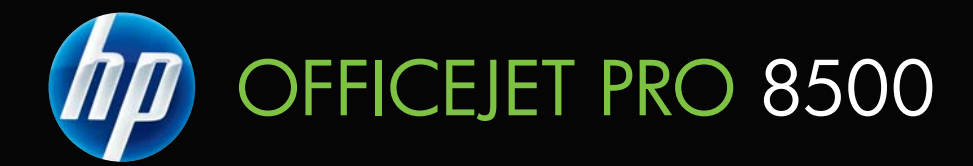

# Brugervejledning

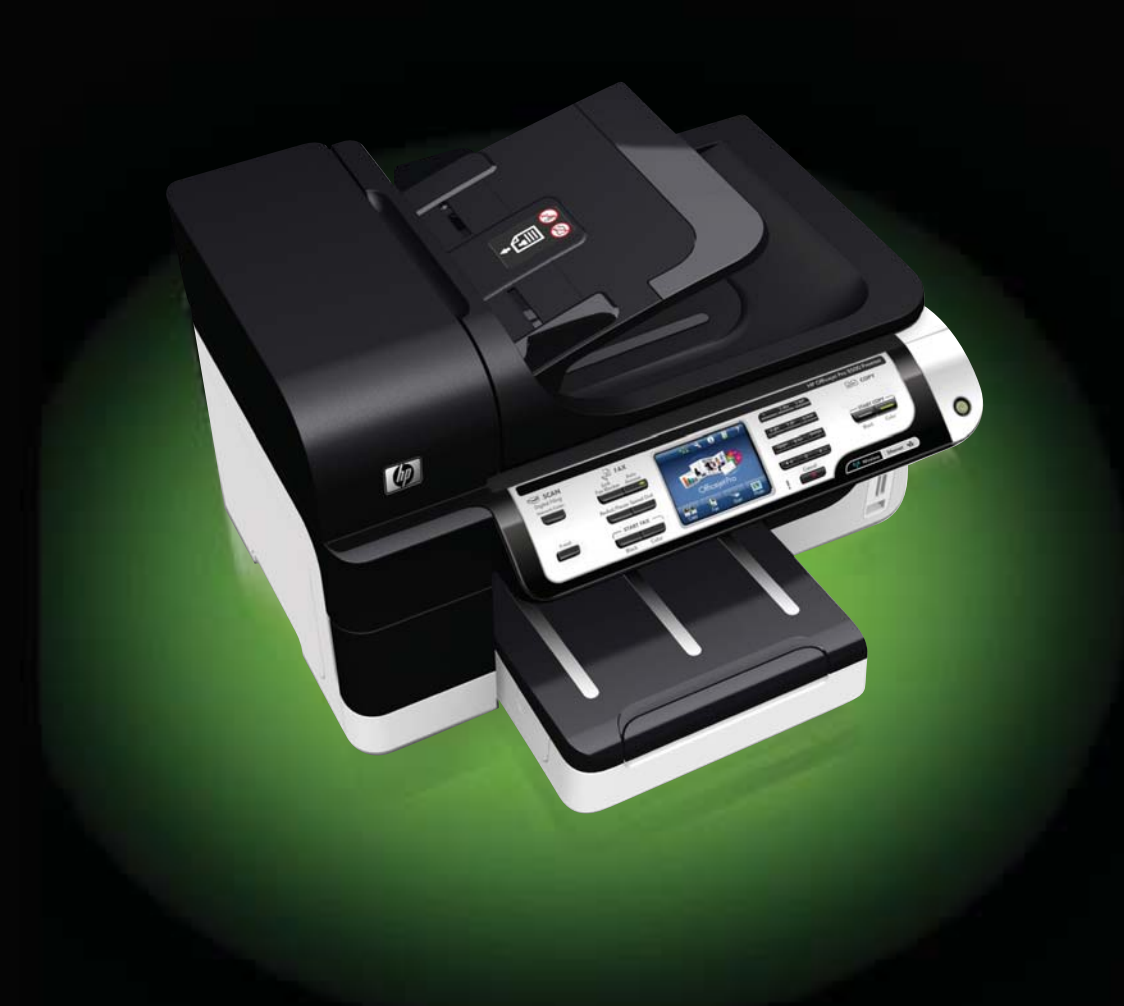

# HP Officejet Pro 8500 (A909) All-in-One Series

Brugervejledning

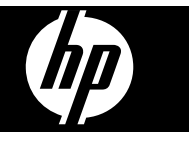

#### **Copyrightoplysninger**

© 2008 Copyright Hewlett-Packard Development Company, L.P.

#### **Meddelelser fra Hewlett-Packard Company**

Med forbehold for ændringer uden varsel.

Alle rettigheder forbeholdes. Reproduktion, adaptation eller oversættelse af dette materiale er forbudt uden forudgående skriftlig tilladelse fra Hewlett-Packard, med undtagelse af det, der er tilladt i henhold til loven om ophavsret.

De eneste garantier for HP-produkter og -services findes i de erklæringer om begrænset garanti, der følger med de pågældende produkter og services. Intet heri udgør eller må tolkes som en yderligere garanti. HP er ikke ansvarlig for tekniske eller redaktionelle fejl eller udelader heri.

#### **Ophavsret**

Windows og Windows XP er registrerede amerikanske varemærker tilhørende Microsoft Corporation. Windows Vista er enten et registreret varemærke eller et varemærke tilhørende Microsoft Corporation i USA og/eller andre lande.

Secure Digitalhukommelseskort understøttes af dette produkt. SD Logo er et varemærke, som ejes af dets indehaver.

#### **Sikkerhedsoplysninger**

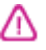

Følg altid grundlæggende retningslinjer for sikkerhed ved brug af dette produkt for at mindske risikoen for skader som følge af brand eller elektrisk stød.

1. Alle instruktioner i den dokumentation, der følger med enheden, bør læses grundigt.

2. Brug altid en netledning med jordforbindelse, når du tilslutter dette produkt til en stikkontakt. Hvis du ikke ved, om stikkontakten har jordforbindelse, skal du spørge en elektriker.

3. Læs alle advarsler og instruktioner på produktet.

4. Fjern dette produkt fra stikkontakten før rengøring.

5. Undgå at installere eller anvende produktet i nærheden af vand, eller når du er våd.

6. Installer produktet på en fast, stabil overflade.

7. Produktet skal anbringes, så man ikke træder på eller falder over ledningen, og så ledningen ikke bliver beskadiget.

8. Hvis produktet ikke virker som det skal, anbefales det at læse [Vedligeholdelse](#page-184-0) og fejlfinding.

9. Man kan ikke selv reparere nogen dele i produktet. Reparation skal udføres af uddannet personel.

10. Brug kun den eksterne netadapter/ det eksterne batteri, som fulgte med enheden.

# **Indhold**

## 1 Kom godt i gang

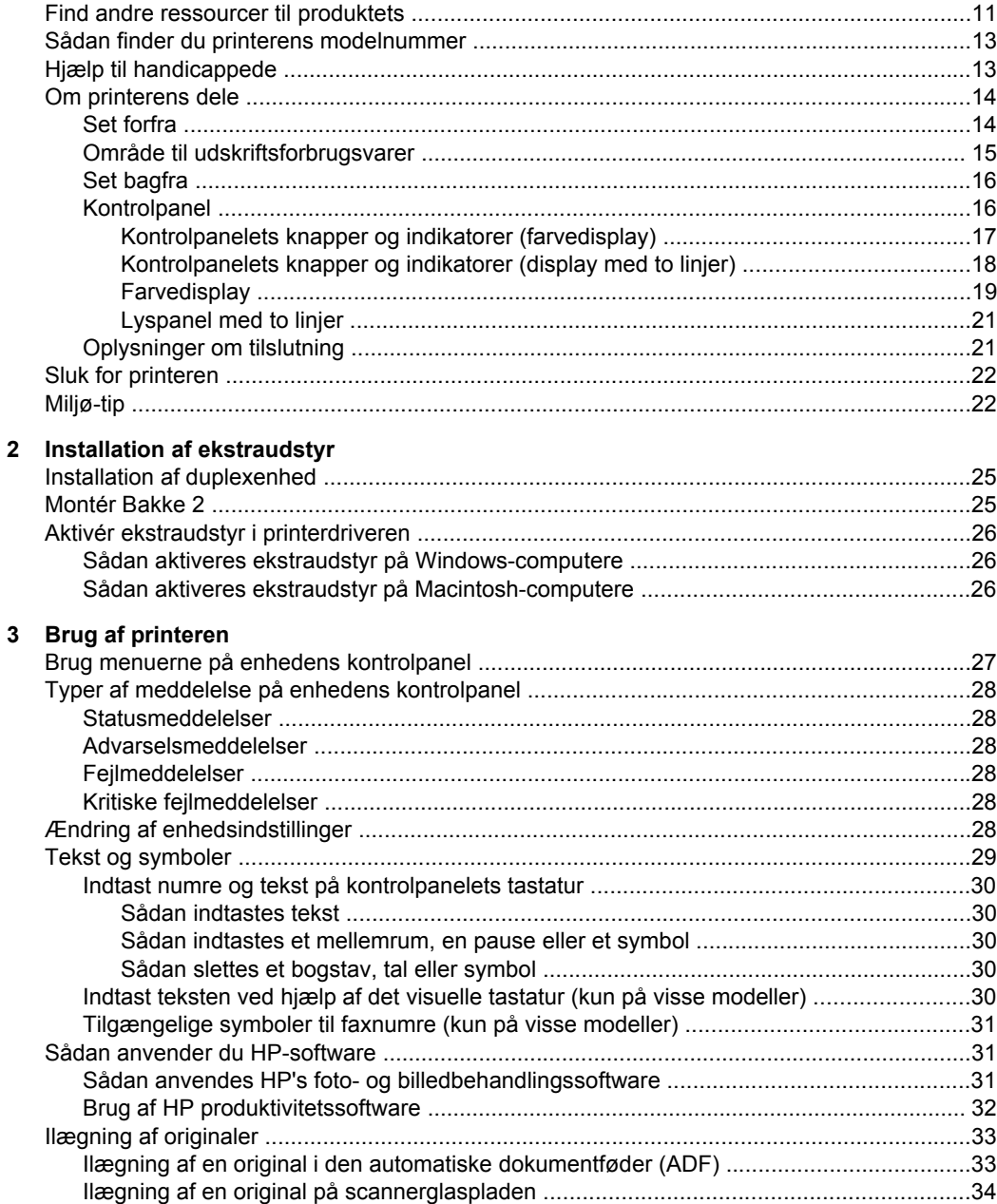

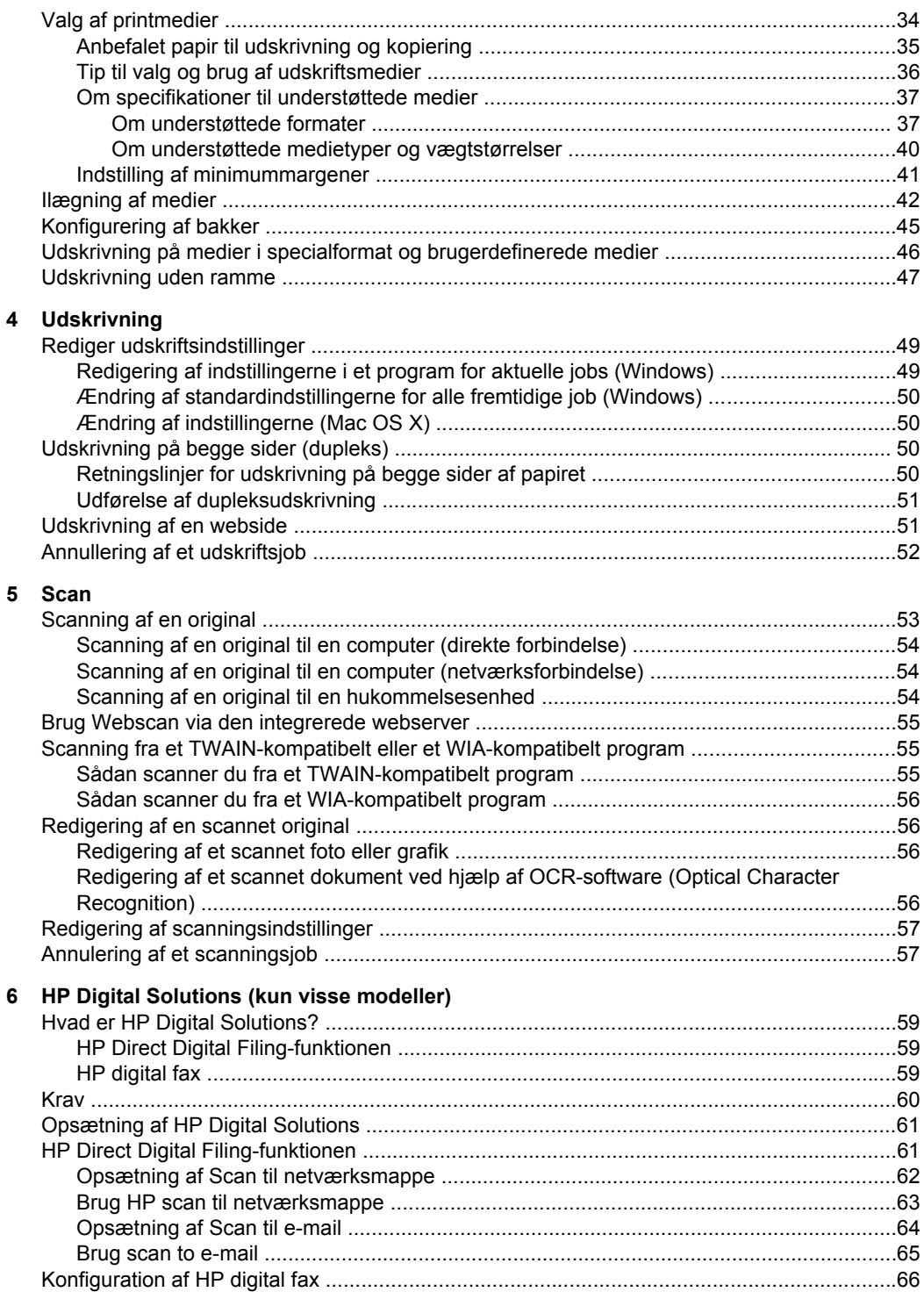

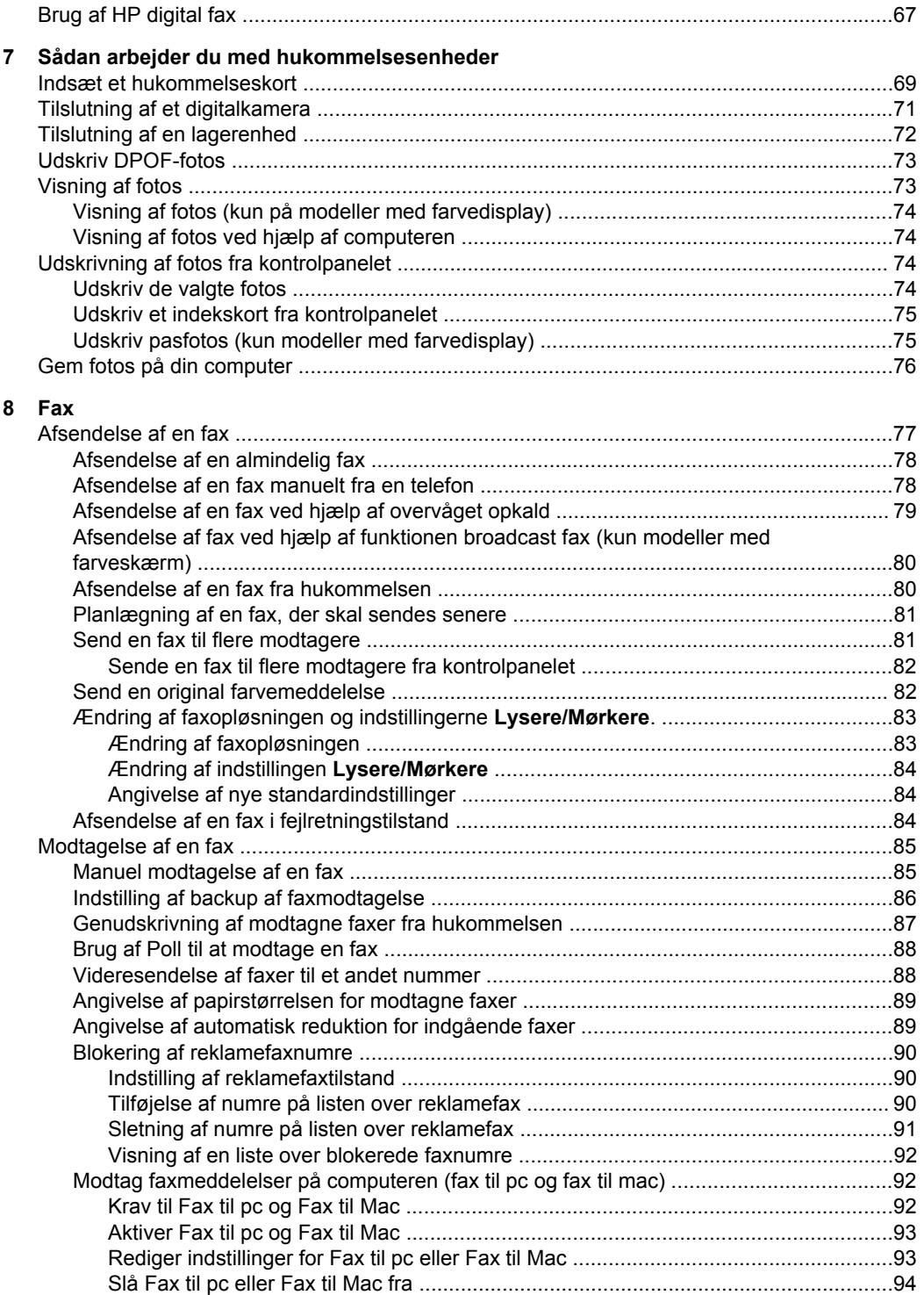

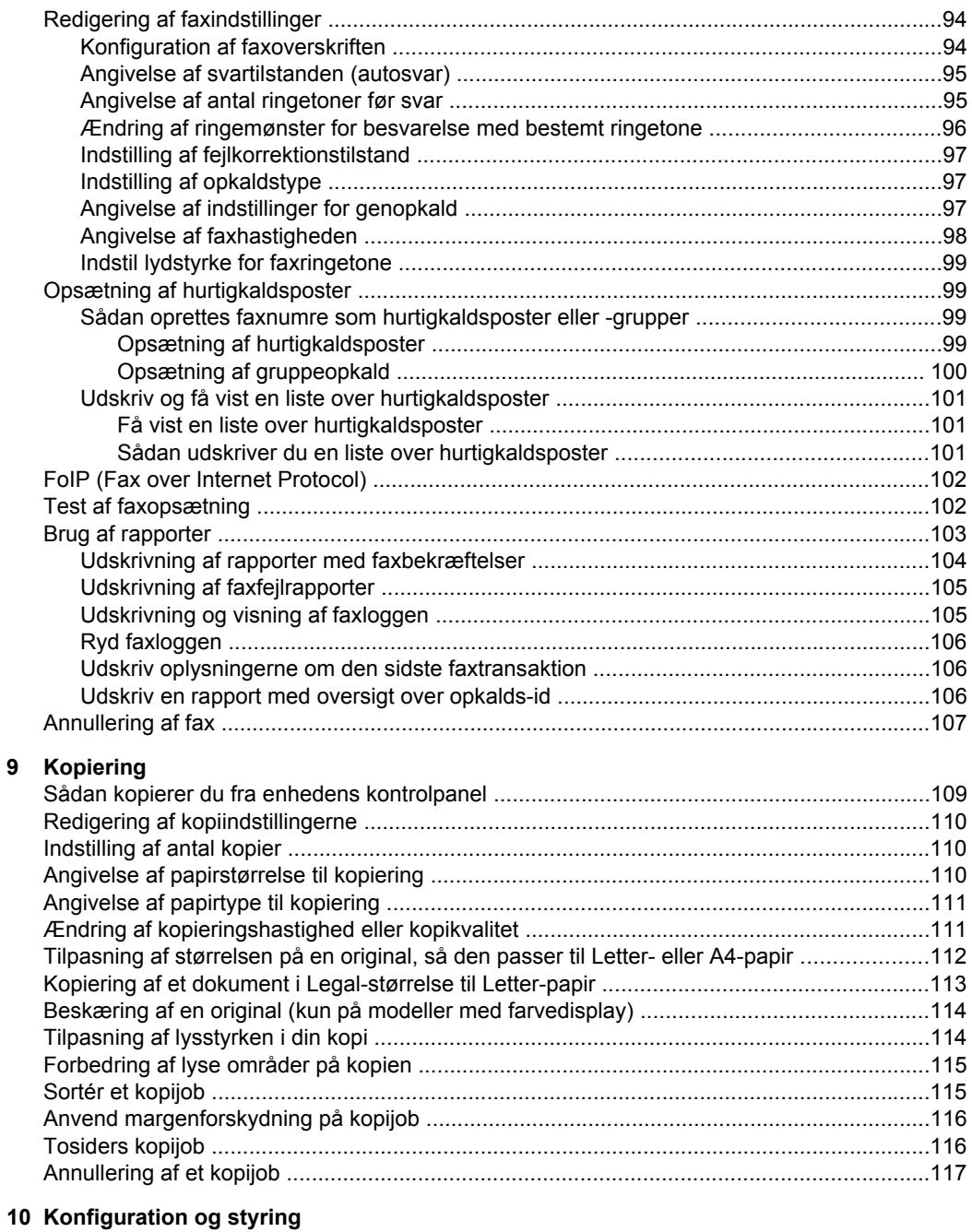

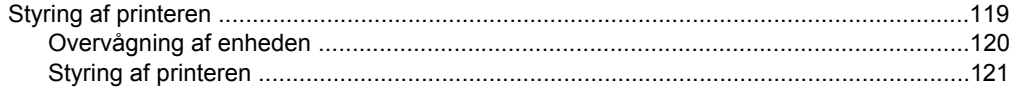

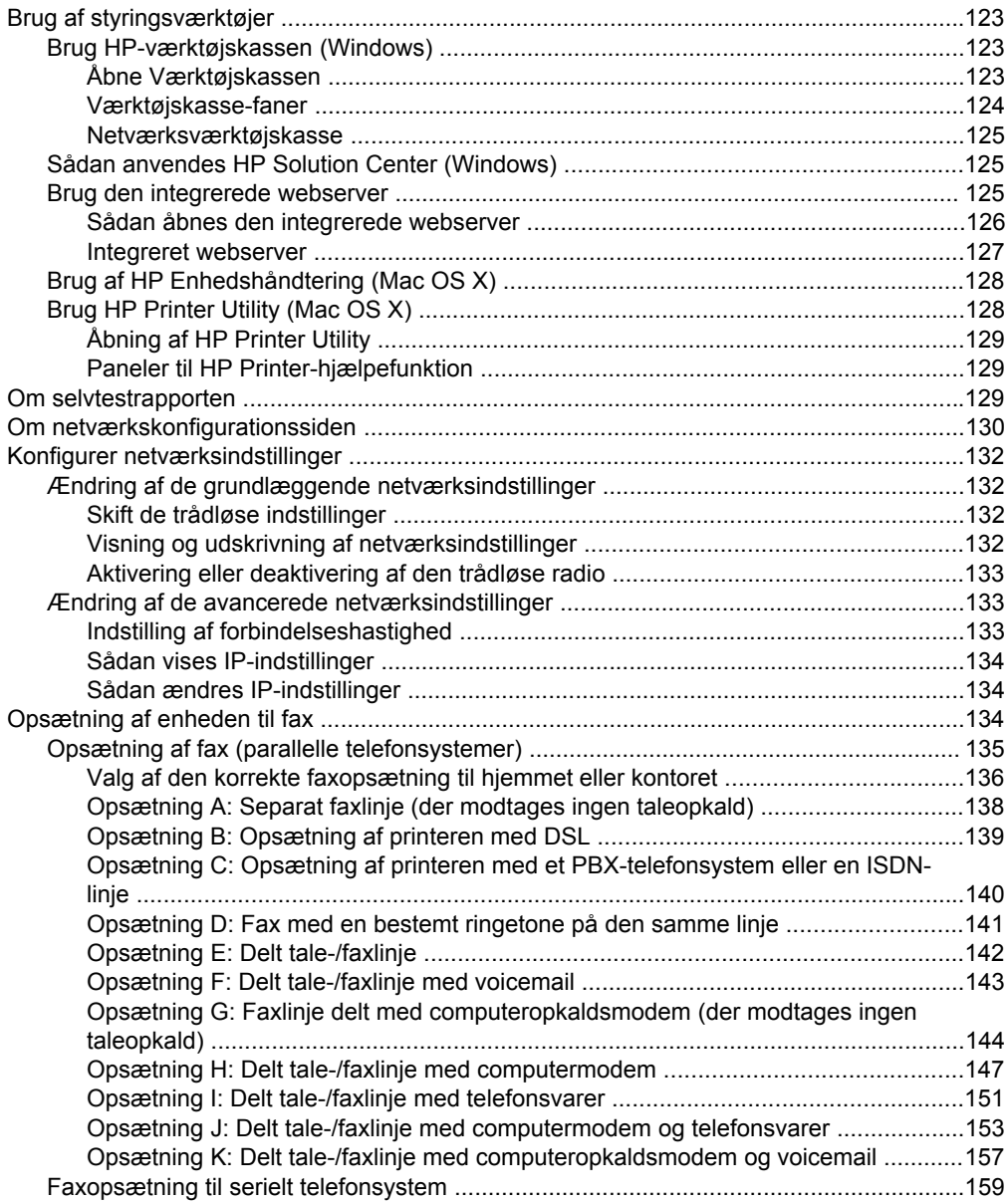

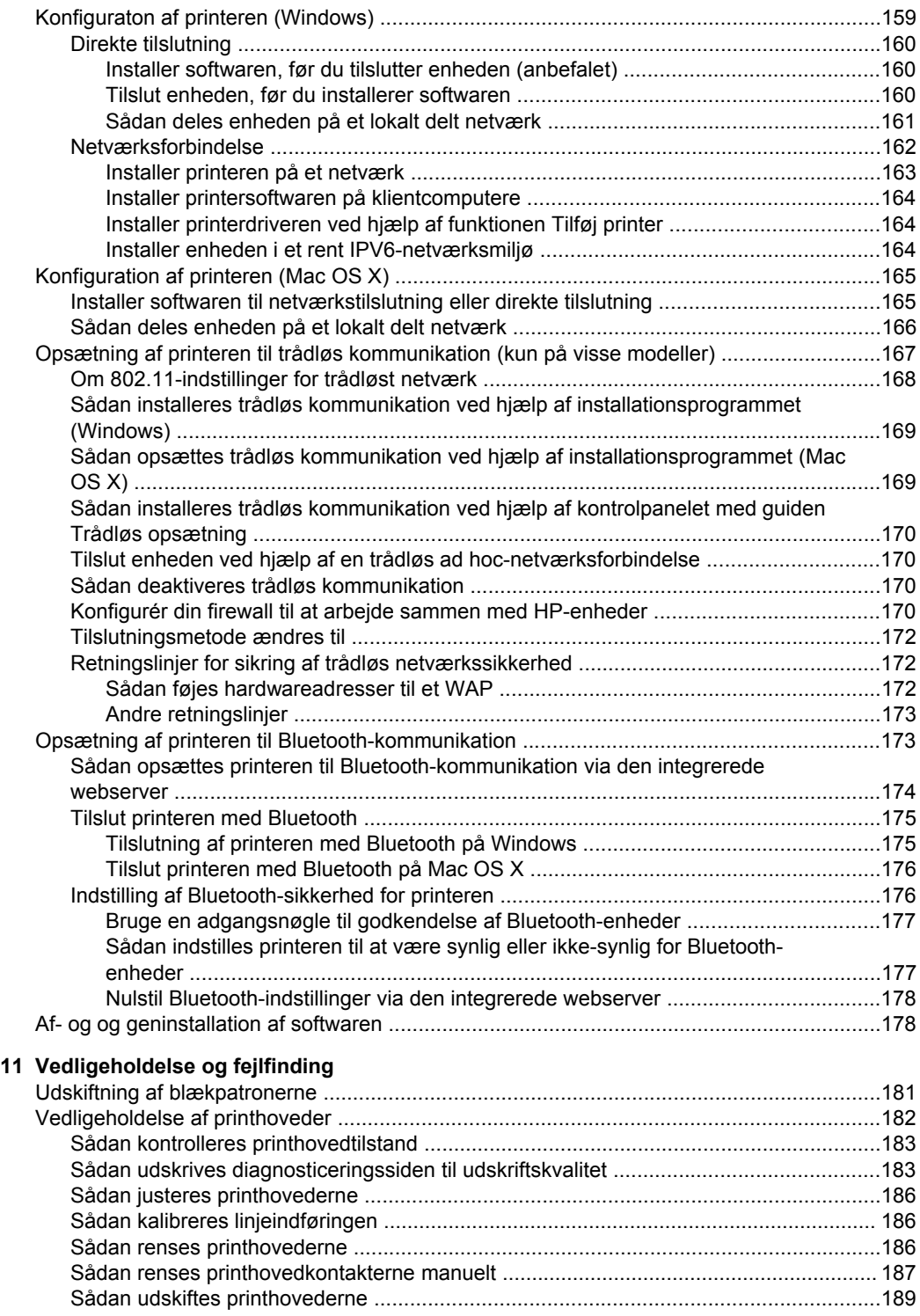

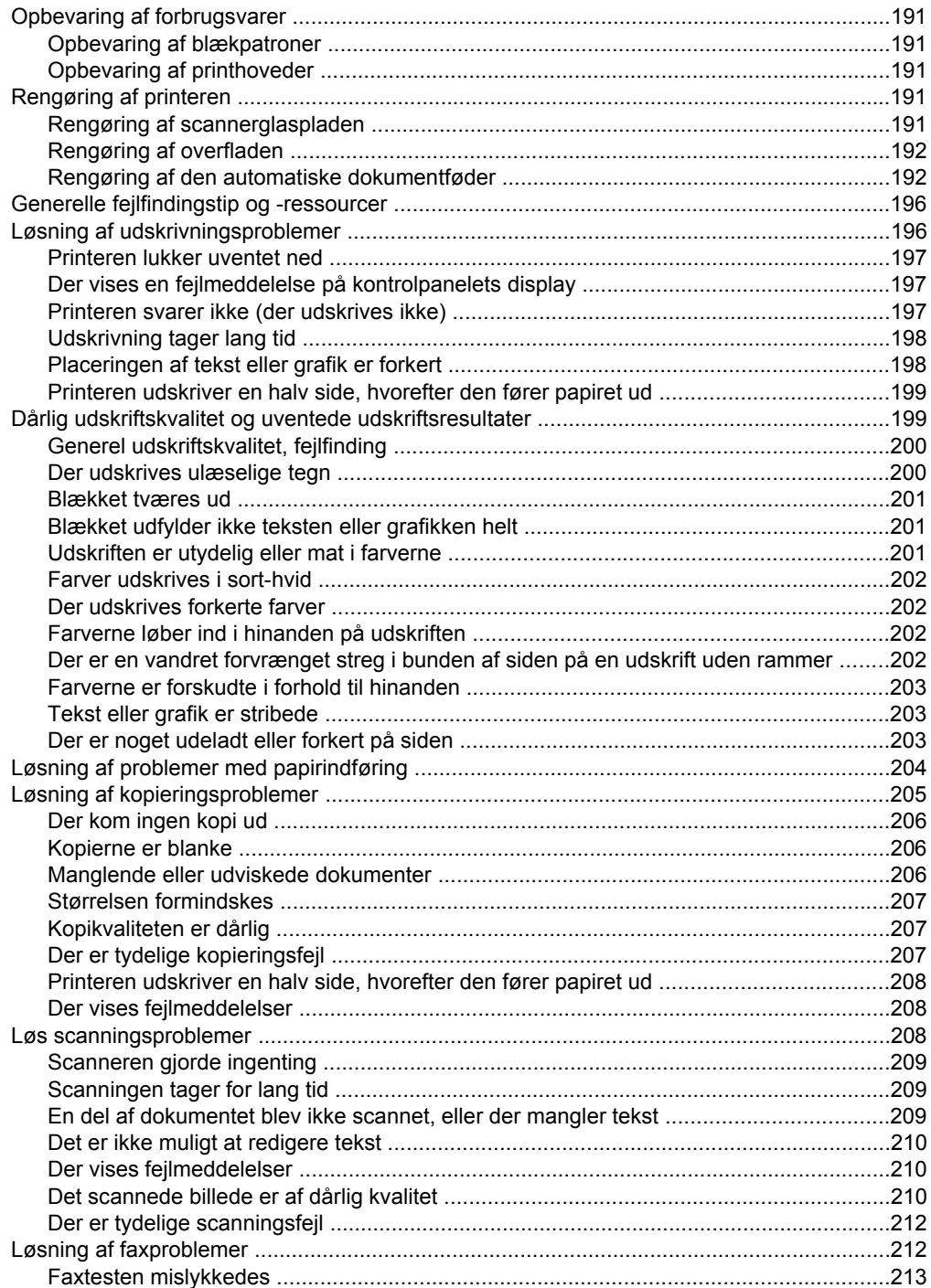

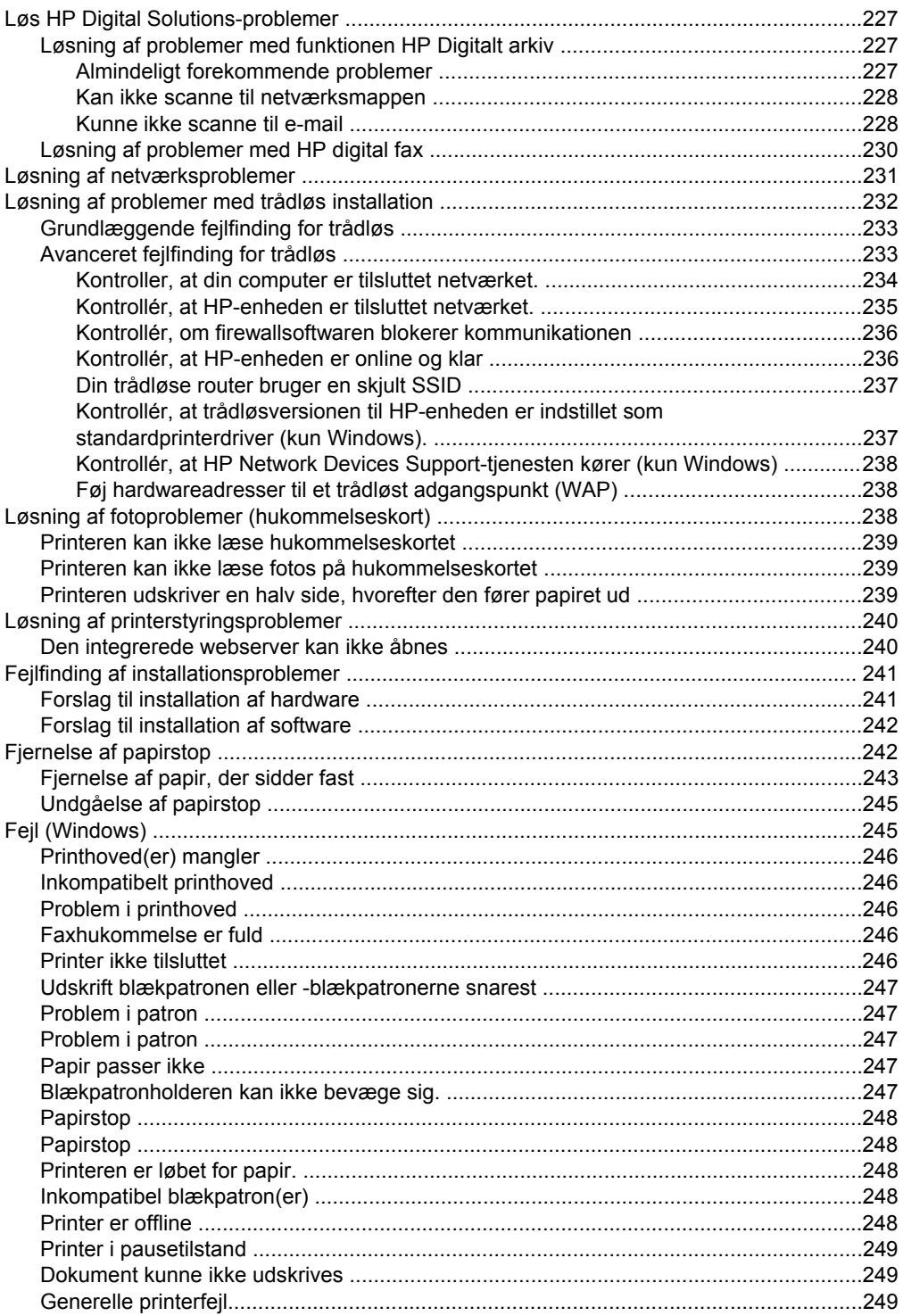

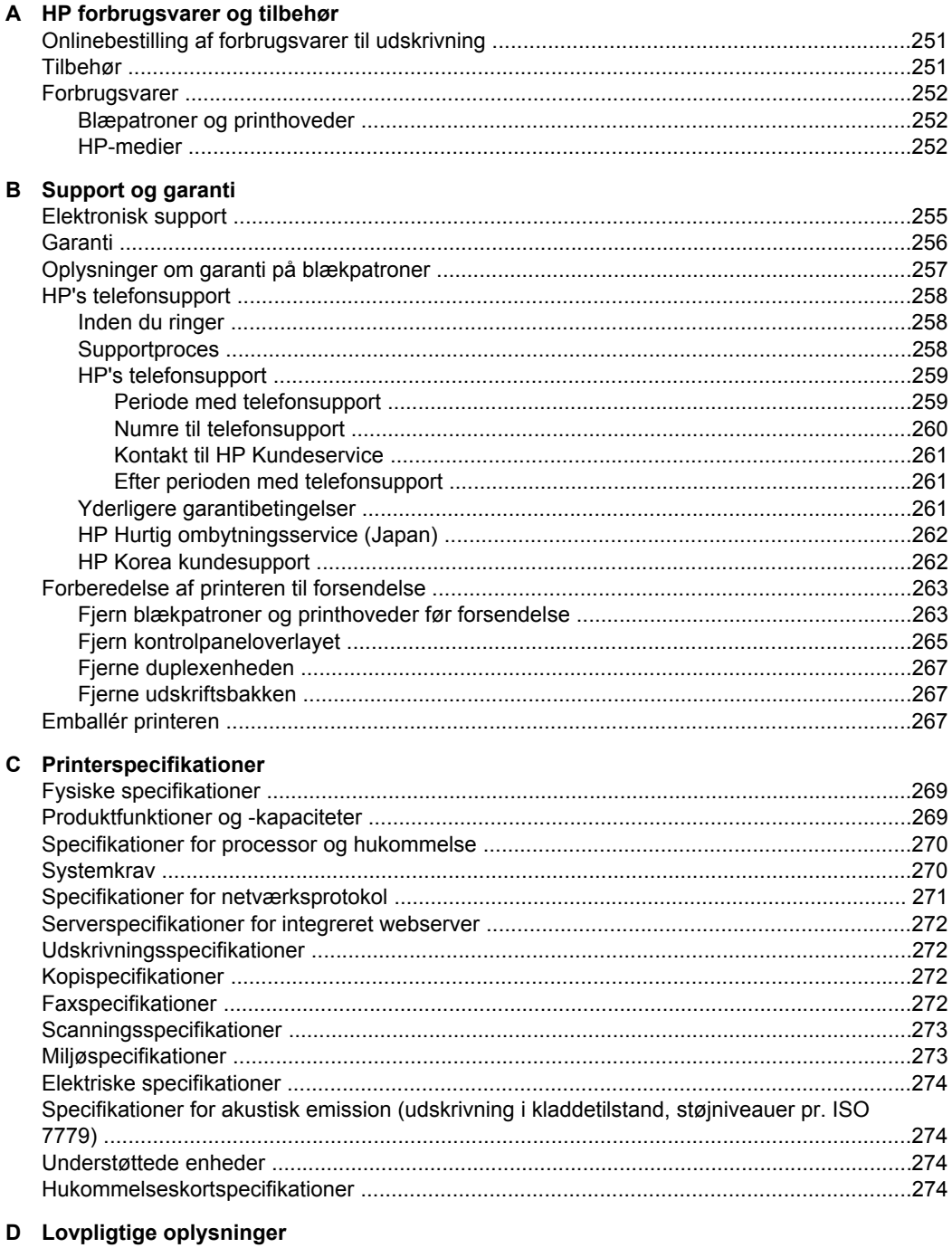

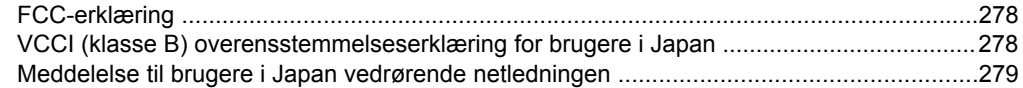

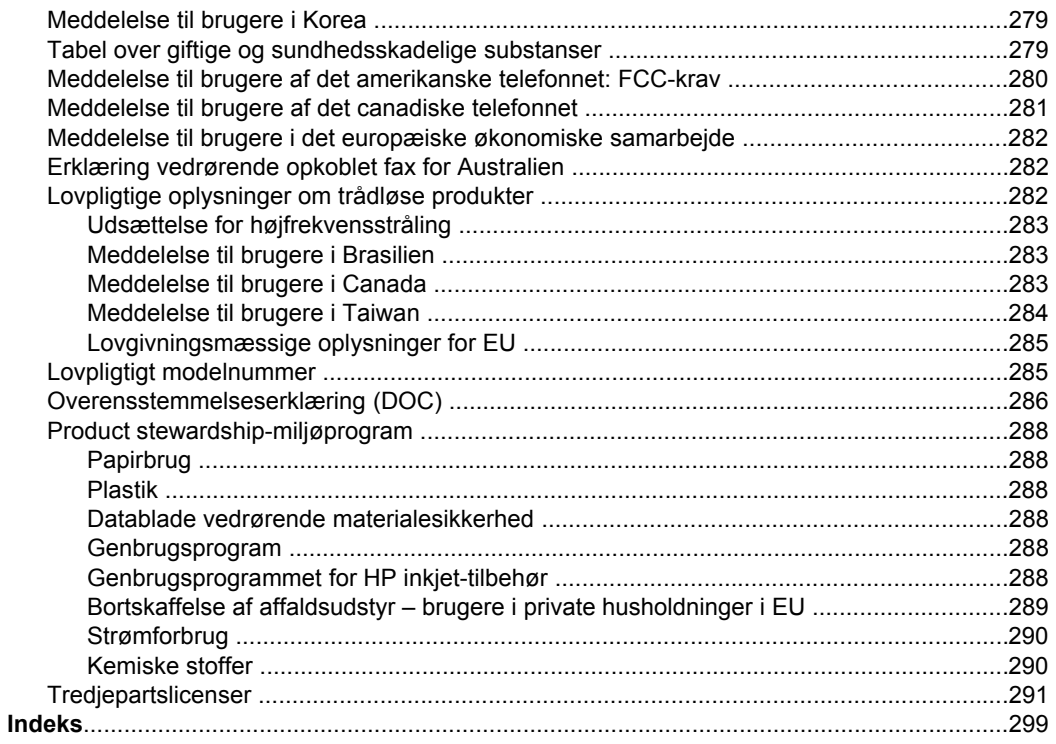

# <span id="page-14-0"></span>**1 Kom godt i gang**

Denne brugervejledning indeholder oplysninger om, hvordan du bruger printeren og løser eventuelle problemer.

- Find andre ressourcer til produktets
- Sådan finder du printerens [modelnummer](#page-16-0)
- Hjælp til [handicappede](#page-16-0)
- Om [printerens](#page-17-0) dele
- **Sluk for [printeren](#page-25-0)**
- [Miljø-tip](#page-25-0)
- **Bemærk!** Visse funktioner er muligvis ikke tilgængelige, hvis du benytter enheden sammen med en computer, som kører med Windows 2000, Windows XP x64, Windows XP Starter Edition eller Windows Vista Starter Edition. Yderligere oplysninger findes i [Operativsystemkompatibilitet](#page-274-0).

## **Find andre ressourcer til produktets**

Du kan hente produktoplysninger og yderligere fejlfindingsressourcer, som ikke findes i denne vejledning, fra følgende kilder:

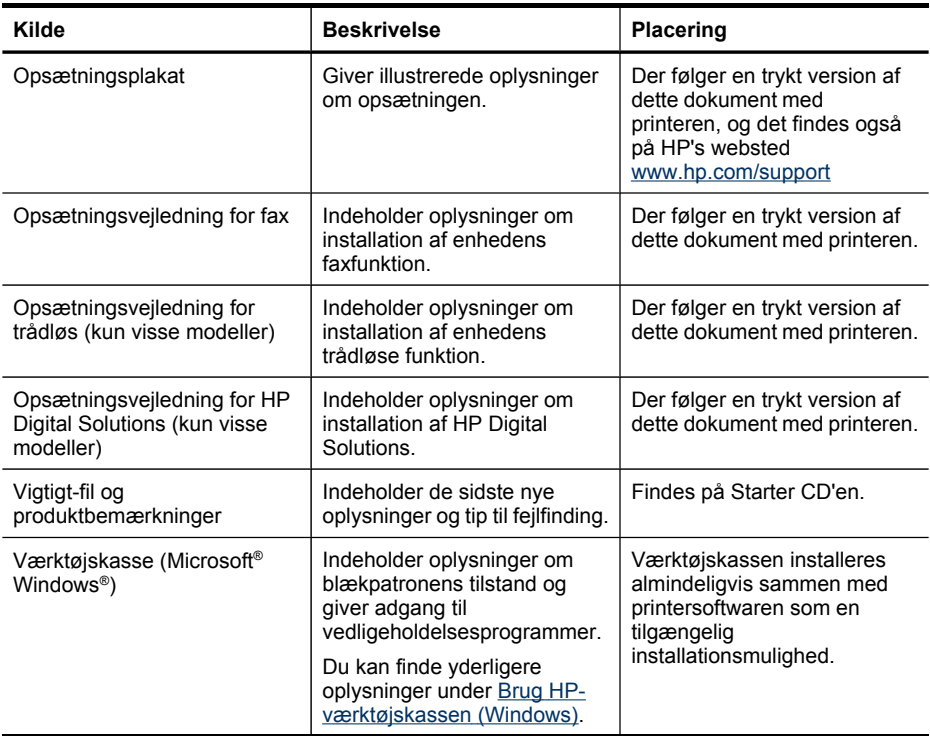

#### Kapitel 1

#### (fortsat)

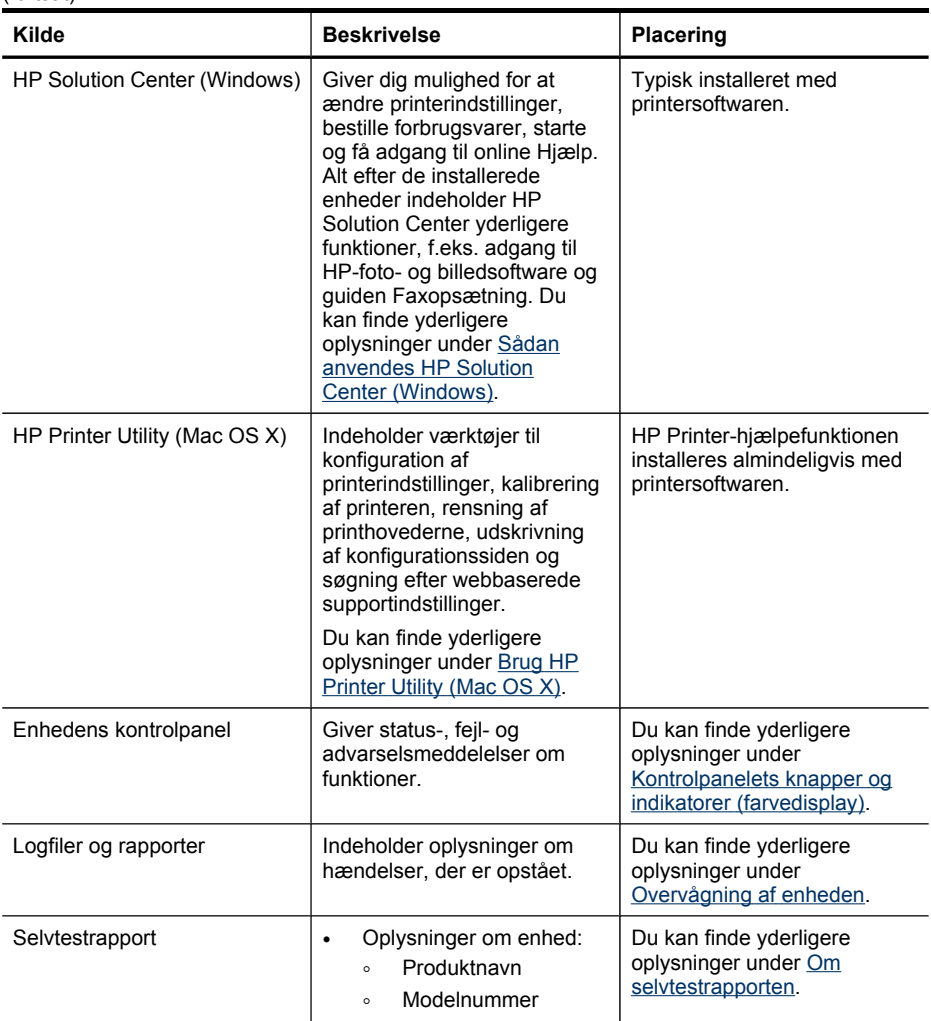

<span id="page-16-0"></span>(fortsat)

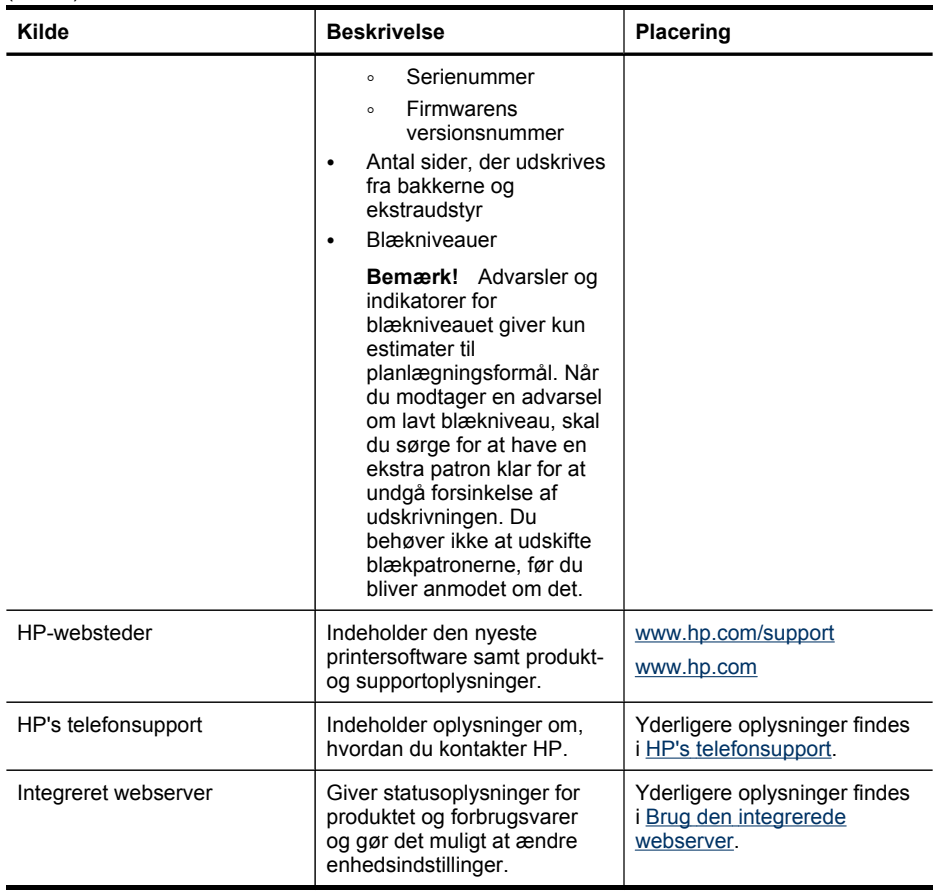

## **Sådan finder du printerens modelnummer**

Ud over modelnavnet, der vises på printerens front, har denne enhed et specifikt modelnummer. Du kan bruge dette nummer som en hjælp til at finde ud af, hvilke forbrugsvarer og hvilket ekstraudstyr der findes til dit produkt, og når du skal have oplysninger om support.

Modelnummeret findes på en mærkat inden i enheden nær blækpatronerne.

## **Hjælp til handicappede**

Denne printer indeholder en række funktioner, som sætter personer med handicap i stand til at bruge den.

#### **Syn**

Enhedens software kan benyttes af brugere med nedsat syn via operativsystemets indstillinger og funktioner for handicappede. Den understøtter også de fleste hjælpeprogrammer, f.eks. skærmlæsere, braillelæsere og programmer, der omsætter

#### <span id="page-17-0"></span>Kapitel 1

tale til tekst. Farvelagte knapper og faner i softwaren og på enhedens kontrolpanel er forsynet med enkle tekst- eller ikonetiketter, der angiver den pågældende handling.

#### **Bevægelse**

Bevægelseshæmmede brugere kan udføre funktionerne i printersoftwaren ved hjælp af tastaturkommandoer. Softwaren understøtter desuden funktioner i Hjælp til handicappede i Windows, f.eks. Træge taster, Til/fra-taster, Filtertaster og Musetaster. Printerens dæksler, knapper, papirbakker og papirstyr kan håndteres af brugere med begrænsede kræfter og ringe rækkevidde.

#### **Support**

Du kan finde flere oplysninger om dette produkts handicapfunktioner og HP's fokus på deres produkters handicapvenlighed på HP's webside på adressen [www.hp.com/](http://www.hp.com/accessibility) [accessibility](http://www.hp.com/accessibility).

Oplysninger om handicapfunktioner i Mac OS X finder du på Apples websted på adressen [www.apple.com/accessibility.](http://www.apple.com/accessibility/)

## **Om printerens dele**

Dette afsnit indeholder følgende emner:

- Set forfra
- Område til [udskriftsforbrugsvarer](#page-18-0)
- Set [bagfra](#page-19-0)
- **[Kontrolpanel](#page-19-0)**
- [Oplysninger](#page-24-0) om tilslutning

#### **Set forfra**

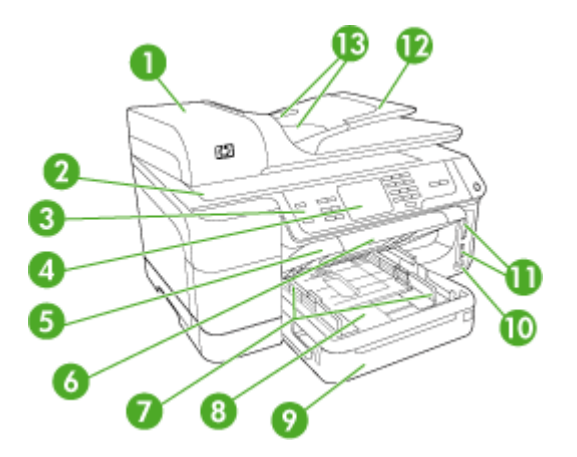

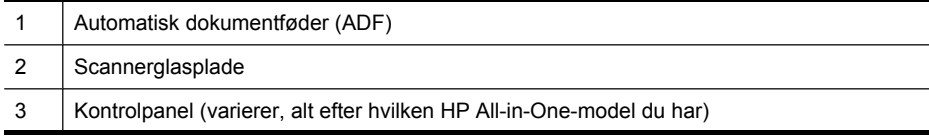

<span id="page-18-0"></span>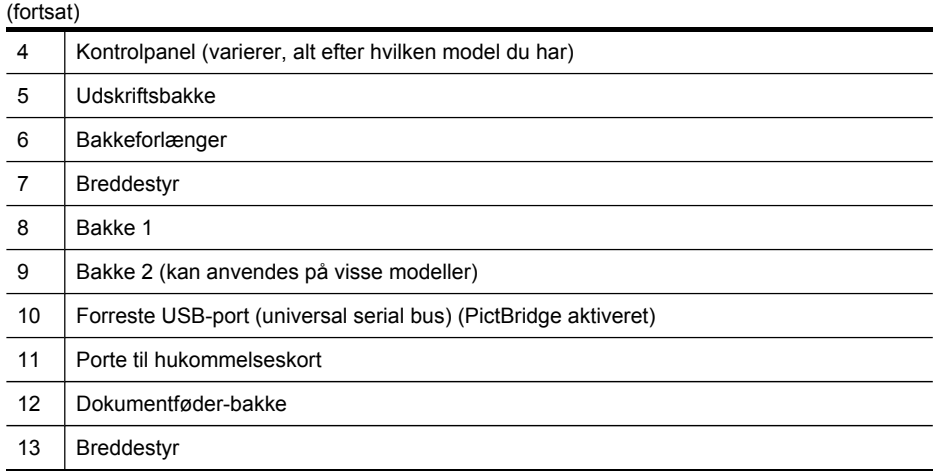

## **Område til udskriftsforbrugsvarer**

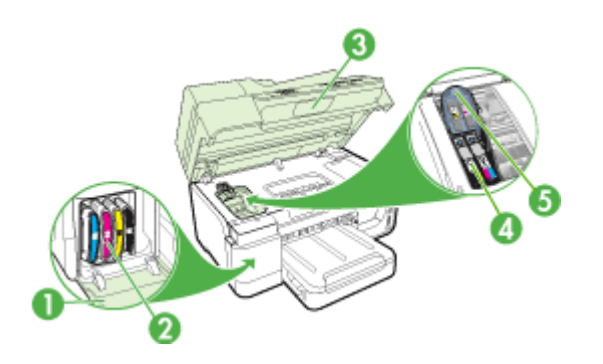

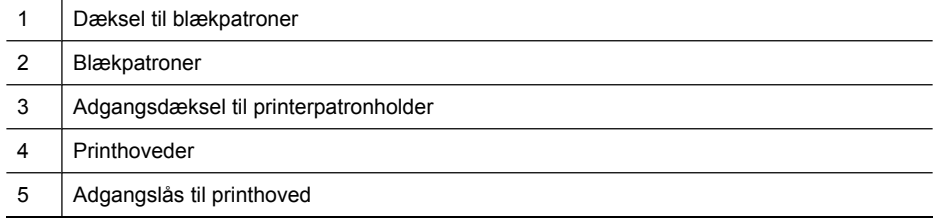

### <span id="page-19-0"></span>**Set bagfra**

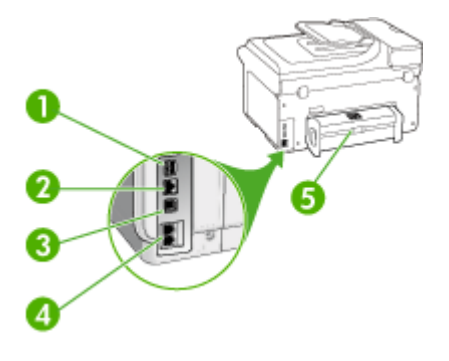

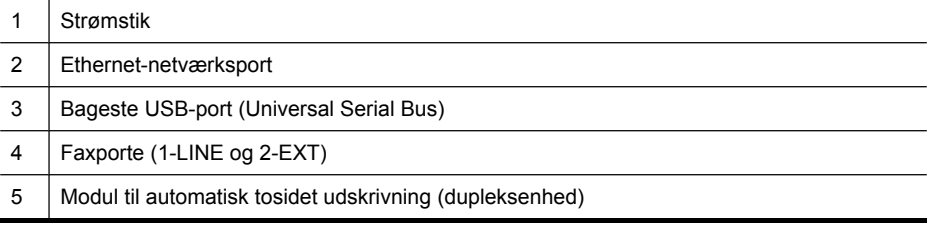

### **Kontrolpanel**

Kontrolpanelets udformning og funktioner afhænger af, hvilken model du har.

I de følgende afsnit beskrives kontrolpanelets knapper, indikatorer og displays. Din model har muligvis ikke alle de beskrevne funktioner.

### <span id="page-20-0"></span>**Kontrolpanelets knapper og indikatorer (farvedisplay)**

Følgende diagram og tilhørende tabel giver et hurtigt overblik over funktionerne i enhedens kontrolpanel.

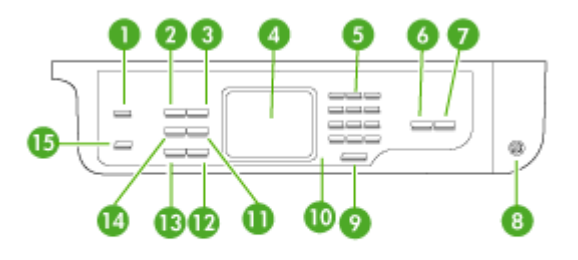

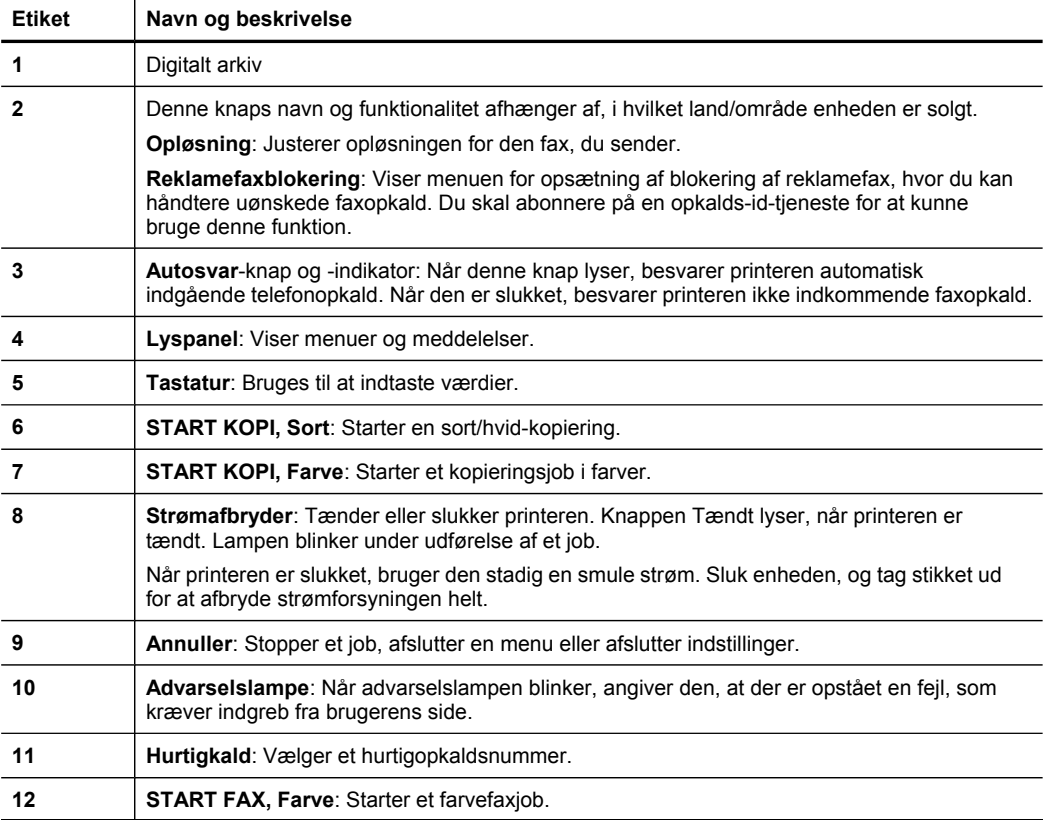

<span id="page-21-0"></span>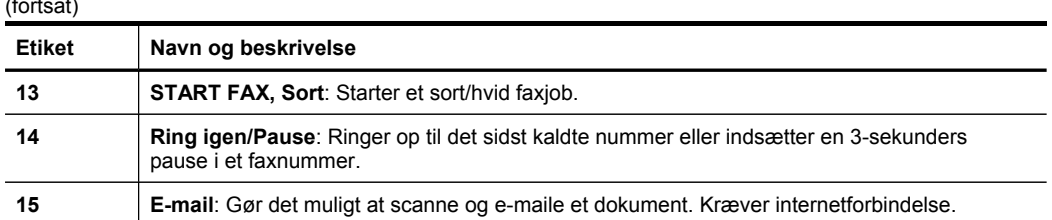

### **Kontrolpanelets knapper og indikatorer (display med to linjer)**

Følgende diagram og tilhørende tabel giver et hurtigt overblik over funktioner i enhedens kontrolpanel.

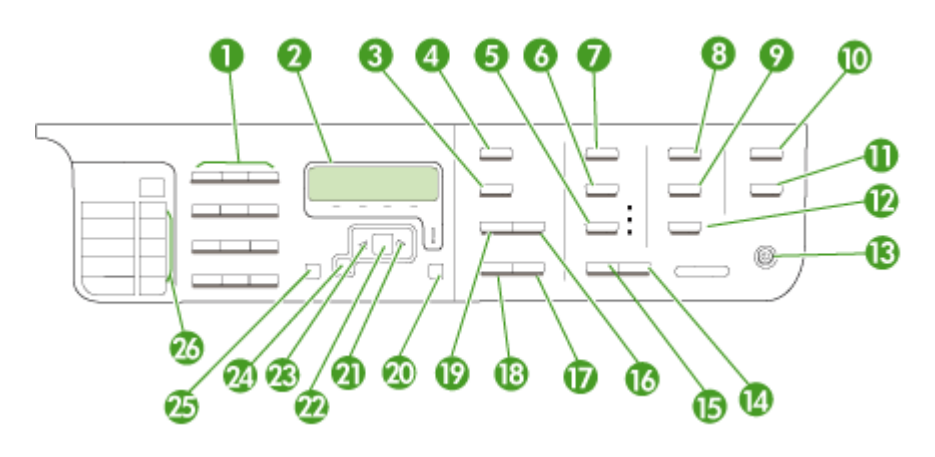

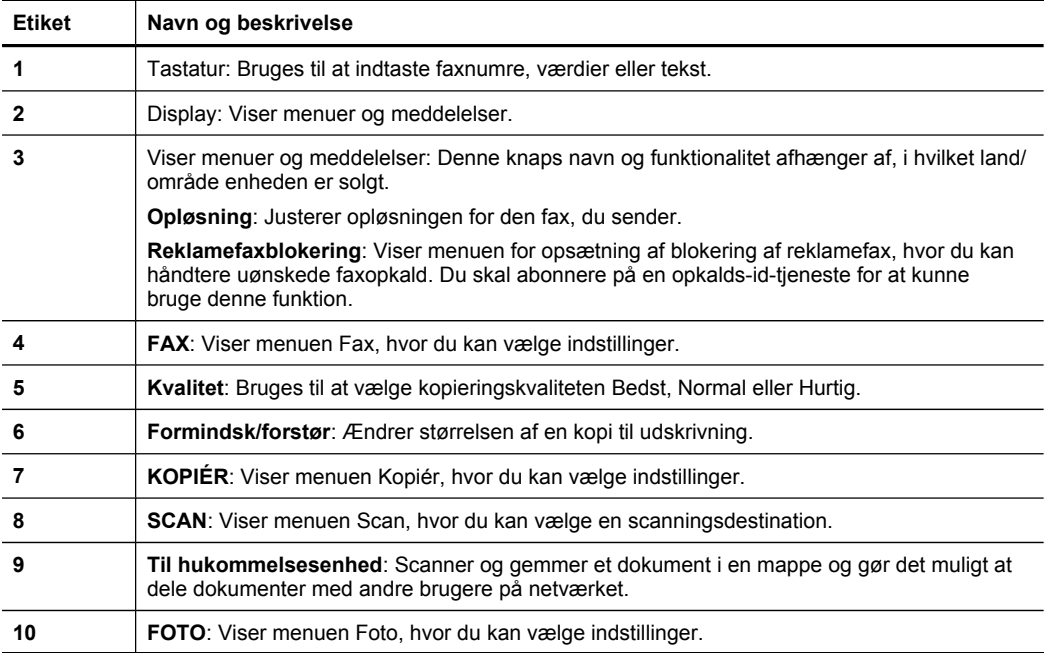

<span id="page-22-0"></span>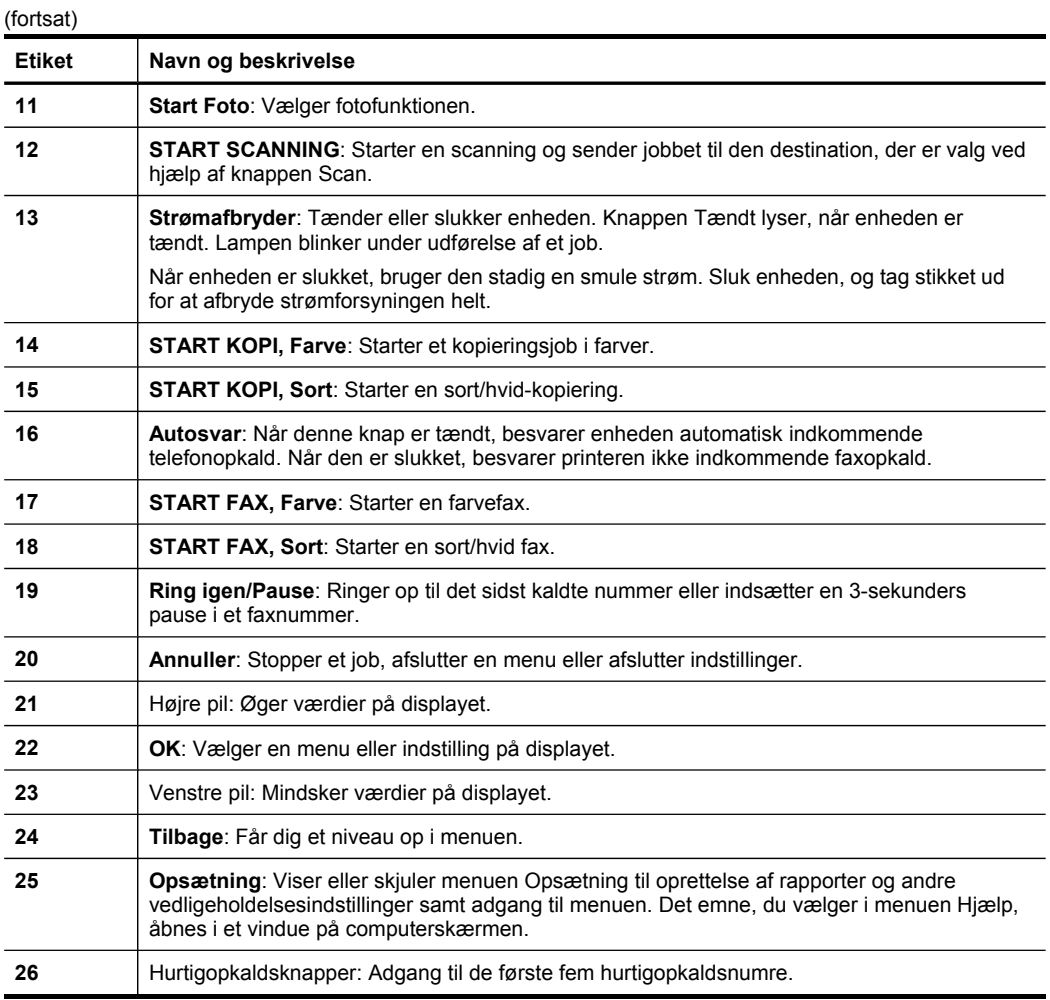

## **Farvedisplay**

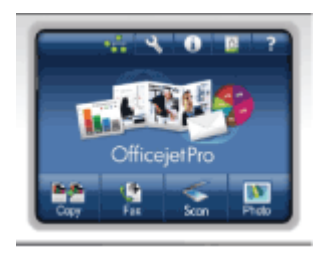

**Bemærk!** Denne type display findes kun på visse modeller.

Følgende ikoner vises nederst på farvedisplayet for at give vigtige oplysninger. Nogle af ikonerne vises kun, hvis printeren er tilsluttet netværket. Der er flere oplysninger om netværk under Konfigurer [netværksindstillinger.](#page-135-0)

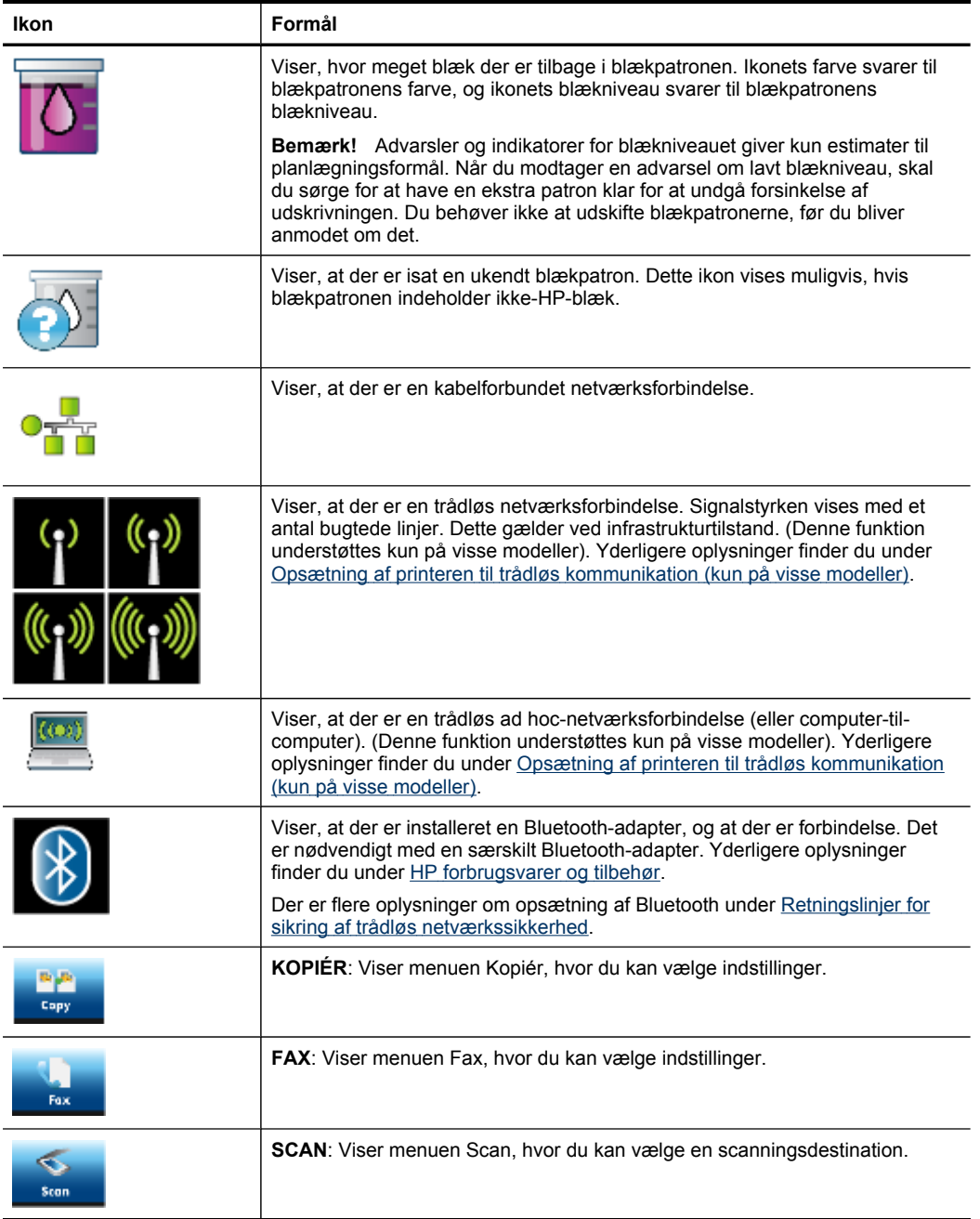

<span id="page-24-0"></span>(fortsat)

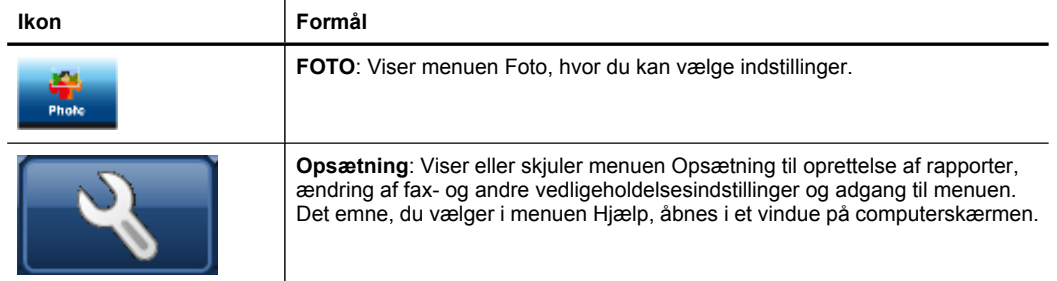

#### **Lyspanel med to linjer**

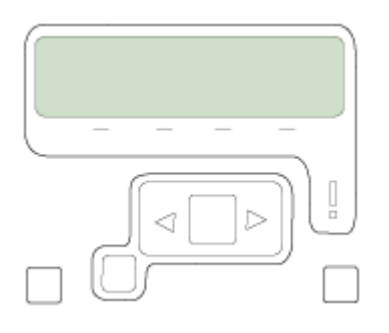

**Bemærk!** Denne type display er til rådighed på visse modeller.

På displayet med to linjer vises status- og fejlmeddelelser, menupunkter og vejledende meddelelser. Hvis du sætter et hukommelseskort forkert i, går displayet i fototilstand og viser toppen af menuen Foto.

### **Oplysninger om tilslutning**

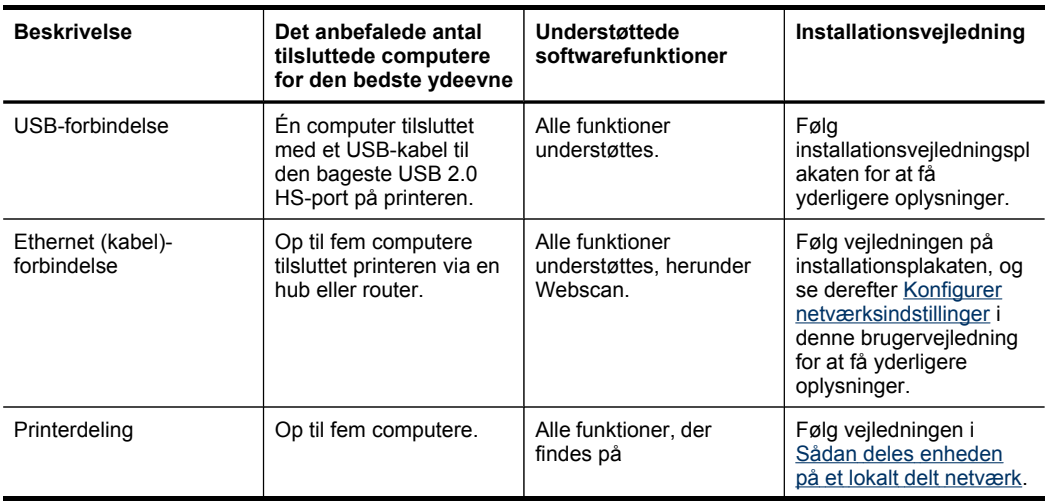

<span id="page-25-0"></span>Kapitel 1 (fortsat)

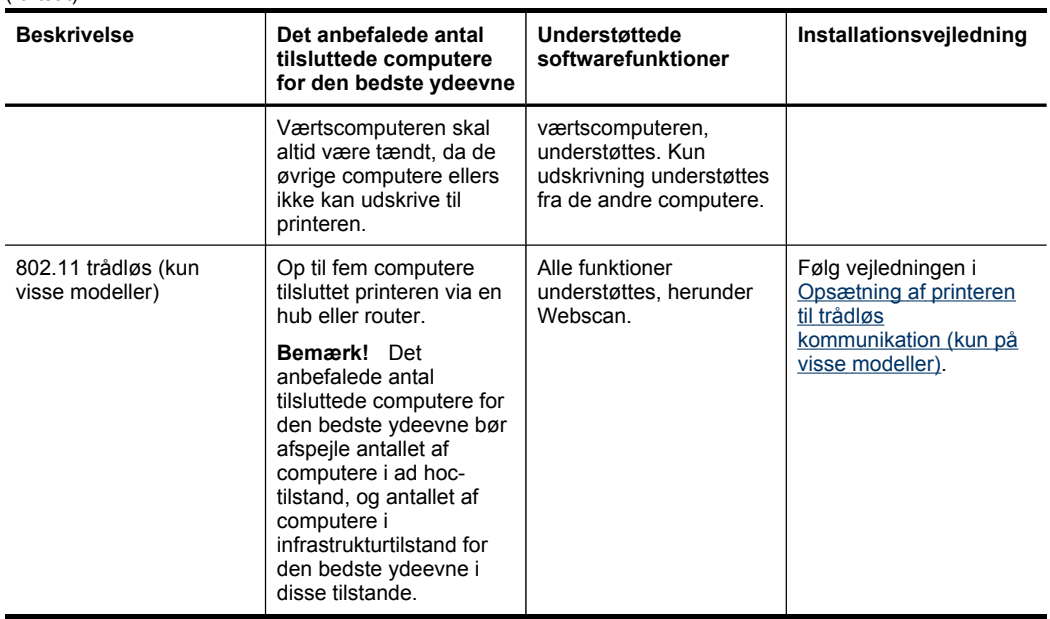

## **Sluk for printeren**

Sluk for HP-produktet ved at trykke på **Strømafbryder**-knappen, der sidder på produktet. Vent, indtil strømindikatoren er slukket, før du trækker netledningen ud eller slukker for strømkilden. Hvis HP-produktet slukkes forkert, kan printhovedet muligvis ikke vende tilbage til den rette position, hvilket kan resultere i problemer med printhovedet og udskriftskvaliteten.

## **Miljø-tip**

HP er engageret i at hjælpe kunderne med at reducere miljøbelastningen. HP har udformet nedenstående Øko-tip for at hjælpe dig med at fokusere på måder, der kan fastslå og reducere påvirkningen af dine printervalg. Foruden de specifikke funktioner i dette produkt kan du besøge HP Eco Solutions-webstedet for at få flere oplysninger om HP's miljømæsige initiativer. [www.hp.com/hpinfo/globalcitizenship/environment/](http://www.hp.com/hpinfo/globalcitizenship/environment/).

- **Dupleksudskrivning.** Brug **Papirbesparende udskrivning** for at udskrive dokumenter på to sider med flere sider på det samme ark for at reducere papirforbruget. Yderligere oplysninger findes i [Udskrivning](#page-53-0) på begge sider (dupleks).
- **Smart Web-udskrivning**: Grænsefladen HP Smart Web Printing inkluderer et **Clip Book-** og **Edit Clips**-vindue, hvor du kan gemme, organisere, eller udskrive udklip, som du har fundet på internettet. Yderligere oplysninger findes i [Udskrivning](#page-54-0) af en [webside](#page-54-0).
- **Oplysninger om energibesparelse**: Informationer, om dette produkt opfylder ENERGY STAR®-betingelserne, kan findes på [Strømforbrug.](#page-293-0)
- **Genbrugsmaterialer**: Yderligere oplysninger om genbrug af HP-produkter finder du på:

[www.hp.com/hpinfo/globalcitizenship/environment/recycle/](http://www.hp.com/hpinfo/globalcitizenship/environment/recycle//)

Kapitel 1

# <span id="page-28-0"></span>**2 Installation af ekstraudstyr**

Dette afsnit indeholder følgende emner:

- Installation af duplexenhed
- Montér Bakke 2
- Aktivér ekstraudstyr i [printerdriveren](#page-29-0)

# **Installation af duplexenhed**

Du kan udskrive på begge sider af et ark papir. Se [Udskrivning](#page-53-0) på begge sider [\(dupleks\)](#page-53-0) for at få yderlige oplysninger om brugen af duplexenheden.

#### **Sådan installeres duplexenheden**

▲ Lad duplexenheden glide ind i printeren, indtil den låser. Du må ikke trykke på knapperne på duplexenhedens sider, når enheden monteres. De må kun bruges, når enheden skal afmonteres.

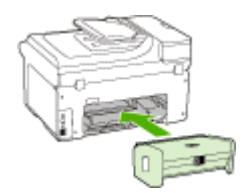

# **Montér Bakke 2**

**Bemærk!** Denne funktion er til rådighed på visse printermodeller.

Bakke 2 kan rumme op til 250 ark almindeligt papir. Se HP [forbrugsvarer](#page-254-0) og tilbehør for bestillingsoplysninger.

#### **Sådan monteres bakke 2**

- **1.** Pak bakken ud, fjern transporttapen og den øvrige emballage, og placer bakken det sted, hvor den skal stå. Overfladen skal være robust og plan.
- **2.** Sluk printeren, og træk netledningen ud.
- **3.** Sæt printeren oven på bakken.

**Forsigtig!** Sørg for at holde fingrene og hænderne væk fra bunden af printeren.

- **4.** Tilslut netledningen, og tænd printeren.
- **5.** Aktivér Bakke 2 i printerdriveren. Du kan finde yderligere oplysninger under [Aktivér](#page-29-0) ekstraudstyr i [printerdriveren](#page-29-0).

# <span id="page-29-0"></span>**Aktivér ekstraudstyr i printerdriveren**

- Sådan aktiveres ekstraudstyr på Windows-computere
- Sådan aktiveres ekstraudstyr på Macintosh-computere

#### **Sådan aktiveres ekstraudstyr på Windows-computere**

Når printersoftwaren er installeret på en Windows-computer, skal Bakke 2 aktiveres i printerdriveren for at kunne fungere i printeren. (Det er ikke nødvendigt at aktivere duplexenheden).

- **1.** Klik på **Start**, peg på **Indstillinger**, og klik derefter på **Printere** eller **Printere og faxenheder**.
	- Eller –

Klik på **Start**, klik på **Kontrolpanel**, og dobbeltklik derefter på **Printere**.

- **2.** Højreklik på printerikonet, og klik derefter på **Egenskaber**, **Dokumentstandarder** eller **Udskriftsindstillinger**.
- **3.** Vælg én af følgende faner: **Konfigurer**, **Enhedsindstillinger**, eller **Enhedsmuligheder**. (Fanens navn afhænger af printerdriveren og operativsystemet). Klik på det ekstraudstyr, du vil aktivere, under den valgte fane, klik på **Installeret** i rullemenuen, og klik derefter på **OK**.

#### **Sådan aktiveres ekstraudstyr på Macintosh-computere**

Mac OS aktiverer automatisk alt ekstraudstyr i printerdriveren, når du installerer enhedssoftwaren. Hvis du senere tilføjer nyt ekstraudstyr, skal du følge denne fremgangsmåde:

#### **Mac OS X (v.10.4)**

**1.** Klik på ikonet **Værktøjet Indstil printer** (Hjælpefunktion til printerinstallation) i dock'en.

**Bemærk!** Hvis **værktøjet Indstil printer** ikke er i dock'en, kan du finde det på din harddisk under Applications/utilities/printer setup utility.

- **2.** Klik én gang på den enhed, du vil indstille, i vinduet **Printerliste** for at vælge den.
- **3.** Vælg **Vis info** i menuen **Printere**.
- **4.** Klik på rullemenuen **Navne og placering**, og vælg **Installerbare indstillinger**.
- **5.** Marker det ekstraudstyr, du vil aktivere.
- **6.** Klik på **Anvend ændringer**.

#### **Mac OS X (v.10.5)**

- **1.** Åbn**Systempræferencer**, og vælg **Printer og fax**
- **2.** Klik på **Indstillinger og Forbrugsvarer**.
- **3.** Klik på fanen **Driver**.
- **4.** Vælg de funktioner, du ønsker at installere, og klik derefter på **OK**.

# <span id="page-30-0"></span>**3 Brug af printeren**

Dette afsnit indeholder følgende emner:

- Brug menuerne på enhedens kontrolpanel
- Typer af meddelelse på enhedens [kontrolpanel](#page-31-0)
- Ændring af [enhedsindstillinger](#page-31-0)
- Tekst og [symboler](#page-32-0)
- Sådan anvender du [HP-software](#page-34-0)
- Ilægning af [originaler](#page-36-0)
- Valg af [printmedier](#page-37-0)
- [Ilægning](#page-45-0) af medier
- [Konfigurering](#page-48-0) af bakker
- Udskrivning på medier i specialformat og [brugerdefinerede](#page-49-0) medier
- [Udskrivning](#page-50-0) uden ramme

## **Brug menuerne på enhedens kontrolpanel**

Følgende afsnit giver et hurtigt overblik over de øverste menuer, der vises på kontrolpanelets display. For at få vist en menu skal du trykke på menuknappen for den funktion, du ønsker at bruge.

- **Bemærk!** Det type display, der vises på kontrolpanelet farvedisplay eller display med to linjer — afhænger af, hvilken model du har.
- **Menuen Scan:** Viser en liste med destinationer. Visse destinationer kræver HP Solution Center for at kunne indlæses.
- **Menuen Kopiér:** Menupunkterne omfatter følgende punkter:
	- Valg af antal udskrifter
	- Formindsk/forstør
	- Valg af medietype og medieformat
- **Menuen Fax:** Giver dig mulighed for at indtaste et fax- eller et hurtigkaldsnummer eller for at få vist menuen Fax. Menupunkterne omfatter følgende funktioner:
	- Ændring af opløsning
	- Kontrast lys/mørk
	- Afsendelse af forsinkede faxmeddelelser
	- Indstilling af nye standardindstillinger
- **Menuen Foto:** Menupunkterne omfatter følgende punkter:
	- Valg af udskriftsindstillinger
	- Anvendelse af specielle funktioner
	- Rediger
	- Overførsel til en computer
	- Valg af foto-indeks

## <span id="page-31-0"></span>**Typer af meddelelse på enhedens kontrolpanel**

Dette afsnit indeholder følgende emner:

- **Statusmeddelelser**
- Advarselsmeddelelser
- Fejlmeddelelser
- Kritiske fejlmeddelelser

#### **Statusmeddelelser**

Statusmeddelelser viser printerens aktuelle tilstand. De informerer om normal printerdrift, og det er ikke nødvendigt med brugerindgreb for at fjerne dem. De ændres, efterhånden som printerens tilstand ændres. Hver gang enheden er klar, ikke er optaget, og der ikke er nogen forestående advarselsmeddelelser, vises datoen og klokkeslættet, hvis printeren er tændt.

#### **Advarselsmeddelelser**

Advarselsmeddelelser informerer dig om hændelser, som kræver din opmærksomhed, men de forhindrer ikke printeren i at fungere. En advarsel om lavt blækniveau er et eksempel på en advarselsmeddelelse. Advarselsmeddelelserne vises, indtil du har afhjulpet problemet.

#### **Fejlmeddelelser**

Fejlmeddelelser informerer om, at det er nødvendigt med et indgreb, som f.eks. at tilføje medier eller udbedre et papirstop. Disse meddelelser ledsages normalt af en rød, blinkende advarselslampe. Foretag det nødvendige for at fortsætte udskrivningen.

Hvis fejlmeddelelsen viser en fejlkode, skal du slukke for printeren på strømafbryderen og derefter tænde den igen. I de fleste tilfælde løses problemet på denne måde. Hvis meddelelsen ikke forsvinder, skal printeren muligvis til service. Yderligere oplysninger findes i [Support](#page-258-0) og garanti.

#### **Kritiske fejlmeddelelser**

Kritiske fejlmeddelelser informerer dig om en enhedsfejl. Nogle af disse meddelelser kan fjernes ved at slukke for printeren på strømafbryden og derefter tænde den igen. Hvis den kritiske fejl opstår igen, skal der foretages et serviceeftersyn. Du kan finde yderligere oplysninger under [Support](#page-258-0) og garanti.

## **Ændring af enhedsindstillinger**

Du kan ændre enhedsindstillingerne fra disse steder:

- Fra enhedens kontrolpanel
- Fra HP Solution Center (Windows) eller HP Enhedshåndtering (Mac OS X).
- Integreret webserver

<span id="page-32-0"></span>**Bemærk!** Når du konfigurerer indstillinger i HP Solution Center eller i HP Device Manager, kan du ikke se de indstillinger, der er konfigureret fra enhedens kontrolpanel (som f.eks. scanningsindstillingerne).

#### **Sådan ændres indstillinger fra enhedens kontrolpanel**

- **1.** På enhedens kontrolpanel trykkes på menuknappen for den funktion, du bruger (f.eks. Fax).
- **2.** For at komme frem til den indstilling, du ønsker at ændre, skal du følge én af følgende fremgangsmåder:
	- Tryk på en af knapperne på kontrolpanelet, og brug venstre eller højre piletast for at justere værdien.
	- Vælg indstillingen fra menuen på kontrolpanelets display.
- **3.** Vælg den værdi, du ønsker, og tryk derefter på **OK**.

#### **Sådan ændres indstillingerne fra HP Solution Center (Windows)**

▲ Dobbeltklik på ikonet HP Solution Center på skrivebordet. - Eller -

Dobbeltklik på ikonet Digital Imaging-skærm på proceslinjen.

#### **Sådan ændres indstillingerne fra HP Enhedshåndtering (Mac OS X)**

- **1.** Klik på ikonet **HP Enhedshåndtering** i dock'en.
	- **Bemærk!** Klik på ikonet Spotlight i højre side af menulinjen, hvis ikonet ikke vises i dock'en, og skriv HP Enhedshåndtering i boksen, og klik derefter på posten **HP Enhedshåndtering**.
- **2.** Vælg enhed i rullemenuen **Enheder**.
- **3.** Klik på det punkt, du ønsker at ændre, i menuen **Oplysninger og indstillinger**.

#### **Sådan ændres indstillingerne fra den integrerede webserver**

- **1.** Åbn den integrerede Webserver.
- **2.** Vælg siden med de indstillinger, der skal ændres.
- **3.** Rediger indstillingerne, og klik derefter på **Anvend**.

## **Tekst og symboler**

Du kan bruge tastaturet på kontrolpanelet til at indtaste tekst og symboler. Du kan også indtaste tekst og symboler fra kontrolpanelet ved hjælp af det visuelle tastatur (kun på visse modeller). Det visuelle tastatur vises automatisk på farvedisplayet, når der oprettes et kabelforbundet eller trådløst netværk, faxtiteloplysninger eller hurtigkaldsposter.

Du kan også indtaste symboler på tastaturet, når du ringer op til et fax- eller telefonnummer. Når enheden ringer op til nummeret, fortolker den symbolet og reagerer i henhold hertil. Hvis du f.eks. indtaster en bindestreg i faxnummeret, laver enheden en pause, før der ringes til resten af nummeret. En pause er nyttig, hvis du skal have en ekstern linje, før du kan ringe op til faxnummeret.

<span id="page-33-0"></span>**Bemærk!** Hvis du vil indtaste et symbol i faxnummeret, f.eks. en bindestreg, skal du indtaste symbolet ved hjælp af tastaturet.

#### **Indtast numre og tekst på kontrolpanelets tastatur**

Du kan indtaste tekst eller symboler ved hjælp af tastaturet på kontrolpanelet.

Tryk på **OK** for at gemme det indtastede, når du er færdig med at indtaste tekst.

#### **Sådan indtastes tekst**

▲ Tryk på bogstaverne på det virtuelle tastatur for at indtaste tekst.

#### **Sådan indtastes et mellemrum, en pause eller et symbol**

- Tryk på **Mellemrum** for at indsætte et mellemrum.
- Tryk på **Ring igen/Pause** for at indsætte en pause. Der vises en bindestreg i talrækken.
- Hvis du vil indsætte et symbol, f.eks. **@**, skal du trykke gentagne gange på symbolknappen (**\*@**) for at rulle gennem listen over tilgængelige symboler: stjerne (**\***), bindestreg (**-**), og-tegn (**&**), punktum (**.**), skråstreg (**/**), parenteser **( )**, apostrof (**'**), lighedstegn (**=**), nummertegn (**#**), snabel-a (**@**), understregning (**\_**), plus (**+**), udråbstegn (**!**), semikolon (**;**), spørgsmålstegn (**?**), komma (**,**), kolon (**:**), procenttegn (**%**) og tilnærmelsestegn (**~**).

#### **Sådan slettes et bogstav, tal eller symbol**

▲ Tryk på den venstre piletast, hvis du laver en fejl, og foretag derefter den korrekte indtastning.

#### **Indtast teksten ved hjælp af det visuelle tastatur (kun på visse modeller)**

Du kan indtaste tekst eller symboler ved hjælp af det visuelle tastatur, der automatisk vises på farvedisplayet, når du vil indtaste tekst. Det visuelle tastatur vises f.eks., når du opretter et trådløst eller kabelforbundet netværk, faxtiteloplysninger eller hurtigkaldsposter.

#### **Sådan indtastes tekst ved hjælp af det visuelle tastatur**

**1.** Tryk på det virtuelle tastatur for at vælge et bogstav, nummer eller symbol.

#### **Sådan indtastes små bogstaver, store bogstaver, tal og symboler**

- Tryk på knappen **abc** på det virtuelle tastatur for at indtaste små bogstaver.
- Tryk på knappen **ABC** på det virtuelle tastatur for at indtaste store bogstaver.
- Tryk på knappen **123** på det virtuelle tastatur for at indtaste tal.
- Tryk på knappen **\$@!** på det virtuelle tastatur for at indtaste symboler.
- **Tip!** Tryk på **Del** på det virtuelle tastatur for at slette et bogstav, nummer eller symbol.
- **2.** Tryk på **Udført** på det visuelle tastatur, når du er færdig med at indtaste tekst, tal eller symboler.

### <span id="page-34-0"></span>**Tilgængelige symboler til faxnumre (kun på visse modeller)**

Hvis du vil indtaste et symbol, f.eks. \*, skal du trykke på **Symboler** flere gange for at rulle gennem listen med symboler. I følgende tabel findes symboler, som du kan bruge i et fax- eller telefonnummer, oplysningerne i faxtitlen og hurtigkaldsposter.

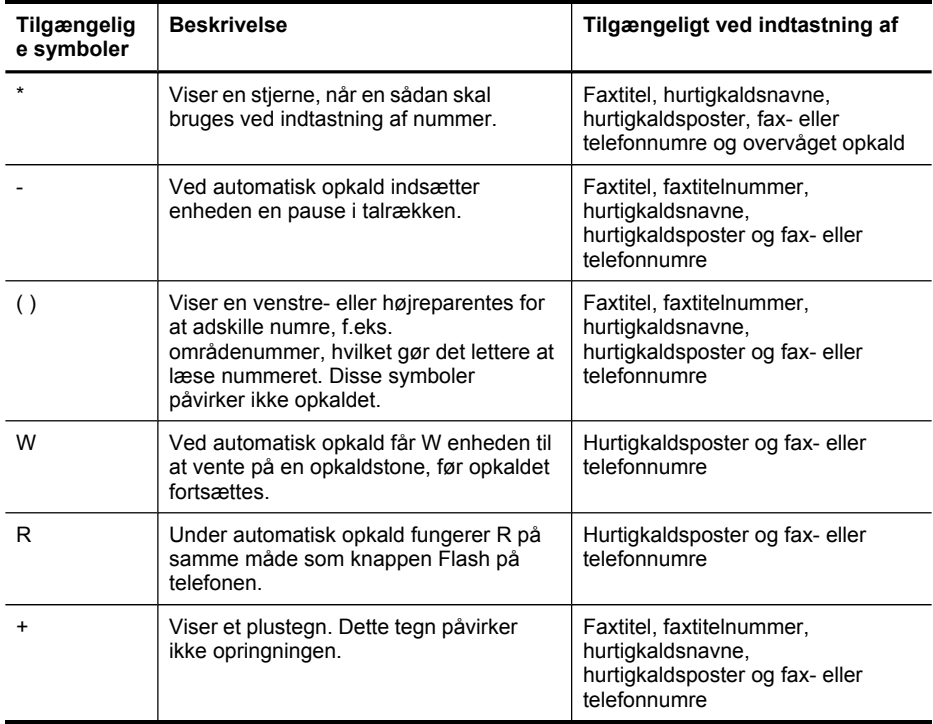

## **Sådan anvender du HP-software**

Dette afsnit indeholder følgende emner:

- Sådan anvendes HP's foto- og billedbehandlingssoftware
- Brug af HP [produktivitetssoftware](#page-35-0)

#### **Sådan anvendes HP's foto- og billedbehandlingssoftware**

Du kan bruge HP's foto- og billedbehandlingssoftware til at få adgang til mange af de funktioner, der ikke er tilgængelige fra enhedens kontrolpanel.

Du kan vælge at installere softwaren på computeren under opsætningen.

Adgangen til HP's foto- og billedbehandlingssoftware afhænger af operativsystemet (OS). Hvis du f.eks. har en Windows-computer, er indgangspunktet for HP's foto- og billedbehandlingssoftware vinduet HP Photosmart Software. Hvis du har en Macintoshcomputer, er indgangspunktet for HP's foto- og billedbehandlingssoftware vinduet

<span id="page-35-0"></span>HP Photosmart Studio. Indgangspunktet fungerer i begge tilfælde som startsted for HP's foto- og billedbehandlingssoftware og -tjenester.

#### **Sådan åbnes HP Photosmart Software på en Windows-computer**

- **1.** Gør ét af følgende:
	- Dobbeltklik på ikonet HP Photosmart Software på skrivebordet i Windows.
	- Klik på **Start** på proceslinjen, peg på **Programmer** eller **Alle programmer**, vælg **HP**, og klik derefter på **HP Photosmart Software**.
- **2.** Hvis du har installeret mere end en HP-enhed, skal du vælge fanen med navnet på dit produkt.
	- **Bemærk!** På en Windows-pc varierer de tilgængelige funktioner i HP Photosmart Software afhængigt af den installerede enhed. Softwaren er indstillet til at vise de ikoner, der er tilknyttet den valgte enhed. Hvis den valgte enhed ikke har en bestemt funktion, vises ikonet for den pågældende funktion ikke i softwaren.
	- **Tip!** Hvis HP Photosmart Software på din computer ikke indeholder ikoner, kan der være opstået en fejl under installationen af softwaren. Du kan afhjælpe dette ved helt at afinstallere HP Photosmart Software i Kontrolpanel i Windows og derefter geninstallere softwaren. Se installationsvejledningsplakaten, der fulgte med enheden, for at få yderligere oplysninger.

#### **Sådan åbnes HP Photosmart Studio-softwaren på en Macintosh-computer**

- **1.** Klik på ikonet HP Photosmart Studio i dock'en.
	- **Bemærk!** Hvis ikonetHP Photosmart Studio ikke er i dock'en, kan du finde det på harddisken under /Applications/Hewlett Packard/HP Photosmart Studio.

Vinduet HP Photosmart Studio vises.

- **2.** Klik på **Devices (Enheder)** på HP Photosmart Studio proceslinjen. Vinduet HP Enhedshåndtering åbnes.
- **3.** Vælg din enhed i rullemenuen **Printere**. Her kan du scanne, importere dokumenter og foretage vedligeholdelsesopgaver, f.eks. kontrollere blækniveauet i blækpatronerne.
	- **Bemærk!** På en Macintosh-computer varierer de tilgængelige funktioner i programmet HP Photosmart Studio afhængigt af den valgte enhed.
	- **Tip!** Du kan få adgang til genvejene i menuen **Dock** ved at klikke på og holde museknappen over ikonet HP Photosmart Studio i dock'en, når programmet HP Photosmart Studio er åbent.

#### **Brug af HP produktivitetssoftware**

Med HP produktivitetssoftwaren kan du organisere, redigere og kommentere udvalgte filer på din computer. Du kan scanne dokumenter via optisk tegngenkendelse (OCR) og gemme dem som tekstfiler, som kan redigeres i tekstbehandlingsprogrammer. Softwaren gør det også muligt at overvåge det HP-produkt, du har installeret. Du vælger selv om du vil installere visse typer af produktivitetssoftware såsom HP
<span id="page-36-0"></span>Document Manager. HP Solution Center installeres automatisk. Se den hjælp, der fulgte med produktet for at få yderligere oplysninger om HP Document Manager. Se Sådan anvendes HP Solution Center [\(Windows\)](#page-128-0) for at få yderligere oplysninger om HP Solution Center.

### **Sådan åbnes HP Document Manager**

▲ Dobbeltklik på ikonet HP Document Manager på skrivebordet.

# **Ilægning af originaler**

Du kan lægge en original i den automatiske dokumentføder eller på glaspladen for at kopiere, faxe eller scanne. Originaler, der lægges i den automatiske dokumentføder, føres automatisk ind i printeren.

- Ilægning af en original i den automatiske dokumentføder (ADF)
- Ilægning af en original på [scannerglaspladen](#page-37-0)

### **Ilægning af en original i den automatiske dokumentføder (ADF)**

Du kan kopiere, scanne eller faxe originaler af op til legal-format fra ADF'en.

- **Bemærk!** Visse modeller understøtter tosidede originaler fra ADF'en.
- **Forsigtig!** Læg ikke fotografier i den automatiske dokumentføder, da det kan ødelægge dine fotos.

### **Sådan lægges en original i dokumentføderbakken**

- **1.** Læg originalen med udskriftssiden opad i dokumentføderens bakke. Læg siderne, så toppen af dokumentet indføres først. Skub mediet ind i den automatiske dokumentføder, indtil der lyder et bip eller vises en meddelelse på displayet, der angiver, at de sider, du har lagt i, er registreret.
	- $\forall$  Tip! Yderligere oplysninger om ilægning af originaler i den automatiske dokumentføder finder du i diagrammet, der er indgraveret i dokumentføderbakken.

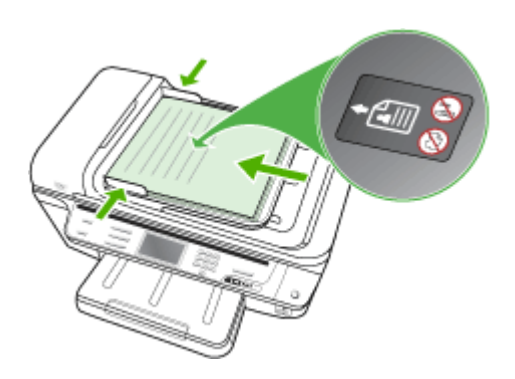

- <span id="page-37-0"></span>**2.** Skub papirstyrene indad mod mediets højre og venstre kant, indtil de ikke kan komme længere.
- **Bemærk!** Tag originalerne ud af dokumentføderens bakke, inden du løfter låget på printeren.

### **Ilægning af en original på scannerglaspladen**

Du kan kopiere, scanne eller faxe originaler op til Letter- eller A4-størrelse ved at lægge dem på glaspladen. Nogle modeller understøtter originaler i Legal-format på glasset. Hvis originalen indeholder flere sider i fuld størrelse, skal den anbringes i den automatiske dokumentføder. Hvis modellen ikke understøtter kopiering af originaler i Legal-format fra glasset, skal du lægge originaler i dette format i den automatiske dokumentføder.

### **Sådan lægges en original på scannerglaspladen**

- **1.** Fjern alle originaler fra dokumentføderbakken, og løft låget.
- **2.** Læg originalen med udskriftssiden nedad i forreste højre hjørne af glasset.
	- **Tip!** Yderligere oplysninger om placering af originaler finder du i vejledningen, der er præget under glaspladen.

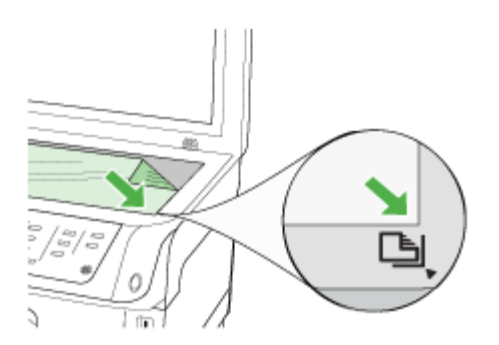

**3.** Luk låget.

# **Valg af printmedier**

Printeren er beregnet til at fungere sammen med de fleste typer kontorpapir. Det er en god ide at prøve forskellige udskriftsmedietyper, inden du køber store mængder af dem. Brug HP-medier for at sikre en optimal udskriftskvalitet. Besøg HP's Websted på [www.hp.com](http://www.hp.com) for ydlerligere oplysninger om HP-medier.

**Bemærk!** Mange af specialfunktionerne fungerer ikke korrekt, hvis glaspladen og lågets underside ikke er rene. Du kan finde yderligere oplysninger under [Rengøring](#page-194-0) af printeren.

Anvend altid den korrekte udskriftsindstilling i printerdriveren, og konfigurer bakkerne til den korrekte medietype. HP anbefaler, at du afprøver papirtypen, før det indkøbes i større partier.

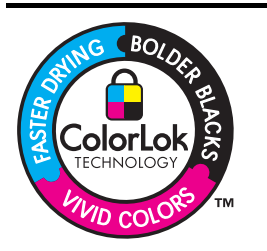

HP anbefaler almindeligt papir med ColorLok-logoet til udskrivning og kopiering af almindelige dokumenter. Alt papir med ColorLok-logoet testes uafhængigt for at imødekomme høje pålidelighedsstandarder og printkvalitet, og for at producere dokumenter med klare, levende farver, federe sort og som tørrer hurtigere end almindeligt papir. Se efter papir med ColorLok-logoet i forskellige vægte og størrelser fra større papirproducenter.

Dette afsnit indeholder følgende emner:

- Anbefalet papir til udskrivning og kopiering
- Tip til valg og brug af [udskriftsmedier](#page-39-0)
- Om [specifikationer](#page-40-0) til understøttede medier
- Indstilling af [minimummargener](#page-44-0)

## **Anbefalet papir til udskrivning og kopiering**

HP anbefaler, at der bruges HP-papir, som er specielt beregnet til den pågældende opgave, for at opnå den bedst mulige kvalitet.

I visse lande/områder er nogle af disse papirtyper muligvis ikke tilgængelige.

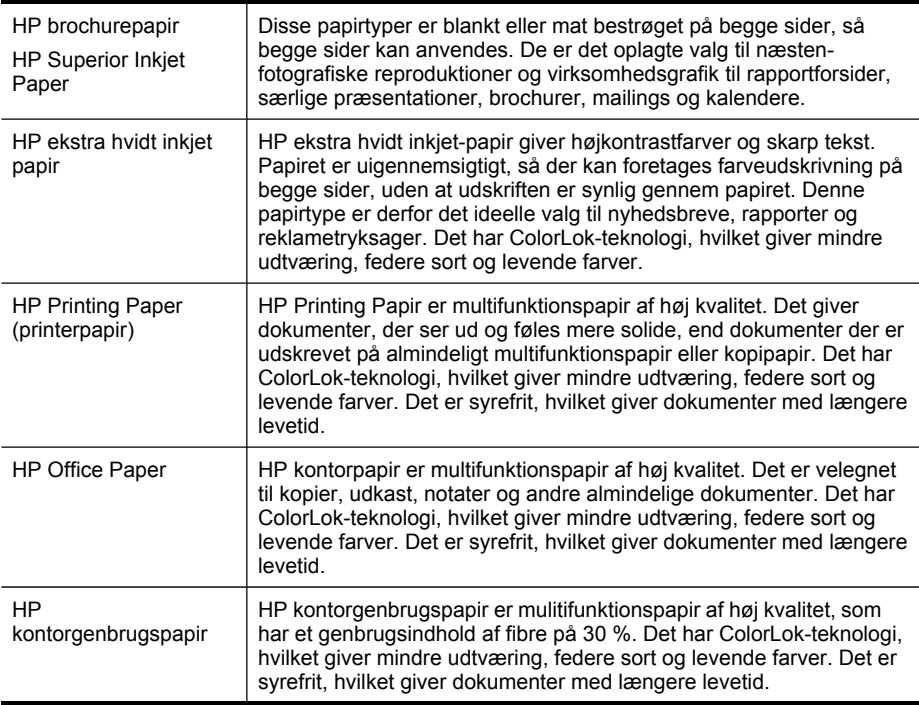

<span id="page-39-0"></span>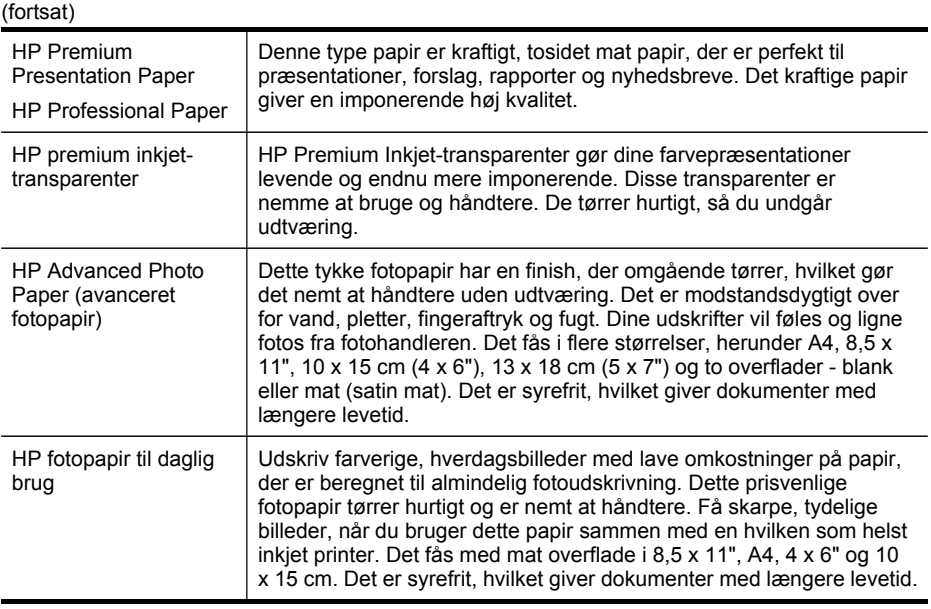

Gå til [www.hp.com/buy/supplies,](http://www.hp.com/buy/supplies) hvis du skal bestille HP-papir eller andre forbrugsvarer. Vælg dit land/område, hvis du bliver bedt om det, følg vejledningen for at vælge det ønskede produkt, og klik derefter på et link til shopping på siden.

**Bemærk!** Nogle dele af HP-webstedet findes p.t. kun i en engelsk udgave.

### **Tip til valg og brug af udskriftsmedier**

Følg nedenstående retningslinjer for at opnå de bedste resultater:

- Brug altid medier, der passer til printerspecifikationerne. Du kan finde yderligere oplysninger under Om [specifikationer](#page-40-0) til understøttede medier.
- Læg kun én slags medie i en bakke ad gangen. Hvis du placerer et specialmedie oven på et almindeligt medie, kan det resultere i papirstop eller forkert udskrift.
- I bakke 1 og bakke 2 skal du ilægge mediet med udskriftssiden nedad og justeret i forhold til bakkens bagende. Læg mediet i midten af inputbakken, og justér papirbreddestyrene. Bakke 2 er til rådighed på visse modeller. Yderligere oplysninger findes i [Ilægning](#page-45-0) af medier.
- Bakke 2 er kun beregnet til almindeligt papir. Bakke 2 registrerer ikke automatisk papirformater. Du skal vælge papirformatet i printerdriverens udskriftsindstillinger.
- Overfyld ikke bakkerne. Yderligere oplysninger findes i Om [specifikationer](#page-40-0) til [understøttede](#page-40-0) medier. HP anbefaler, at det ilagte specialmedie ikke fylder mere end 3/4-dele af bakken.
- For at undgå papirstop, dårlig udskriftskvalitet og andre udskrivningsproblemer skal du undgå følgende medier:
	- Flerbladede formularer
	- Medier, der er beskadigede, krøllede eller rynkede
	- Medier med udstansninger eller perforeringer
- <span id="page-40-0"></span>◦ Medier med en kraftig struktur eller prægning, eller som ikke er beregnet til blæk
- Medier, der er for tynde eller lette at strække

### **Kort og konvolutter**

- Undgå konvolutter, som har en meget glat overflade, selvklæbende lim, hægter eller ruder. Undgå også kort og konvolutter med tykke, uregelmæssige eller krøllede kanter samt områder, der er krøllede, iturevne eller på anden måde beskadigede.
- Brug kun pæne konvolutter af god kvalitet, og sørg for, at folderne er skarpe og regelmæssige.
- Ilæg konvolutter med klappen opad og mod højre eller bagud i bakken.

### **Fotomedier**

- Vælg udskriftskvaliteten **Bedst**, når du skal udskrive fotografier. Bemærk, at udskrifter i denne kvalitet tager længere tid og bruger mere af din computers hukommelse.
- Fjern hvert ark, efterhånden som det udskrives, og lad det tørre. Der er risiko for, at blækket tværes ud, hvis medierne lægges oven på hinanden.

### **Transparenter**

- Læg transparenterne i med den ru side nedad og klæbestrimlen pegende mod bagsiden af printeren.
- Brug kvaliteten **Normal** til udskrivning af transparenter. Da det tager længere tid for blækket at tørre i denne kvalitet, sørger printeren for, at blækket på den udskrevne side er helt tørt, før den næste side sendes til udskriftsbakken.
- Fiern hvert ark, efterhånden som det udskrives, og lad det tørre. Der er risiko for, at blækket tværes ud, hvis medierne lægges oven på hinanden.

### **Medier i specialformat**

- Brug kun brugerdefinerede medier, der understøttes af printeren.
- Hvis det program, du bruger, understøtter brugerdefinerede medier, skal du redigere mediets format i programmet, før du udskriver dokumentet. Hvis programmet ikke gør det, skal du indstille størrelsen i printerdriveren. Det kan være nødvendigt at reformatere eksisterende dokumenter for at udskrive dem korrekt på brugerdefinerede medier.

### **Om specifikationer til understøttede medier**

Brug tabellerne Om understøttede formater og Om [understøttede](#page-43-0) medietyper og [vægtstørrelser](#page-43-0) til at finde det korrekte medie, der skal anvendes til enheden og for at afgøre, hvilke funktioner der kan bruges i forbindelse med mediet.

- Om understøttede formater
- Om understøttede medietyper og [vægtstørrelser](#page-43-0)

### **Om understøttede formater**

**Bemærk!** Bakke 2 er til rådighed på visse modeller.

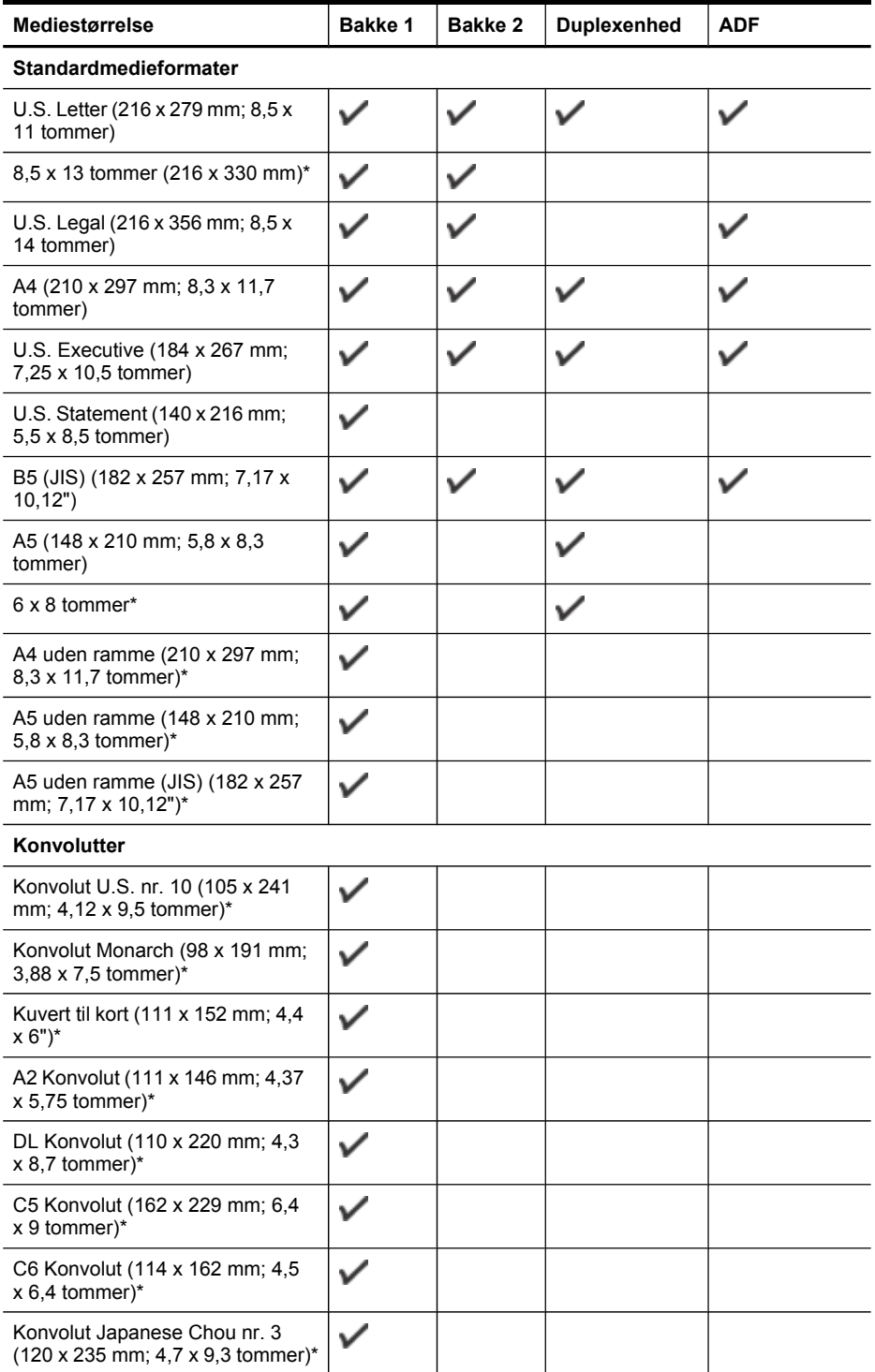

#### (fortsat)

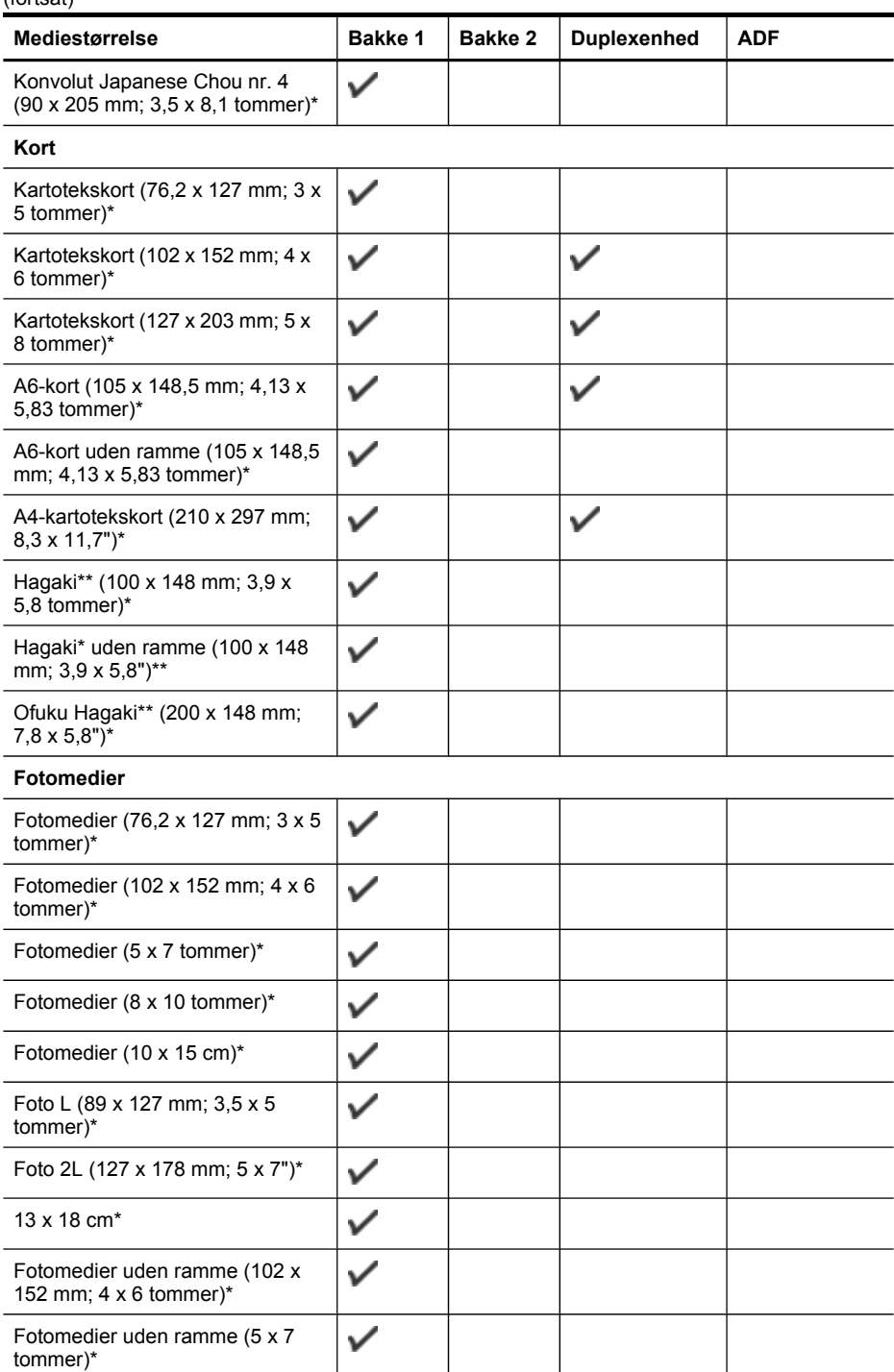

#### <span id="page-43-0"></span>Kapitel 3

#### (fortsat)

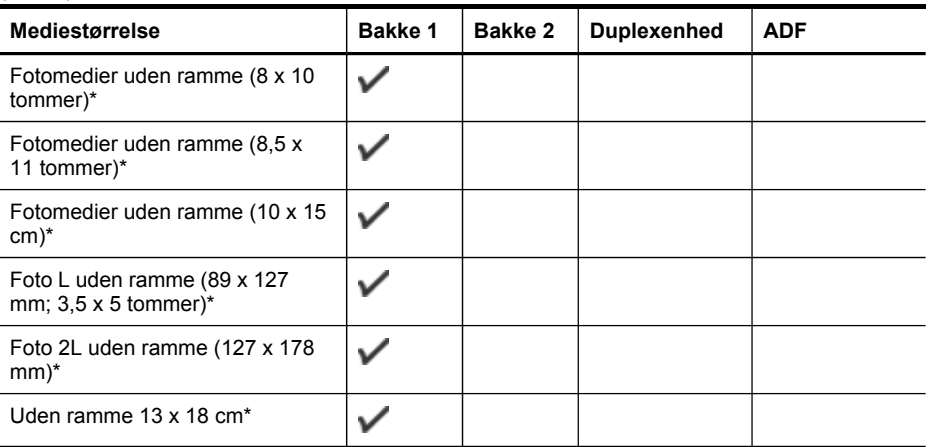

#### **Andre medier**

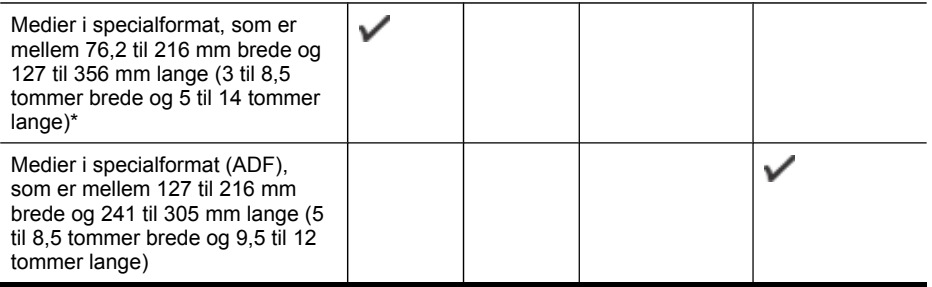

\* Ikke kompatibel med den automatiske dokumentføder til enkelt- eller dobbeltsidet udskrivning

\*\* Enheden er kun kompatibel med almindeligt papir og inkjet-hagaki-papir fra Japan Post. Den er ikke kompatibel med hagaki-fotopapir fra Japan Post.

### **Om understøttede medietyper og vægtstørrelser**

**Bemærk!** Bakke 2 er til rådighed på visse modeller.

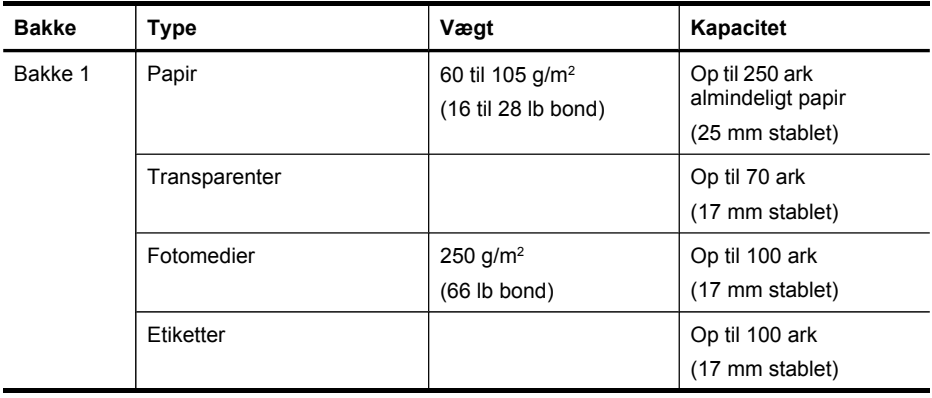

<span id="page-44-0"></span>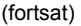

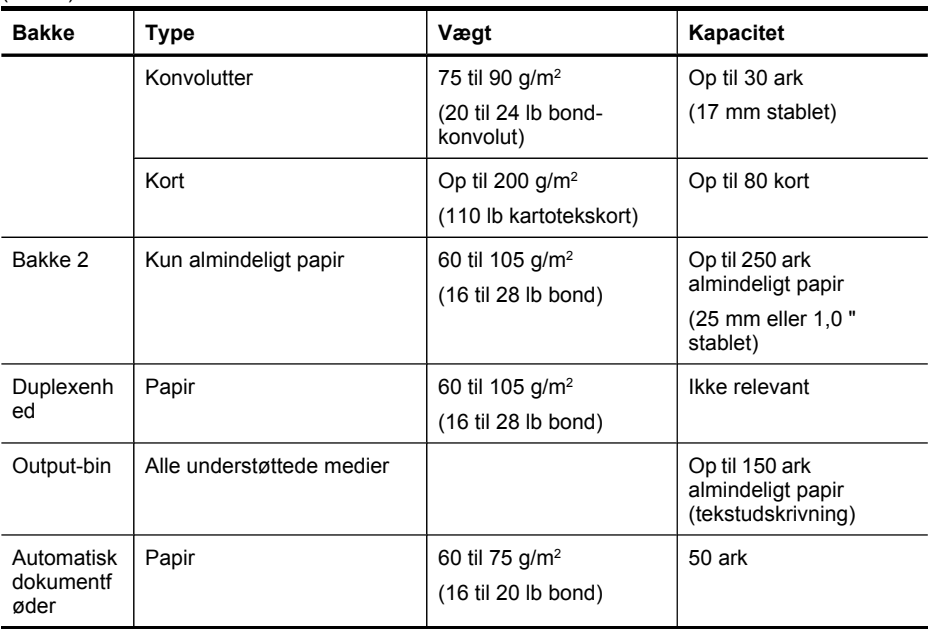

# **Indstilling af minimummargener**

Dokumentets margener skal svare til (eller være større) end disse margenindstillinger i stående papirretning.

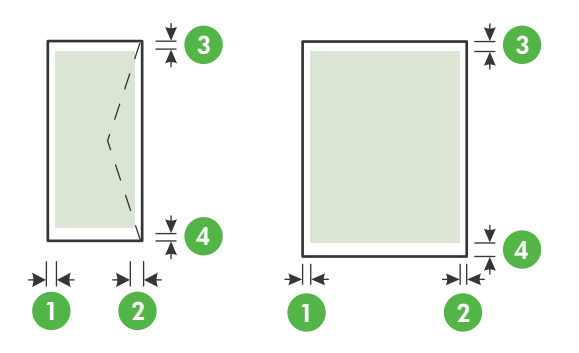

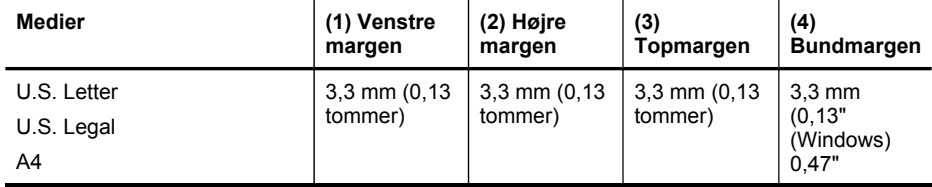

#### <span id="page-45-0"></span>Kapitel 3

(fortsat)

| <b>Medier</b>                                                                                                    | (1) Venstre<br>margen        | (2) Højre<br>margen          | (3)<br>Topmargen             | (4)<br><b>Bundmargen</b>     |
|----------------------------------------------------------------------------------------------------|------------------------------|------------------------------|------------------------------|------------------------------|
| U.S. Executive<br>U.S. Statement<br>$8.5 \times 13$ tommer<br><b>B5</b><br>A <sub>5</sub><br>Kort<br>Specialmedier<br>Fotomedier |                              |                              |                              | (Macintosh<br>og Linux))     |
| Konvolutter                                                                                                    | $3,3$ mm $(0,13)$<br>tommer) | $3,3$ mm $(0,13)$<br>tommer) | $16.5$ mm<br>$(0,65$ tommer) | 16,5 mm<br>(0,65)<br>tommer) |

**Bemærk!** Hvis du bruger duplexenheden (tilgængelig på visse modeller), skal top- og bundmarginerne være mindst 12 mm (0,47").

# **Ilægning af medier**

Dette afsnit indeholder anvisninger for, hvordan man lægger medier i printeren.

**Bemærk!** Bakke 2 er til rådighed på visse modeller. Oplysninger om bestilling finder du i [Onlinebestilling](#page-254-0) af forbrugsvarer til udskrivning

# **Ilægning i bakke 1 (hovedbakke)**

**1.** Løft udskriftsbakken op.

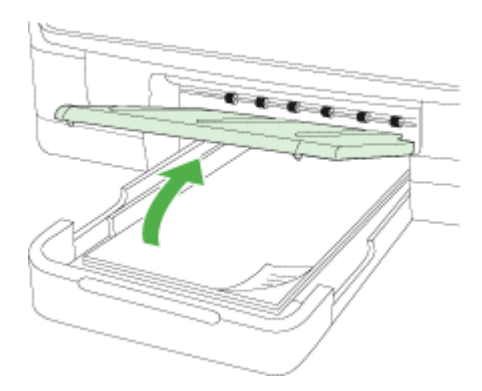

**2.** Læg mediet med udskriftssiden nedad midt i bakken. Sørg for, at mediestakken flugter med stregen på breddestyret, og at den ikke er højere end papirstak-linjen på styret.

**Bemærk!** Læg ikke papir i bakken, mens printeren udskriver.

**3.** Juster papirstyrene i bakken i forhold til det ilagte medieformat, og sænk derefter udskriftsbakken.

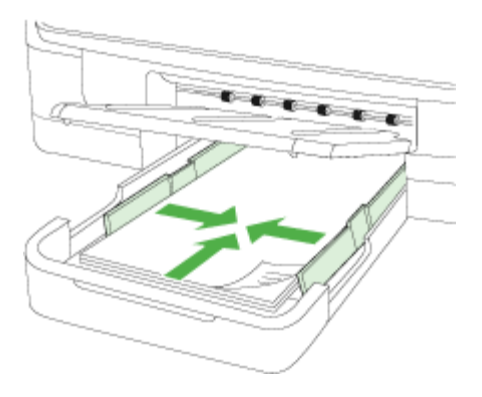

**4.** Træk forlængeren til udskriftsbakken ud.

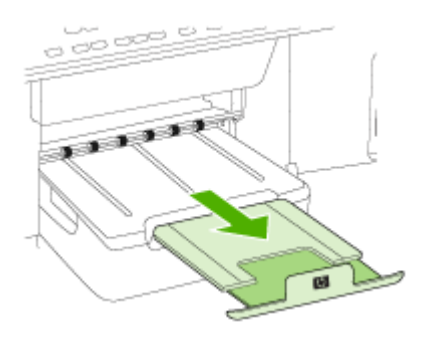

### **Ilægning i bakke 2**

**1.** Træk bakken ud af printeren ved at tage fat under forsiden af bakken.

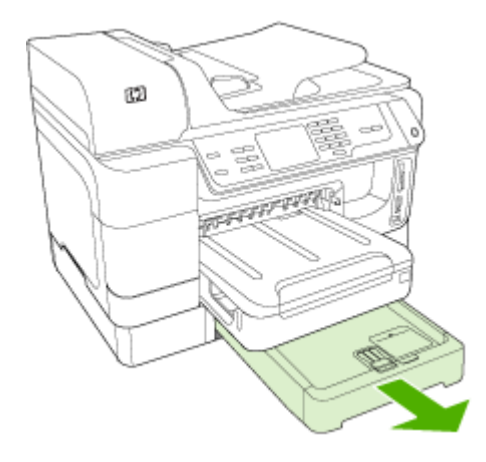

- **2.** Læg papiret med udskriftssiden nedad midt i bakken. Sørg for at papirstakken flugter med stregen på breddestyret og at den ikke er højere end stregmærket på styret.
	- **Bemærk!** Du kan kun lægge almindeligt papir i bakke 2.
- **3.** Juster papirstyrene i bakken i forhold til det ilagte papirformat.

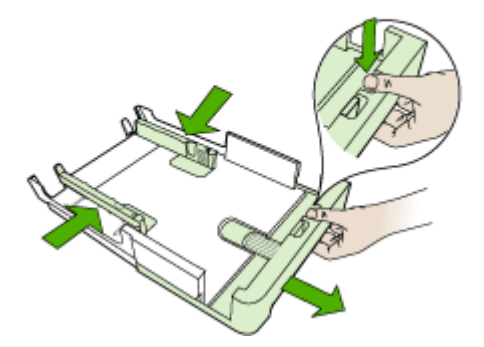

- **4.** Sæt forsigtig bakken i igen.
- **5.** Træk forlængeren til udskriftsbakken ud.

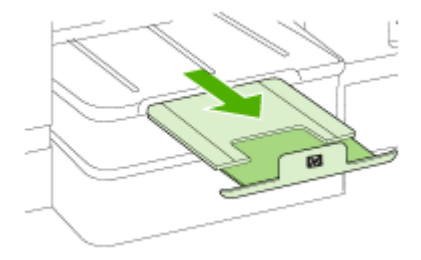

# **Konfigurering af bakker**

**Bemærk!** Bakke 2 er til rådighed på visse modeller. Oplysninger om bestilling finder du i [Onlinebestilling](#page-254-0) af forbrugsvarer til udskrivning

For at konfigurere bakkerne skal du have bakke 2 installeret og aktiveret.

Som standard henter printeren medie fra bakke 1. Hvis bakke 1 er tom, henter printeren medie fra bakke 2 (hvis den er installeret og fyldt med medie). Du kan ændre standardfunktionsmåden ved at bruge følgende funktioner:

- **Lås bakke:** Brug denne funktion til at beskytte specielle medier såsom brevpapir eller fortrykt medie mod utilsigtet brug. Hvis printeren løber tør for medier under udskrivning af et dokument, bruger den ikke medier fra en låst bakke til at afslutte udskriftsjobbet.
- **Standardbakke:** Brug denne funktion til at angive første bakke, som printeren henter medie fra.
- **Bemærk!** Du skal angive automatisk valg af bakke i enhedssoftwaren, for at kunne bruge bakkelås og standardbakkeindstillinger. Hvis printeren er i et netværk, og du vælger en standardbakke, gælder denne indstilling for alle printerens brugere.

Bakke 2 er kun beregnet til almindeligt papir.

I den følgende tabel vises de forskellige måder, du kan bruge bakkeindstillingerne til at opfylde dine udskriftbehov på.

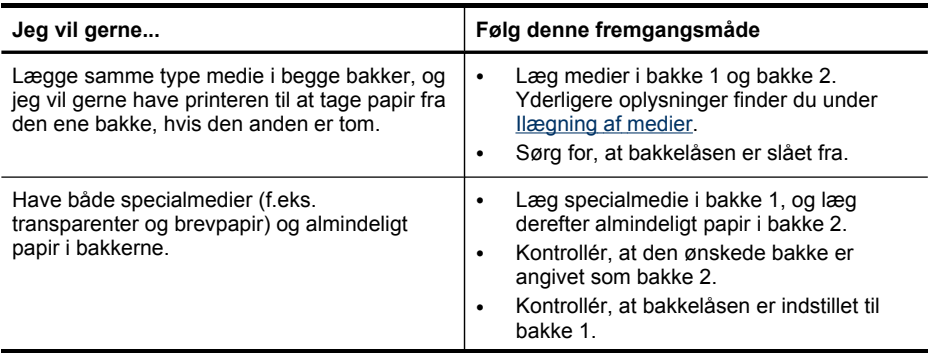

#### Kapitel 3

(fortsat)

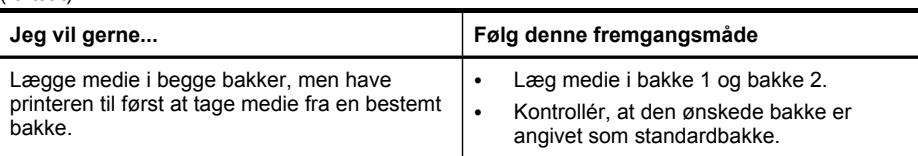

### **Sådan konfigureres bakkerne**

- **1.** Sørg for, at printeren er tændt.
- **2.** Vælg en af følgende fremgangsmåder:
	- **Integreret webserver:** Klik på fanen **Indstillinger**, og klik derefter på **Papirhåndtering** i venstre vindue.
	- **Printerdriver (Windows):** Klik på knappen **Printerservice** på fanen **Funktioner**, og vælg derefter **Papirhåndtering**.
	- **Værktøjskasse (Windows):** Klik på fanen **Printerservice**, og klik derefter på **Papirhåndtering**.
	- **HP Printer Utility (Mac OS X):** Klik på **Bakkekonfiguration** i panelet **Printerindstillinger**.
	- **Kontrolpanel:** Tryk på knappen (**Opsætning**), vælg **Foretrukne**, og vælg derefter **Standardbakke** eller **Bakkelås**.
- **3.** Klik på **OK** eller **Anvend**, når du har foretaget de ønskede ændringer i bakkeindstillingerne.

# **Udskrivning på medier i specialformat og brugerdefinerede medier**

### **Sådan udskrives på specialmedier eller brugerdefinerede medier (Windows)**

- **1.** Læg det ønskede medie i. Du kan finde yderligere oplysninger under [Ilægning](#page-45-0) af [medier.](#page-45-0)
- **2.** Åbn et dokument, klik på **Udskriv** i menuen **Filer**, og klik derefter på knappen **Opsætning**, **Egenskaber** eller **Foretrukne**.
- **3.** Klik på fanen **Funktioner**.
- **4.** Vælg medieformatet på rullelisten **Format**. Hvis du ikke kan finde medieformatet, skal du lave et brugerdefineret medieformat.

### **Sådan angives et brugerdefineret medieformat**

- **a**. Vælg **Brugerdefineret** på rullelisten.
- **b**. Indtast et navn for det nye brugerdefinerede format.
- **c**. Angiv dimensionerne i boksene **Vægt** og **Højde**, og klik derefter på **Gem**.
- **d**. Klik på **OK** to gange for at lukke dialogboksen med printeregenskaber eller indstillinger. Åbn derefter dialogboksen igen.
- **e**. Vælg det nye brugerdefinerede format.
- **5.** Vælg papirtypen i rullelisten **Papirtype**.
- **6.** Vælg mediekilden på rullelisten **Papirkilde**.
- **7.** Rediger eventuelt andre indstillinger, og klik på **OK**.
- **8.** Udskriv dokumentet.

### **Sådan udskrives på specialmedier eller brugerdefinerede medier (Mac OS X)**

- **1.** Læg det ønskede medie i. Du kan finde yderligere oplysninger under [Ilægning](#page-45-0) af [medier.](#page-45-0)
- **2.** Klik på **Sidelayout** i menuen **Arkiv**.
- **3.** Vælg HP-enheden i rullemenuen.
- **4.** Vælg mediestørrelse.
- **5.** Sådan angives et brugerdefineret medieformat:
	- **a**. Klik på **Håndter specialformater** i rullemenuen **Papirformat**.
	- **b**. Klik på **Ny**, og indtast derefter et navn for formatet i boksen **Navn på papirstørrelse**.
	- **c**. Indtast dimensionerne, og indstil margenerne i boksene **Bredde** og **Højde** efter behov.
	- **d**. Klik på **Færdig** eller **OK**, og klik derefter på **Arkiver**.
- **6.** Åbn menuen **Arkiv**, klik på **Sidelayout**, og vælg derefter det nye brugerdefinerede format.
- **7.** Klik på **OK**.
- **8.** Klik på **Udskriv** i menuen **Arkiv**.
- **9.** Åbn vinduet **Papirhåndtering**.
- **10.** Klik på fanen **Tilpas størrelse til papirformat** under **Destinationspapirformat**, og vælg derefter det brugerdefinerede papirformat.
- **11.** Rediger eventuelt andre ønskede indstillinger, og klik derefter på **OK** eller **Udskriv**.

# **Udskrivning uden ramme**

Når du udskriver uden ramme, kan du udskrive til toppen af visse medietyper og en lang række standardmedieformater.

**Bemærk!** Åbn filen i et softwareprogram og tildel billedformatet. Kontrollér, at billedformatet svarer til det medieformat, som du udskriver billedet på.

Du kan også få adgang til denne funktion i Windows fra fanen **Genveje til udskrivning**. Åbn printerdriveren, vælg fanen **Genveje til udskrivning**, og vælg genvej til udskrivning på rullemenuen for dette udskriftsjob.

**Bemærk!** Udskrivning uden ramme understøttes ikke på almindelige medier.

### **Sådan udskrives et dokument uden ramme (Windows)**

- **1.** Læg det ønskede medie i. Du kan finde yderligere oplysninger under [Ilægning](#page-45-0) af [medier.](#page-45-0)
- **2.** Åbn den fil, du vil udskrive.
- **3.** Åbn printerdriveren fra programmet:
	- **a**. Klik på **File (Filer)**, og klik derefter på **Udskriv**.
	- **b**. Vælg den genvej til udskrivning, som du ønsker at bruge.
- **4.** Rediger evt. andre udskriftsindstillinger, og klik derefter på **OK**.
- **5.** Udskriv dokumentet.
- **6.** Hvis du udskriver på et fotomedie med en afrivningskant, skal du fjerne kanten for at udskrive dokuementet helt uden rammer.

### **Sådan udskrives et dokument uden ramme (Mac OS X)**

- **1.** Læg det ønskede medie i. Du kan finde yderligere oplysninger under [Ilægning](#page-45-0) af [medier.](#page-45-0)
- **2.** Åbn den fil, du vil udskrive.
- **3.** Klik på **File (Filer)**, og klik derefter på **Page Setup (Sideopsætning)**.
- **4.** Vælg HP-enheden i rullemenuen.
- **5.** Vælg medieformatet uden ramme, og klik derefter på **OK**.
- **6.** Klik på **File (Filer)**, og klik derefter på **Udskriv**.
- **7.** Åbn panelet **Papirtype/kvalitet**.
- **8.** Klik på fanen **Papir**, og vælg derefter den ønskede medietype på rullelisten **Paper type (Papirtype)**.

**Bemærk!** Udskrivning uden ramme understøttes ikke på almindelige medier.

- **9.** Hvis du udskriver fotos, skal du vælge **Bedst** på rullelisten **Kvalitet**. Du kan også vælge **Maksimum** dpi, hvilket giver op til 4800 x 1200 optimeret dpi.
	- **Bemærk!** Op til 4800 x 1200 optimeret dpi til farveudskrivning og 1200 input dpi. Denne indstilling kan midlertidigt bruge megen plads på harddisken (400 MB eller mere), og der udskrives langsommere.
- **10.** Vælg mediekilden.
- **11.** Rediger evt. andre udskriftsindstillinger, og klik derefter på **Udskriv**.
- **12.** Hvis du udskriver på et fotomedie med en afrivningskant, skal du fjerne kanten for at udskrive dokuementet helt uden rammer.

# **4 Udskrivning**

Dette afsnit indeholder følgende emner:

- Rediger udskriftsindstillinger
- [Udskrivning](#page-53-0) på begge sider (dupleks)
- [Udskrivning](#page-54-0) af en webside
- Annullering af et [udskriftsjob](#page-55-0)

# **Rediger udskriftsindstillinger**

Du kan ændre udskriftsindstillingerne (f.eks. papirformat og -type) fra et program eller fra printerdriveren. Ændringer, der er foretaget fra et program, tilsidesætter altid ændringer, der er foretaget fra printerdriveren. Når programmet er afsluttet, vender printerindstillingerne imidlertid tilbage til de standardindstillinger, der er konfigureret i printerdriveren.

**Bemærk!** Hvis du vil angive udskriftsindstillinger for alle udskriftsjob, skal du foretage ændringerne i printerdriveren.

Yderligere oplysninger om funktionerne i Windows-printerdriveren finder du i onlinehjælpen til printerdriveren. Yderligere oplysninger om udskrivning fra et specielt program finder du i dokumentationen til det pågældende program.

Dette afsnit indeholder følgende emner:

- Redigering af indstillingerne i et program for aktuelle jobs (Windows)
- Ændring af [standardindstillingerne](#page-53-0) for alle fremtidige job (Windows)
- Ændring af [indstillingerne](#page-53-0) (Mac OS X)

### **Redigering af indstillingerne i et program for aktuelle jobs (Windows)**

### **Sådan ændres indstillingerne**

- **1.** Åbn det dokument, der skal udskrives.
- **2.** Åbn menuen **Filer**, og klik på **Udskriv**, og klik derefter på **Opsætning**, **Egenskaber**, eller **Foretrukne**. (De specifikke indstillinger kan variere, alt efter hvilket program du bruger).
- **3.** Vælg den passende genvej til udskrivning, og klik på **OK**, **Udskriv** eller en lignende kommando.

# <span id="page-53-0"></span>**Ændring af standardindstillingerne for alle fremtidige job (Windows)**

### **Sådan ændres indstillingerne**

- **1.** Klik på **Start**, peg på **Indstillinger**, og klik derefter på **Printere** eller **Printere og faxenheder**.
	- Eller –

Klik på **Start**, klik på **Kontrolpanel**, og dobbeltklik derefter på **Printere og faxenheder**.

**Bemærk!** Indtast din administrator-adgangskode, hvis du bliver bedt om det.

- **2.** Højreklik på printerikonet, og klik derefter på **Egenskaber**, fanen **Generelt** eller **Udskriftsindstillinger**.
- **3.** Rediger de ønskede indstilinger, og klik derefter på **OK**.

# **Ændring af indstillingerne (Mac OS X)**

### **Sådan ændres indstillingerne**

- **1.** Klik på **Sidelayout** i menuen **Arkiv**.
- **2.** Rediger de ønskede indstillinger (f.eks. papirformat), og klik derefter på **OK**.
- **3.** Åbn menuen **Arkiv**, og klik på **Udskriv** for at åbne printerdriveren.
- **4.** Rediger de ønskede indstillinger (f.eks. medietype), og klik på **OK** eller **Udskriv**.

# **Udskrivning på begge sider (dupleks)**

Du kan udskrive på begge sider af et ark papir enten manuelt eller automatisk ved hjælp af duplexenheden.

**Bemærk!** Printerdriveren understøtter ikke manuel dupleksudskrivning. Tosidet udskrivning kræver, at du har HP automatisk ekstraudstyr til tosidet udskrivning installeret på enheden.

Dette afsnit indeholder følgende emner:

- Retningslinjer for udskrivning på begge sider af papiret
- Udførelse af [dupleksudskrivning](#page-54-0)

### **Retningslinjer for udskrivning på begge sider af papiret**

- Brug altid medier, der passer til printerspecifikationerne. Du kan finde yderligere oplysninger under Om [specifikationer](#page-40-0) til understøttede medier.
- Angiv indstillinger for tosidet udskrivning i dit program eller i printerdriveren.
- Udskriv ikke på begge sider af transparenter, konvolutter, fotopapir, blanke medier eller papir, der er lettere end 60 g/m  $^2$  eller kraftigere end 105 g/m $^2$ . Der kan opstå papirstop i forbindelse med disse medietyper.
- Mange typer medier skal vende på en bestemt måde, når du udskriver på begge sider af et ark. Deriblandt brevpapir, fortrykt papir og papir med vandmærke og huller. Når du udskriver fra en computer, der kører Windows, udskriver printeren den første side af mediet først. Indfør mediet med printsiden nedad.
- <span id="page-54-0"></span>• Ved automatisk duplexudskrivning stopper printeren kortvarigt mediet, mens blækket tørrer, når den er færdig med at udskrive på den ene side af mediet. Når blækket er tørt, føres mediet ind i printeren igen, og den anden side udskrives. Når udskrivningen er afsluttet, skubbes mediet ud i udskriftsbakken. Grib ikke fat i mediet, før udskrivningen er færdig.
- Du kan udskrive på begge sider af understøttede brugerdefinerede medier ved at vende mediet og føre det ind i printeren igen. Du kan finde yderligere oplysninger under Om [specifikationer](#page-40-0) til understøttede medier.

# **Udførelse af dupleksudskrivning**

**Bemærk!** Du kan udføre manuel udskrivning ved først at udskrive siderne med ulige numre, vende siderne om og derefter udskrive siderne med lige numre.

### **Sådan udskrives automatisk på begge sider af papiret (Windows)**

- **1.** Læg det ønskede medie i. Du kan finde yderligere oplysninger under [Retningslinjer](#page-53-0) for udskrivning på begge sider af papiret og [Ilægning](#page-45-0) af medier.
- **2.** Kontrollér, at dupleksenheden er korrekt installeret. Yderligere oplysninger findes i Installation af [duplexenhed.](#page-28-0)
- **3.** Med et dokument åbent klikker du på **Udskriv** i menuen **Filer**, og vælg derefter en genvej til udskrivning.
- **4.** Rediger eventuelt andre indstillinger, og klik på **OK**.
- **5.** Udskriv dokumentet.

### **Sådan udskrives der automatisk på begge sider af papiret (Mac OS X)**

- **1.** Læg det ønskede medie i. Du kan finde yderligere oplysninger under [Retningslinjer](#page-53-0) for udskrivning på begge sider af papiret og [Ilægning](#page-45-0) af medier.
- **2.** Kontrollér, at duplexenheden er korrekt installeret. Du kan finde yderligere oplysninger under Installation af [duplexenhed.](#page-28-0)
- **3.** Kontrollér, at du bruger den korrekte printer og sidestørrelse i **Sidelayout**.
- **4.** Klik på **Udskriv** i menuen **Arkiv**.
- **5.** Vælg **Kopier og sider** fra rullemenuen.
- **6.** Vælg funktionen udskrivning på begge sider.
- **7.** Vælg den ønskede indbindingsretning ved at klikke på det tilhørende ikon.
- **8.** Rediger eventuelt andre indstillinger, og klik på **Arkiv**.

# **Udskrivning af en webside**

Du kan udskrive en webside på HP All-in-One fra din webbrowser.

Hvis du benytter Internet Explorer 6.0 eller nyere som webbrowser, kan du anvende **HP Smart Web Printing** for at sikre enkel, forudsigelig web-udskrift med kontrol over hvad du vil have, og hvordan du ønsker det udskrevet. Du får adgang til **HP Smart Web Printing** via værktøjslinjen i Internet Explorer. Se den medfølgende hjælp-fil for at få flere oplysninger om **HP Smart Web Printing**.

### <span id="page-55-0"></span>**Sådan udskrives en webside**

- **1.** Kontrollér, at der ligger papir i den primære inputbakke.
- **2.** I menuen **Filer** i din webbrowser skal du klikke på **Udskriv**.
	- **Tip!** Du opnår de bedste resultater ved at vælge **HP Smart Web Printing** fra menuen **Filer**. Der vises en markering, når den er valgt.

Dialogboksen **Print (Udskriv)** vises.

- **3.** Kontroller, at produktet er den valgte printer.
- **4.** Marker de elementer på websiden, der skal medtages på udskriften, hvis webbrowseren understøtter denne funktion. I Internet Explorer kan du f.eks. klikke på fanen **Indstillinger** og vælge indstillingerne **Som på skærmen**, **Kun de markerede rammer** og **Udskriv alle sammenkædede dokumenter**.
- **5.** Klik på **Udskriv** eller **OK** for at udskrive websiden.
- **Tip!** For at udskrive websider korrekt skal du muligvis indstille papirretningen til **Liggende**.

# **Annullering af et udskriftsjob**

Du kan annullere et udskriftsjob på en af følgende måder.

**Enhedens kontrolpanel:** Tryk på  $\blacktriangleright$  (Annuller-knap). Derved slettes det job, som printeren er ved at skrive ud. Det påvirker ikke ventende udskriftsjob.

**Windows:** Dobbeltklik på det printerikon, der vises i det nederste højre hjørne af computerskærmen. Vælg udskriftsjobbet, og tryk derefter på **Annuller**-knappen på tastaturet.

**Mac OS X:** Klik på printerikonet i dock'en, vælg dokumentet, og klik derefter på **Slet**.

# **5 Scan**

Du kan scanne originaler og sende dem til flere forskellige destinationer som f.eks. en netværksmappe eller et computerprogram. Du kan bruge enhedens kontrolpanel, HP Solution Center-softwaren og TWAIN-kompatible eller WIA-kompatible programmer på en computer.

Hvis du ikke installerer softwaren, er den eneste tilgængelige funktion Webscan, som bruger den integrerede webserver.

Dette afsnit indeholder følgende emner:

- Scanning af en original
- Brug Webscan via den [integrerede](#page-58-0) webserver
- Scanning fra et [TWAIN-kompatibelt](#page-58-0) eller et WIA-kompatibelt program
- [Redigering](#page-59-0) af en scannet original
- Redigering af [scanningsindstillinger](#page-60-0)
- Annulering af et [scanningsjob](#page-60-0)

# **Scanning af en original**

Du kan starte en scanning fra en computer eller fra enhedens kontrolpanel. I dette afsnit beskrives det, hvordan du scanner fra enhedens kontrolpanel.

**Bemærk!** Du kan også bruge HP Photosmart Software til at scanne et billede, herunder panoramabilleder. Med dette program kan du redigere et scannet billede og oprette særlige projekter ved hjælp af et scannet billede. Se den online HP Photosmart Software Hjælp, som fulgte med softwaren, hvis du vil have oplysninger om, hvordan der scannes fra computeren, og om justering, ændring af størrelse, rotation, beskæring, og hvordan du får tydeligere scanninger.

Hvis du vil bruge scanningsfunktionerne, skal printeren være tilsluttet computeren, og begge enheder skal være tændt. Softwaren til printeren skal være installeret og køre på computeren, inden der scannes. Du kan kontrollere, om printersoftwaren kører på en Windows-computer ved at se efter ikonet på proceslinjen i nederste højre hjørne af skærmen, ved siden af klokkeslættet. For at kontrollere dette på en computer, som bruger Mac OS X, skal du åbne HP Enhedshåndtering og klikke på **Scan billede**. Hvis der er en tilgængelig scanner, starter den HP's ScanPro-program. Hvis scanneren ikke er tilgængelig, vises en meddelelse om, at der ikke blev fundet en scanner.

**Bemærk!** Hvis du lukker ikonet HP Digital Imaging Monitor på proceslinjen i Windows, kan det medføre, at enheden mister noget af sin scanningsfunktion, og resultere i fejlmeddelelsen **Ingen forbindelse**. Hvis det sker, kan du gendanne den fulde funktionalitet ved at genstarte computeren eller ved at starte HP Digital Imaging Monitor.

Dette afsnit indeholder følgende emner:

- Scanning af en original til en computer (direkte forbindelse)
- Scanning af en original til en computer (netværksforbindelse)
- Scanning af en original til en hukommelsesenhed

### **Scanning af en original til en computer (direkte forbindelse)**

Brug følgende trin, hvis printeren er direkte tilsluttet til en computer via et USB-kabel.

Når scanningen er fuldført, åbnes og vises det scannede dokument i det program, du har valgt.

### **Sådan sendes et scannet dokument til et program på en computer fra HP Solution Center**

▲ Åbn HP Solution Center på computeren. Vælg **Scan dokument** eller **Scan billede**. Se Hjælp til scanningssoftwaren på skærmen for at få flere oplysninger.

### **Sådan sender du et scannet dokument til en computer fra kontrolpanelet (netværksforbindelse)**

- **1.** Læg originalen scannerglaspladen. Yderligere oplysninger findes i [Ilægning](#page-36-0) af [originaler](#page-36-0).
- **2.** Vælg **SCAN**.
- **3.** Brug piletasterne til at vælge det program, du vil bruge (f.eks. HP Solution Centersoftware), og tryk derefter på **OK**.
- **4.** Tryk på **START SCANNING**.

### **Scanning af en original til en computer (netværksforbindelse)**

Brug følgende trin, hvis enheden er tilsluttet til en computer via et kabelforbundet eller trådløst netværk.

### **Sådan sender du en scanning til en computer fra kontrolpanelet (netværksforbindelse)**

- **1.** Læg originalen scannerglaspladen. Yderligere oplysninger findes i [Ilægning](#page-36-0) af [originaler](#page-36-0).
- **2.** Tryk på knappen **Scan**.
- **3.** Brug piletasterne til at vælge destinationscomputeren, og tryk derefter på **OK**.
- **4.** Brug piletasterne for at markere den genvej, som du vil benytte, og tryk derefter på **OK**.
- **5.** Tryk på **START SCANNING**.

### **Scanning af en original til en hukommelsesenhed**

Du kan sende det scannede billede som et JPEG-billede eller en PDF-fil til det hukommelseskort, som sidder i enheden, eller til en lagerenhed, der er sluttet til USBporten på forsiden. Du har også mulighed for at foretage andre scanningsindstillinger, herunder indstillinger for papirkvalitet og papirformat.

#### <span id="page-58-0"></span>**Sådan scannes til en hukommelsesenhed**

- **1.** Læg originalen på scannerglaspladen eller i den automatiske dokumentføder (ADF). Du kan finde yderligere oplysninger under Ilægning af [originaler.](#page-36-0)
- **2.** Indsæt hukommelsesenheden. Yderligere oplysninger findes i [Indsæt](#page-72-0) et [hukommelseskort.](#page-72-0)
- **3.** Tryk på **START SCANNING**.
	- **SCAN** vises med en oversigt over forskellige indstillinger og destinationer. Standarddestinationen er den, du valgte sidste gang, du brugte denne menu.
	- Hvis enheden er forbundet til computeren direkte, vises menuen **SCAN**.
- **4.** Tryk på piletasterne for at markere **Hukommelsesenhed**, og tryk derefter på **OK**.
- **5.** Foretag eventuelle ændringer i scanningsindstillinger, og tryk derefter på **START SCANNING**.

Enheden scanner billedet og gemmer filen på hukommelseskortet eller lagerenheden.

# **Brug Webscan via den integrerede webserver**

Webscan er en funktion i den integrerede webserver, som giver dig mulighed for at scanne fotos og dokumenter fra printeren til din computer ved hjælp af en webbrowser. Denne funktion er også tilgængelig, selv om du ikke har installeret enhedssoftwaren på din computer.

▲ Klik på fanen **Oplysninger**, klik på **Webscan** i den venstre rude, vælg indstillinger for **Billedtype** og **Dokumentformat**, og klik derefter på **Scan** eller **Visning**.

Se Brug den [integrerede](#page-128-0) webserver for at få yderligere oplysninger om brug af den integrerede webserver, EWS (Embedded Web Server).

# **Scanning fra et TWAIN-kompatibelt eller et WIAkompatibelt program**

Printeren er kompatibel med TWAIN og WIA og fungerer sammen med programmer, der understøtter TWAIN-kompatible og WIA-kompatible scanningsenheder. Du kan få adgang til scanningsfunktionen fra et TWAIN-kompatibelt eller et WIA-kompatibelt program og scanne et billede direkte ind i programmet.

TWAIN understøttes i alle Windows- og Mac OS X-operativsystemer.

WIA understøttes kun af Windows-operativsystemer for Windows XP og Vista med direkte tilslutning. WIA understøttes ikke af Mac OS X.

Dette afsnit indeholder følgende emner:

- Sådan scanner du fra et TWAIN-kompatibelt program
- Sådan scanner du fra et [WIA-kompatibelt](#page-59-0) program

### **Sådan scanner du fra et TWAIN-kompatibelt program**

Generelt er et softwareprogram TWAIN-kompatibelt, hvis det f.eks. indeholder kommandoen **Hent**, **Hent fil**, **Scan**, **Importér nyt objekt**, **Indsæt fra** eller **Scanner**. Hvis du er i tvivl om, hvorvidt programmet er kompatibelt, eller du ikke kender kommandoen, henvises til softwareprogrammets hjælpefunktion eller dokumentation. <span id="page-59-0"></span>Start scanningen fra et TWAIN-kompatibelt program. Se softwareprogrammets hjælpefunktion eller dokumentation for at få yderligere oplysninger om, hvilke kommandoer og trin der skal bruges.

### **Sådan scanner du fra et WIA-kompatibelt program**

Generelt er et softwareprogram WIA-kompatibelt, hvis det f.eks. indeholder kommandoen **Billede/Fra scanner eller kamera** i menuen **Indsæt** eller **Filer**. Hvis du er i tvivl om, hvorvidt programmet er kompatibelt, eller du ikke kender kommandoen, henvises til softwareprogrammets hjælpefunktion eller dokumentation.

Start scanningen fra et WIA-kompatibelt program. Se softwareprogrammets hjælpefunktion eller dokumentation for at få yderligere oplysninger om, hvilke kommandoer og trin der skal bruges.

# **Redigering af en scannet original**

Med HP Solution Center kan du redigere scannede dokumenter, og du kan scanne tekstdokumenter til tekst via software til optisk tegngenkendelse (OCR). Du kan også anvende tredjeparts redigeringsprogrammer, som muligvis allerede findes på din computer.

Dette afsnit indeholder følgende emner:

- Redigering af et scannet foto eller grafik
- Redigering af et scannet dokument ved hjælp af OCR-software (Optical Character Recognition)

### **Redigering af et scannet foto eller grafik**

Du kan redigere scannede billeder eller grafik via scanningssoftwaren i Solution Center. Med dette software kan du justere lysstyrken, kontrasten, farvemætningen m.m. Du kan også rotere billedet.

Se Hjælp til scanningssoftwaren på skærmen for at få flere oplysninger.

## **Redigering af et scannet dokument ved hjælp af OCR-software (Optical Character Recognition)**

Du kan også bruge OCR-softwaren til at importere scannet tekst ind i dit foretrukne tekstbehandlingsprogram til redigering. Dette giver mulighed for at redigere breve, avisudklip og mange andre dokumenter. Du kan scanne ved hjælp af OCR-software fra HP Solution Center.

Du kan angive, hvilket tekstbehandlingsprogram du ønsker at bruge til redigering. Hvis ikonet for tekstbehandlingsprogrammet ikke er tilgængeligt eller aktivt, er der enten ikke installeret tekstbehandlingssoftware på computeren, eller også blev programmet ikke genkendt af scanningssoftwaren under installationen. Se Hjælp til HP Solution Center på skærmen for at få oplysninger om, hvordan du opretter et link til tekstbehandlingsprogrammet.

OCR-softwaren understøtter ikke scanning af farvet tekst. Farvet tekst konverteres altid til sort og hvid tekst, inden det sendes til OCR. Al tekst i det endelige dokument er dermed i sort og hvid, uanset den originale farve.

<span id="page-60-0"></span>På grund af visse tekstbehandlingsprogrammers kompleksitet og deres interaktion med printeren er det sommetider at foretrække at scanne til et tekstredigeringsprogram såsom Wordpad ( Windows), og derefter klippe og indsætte teksten i det foretrukne tekstbehandlingsprogram.

▲ Scan dokumentet, åbn Solution Center, og klik på knappen **Konverter til tekst**. Følg instruktionerne på skærmen for at konvertere det scannede dokument til tekst.

# **Redigering af scanningsindstillinger**

### **Sådan redigeres scanningsindstillinger**

- **Windows:**: Åbn HP Solution Center, vælg **Indstillinger**, vælg **Indstillinger og præferencer for scanning**, og foretag derefter dine valg fra listen over tilgængelige indstillinger.
- **HP Enhedshåndtering (Mac OS X)**: Start **HP Enhedshåndtering**, klik på **Oplysninger og indstillinger**, og vælg derefter **Scanningspræferencer** på rullelisten.

# **Annulering af et scanningsjob**

Tryk på **Annuller** på kontrolpanelet for at annullere et scannet job.

Kapitel 5

# **6 HP Digital Solutions (kun visse modeller)**

Din HP Officejet Pro-enhed indeholder en række digitale løsninger, som kan hjælpe dig med at forenkle og strømline dit arbejde. Blandt disse digitale løsninger er:

- HP Direct Digital Filing-funktionen (inklusive Scan til netværksmappe og Scan til email)
- HP digital fax (inklusive Fax til netværksmappe og Fax til e-mail)

Dette afsnit indeholder følgende emner:

- Hvad er HP Digital Solutions?
- **[Krav](#page-63-0)**
- [Opsætning](#page-64-0) af HP Digital Solutions
- HP Direct Digital [Filing-funktionen](#page-64-0)
- [Konfiguration](#page-69-0) af HP digital fax
- Brug af HP [digital](#page-70-0) fax

# **Hvad er HP Digital Solutions?**

HP Digital Solutions er en række værktøjer, som leveres sammen med denne HP Officejet Pro-enhed, som kan hjælpe med til at forbedre din produktivitet.

Dette afsnit indeholder følgende emner:

- HP Direct Digital Filing-funktionen
- HP digital fax

# **HP Direct Digital Filing-funktionen**

HP Direct Digital Filing-funktionen giver robust, generel kontorscanning såvel som grundlæggende, alsidige dokumenthåndteringsegenskaber til flere brugere på et netværk. Med HP Direct Digital Filing-funktionen kan du ganske enkelt gå hen til din HP Officejet Pro-enhed, trykke på en knap på enheden's kontrolpanel og scanne dokumenter direkte til computermapper på dit netværk, eller hurtigt dele dem med dine forretningspartnere i form af vedhæftelser i e-mails — alt sammen uden brug af yderligere scanningssoftware.

Disse scannede dokumenter kan sendes til en delt netværksmappe med personlig adgang eller gruppeadgang eller til en eller flere e-mail-adresser til hurtig deling. Derudover kan du konfigurere specifikke scanningsindstillinger for hver scanningsdestination, hvilket gør at du er sikker på at anvende den bedst egnede indstilling til hver enkelt opgave.

# **HP digital fax**

Mist aldrig igen en vigtig fax i bunke papir!

Med HP digital fax kan du gemme indgående. sort/hvide faxer i en computermappe på dit netværk, så det er nemt at dele og gemme, eller du kan videresende faxer via e<span id="page-63-0"></span>mail, hvilket gør at du kan modtage vigtige faxer fra hvor som helst, mens du arbejder andre steder end på kontoret.

Ydermere kan du slukke fuldstændig for udskrivning af faxer — det betyder besparelser på papir og blæk såvel som reducering af papirforbrug og affald.

# **Krav**

HP Digital Solutions er tilgængeligt på HP Officejet Pro-enheder, som er forbundet direkte til netværket enten via en trådløs forbindelse eller via et Ethernet-kabel.

Før du opsætter digitale løsninger, skal du sikre dig, at du har følgende:

### **Scan til netværksmappe, Fax til netværksmappe**

- **Passende rettigheder på netværket** Du skal have skriveadgang til mappen.
- **Navnet på computeren, hvor mappen er placeret** Se dokumentationen til dit operativsystem for at få oplysninger om, hvordan du finder navnet på computeren.
- **Netværksadressen på mappen** På computere, som kører med Windows, skrives netværksadresser typisk i dette format: \\mypc\sharedfolder\
- **En delt Windows-mappe eller en delt SMB-mappe (kun Mac OS X)** Se dokumentationen til dit operativsystem for at få oplysninger om, hvordan du finder navnet på computeren.
- **Et brugernavn og en adgangskode til netværket (om nødvendigt)** F.eks. Windows- eller Mac OS X-brugernavnet og -adgangskoden, som anvendes til at logge på netværket.
- **Bemærk!** HP Direct Digital Filing-funktionen understøtter ikke Active Directory. Scan til netværksmappe understøttes kun i Mac OS X (v10.5). Fax til netværksmappe understøttes i Mac OS X (v10.4) og Mac OS X (v10.5) eller nyere.

### **Scan til e-mail, Fax til e-mail**

- En gyldig e-mail-adresse
- Udgående SMTP-serveroplysninger
- En aktiv internetforbindelse
- **Bemærk!** Scan til e-mail og Fax til e-mail understøttes i Mac OS X (10.4) og Mac OS X (10.5) eller nyere.

# <span id="page-64-0"></span>**Opsætning af HP Digital Solutions**

Du kan opsætte HP Digital Solutions med den HP-software, som medfølger HP Officejet Pro-enheden.

- Hvis du benytter en computer, der kører Windows, består denne software af softwareguides, som kan åbnes fra HP Solution Center-softwaren. Du skal benytte en computer, som kører Windows XP (32-bit version) eller Windows Vista (32-bit eller 64-bit version) for at kunne anvende disse guides.
- Hvis du benytter en computer, som kører Mac OS X, kan du opsætte digitale løsninger, enten mens du installerer HP-softwaren på din computer for første gang, eller efter du har installeret softwaren (ved hjælp af HPinstallationsassistenten på din computer).
- **Bemærk!** Hvis du opsætter Scan til e-mail eller Fax til e-mail på en computer, som kører Windows, kan opsætningsguiden automatisk registrere e-mailindstillingerne for følgende e-mail-programmer:
- Microsoft® Windows® XP (2000-bit):
- Microsoft Windows 98, Windows Me, Windows NT4.0, Windows 2000, Windows XP
- Outlook Express (Windows XP)
- Windows Mail (Windows Vista)
- Mozilla Thunderbird (Windows XP og Windows Vista)
- Qualcomm Eudora (version 7.0 og nyere) (Windows XP og Windows Vista)
- Netscape (version 7.0) (Windows XP)

Dog kan du, selvom dit e-mail-program ikke er med på listen ovenfor, stadig opsætte og anvende Scan til e-mail og Fax til e-mail, hvis dit e-mail-program opfylder kravene, som står anført i dette afsnit.

- **Tip!** Ud over metoderne, som står anført i denne vejledning, kan du også opsætte HP Digital Solutions via HP-enhedens integrerede webserver (EWS). Yderligere oplysninger om, hvordan du anvender den integrerede webserver, finder du i [Brug](#page-128-0) den [integrerede](#page-128-0) webserver.
- **Bemærk!** Hvis du anvender HP-enheden i et rent IPv6-netværksmiljø, skal du opsætte de digitale løsninger via den integrerede webserver.

# **HP Direct Digital Filing-funktionen**

Med HP Direct Digital Filing-funktionen kan du anvende din HP Officejet Pro-enhed til at scanne dokumenter - uden brug af nogen scanningssoftware. Du kan scanne dokumenter direkte til alle mapper på computere på dit netværk, eller du kan sende scannede dokumenter som vedhæftelser i e-mails.

Dette afsnit indeholder følgende emner:

- Opsætning af Scan til [netværksmappe](#page-65-0)
- Brug HP scan til [netværksmappe](#page-66-0)
- [Opsætning](#page-67-0) af Scan til e-mail
- Brug scan to [e-mail](#page-68-0)

# <span id="page-65-0"></span>**Opsætning af Scan til netværksmappe**

For at anvende Scan til netværksmappe, skal du have oprettet og konfigureret den mappe, som du benytter på en computer, som er forbundet til netværket. Du kan ikke oprette en mappe fra HP-enhedens kontrolpanel.

Udfør følgende trin på dit operativsystem for at opsætte en delt mappe og for at muliggøre funktionen Scan til netværksmappe.

**Bemærk!** Du kan også anvende disse trin til at ændre indstillinger i fremtiden eller til at deaktivere funktionen.

#### **Sådan opsættes Scan til netværksmappe på en Windows-computer**

- **1.** Åbn HP Solution Center, når du har installeret softwaren til HP Officejet Proenheden.
	- Dobbeltklik på ikonet HP Solution Center på skrivebordet. - Eller -
	- Klik på **Start** på proceslinjen i Windows, vælg **Programmer** eller **Alle Programmer**, vælg **HP**, vælg HP-enhedens mappe, og klik derefter på **HP Solution Center**.
- **2.** Klik på **Indstillinger**.
- **3.** I **Scan Settings**-delen af vinduerne, skal du klikke på **Instillinger for digitalt arkiv**, og klik derefter på **Opsætningsguide til Scan til netværksmappe**.
- **4.** Følg guidens vejledning på skærmen for at oprette og dele netværksmappen. Guiden gemmer automatisk konfigurationerne på HP-enheden. Du kan også konfigurere op til 10 destinationsmapper for hver HP-enhed.
- **Bemærk!** Til slut i opsætningsguiden til Scan til netværksmappe åbnes HPenhedens integrerede webserver automatisk i din computers standardbrowser. Du kan anvende den integrerede webserver til at definere scanningsindstillingerne for hver destinationsmappe. Se Brug den [integrerede](#page-128-0) webserver for at få yderligere oplysninger om brug af den integrerede webserver, EWS (Embedded Web Server).

#### **Sådan opsættes Scan til netværksmappe på en Macintosh-computer**

- **Bemærk!** Du kan opsætte Scan til netværksmappe, enten mens du installerer HPsoftwaren på din computer første gang, eller efter du har installeret softwaren (ved hjælp af HP-opsætningsassistenten på din computer).
- **1.** Gå til trin 2, hvis det er første gang, du installerer HP-softwaren. - Eller -

Åbn HP Software Assistant, hvis du allerede har installeret HP-softwaren:

- **a**. Klik på ikonet **HP Enhedshåndtering** i dock'en. Klik på ikonet Spotlight i højre side af menulinjen, hvis HP Enhedshåndtering ikke vises i dock'en, og skriv HP Enhedshåndtering i boksen, og klik derefter på posten **HP Enhedshåndtering**.
- **b**. Vælg **Installationsassistent** i menuen **Information og indstillinger**.
- **2.** Følg HP-installationsassistentens vejledning på skærmen for at oprette og dele netværksmappen.

<span id="page-66-0"></span>HP-installationsassistenten gemmer automatisk konfigurationerne på HP-enheden. Du kan også konfigurere op til 10 destinationsmapper for hver HP-enhed.

# **Opsæt Scan til netværksmappe fra den integrerede webserver**

- **1.** Opret en mappe på en computer, som er forbundet til netværket.
- **2.** Del mappen.
	- **Bemærk!** Sørg for at mappeindstillingerne give læse- og skriveadgang. Se dokumentationen til dit operativsystem for at få flere oplysninger om, hvordan du opretter mapper på netværket, og hvordan du angiver mappeindstillinger.
- **3.** Åbn en understøttet webbrowser (såsom Microsoft Internet Explorer, Opera, Mozilla Firefox eller Safari) på din computer.
- **4.** Indtast IP-adressen, som er tildelt til HP Officejet Pro-enheden. Hvis du f.eks. bruger et IPv4-netværksmiljø og IP-adressen er 123.123.123.123, skal du skrive følgende adresse i webbrowseren: http://123.123.123.123. Hvis du bruger et rent IPv6-netværksmiljø, og IP-adressen er FE80::BA:D0FF:FE39:73E7, skal du skrive følgende adresse i webbrowseren: http://[FE80::BA:D0FF:FE39:73E7]. EWS-siden vises i webbrowservinduet.
	- **Bemærk!** Yderligere oplysninger om, hvordan du anvender den integrerede webserver, finder du i Brug den [integrerede](#page-128-0) webserver.
- **5.** Klik på indstillingen til opsætning af scan til netværksmappe i opsætningsfeltet på fanen Home.

- Eller -

Klik på fanen **Indstillinger**, og klik derefter på **Opsætning af netværksmappe** under **Scan - Digital Filing** (scan - digital arkivering).

**6.** Klik **Add Network Folder Entry** (tilføj netværksmappepost), og følg derefter vejledningen på skærmen.

**Bemærk!** Du kan tilpasse scanningsindstillingerne for hver destinationsmappe.

**7.** Når du har angivet de nødvendige oplysninger om netværksmappen, skal du klikke på **Save and Test** (gem og test) for at sikre, at netværksmappen kan fungere korrekt. Posten føjes til listen **Netværksmappe**.

# **Brug HP scan til netværksmappe**

- **1.** Læg dokumentet på HP Officejet Pro-enhedens scannerglasplade eller i den automatiske dokumentføder (ADF).
- **2.** Tryk op knappen **Netværksmappe**i området **Scan**.
- **3.** Vælg det navn, som passer til den mappe, du vil bruge, i kontrolpanelets display. Hvis du bliver bedt om, skal du indtaste PIN-koden.
- **4.** Skift eventuelle scanningsindstillinger, og tryk på **Start scanning**.
- **Bemærk!** Det kan tage tid at oprette forbindelsen, afhængigt af netværkstrafikken og forbindelseshastigheden.

# <span id="page-67-0"></span>**Opsætning af Scan til e-mail**

### **Konfiguration af profil for udgående e-mail:**

Hvis HP Officjet Pro-enheden skal sende e-mail-adresser, skal den bruge en gyldig, eksisterende e-mail-adresse. Denne adresse, der også kendes som "profil for udgående e-mail," vises i FRA-delen af de e-mail-meddelelsen, der sendes fra HPenheden.

Hvis du vil konfigurere profilen for udgående e-mail, som anvendes af HP-enheden, skal du fuldføre følgende trin for dit operativsystem.

**Bemærk!** Du kan også anvende disse trin til at ændre indstillinger i fremtiden eller til at deaktivere funktionen.

### **Opsætning af scan til netværksmappe på en Windows-computer**

- **1.** Åbn HP Solution Center, når du har installeret softwaren til HP Officejet Proenheden.
	- **a**. Dobbeltklik på ikonet HP Solution Center på skrivebordet. - Eller -
	- **b**. Klik på **Start** på proceslinjen i Windows, vælg **Programmer** eller **Alle Programmer**, vælg **HP**, vælg HP-enhedens mappe, og klik derefter på **HP Solution Center**.
- **2.** Klik på **Indstillinger**.
- **3.** I vinduesområdet med **Scanningsindstillinger** skal du klikke på **Digital Filing Settings** (indstillinger for digitalt arkiv). Klik derefter på **Opsætningsguiden Scan til netværksmappe**.
- **Bemærk!** Til slut i opsætningsguiden til scan til e-mail åbnes HP Officejet Pro automatisk i din computers standardbrowser. Du kan tilføje op til 15 e-mailadresser til kontaktpersoner samt de tilhørende navne. Disse e-mail-adresser vises i e-mail-adressekartoteket i EWS. (navne på kontaktpersoner vises i displayet i HPenhedens kontrolpanel og i dit e-mail-program.) Se Brug den [integrerede](#page-128-0) [webserver](#page-128-0) for at få flere oplysninger om den integrerede webserver

### **Opsætning af scan til e-mail på Macintosh-computer**

- **Bemærk!** Du kan opsætte scan til e-mail, enten mens du installerer HP-softwaren på din computer første gang, eller efter du har installeret softwaren (ved hjælp af HP-installationsassistenten på din computer).
- **1.** Gå til trin 2, hvis det er første gang, du installerer HP-softwaren. - Eller -

Åbn HP-installationsassistenten, hvis du allerede har installeret HP-softwaren:

- **a**. Klik på ikonet **HP Enhedshåndtering** i dock'en. Klik på ikonet Spotlight i højre side af menulinjen, hvis HP Enhedshåndtering ikke vises i dock'en, og skriv HP Enhedshåndtering i boksen, og klik derefter på posten **HP Enhedshåndtering**.
- **b**. Vælg **Installationsassistent** i menuen **Information og indstillinger**.
- **2.** Følg instruktionerne på skærmen i installationsassistenten.

### <span id="page-68-0"></span>**Opsætning af scan til e-mailen ved hjælp af fra den integrerede webserver**

- **1.** Åbn en understøttet webbrowser (såsom Microsoft Internet Explorer, Opera, Mozilla Firefox eller Safari) på din computer.
- **2.** Indtast IP-adressen, som er tildelt til HP Officejet Pro-enheden. Hvis du f.eks. bruger et IPv4-netværksmiljø og IP-adressen er 123.123.123.123, skal du skrive følgende adresse i webbrowseren: http://123.123.123.123. Hvis du bruger et rent IPv6-netværksmiljø, og IP-adressen er FE80::BA:D0FF:FE39:73E7, skal du skrive følgende adresse i webbrowseren: http://[FE80::BA:D0FF:FE39:73E7].

EWS-siden vises i webbrowservinduet.

**Bemærk!** Yderligere oplysninger om, hvordan du anvender den integrerede webserver, finder du i Brug den [integrerede](#page-128-0) webserver.

**3.** Klik på **Scan to E-mail Setup**(opsætning af scan til e-mail) på fanen **Home** (start) i feltet**Setup** (opsætning).

- Eller -

Klik på fanen **Indstillinger** og derefter **Outgoing E-mail Profile Setup** (opsætning af profil for udgående e-mail) under **E-mail - Digital Filing** (e-mail - digitalt arkiv).

- **4.** Klik **Add Outgoing E-mail Profile** (tilføj profil for udgående e-mail), og følg derefter anvisningerne på skærmen.
- **5.** Når du har angivet de nødvendige oplysninger, skal du klikke på **Save and Test** (gem og test) for at sikre, at deres profil er konfigureret korrekt. (H-enheden sender en e-mail-meddelelse til den adresse, du har angivet som profil for udgående email, hvis profilen er konfigureret korrekt.) Posten er føjet **Outgoing E-mail Profile List** (liste over profiler for udgående email).
- **6.** Hvis du ønsker det, kan du tilføje op til 15 e-mail-adresser til kontaktpersoner:
	- **a**. Klik på **E-mail Address Book** (e-mail-adressekartotek) på fanen **Home** (start) i feltet **Manage** (håndter).
		- Eller -

Klik på fanen **Indstillinger** og klik derefter på **E-mail Address Book** (e-mailadressekartotek) under **E-mail - Digital Filing** (e-mail - digitalt arkiv).

- **b**. Angiv de ønskede oplysninger for posten, og klik derefter på **Tilføj**. Den nye e-mail-adresse føjes til **E-mail Address Book** (e-mailadressekartotek).
	- **Bemærk!** Adressekartoteket, der vises herunder, afspejler eventuelle ændringer, der er foretaget til adressekartoteket fra enhedens kontrolpanel.
- **Bemærk!** Du kan tilføje op til 15 e-mail-adresser til kontaktpersoner samt de tilhørende navne. (Navne på kontaktpersoner vises i displayet i HP-enhedens kontrolpanel og i dit e-mail-program.)

# **Brug scan to e-mail**

- **1.** Læg dokumentet på HP Officejet Pro-enhedens scannerglasplade eller i den automatiske dokumentføder (ADF).
- **2.** Tryk op knappen **E-mail**i området **Scan**.
- <span id="page-69-0"></span>**3.** Vælg det navn, som passer til profilen for udgående e-mail, du vil bruge, i kontrolpanelets display.
- **4.** Hvis du bliver bedt om det, skal du indtaste PIN-koden.
- **5.** Vælg TIL-e-mail-adressen (e-mail-modtageren), eller angiv en e-mail-adresse.
- **6.** Angiv eller skift e-mail-meddelelsens EMNE.
- **7.** Skift eventuelle scanningsindstillinger, og tryk på **Start scanning**.
- **Bemærk!** Det kan tage tid at oprette forbindelsen, afhængigt af netværkstrafikken og forbindelseshastigheden.

# **Konfiguration af HP digital fax**

Med HP digital fax modtager HP Officejet Pro-enheden automatisk faxmeddelelser og gemmer dem direkte i en netværksmappe (fax til netværksmappe) eller videresender dem som vedhæftede filer til e-mail (fax til e-mail).

Modtagne faxer gemmes som TIFF (Tagged Image File Format)-filer.

**Forsigtig!** HP digital fax er kun tilgængelig for modtagelse af sort/hvide faxer. Farvefaxer udskrives og gemmes ikke i computeren.

### **Konfiguration af HP digital fax på Windows-computer**

- **1.** Åbn HP Solution Center, når du har installeret softwaren til HP Officejet Proenheden.
	- Dobbeltklik på ikonet HP Solution Center på skrivebordet. - Eller -
	- Klik på **Start** på proceslinjen i Windows, vælg **Programmer** eller **Alle Programmer**, vælg **HP**, vælg HP-enhedens mappe, og klik derefter på **HP Solution Center**.
- **2.** Klik på **Indstillinger**.
- **3.** I området **Faxindstillinger** i vinduet skal du klikke på **Faxindstillinger**, **Flere faxindstillinger** og derefter klikke på **Guiden digital faxopsætning**.
- **4.** Følg guidens instruktioner på skærmen.

### **Konfiguration af HP digital fax på Macintosh-computer**

- **Bemærk!** Du kan opsætte HP digital fax, enten mens du installerer HP-softwaren på din computer første gang, eller efter du har installeret softwaren (ved hjælp af HP-opsætningsassistenten på din computer).
- **1.** Gå til trin 2, hvis det er første gang, du installerer HP-softwaren. - Eller -

<span id="page-70-0"></span>Åbn HP Fax Setup Utility (Hjælpefunktionen Faxopsætning), hvis du allerede har installeret HP-softwaren:

- **a**. Klik på ikonet **HP Enhedshåndtering** i dock'en. Klik på ikonet Spotlight i højre side af menulinjen, hvis HP Enhedshåndtering ikke vises i dock'en, og skriv HP Enhedshåndtering i boksen, og klik derefter på posten **HP Enhedshåndtering**.
- **b**. Vælg **Fax Setup Utility** i menuen **Information og indstillinger**.
- **2.** Følg instruktionerne på skærmen i Fax Setup Utility.

### **Opsætning af HP digital fax via integreret webserver**

- **1.** Åbn en understøttet webbrowser (såsom Microsoft Internet Explorer, Opera, Mozilla Firefox eller Safari) på din computer.
- **2.** Indtast IP-adressen, som er tildelt til HP Officejet Pro-enheden. Hvis du f.eks. bruger et IPv4-netværksmiljø og IP-adressen er 123.123.123.123, skal du skrive følgende adresse i webbrowseren: http://123.123.123.123. Hvis du bruger et rent IPv6-netværksmiljø, og IP-adressen er FE80::BA:D0FF:FE39:73E7, skal du skrive følgende adresse i webbrowseren: http://[FE80::BA:D0FF:FE39:73E7].

EWS-siden vises i webbrowservinduet.

- **Bemærk!** Yderligere oplysninger om, hvordan du anvender den integrerede webserver, finder du i Brug den [integrerede](#page-128-0) webserver.
- **3.** Klik på **Digital Fax Setup** på fanen **Home** (start) i feltet **Setup** (opsætning). - Eller -

Klik på fanen **Indstillinger**, og klik efter på **HP digital fax** under **Fax**.

**4.** Klik på **Guiden Start**, og følg derefter vejledningen på skærmen.

# **Brug af HP digital fax**

Når du har konfigureret HP digital fax, udskrives de faxmeddelelser i sort/hvid, som du modtager, som standard, og gemmes derefter på den angivne destination - det kan enten være den netværksmappe eller e-mail-adresse, du har angivet:

- Hvis du bruger Fax til netværksmappe, sker denne proces i baggrunden. HP digital fax giver ikke besked, når faxmeddelelser gemmes i netværksmappen.
- Hvis du bruger Fax til e-mail, og hvis dit e-mail-program er indstillet til at give dig besked, når der ankommer nye e-mail-meddelelser i din indbakke, kan du se, når der kommer nye faxmeddelelser.

Kapitel 6
# **7 Sådan arbejder du med hukommelsesenheder**

Med printeren medfølger en hukommelseskortlæser, som kan læse flere forskellige typer hukommelseskort til digitalkameraer. Du kan udskrive et indeks og få alle fotos på hukommelseskortet i miniaturelayout.

Dette afsnit indeholder følgende emner:

- Indsæt et hukommelseskort
- Tilslutning af et [digitalkamera](#page-74-0)
- Tilslutning af en [lagerenhed](#page-75-0)
- Udskriv [DPOF-fotos](#page-76-0)
- [Visning](#page-76-0) af fotos
- Udskrivning af fotos fra [kontrolpanelet](#page-77-0)
- Gem fotos på din [computer](#page-79-0)

# **Indsæt et hukommelseskort**

Hvis dit digitalkamera bruger et hukommelseskort til at gemme fotografier, kan du sætte hukommelseskortet i printeren for at udskrive eller gemme fotografierne.

**Forsigtig!** Hvis du tager et hukommelseskort ud, mens der er adgang til det, kan det beskadige filerne på kortet. Det er kun sikkert at fjerne kortet, når fotolampen ikke blinker. Du må heller ikke sætte flere hukommelseskort i ad gangen, da dette ligeledes kan beskadige filerne på hukommelseskortet.

Printeren understøtter nedenstående hukommelseskort. Hver enkelt type hukommelseskort kan kun indsættes i den holder, der passer til det pågældende kort.

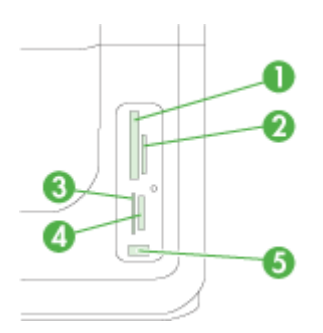

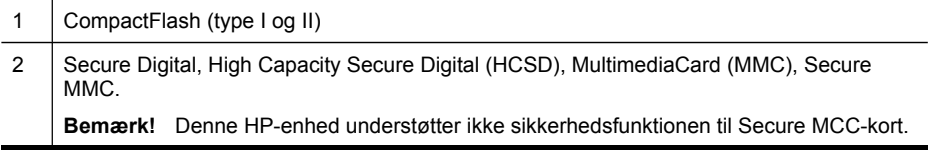

#### Kapitel 7

# Reduceret størrelse MultiMediaCard RS - MMC/MMCmobile, MMCmicro, miniSD, microSD (alle kræver adaptere, der skal købes separat)  $3 \mid xD$ 4 Memory Stick, MagicGate Memory Stick, Memory Stick Duo og Memory Stick Pro, Memory Stick Micro (kræver adapter, der skal købes separat) **Bemærk!** Memory Stick Duo kræver en adapter, der skal købes særskilt. Hvis der ikke bruges en adapter, kan det beskadige enheden. 5 Forreste USB-port (universal serial bus) (PictBridge-aktiveret) (fortsat)

**Bemærk!** Printeren understøtter ikke krypterede hukommelseskort.

# **Isætning af et hukommelseskort**

- **1.** Drej hukommelseskortet, så etiketten vender opad, og kontakterne vender mod printeren.
- **2.** Sæt hukommelseskortet i den tilhørende hukommelseskortholder.

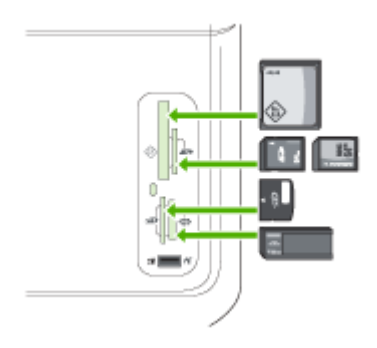

# <span id="page-74-0"></span>**Tilslutning af et digitalkamera**

Den PictBridge-aktiverede USB-port på forsiden er placeret under hukommelseskortholderne.

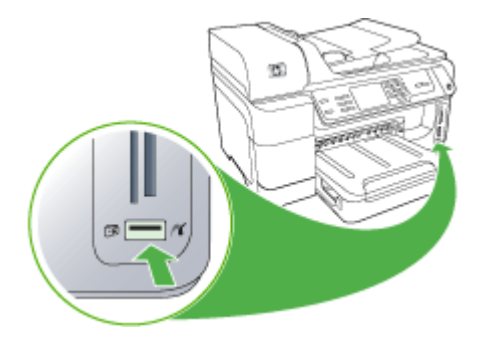

**Bemærk!** Hvis din USB-enhed ikke passer ind i denne port på grund af størrelsesbegrænsninger, eller hvis stikket på enheden er kortere end 11 mm, er du nødt til at anskaffe dig et USB-forlængerkabel for at kunne bruge printeren med denne port.

Kameravalgte fotos er fotos, der er markeret til udskrivning med dit digitalkamera. Afhængigt af kameraet, kan det muligvis identificere sidelayout, antal kopier, rotation og andre udskriftsindstillinger.

Printeren understøtter to formater, som er industristandarder, nemlig PictBridge og DPOF (Digital Print Order Format)-filformatet 1.1. Du behøver ikke vælge fotografierne igen for at udskrive.

- **PictBridge**-standard gemmer udskrivningsvejledningerne på selve kameraet. For at udskrive fotos ved hjælp af PictBridge skal du sætte kameraet i PictBridgetilstand, og derefter slutte kameraet til USB-porten på forsiden af printeren med et USB-kabel.
- **DPOF**-standard gemmer udskrivningsvejledningerne som en fil på hukommelseskortet. For at udskrive fotos fra en DPOF-fil skal du tage hukommelseskortet ud af dit kamera og sætte det ind i den korrekte holder på printeren. Yderligere oplysninger findes i Udskriv [DPOF-fotos.](#page-76-0)

Når du udskriver kameravalgte fotos benyttes udskriftsindstillingerne på printeren ikke; PictBridge- eller DPOF-indstillingerne for sidelayout og antal kopier tilsidesætter indstillingerne på printeren.

**Bemærk!** Det er ikke muligt at kode fotos til udskrivning på alle digitalkameraer. Se dokumentationen, der fulgte med digitalkameraet, hvis du vil vide mere om, hvordan kameraet understøtter PictBridge-standarden eller DPOF-filformatet 1.1.

## <span id="page-75-0"></span>**Sådan udskrives kameravalgte fotos ved hjælp af PictBridge-standard**

- **1.** Slut digitalkameraet til USB-porten på forsiden af printeren ved hjælp af det USBkabel, der fulgte med kameraet.
- **2.** Tænd for kameraet, og kontrollér, at det er i PictBridge-tilstand.
	- **Bemærk!** Se dokumentationen til kameraet for at ændre USB-tilstanden til PictBridge. Forskellige kameraer bruger forskellige betegnelser til at beskrive PictBridge-tilstanden. Visse kameraer har f.eks. indstillingen **digitalkamera** og **diskdrev**. I det tilfælde er indstillingen **digitalkamera** indstillingen for PictBridge-tilstand.

# **Tilslutning af en lagerenhed**

Du kan slutte en lagerenhed, f.eks. et nøglekædedrev, en bærbar harddisk eller et digitalkamera i lagertilstand til den forreste USB-port. USB-porten på forsiden er placeret under hukommelseskortholderne.

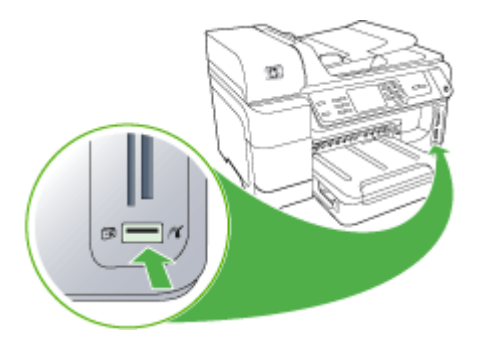

**Bemærk!** Digitalkameraer, der er i lagertilstand, kan tilsluttes USB-porten på forsiden. Printeren behandler kameraer i denne tilstand som en almindelig lagerenhed. Digitalkameraer i lagertilstand kaldes lagerenheder i dette afsnit.

Hvis din USB-enhed ikke passer ind i denne port på grund af størrelsesbegrænsninger, eller hvis stikket på enheden er kortere end 11 mm, er du nødt til at anskaffe dig et USB-forlængerkabel for at kunne bruge printeren med denne port. Yderligere oplysninger om understøttede USB-enheder finder du i [Understøttede](#page-277-0) enheder.

Se dokumentationen til kameraet for at ændre USB-tilstanden til lagertilstand. Forskellige kameraer bruger forskellige betegnelser til at beskrive lagertilstanden. Visse kameraer har f.eks. indstillingen **digitalkamera** og **diskdrev**. I det tilfælde er indstillingen **disk** indstillingen for lagertilstand. Hvis lagertilstanden ikke fungerer på kameraet, skal du muligvis opgradere kameraets firmware. Yderligere oplysninger finder du i den dokumentation, der fulgte med kameraet.

Du kan gøre følgende med filerne, der er gemt på din lagerenhed, når du har tilsluttet lagerenheden:

- Overføre filer til computeren
- Få vist fotos (kun på modeller med farvedisplay)
- <span id="page-76-0"></span>• Redigere fotos ved hjælp af kontrolpanelet (kun farvedisplay)
	- **Bemærk!** Redigeringer er kun til udskrivning. De gemmes ikke på hukommelseskortet eller lagringsenheden.
- Udskrive fotos
- **Forsigtig!** Forsøg aldrig af koble en lagerenhed fra, mens der læses fra kortet. Hvis du gør det, bliver filerne på lagerenheden ødelagt. Det er kun sikkert at fjerne lagerenheden, når statuslampen ved siden af hukommelseskortholderne ikke blinker.

# **Udskriv DPOF-fotos**

Kameravalgte fotos er fotos, der er markeret til udskrivning med dit digitalkamera. Afhængigt af kameraet kan det muligvis identificere sidelayout, antal kopier, rotation og andre udskriftsindstillinger.

Printeren understøtter Digital Print Order Format (DPOF)-filformat 1.1, så du ikke behøver at vælge de fotos, der skal udskrives, igen.

Når du udskriver kameravalgte fotos, benyttes udskriftsindstillingerne på printeren ikke; DPOF-indstillingerne for sidelayout og antal kopier tilsidesætter indstillingerne på printeren.

**Bemærk!** Det er ikke muligt at kode fotos til udskrivning på alle digitalkameraer. Se dokumentationen, der fulgte med digitalkameraet, hvis du vil vide mere om, hvordan kameraet understøtter DPOF-filformatet 1.1.

#### **Sådan udskrives kameravalgte fotos ved hjælp af DPOF-standard**

- **1.** Indsæt hukommelseskortet i den korrekte holder på printeren.
- **2.** Gør ét af følgende, når du bliver bedt om det:
	- Tryk på **OK** for at udskrive alle DPOF-kodede fotos. Printeren udskriver alle DPOF-kodede fotos.
	- Tryk på piletastene for at markere **Nej**, og tryk derefter på **OK**. Dermed springes DPOF-udskrivning over.

# **Visning af fotos**

Du kan få vist fotos ved at bruge din computer eller farvedisplayet (gælder kun visse modeller).

Dette afsnit indeholder følgende emner:

- Visning af fotos (kun på modeller med [farvedisplay\)](#page-77-0)
- Visning af fotos ved hjælp af [computeren](#page-77-0)

# <span id="page-77-0"></span>**Visning af fotos (kun på modeller med farvedisplay)**

Du kan få vist og vælge fotos på printerens farvedisplay.

## **Sådan vises et foto**

- **1.** Sæt hukommelseskortet i den korrekte holder på printeren, eller slut en lagerenhed til USB-porten på forsiden.
- **2.** Tryk på **FOTO**. Menuen Foto vises.
- **3.** Tryk på **Vis og udskriv**.
- **4.** Tryk på piletasterne, indtil det foto, du vil se, vises på farvedisplayet.

**Tip!** Du kan trykke på piletasterne eller holde dem nede for hurtigt at navigere gennem alle fotos.

# **Visning af fotos ved hjælp af computeren**

Du kan få vist og redigere fotos vha. HP-softwaren , der fulgte med enheden.

Se onlinehjælpen til HP-softwaren for at få flere oplysninger.

# **Udskrivning af fotos fra kontrolpanelet**

Printeren giver dig mulighed for at udskrive fotos direkte fra hukommelseskortet eller lagerenheden, uden at du først skal overføre filerne til en computer. Du kan udskrive fotos uden ramme (ét foto pr. ark), eller du kan udskrive flere fotos på et enkelt ark.

Dette afsnit indeholder følgende emner:

- Udskriv de valgte fotos
- Udskriv et indekskort fra [kontrolpanelet](#page-78-0)
- Udskriv pasfotos (kun modeller med [farvedisplay\)](#page-78-0)

# **Udskriv de valgte fotos**

Hvis du indsætter et hukommelseskort med DPOF-filer, bliver du bedt om at angive, om du ønsker at bruge disse indstillinger. Hvis du vælger **Nej**, føres du til menuen **Foto**.

#### **Sådan udskrives de valgte fotos (farvedisplay)**

- **1.** Indsæt hukommelseskortet i den korrekte holder på printeren.
- **2.** Tryk på **Vis og udskriv**.
- **3.** Tryk på hvert enkelt foto for at markere dem, der skal udskrives. Rul igennem fotografierne ved at bruge pil venstre og pil højre.

**Bemærk!** Hvis du vil udskrive alle fotos, skal du vælge **Udskriv alle**.

**4.** Tryk på **Udskriv** for at udskrive de valgte fotos.

# <span id="page-78-0"></span>**Sådan udskrives de valgte fotos (display med to linjer)**

- **1.** Indsæt hukommelseskortet i den korrekte holder på printeren.
- **2.** Når du bliver bedt om det, skal du trykke flere gange på knappen **FOTO**, indtil **Udvalgte fotos** vises.
- **3.** Gør ét af følgende:
	- ▲ Tryk på den højre piletast, , for at vælge Alle, og tryk derefter på OK for at udskrive alle fotos på hukommelseskortet.
	- **a**. Tryk på den højre piletast, **i**, for at vælge **Brugerdefineret**, og tryk derefter på **OK** for at vælge og udskrive de udvalgte fotos på hukommelseskortet.
	- **b**. Brug piletasterne til at vælge fotografierne, og tryk derefter på **OK** for at vælge dem.
	- **c**. Tryk på **START PHOTO** for at starte udskrivningen.

# **Udskriv et indekskort fra kontrolpanelet**

**Bemærk!** Du har kun adgang til JPEG- og TIFF-billedfiler fra printeren. Hvis du skal udskrive andre filtyper, skal du overføre filerne fra hukommelseskortet eller lagerenheden til computeren og bruge HP Photosmart Software.

#### **Sådan udskrives et indekskort**

- **1.** Indsæt et hukommelseskort i det korrekte stik på enheden.
- **2.** Tryk på knappen **FOTO**.
- **3.** Tryk på højre piletast gentagne gange for at vælge **Indekskort**.
- **4.** Tryk på **OK**.

# **Udskriv pasfotos (kun modeller med farvedisplay)**

Du kan udskrive dine egne fotos i passtørrelse fra hukommelseskortet eller lagerenheden. Hvis du har spørgsmål vedrørende retningslinjer eller bestemmelser for pasfotos, bedes du kontakte dit lokale paskontor.

#### **Sådan udskrives pasfotos**

- **1.** Sæt et hukommelseskort i den korrekte holder på printeren, eller slut en lagerenhed til USB-porten på forsiden. Menuen **Photosmart Express** vises.
- **2.** Vælg **Pasfotos**.
- **3.** Vælg papirstørrelsen. Tryk på piletasterne for at rulle igennem papirstørrelserne.
- **4.** Vælg den ønskede størrelse på pasfotoet. Tryk på piletasterne for at rulle igennem størrelserne på pasfotos.
- **5.** Brug piletasterne til at rulle igennem fotografierne. Vælg de fotos, der skal udskrives, og gør ét af følgende:
	- Tryk på **Vælg** for at vælge fotoet og vælge andre fotos, der skal udskrives.
	- Tryk på **Udført** for at vælge fotoet og fortsætte udskrivningen.
- **6.** Gør ét af følgende:
	- Tryk på **Rediger** for at redigere fotoet.
	- Tryk på **Udført** for at fortsætte udskrivningen.
- <span id="page-79-0"></span>**7.** Vælg det antal udskrifter, der skal fremstilles, og tryk på **Udført**.
- **8.** Tryk på **Udskriv** for at udskrive fotografierne.

# **Gem fotos på din computer**

Når du har taget fotos med et digitalkamera, kan du udskrive dem med det samme eller gemme dem på computeren. For at gemme fotografierne på computeren kan du tage hukommelseskortet ud af kameraet og sætte det i den rigtige holder til hukommelseskort på printeren.

Du kan også gemme fotos fra en lagerenhed (f.eks. et digitalkamera eller USBflashdrev) ved at slutte printeren til USB-porten på forsiden af printeren.

#### **Sådan gemmes fotos**

- **1.** Sæt et hukommelseskort i den korrekte holder på printeren, eller slut en lagerenhed til USB-porten på forsiden.
- **2.** Vælg det rigtige display:

#### **Ved modeller med farvedisplay**

- **a**. Tryk på **Gem**.
- **b**. Følg vejledningen på computerskærmen for at gemme fotos på computeren.

## **Ved modeller med display på to linjer**

- **a**. Brug piletasterne, og tryk på **Fotooverførsel** og derefter på **OK**.
	- **Bemærk!** Funktionen **Fotooverførsel** vises kun, når printeren er sluttet til et netværk. Hvis printeren er sluttet direkte til en computer via et USBkabel, vises spørgsmålet om lagring af fotos på computeren, når du indsætter hukommelseskortet.
- **b**. Brug piletasterne til at vælge **Ja**.
- **c**. Brug piletasterne til at vælge **Overfør til computer**, og vælg derefter navnet på computeren.
- **d**. Følg vejledningen på computerskærmen for at gemme fotos på computeren.

# **8 Fax**

Du kan bruge printeren til at sende og modtage faxer, herunder farvefaxer. Du kan planlægge, at afsendelsen af en fax skal ske på et senere tidspunkt og oprette hurtigkaldsposter, så du hurtigt og nemt kan sende til ofte anvendte numre. Du kan også angive en række faxindstillinger fra kontrolpanelet, som f.eks. opløsning samt kontrasten mellem lys og mørke på de faxer, du sender.

Hvis printeren er direkte tilsluttet til en computer, kan du anvende HP Solution Center til at udføre faxprocedurer, som ikke er tilgængelige fra kontrolpanelet. Yderligere oplysninger findes i Sådan anvendes HP's foto- og [billedbehandlingssoftware.](#page-34-0)

**Bemærk!** Kontrollér, at printeren er indstillet korrekt til fax, inden du begynder at faxe. Det har du måske allerede gjort i forbindelse med den indledende opsætning ved hjælp af enten kontrolpanelet eller den software, der fulgte med printeren. Du kan kontrollere, om faxen er opsat korrekt ved at køre faxopsætningstesten fra

kontrolpanelet. Hvis du vil køre en faxtest, skal du trykke på (**Opsætning**), vælge **Værktøjer**, vælge **Kør faxtest** og derefter trykke på **OK**.

Mange faxopsætninger kan styres via den integrerede webserver. Yderligere oplysninger findes i Brug den [integrerede](#page-128-0) webserver.

Dette afsnit indeholder følgende emner:

- Afsendelse af en fax
- [Modtagelse](#page-88-0) af en fax
- Redigering af [faxindstillinger](#page-97-0)
- Opsætning af [hurtigkaldsposter](#page-102-0)
- FoIP (Fax over Internet [Protocol\)](#page-105-0)
- Test af [faxopsætning](#page-105-0)
- Brug af [rapporter](#page-106-0)
- **[Annullering](#page-110-0) af fax**

# **Afsendelse af en fax**

Du kan sende en fax på flere måder. Du kan sende en sort/hvid- eller farvefax ved hjælp af kontrolpanelet. Du kan også sende en fax manuelt fra en tilsluttet telefon. På denne måde kan du tale med modtageren, før du sender faxen.

Dette afsnit indeholder følgende emner:

- [Afsendelse](#page-81-0) af en almindelig fax
- [Afsendelse](#page-81-0) af en fax manuelt fra en telefon
- [Afsendelse](#page-82-0) af en fax ved hjælp af overvåget opkald
- [Afsendelse](#page-83-0) af fax ved hjælp af funktionen broadcast fax (kun modeller med [farveskærm\)](#page-83-0)
- Afsendelse af en fax fra [hukommelsen](#page-83-0)
- [Planlægning](#page-84-0) af en fax, der skal sendes senere
- Send en fax til flere [modtagere](#page-84-0)
- <span id="page-81-0"></span>• Send en original [farvemeddelelse](#page-85-0)
- Ændring af faxopløsningen og indstillingerne [Lysere/Mørkere.](#page-86-0)
- Afsendelse af en fax i [fejlretningstilstand](#page-87-0)

#### **Afsendelse af en almindelig fax**

Du kan nemt sende en fax bestående af en eller flere sort/hvid-sider ved hjælp af kontrolpanelet.

- **Bemærk!** Hvis du ønsker at få en udskrift med en bekræftelse på, at faxerne er afsendt, skal du slå faxbekræftelse til, **inden** du begynder at faxe. Yderligere oplysninger findes i Udskrivning af rapporter med [faxbekræftelser.](#page-107-0)
- **Tip!** Du kan også sende en fax manuelt fra en telefon eller ved hjælp af et overvåget opkald. Derved kan du styre opkaldets hastighed. Funktionerne er også nyttige, når du vil registrere opkaldet på et telefonkort, og du skal reagere på tonen under opkaldet.

#### **Sådan afsendes en almindelig fax fra kontrolpanelet**

- **1.** Ilæg originalerne. Yderligere oplysninger finder du under Ilægning af [originaler.](#page-36-0)
- **2.** Indtast faxnummeret ved hjælp af de numeriske knapper. Tryk på **Hurtigkald** for at vælge et hurtigopkald, eller tryk på **Ring igen/Pause** for at kalde op til det nummer, du sidst angav.
	- **Tip!** Hvis du vil tilføje en pause i det faxnummer, du er ved at oprette, skal du trykke på **Ring igen/Pause** eller trykke på knappen **Symboler (\*)** flere gange, indtil der vises en bindestreg (**-**) på displayet.

# **3.** Tryk på **START FAX, Sort**. **Hvis printeren registrerer et dokument i den automatiske dokumentføder**, sender den det pågældende dokument til det nummer, du har indtastet.

**Tip!** Hvis modtageren rapporterer om problemer med kvaliteten af den fax, kan du forsøge at ændre faxens opløsning eller kontrast.

# **Afsendelse af en fax manuelt fra en telefon**

Hvis du sender en fax manuelt, kan du ringe op og tale med modtageren, før du sender faxen. Det er praktisk, hvis du ønsker at give modtageren besked om, at du sender en fax til vedkommende. Der høres en klartone, telefonprompter eller andre lyde i telefonrøret, når du sender en fax manuelt. Du kan således nemt bruge et opkaldskort til at sende din fax.

Afhængigt af, hvordan modtagerens faxmaskine er opsat, kan modtageren eller faxmaskinen tage telefonen. Hvis en person tager telefonen, kan du tale med vedkomende, inden du sender faxen. Hvis en faxmaskine besvarer opkaldet, kan du <span id="page-82-0"></span>sende faxen direkte til faxmaskinen, når du hører tonerne fra den modtagende faxmaskine.

## **Sådan sendes en fax manuelt fra en telefon**

- **1.** Ilæg originalerne. Yderligere oplysninger finder du under Ilægning af [originaler.](#page-36-0)
- **2.** Ring nummeret op ved hjælp af tastaturet på den telefon, der er sluttet til printeren.
	- **Bemærk!** Du kan ikke bruge tastaturet på enhedens kontrolpanel, når du sender en fax manuelt. Du skal bruge tasterne på telefonen til at ringe modtagernummeret op.
- **3.** Hvis modtageren besvarer telefonopkaldet, kan du tale med modtageren, før du sender faxen.
	- **Bemærk!** Hvis en faxmaskine besvarer opkaldet, høres der faxtoner fra den modtagende faxmaskine. Fortsæt til næste trin for at sende faxen.
- **4.** Tryk på **START FAX, Sort** eller **START FAX, Farve**, når du er klar til at sende faxen.
	- **Bemærk!** Vælg **Send fax**, hvis du bliver bedt om det, og tryk derefter på **START FAX, Sort** eller **START FAX, Farve** igen.

Hvis du taler med modtageren, inden du sender faxen, kan du bede modtageren om at trykke på **Start** på vedkommendes faxmaskine, når de hører faxtoner. Telefonlinjen er tavs, mens faxen transmitteres. På dette tidspunkt kan du lægge røret på. Hvis du fortsat vil tale med modtageren, kan du blive på linjen, indtil faxtransmissionen er fuldført.

# **Afsendelse af en fax ved hjælp af overvåget opkald**

Overvåget opkald gør det muligt at indtaste et nummer fra kontrolpanelet, som du ville have gjort fra en almindelig telefon. Der høres klartone, telefonprompter eller andre lyde i højttalerne på printeren, når du sender en fax via et overvåget opkald. På den måde kan du reagere på prompter, mens du kalder op, samt styre opkaldets hastighed.

- **Tip!** Hvis du ikke angiver PIN-koden til dit opkaldskort hurtigt nok, begynder printeren måske at sende faxtoner for hurtigt, og PIN-koden genkendes i så fald ikke af opkaldskorttjenesten. Hvis det er tilfældet, kan du oprette en hurtigkaldspost med PIN-koden til dit opkaldskort.
- **Bemærk!** Kontroller, at lydstyrken er skruet op, ellers kan du ikke høre klartonen.

#### **Sådan sendes en fax ved hjælp af overvåget opkald fra kontrolpanelet**

- **1.** Ilæg originalerne. Yderligere oplysninger finder du under Ilægning af [originaler.](#page-36-0)
- **2.** Tryk på **START FAX, Sort** eller **START FAX, Farve**. Hvis enheden registrerer en original i dokumentføderen, vil du kunne høre en klartone.
- <span id="page-83-0"></span>**3.** Når du hører klartonen, skal du indtaste nummeret ved hjælp af tastaturet på kontrolpanelet.
- **4.** Følg eventuelle anvisninger, der måtte komme.
	- to: Tip! Hvis du bruger et opkaldskort til at sende en fax, og din PIN-kode til kortet er gemt som et kortnummer, skal du trykke på **Hurtigkald** for at vælge det hurtigopkald, hvor din PIN-kode er gemt.

Faxen sendes, når modtagerens faxmaskine svarer.

# **Afsendelse af fax ved hjælp af funktionen broadcast fax (kun modeller med farveskærm)**

Du kan sende en fax til flere modtagere uden først at oprette en hurtigkaldsgruppe.

**Bemærk!** Listen over de modtagere, du angiver til denne fax, gemmes ikke, og fungerer kun ved afsendelse af faxer i sort. Hvis du ønsker at sende andre faxer til modtagerne på denne liste, bør du oprette en liste over hurtigkaldsgrupper.

#### **Sådan sendes en fax til flere modtagere fra kontrolpanelet**

- **1.** Tryk på **FAX**, og vælg **Broadcast Fax**.
- **2.** Indtast et faxnummer ved hjælp af tastaturet, eller brug piletasterne til at få adgang til hurtigkaldsposter.

**Bemærk!** Du kan tilføje op til 20 faxnumre.

- **3.** Tryk på **START FAX, Sort**.
- **4.** Når du bliver bedt om det, skal du lægge originalerne i midten af dokumentføderbakken med udskriftssiden opad og med den øverste kant forrest. Yderligere oplysninger finder du under [Ilægning](#page-45-0) af medier.
- **5.** Tryk på **START FAX, Sort** igen.

# **Afsendelse af en fax fra hukommelsen**

Du kan scanne en sort-hvid fax til hukommelsen og sende den direkte derfra. Denne funktion er praktisk, hvis det nummer, du skal sende til, er optaget. Enheden scanner originalerne til hukommelsen og sender dem, når den kan få forbindelse til modtagerens faxmaskine. Når enheden har scannet siderne til hukommelsen, kan du tage originalerne ud af dokumentføderbakken.

**Bemærk!** Du kan kun sende sort-hvide faxer fra hukommelsen.

#### **Afsendelse af en fax fra hukommelsen**

- **1.** Ilæg originalerne. Yderligere oplysninger finder du under Ilægning af [originaler.](#page-36-0)
- **2.** Tryk på **FAX**, og vælg **Scan og fax**. Meddelelsen **Indtast nummer** vises.
- <span id="page-84-0"></span>**3.** Indtast faxnummeret vha. tastaturet, tryk på **Hurtigkald** for at vælge et hurtigopkald, eller tryk på **Ring igen/Pause** for at kalde op til det nummer, du sidst kaldte op.
- **4.** Tryk på **START FAX, Sort**.

Enheden scanner originalerne til hukommelsen og sender faxen, når modtagerens faxmaskine bliver ledig.

# **Planlægning af en fax, der skal sendes senere**

Du kan planlægge afsendelse af en sort/hvid-fax inden for de næste 24 timer. På den måde kan du sende en sort/hvid-fax sent om aften, f.eks. når telefonlinjerne ikke er så optaget, eller når taksterne er lavere. Enheden sender automatisk din fax på det angivne tidspunkt.

Du kan kun planlægge afsendelse af én faxmeddelelse ad gangen. Du kan fortsætte med at sende faxmeddelelser normalt, mens en faxafsendelse er planlagt.

**Bemærk!** Du kan kun sende faxmeddelelser i sort/hvid på grund af hukommelsesbegrænsninger.

## **Sådan planlægges en faxafsendelse fra kontrolpanelet**

- **1.** Ilæg originalerne. Yderligere oplysninger finder du under Ilægning af [originaler.](#page-36-0)
- **2.** Tryk på **FAX**, og vælg derefter **Indstillinger**.
- **3.** Vælg **Send fax senere**.
- **4.** Indtast afsendelsestidspunktet ved hjælp af det numeriske tastatur, og tryk derefter på **OK**. Hvis du bliver bedt om det, skal du trykke på **1** for **AM** eller **2** for **PM**.
- **5.** Indtast faxnummeret vha. tastaturet, tryk på **Hurtigkald** for at vælge et hurtigopkald, eller tryk på **Ring igen/Pause** for at kalde op til det nummer, du sidst kaldte op.
- **6.** Tryk på **START FAX, Sort**. Enheden scanner alle siderne, og det planlagte tidspunkt vises på displayet. Faxen sendes på det planlagte tidspunkt.

# **Sådan annulleres en planlagt fax**

- **1.** Tryk på **FAX**, og vælg derefter **Indstillinger**.
- **2.** Vælg **Send fax senere**. Hvis der allerede er planlagt en fax, vises meddelelsen **Annuller** på displayet.
- **3.** Tryk på **1** for at vælge **Ja**.
	- **Bemærk!** Du kan også annullere den planlagte fax ved at trykke på **Annuller** på kontrolpanelet, når det planlagte tidspunkt vises på displayet.

# **Send en fax til flere modtagere**

Dette afsnit indeholder følgende emner:

• Sende en fax til flere modtagere fra [kontrolpanelet](#page-85-0)

## <span id="page-85-0"></span>**Sende en fax til flere modtagere fra kontrolpanelet**

Du kan sende en fax til flere modtagere på én gang ved at gruppere kortnumre i grupper.

#### **Send en fax til flere modtagere ved hjælp af gruppekortnummer**

- **1.** Ilæg originalerne. Yderligere oplysninger finder du under Ilægning af [originaler.](#page-36-0)
- **2.** Tryk på **Hurtigkald** flere gange, indtil det ønskede gruppekortnummer vises.
	- **Tip!** Du kan også rulle igennem kortnumrene ved at trykke på piletasterne, eller du kan vælge et kortnummer ved at indtaste dets kortnummerkode på kontrolpanelets tastatur.

#### **3.** Tryk på **START FAX, Sort**.

Hvis enheden registrerer et dokument i dokumentføderen, sender det pågældende dokument til alle numrene i gruppekortnummeret.

**Bemærk!** Du kan på grund af hukommelsesbegrænsninger kun bruge gruppekortnumre til at sende fax i sort/hvid. Printeren scanner faxen til hukommelsen og ringer derefter til det første nummer. Når der er etableret forbindelse, sender den faxen og ringer til det næste nummer. Hvis et nummer er optaget, eller der ikke svares, følger printeren indstillingerne for **Ring igen ved optaget** og **Intet svar. Ring igen**. Hvis der ikke kan oprettes forbindelse, ringes der til det næste nummer, og der udarbejdes en fejlrapport.

# **Send en original farvemeddelelse**

Du kan faxe en farveoriginal eller et foto fra enheden. Hvis enheden registrerer, at modtagerens faxmaskine kun understøtter sort/hvid fax, sendes faxen i sort/hvid.

HP anbefaler, at du kun bruger originaler i farver til farvefax.

#### **Sådan sendes en original i farver eller fra enhedens kontrolpanel**

- **1.** Ilæg originalerne. Yderligere oplysninger finder du under Ilægning af [originaler.](#page-36-0)
- **2.** Tryk på **FAX**. Meddelelsen **Indtast nummer** vises.
- **3.** Indtast faxnummeret vha. tastaturet, tryk på **Hurtigkald** for at vælge et hurtigopkald, eller tryk på **Ring igen/Pause** for at kalde op til det nummer, du sidst kaldte op.
- **4.** Tryk på **START FAX, Farve**. Hvis enheden registrerer et dokument i den automatiske dokumentføder, sender den det pågældende dokument til det nummer, du har indtastet.
	- **Bemærk!** Hvis modtagerens faxmaskine kun understøtter sort/hvid fax, sender den integrerede HP-enhed automatisk faxen i sort/hvid. Der vises en meddelelse, når faxen er sendt, der angiver, at faxen blev sendt i sort/hvid. Tryk på **OK** for at fjerne denne meddelelse.

# <span id="page-86-0"></span>**Ændring af faxopløsningen og indstillingerne Lysere/Mørkere.**

Du kan ændre indstillingerne **Opløsning** og **Lysere/Mørkere** for de dokumenter, du faxer.

**Bemærk!** Disse indstillinger påvirker ikke kopieringsindstillingerne. Opløsning og lys/mørke for kopiering indstilles uafhængigt af opløsning og lys/mørke for fax. De indstillinger, du ændrer via kontrolpanelet, påvirker ikke faxer, der sendes fra din computer.

Dette afsnit indeholder følgende emner:

- Ændring af faxopløsningen
- Ændring af indstillingen [Lysere/Mørkere](#page-87-0)
- Angivelse af nye [standardindstillinger](#page-87-0)

#### **Ændring af faxopløsningen**

Indstillingen **Opløsning** påvirker transmissionshastigheden og kvaliteten af sort/hvide dokumenter. Hvis modtagerens faxmaskine ikke understøtter den opløsning, du har valgt, sender den integrerede HP-enhed faxen med den højeste understøttede opløsning på den pågældende maskine.

**Bemærk!** Du kan kun ændre opløsningen for faxer, som du sender i sort/hvid. Printeren sender alle farvefaxmeddeleler ved hjælp af **Fin**-opløsningen.

Følgende indstillinger for opløsning er tilgængelige i forbindelse med afsendelse af fax: **Fin**, **Meget fin**, **Foto** og **Standard**.

- **Fin**: giver tekst i høj kvalitet, der egner sig til de fleste faxdokumenter. Dette er standardindstillingen. Enheden benytter altid indstillingen **Fin** ved afsendelse af fax i farve.
- **Meget fin**: giver fax i den bedste kvalitet, når du sender en fax med meget fine detaljer. Hvis du vælger **Meget fin**, skal du være opmærksom på, at det tager længere tid at fuldføre faxprocessen. Du kan kun sende sort/hvide faxmeddelelser ved hjælp af denne opløsning. Hvis du sender en farvefax, sendes den i stedet for med opløsningen **Fin**.
- **Foto**: giver den bedste faxkvalitet, når der sendes fotos i sort/hvid. Hvis du vælger **Foto**, skal du være opmærksom på, at det tager længere tid at fuldføre faxprocessen. HP anbefaler, at du vælger **Foto**, når du faxer fotos i sort/hvid.
- **Standard**: giver den hurtigst mulige faxtransmission med den laveste kvalitet.

Når du afslutter menuen Fax, vender dette punkt tilbage til standardindstillingen, medmindre du angiver, at ændringerne skal være standardindstillinger.

#### **Sådan ændres opløsningen fra enhedens kontrolpanel**

- **1.** Ilæg originalerne. Yderligere oplysninger finder du under Ilægning af [originaler.](#page-36-0)
- **2.** Tryk på **FAX**. Meddelelsen **Indtast nummer** vises.
- **3.** Indtast faxnummeret vha. tastaturet, tryk på **Hurtigkald** for at vælge et hurtigopkald, eller tryk på **Ring igen/Pause** for at kalde op til det nummer, du sidst kaldte op.

<span id="page-87-0"></span>**4.** Tryk på **Indstillinger**, vælg **Opløsning**, og vælg derefter en opløsningsindstilling.

## **5.** Tryk på **START FAX, Sort**.

Hvis enheden registrerer et dokument i den automatiske dokumentføder, sender den det pågældende dokument til det nummer, du har indtastet.

## **Ændring af indstillingen Lysere/Mørkere**

Du kan ændre kontrasten i en fax, så den bliver mørkere eller lysere end originalen. Denne funktion er nyttig, hvis du faxer et dokument, der er udtonet, udvasket eller håndskrevet. Du kan gøre originalen mørkere ved at justere kontrasten.

#### **Bemærk!** Indstillingen **Lysere/Mørkere** gælder kun for sort/hvid-faxmeddelelser.

Når du afslutter menuen Fax, vender dette punkt tilbage til standardindstillingen, medmindre du angiver, at ændringerne skal være standardindstillinger.

#### **Sådan ændres indstillingen Lysere/Mørkere fra kontrolpanelet**

- **1.** Ilæg originalerne. Yderligere oplysninger finder du under Ilægning af [originaler.](#page-36-0)
- **2.** Tryk på **FAX**. Meddelelsen **Indtast nummer** vises.
- **3.** Indtast faxnummeret vha. tastaturet, tryk på **Hurtigkald** for at vælge et hurtigopkald, eller tryk på **Ring igen/Pause** for at kalde op til det nummer, du sidst kaldte op.
- **4.** Tryk på **Indstillinger**, og vælg derefter **Lysere/Mørkere**.
- **5.** Tryk på den højre piletast,  $\blacksquare$ , for at gøre faxen lysere, eller tryk på den venstre piletast,  $\blacksquare$ , for at gøre den mørkere. Skyderen flyttes mod venstre eller højre, når du trykker på en piletast.
- **6.** Tryk på **START FAX, Sort**.

Hvis enheden registrerer et dokument i den automatiske dokumentføder, sender den det pågældende dokument til det nummer, du har indtastet.

#### **Angivelse af nye standardindstillinger**

Du kan ændre standardværdien for indstillingerne **Opløsning** og **Lysere/Mørkere** via kontrolpanelet.

#### **Sådan angives nye standardindstillinger fra enhedens kontrolpanel**

- **1.** Rediger indstillingerne **Opløsning** og **Lysere/Mørkere**.
- **2.** Tryk på **Indstillinger**, og vælg derefter **Angiv nye indst.**.
- **3.** Tryk på den højre piletast, indtil **Ja** vises, og tryk derefter på OK.

# **Afsendelse af en fax i fejlretningstilstand**

**Fejlretningstilstand** (ECM) forhindrer datatab som følge af dårlige telefonforbindelser. Fejl, der er opstået under overførslen, registreres, og der anmodes automatisk om en ny overførsel af de beskadigede data. Opkaldsomkostningerne påvirkes ikke og kan endda blive reduceret, hvis telefonforbindelsen er god. På dårlige telefonforbindelser kan fejlretning øge sendetiden og omkostningerne, men dataoverførslen bliver til gengæld betydelig mere pålidelig. Standardindstillingen er **Til**.

<span id="page-88-0"></span>Slå kun fejlretningsfunktionen fra, hvis den øger opkaldsomkostningerne i betydeligt omfang, og hvis du er villig til at acceptere en ringere kvalitet for at nedbringe omkostningerne.

**Bemærk:** Hvis ECM-indstillingen er Fra,

- Kvaliteten og transmissionshastigheden i forbindelse med fax, du sender og modtager, bliver påvirket.
- **Faxhastighed** sættes automatisk til **Mellem**.
- Du vil ikke længere kunne sende eller modtage fax i farver.

# **Sådan ændres EMC-indstillingen fra enhedens kontrolpanel**

- **1.** Tryk på **Opsætning**.
- **2.** Vælg **Avanceret faxopsætning**, og vælg derefter **Fejlretningstilstand**.
- **3.** Tryk på den højre piletast, , for at vælge Til eller Fra.
- **4.** Tryk på **OK**.

# **Modtagelse af en fax**

Du kan modtage faxer automatisk eller manuelt. Hvis du deaktiverer indstillingen **Autosvar**, skal du modtage faxer manuelt. Hvis du aktiverer indstillingen **Autosvar** (standardindstillingen), besvarer printeren automatisk alle indgående opkald og modtager faxer efter det antal ring, der er angivet i indstillingen **Ring før svar**. (Standardindstillingen for **Ring før svar** er fem ring.)

Hvis du modtager en fax i legal-format, og printeren ikke er konfigureret til at bruge papir i dette format, reducerer printeren faxens størrelse, så den passer til det ilagte papir. Hvis du har deaktiveret funktionen **Automatisk reduktion**, udskriver printeren faxen på to sider.

**Bemærk!** Hvis du kopierer et dokument samtidig med, at der ankommer en fax, gemmes faxen i enhedens hukommelse, indtil kopieringen er afsluttet. Dette kan reducere antallet af faxsider, der er gemt i hukommelsen.

Dette afsnit indeholder følgende emner:

- Manuel modtagelse af en fax
- Indstilling af backup af [faxmodtagelse](#page-89-0)
- [Genudskrivning](#page-90-0) af modtagne faxer fra hukommelsen
- Brug af Poll til at [modtage](#page-91-0) en fax
- [Videresendelse](#page-91-0) af faxer til et andet nummer
- Angivelse af [papirstørrelsen](#page-92-0) for modtagne faxer
- Angivelse af [automatisk](#page-92-0) reduktion for indgående faxer
- Blokering af [reklamefaxnumre](#page-93-0)
- Modtag [faxmeddelelser](#page-95-0) på computeren (fax til pc og fax til mac)

# **Manuel modtagelse af en fax**

Når du taler i telefon, kan den person, du taler med, sende dig en fax, uden at du behøver lægge på. Det kaldes manuel faxmodtagelse. Brug vejledningen i dette afsnit, når du skal modtage en manuel fax.

<span id="page-89-0"></span>**Bemærk!** Du kan løfte røret for at tale eller lytte efter faxtoner.

Du kan modtage faxmeddelelser manuelt fra en telefon, som er direkte forbundet til enheden (via 2-EXT-porten), eller som er på samme telefonlinje, men ikke direkte forbundet til enheden.

## **Sådan modtages en fax manuelt**

- **1.** Kontrollér, at printeren er tændt, og at der er lagt papir i papirbakken.
- **2.** Fjern eventuelle originaler fra dokumentføderbakken.
	- **Bemærk!** Den automatiske dokumentføder skal være tom for at kunne modtage en fax. Hvis der er dokumenter i dokumentføderen, vil det ikke lykkedes at modtage faxen.
- **3.** Gør ét af følgende:
	- Sluk **Autosvar**.
	- Indstil **Ring før svar** til et højere tal.
- **4.** Hvis du taler i telefon med afsenderen, kan du bede vedkommende om at trykke på **Start** på vedkommendes faxmaskine.
- **5.** Gør følgende, når du hører faxtoner fra en afsendende faxmaskine:
	- **a**. Tryk på **START FAX, Sort** eller **START FAX, Farve** på enhedens kontrolpanel.
	- **b**. Når du bliver bedt om det, skal du vælge **Faxmodtagelse**.
	- **Bemærk!** Afhængigt af dit land/område kan enheden muligvis modtage faxen automatisk, når du hører faxtoner fra afsenderfaxmaskinen.
- **6.** Du kan lægge telefonen på eller holde linjen åben, når printeren begynder at modtage faxen. Telefonlinjen er stille under faxtransmissionen.

# **Indstilling af backup af faxmodtagelse**

Afhængigt af dine indstillinger og krav til sikkerheden kan du indstille printeren til at gemme alle faxer, den modtager, kun faxer, den modtager, når der er fejl på printeren, eller ingen af de faxer, den modtager.

Der findes følgende **Backup af modtaget fax**-tilstande:

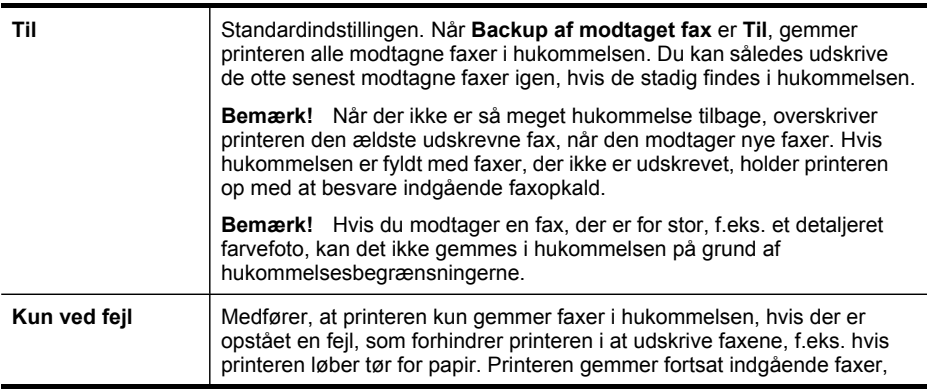

<span id="page-90-0"></span>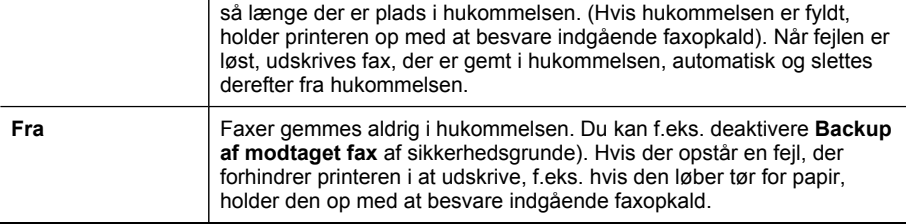

**Bemærk!** Hvis **Backup af modtaget fax** er aktiveret, og du slukker enheden, gemmes alle faxmeddelelser, som er gemt i hukommelse. Udskriv **Faxlog** for at få en oversigt over faxer, du har modtaget.

**Sådan angives backup af faxmodtagelse fra enhedens kontrolpanel**

- **1.** Tryk på **Opsætning**.
- **2.** Vælg **Avanceret faxopsætning**, og vælg derefter **Backup faxmodtagelse**.
- **3.** Tryk på højre piletast for at vælge **Til**, **Kun ved fejl** eller **Fra**.
- **4.** Tryk på **OK**.

## **Genudskrivning af modtagne faxer fra hukommelsen**

Hvis **Backup af modtaget fax** er indstillet til **Til**, gemmes modtagne faxer i hukommelsen, uanset om der opstår fejl på printeren.

Afhængigt af størrelserne på faxene i hukommelsen kan du udskrive op til otte af de senest udskrevne fax, hvis de stadig findes i hukommelsen. Du kan f.eks. få brug for at udskrive fax igen, hvis du mister kopien af den sidste udskrift.

#### **Sådan udskrives faxer i hukommelsen fra kontrolpanelet**

- **1.** Kontrollér, at der ligger papir i papirbakken.
- **2.** Tryk på **Opsætning**.
- **3.** Vælg **Værktøjer**, og vælg derefter **Udskriv faxer i hukommelsen igen**. Faxerne udskrives i omvendt rækkefølge, som de blev modtaget, hvor den senest modtagne fax udskrives først osv.
- **4.** Tryk på **Annuller** for at stoppe genudskrivningen af faxer fra hukommelsen.

**Bemærk!** Når hukommelsen er fyldt, overskrives de ældste udskrevne faxer, efterhånden som der modtags nye. Printeren modtager ikke flere faxopkald, før du udskriver eller sletter faxer fra hukommelsen, hvis de gemte faxer ikke er udskrevet. Du kan også vælge at slette faxene i hukommelsen af sikkerheds- eller fortrolighedshensyn.

## <span id="page-91-0"></span>**Sådan slettes alle faxer i hukommelsen fra kontrolpanelet**

- ▲ Afhængig af, hvilken model du har, skal du gøre ét af følgende:
	- **Display med to linjer**: Tryk på (**Opsætning**), vælg **Ryd faxlog**. Alle faxmeddelelser, der er gemt i hukommelsen, slettes fra den.
	- **Farvedisplay**: Tryk på **Opsætning**, vælg **Værktøjer**, og vælg derefter **Ryd faxlog**.

#### **Sådan ryddes faxlogge via den integrerede webserver**

▲ Vælg fanen **Indstillinger**, vælg **Faxindstillinger** i den venstre rude, og klik derefter på knappen **Ryd** under overskriften **Ryd faxlogge**.

# **Brug af Poll til at modtage en fax**

Med polling kan den integrerede HP-enhed sende en forespørgsel til en anden faxmaskine om at sende en fax, som befinder sig i køen. Hvis du bruger funktionen **Poll til modtagelse**, ringer den integrerede HP-enhed til den pågældende faxmaskine og anmoder om faxen. Den angivne faxmaskine skal være konfigureret til polling og have en fax klar til afsendelse.

**Bemærk!** Den integrerede HP-enhed understøtter ikke adgangskoder ved polling. Adgangskoder ved polling er en sikkerhedsfacilitet, der kræver, at den modtagende faxmaskine (din) sender en adgangskode til den enhed, den poller, for at modtage faxen. Kontroller, at den enhed, du poller, ikke er indstillet til adgangskode (eller at standardadgangskoden ikke er ændret), for da kan den integrerede HP-enhed ikke modtage faxen.

#### **Sådan indstilles polling for at modtage en fax fra enhedens kontrolpanel**

- **1.** Tryk på **FAX**, og vælg derefter **Poll til modtagelse**.
- **2.** Indtast faxnummeret til den anden faxmaskine.
- **3.** Tryk på **START FAX, Sort** eller **START FAX, Farve**.

**Bemærk!** Hvis du trykker på **START FAX, Farve**, men afsenderen sendte faxen i sort/hvid, udskriver enheden faxen i sort/hvid.

# **Videresendelse af faxer til et andet nummer**

Du kan indstille printeren til at videresende dine faxer til et andet faxnummer. En fax, der er modtaget i farver, videresendes i sort og hvid.

HP anbefaler, at du kontrollerer, at det nummer, du videresender til, er en fungerende faxlinje. Send en testfax for at kontrollere, at faxmaskinen kan modtage de videresendte faxer.

#### **Sådan videresendes faxer fra enhedens kontrolpanel**

- **1.** Tryk på **Opsætning**.
- **2.** Vælg **Avanceret faxopsætning**, og vælg derefter **Fax videresendes, Kun sort**.
- <span id="page-92-0"></span>**3.** Tryk på højre piletast, indtil **Til - Videresend** eller **Til - Udskriv og videresend** vises, og tryk derefter på **OK**.
	- Vælg **Til Videresend** hvis du vil videresende faxen til et andet nummer uden at udskrive en sikkerhedskopi på printeren.
		- **Bemærk!** Hvis printeren ikke kan videresende faxen til den ønskede faxmaskine (hvis den f.eks. ikke er tændt), udskriver printeren faxen. Hvis du indstiller printeren til at udskrive fejlrapporter for modtagne faxer, udskriver den også en fejlrapport.
	- Vælg **Til Udskriv og videresend** for at udskrive en sikkerhedskopi af den modtagne fax, samtidig med at du videresender faxen til et andet nummer.
- **4.** Indtast nummeret på den faxmaskine, der skal modtage de videresendte faxmeddelelser, ved prompten.
- **5.** Angiv starttidspunkt og -dato samt stoptidspunkt og -dato, når du bliver bedt om det.
- **6.** Tryk på **OK**.

**Videresendelse af fax** vises på kontrolpanelets display.

Hvis strømmen til printeren afbrydes, mens indstillingen **Videresendelse af fax** er aktiveret, gemmer printeren indstillingen **Videresendelse af fax** og telefonnummeret. Når strømforsyningen til printeren genetableres, er indstillingen **Videresendelse af fax** stadig **Til**.

**Bemærk!** Du kan annullere videresendelse af fax ved at trykke på **Annuller** på enhedens kontrolpanel, når meddelelsen **Videresendelse af fax** vises på displayet, eller du kan vælge **Fra** i menuen **Fax videresendes, Kun sort**.

# **Angivelse af papirstørrelsen for modtagne faxer**

Du kan vælge papirstørrelsen for modtagne faxer. Den valgte papirstørrelse skal passe til papiret i inputbakken. Faxer kan kun udskrives på papir i Letter-, A4- eller Legal-format.

**Bemærk!** Hvis der er lagt en forkert størrelse papir i inputbakken, når du modtager en fax, udskrives faxen ikke, og der vises en fejlmeddelelse på displayet. Læg Letter-, A4- eller Legal-papir i inputbakken, og tryk på **OK** for at udskrive faxen.

#### **Sådan angives papirstørrelsen for modtagne faxer på enhedens kontrolpanel**

- **1.** Tryk på **Opsætning**.
- **2.** Vælg **Basisfaxopsætning**, og vælg derefter **Faxpapirstørrelse**.
- **3.** Vælg en indstilling, og tryk derefter på **OK**.

# **Angivelse af automatisk reduktion for indgående faxer**

Indstillingen **Automatisk reduktion** angiver, hvordan den integrerede HP-enhed skal håndtere modtagne faxer, der er for store til standardpapirstørrelsen. Denne indstilling er som standard slået til, så billedet af den indkommende fax reduceres, så det passer på én side, hvis det er muligt. Hvis funktionen er slået fra, vil tekst/billeder, der ikke kan være på én side, blive udskrevet på en anden side. **Automatisk reduktion** er nyttig, når du modtager en fax i Legal-størrelse, og der ligger Letter-papir i inputbakken.

## <span id="page-93-0"></span>**Sådan indstilles automatisk reduktion fra enhedens kontrolpanel**

- **1.** Tryk på **Opsætning**.
- **2.** Vælg **Avanceret faxopsætning**, og vælg derefter **Automatisk reduktion**.
- **3.** Vælg **Fra** eller **Til**.
- **4.** Tryk på **OK**.

# **Blokering af reklamefaxnumre**

Du kan blokere for specifikke faxnumre, så printeren ikke udskriver faxer modtaget fra disse numre i fremtiden, hvis du abonnerer på en "Vis nummer"-tjeneste hos dit telefonselskab. Når der ankommer en fax, sammenligner printeren nummeret med en liste med reklamefaxnumre, du ikke ønsker fax fra, for at finde ud af, om der skal blokeres for opkaldet. Hvis nummeret findes på listen, udskrives faxen ikke. (Det maksimale antal faxnumre, der kan blokeres for, varierer fra model til model).

**Bemærk!** Denne funktion understøttes ikke i alle lande/område. Hvis den ikke understøttes i dit land/område, vises **Opsætning af blokering af reklamefax** ikke i menuen **Basisfaxopsætning**.

**Bemærk!** Hvis der ikke er føjet nogen numre til "vis nummer"-oversigten, antages det, at brugeren ikke er tilmeldt telefonselskabets "vis nummer"-tjeneste.

Spørg din lokale serviceudbyder om disse tjenester, før du anvender funktionen.

Dette afsnit indeholder følgende emner:

- Indstilling af reklamefaxtilstand
- Tilføjelse af numre på listen over reklamefax
- Sletning af numre på listen over [reklamefax](#page-94-0)
- Visning af en liste over [blokerede](#page-95-0) faxnumre

#### **Indstilling af reklamefaxtilstand**

Tilstanden **Bloker reklamefax** er som standard sat til **Til**. Hvis du ikke abonnere på en vis nummer-tjeneste hos dit telefonselskab, eller hvis du ikke ønsker at bruge denne funktion, kan du slå indstillingen fra.

#### **Sådan indstilles reklamefaxtilstand**

▲ Tryk på knappen **Reklamefaxblokering**, vælg indstillingen **Blokér reklamefax**, og vælg derefter **Til** eller **Fra**.

#### **Tilføjelse af numre på listen over reklamefax**

Du kan føje numre til listen med reklamenumre på to måder. Du kan vælge numrene fra vis nummer-oversigten, eller du kan indtaste nye numre. Numrene på listen med reklamenumre blokeres, hvis **Bloker reklamefax** er sat til **Til**.

#### **Sådan vælges et nummer fra listen med opkalds-id**

- **1.** Tryk på **Opsætning**.
- **2.** Tryk på **Basisfaxopsætning**, og tryk derefter på **Opsætning af reklamefaxblokering**.
- <span id="page-94-0"></span>**3.** Tryk på **Tilføj nummer til reklamefaxrapport**, og tryk derefter på **Vælg nummer**.
- **4.** Tryk på højre piletast for at rulle gennem de numre, du har modtaget faxer fra. Når nummeret, du vil blokere, vises, skal du trykke på **OK** for at vælge det.
- **5.** Gør ét af følgende, når **Vælg flere?** vises:
	- Hvis du vil føje endnu et nummer til listen over reklamefaxnumre, skal du trykke på **Ja** og derefter gentage trin 4 for hvert nummer, du vil blokere.
	- Hvis du er færdig, skal du trykke på **Nej**.

## **Sådan angiver du manuelt, at et nummer skal blokeres**

- **1.** Tryk på **Opsætning**.
- **2.** Tryk på **Basisfaxopsætning**, og tryk derefter på **Opsætning af reklamefaxblokering**.
- **3.** Tryk på **Tilføj nummer til reklamefaxrapport**, og tryk derefter på **Indtast nummer**.
- **4.** Brug tastaturet til at indtaste det faxnummer, der skal blokeres, og tryk derefter på **OK**.

Indtast det faxnummer, der vises på displayet, og ikke det faxnummer, der står øverst i faxtitlen på den modtagne fax.

- **5.** Gør ét af følgende, når **Indtast flere?** vises:
	- Hvis du vil føje endnu et nummer til listen over reklamefaxnumre, skal du trykke på **Ja** og derefter gentage trin 4 for hvert nummer, du vil blokere.
	- Hvis du er færdig, skal du trykke på **Nej**.

## **Sletning af numre på listen over reklamefax**

Hvis du ikke længere ønsker at blokere et faxnummer, kan du slette det fra listen med reklamefaxnumre.

#### **Sådan fjernes numre fra listen med reklamefaxnumre**

- **1.** Tryk på **Opsætning**.
- **2.** Tryk på **Basisfaxopsætning**, og tryk derefter på **Opsætning af reklamefaxblokering**.
- **3.** Tryk på **Fjern nummer fra reklamefaxrapport**
- **4.** Tryk på højre piletast for at rulle gennem de numre, du har blokeret. Når nummeret, du vil slette, vises, skal du trykke på **OK** for at vælge det.
- **5.** Gør ét af følgende, når **Slet flere?** vises:
	- Hvis du vil fjerne endnu et nummer fra listen over reklamefaxnumre, skal du trykke på **Ja** og derefter gentage trin 4 for hvert nummer, du vil blokere.
	- Hvis du er færdig, skal du trykke på **Nej**.

## <span id="page-95-0"></span>**Visning af en liste over blokerede faxnumre**

Du kan få vist en liste over blokerede faxnumre fra den integrerede webserver, der kræver en netværksforbindelse, eller ved at udskrive en rapport fra enhedens kontrolpanel.

## **Sådan vises en liste over blokerede numre via kontrolpanelet**

- **1.** Tryk på **Opsætning**.
- **2.** Vælg **Udskriv rapport**, og vælg derefter **Reklamefaxrapport**.

#### **Sådan får du vist en liste over blokerede numre via den integrerede webserver**

▲ Åbn den integrerede webserver. Yderligere oplysninger findes i [Sådan](#page-129-0) åbnes den [integrerede](#page-129-0) webserver. Klik på fanen **Indstillinger**, og vælg **Reklamefaxblokering** i venstre rude.

# **Modtag faxmeddelelser på computeren (fax til pc og fax til mac)**

Brug Fax til pc og Fax til mac til automatisk at modtage faxer og gemme dem direkte på din computer. Med Fax til pc og Fax til Mac kan du nemt gemme digitale kopier af dine faxer og samtidig eliminere problemet med store papirarkiver.

Modtagne faxer gemmes som TIFF (Tagged Image File Format). Når faxen er modtaget, får du en besked på skærmen med et link til mappen, hvor faxen er gemt.

Filerne er navngivet ved hjælp af følgende metode: XXXX\_YYYYYYYYY\_ZZZZZZ\_tif, hvor X er afsenderens oplysninger, Y er datoen og Z er det klokkeslæt, hvor faxen blev modtaget.

**Bemærk!** Fax til pc og Fax til Mac er kun tilgængelig for modtagelse af sort/hvide faxer. Farvefaxer udskrives og gemmes ikke i computeren.

**Bemærk!** Denne funktion er kun tilgængelig til enheder, som har et display på to linjer. Når det gælder enheder med et farvedisplay, kan du bruge funktionerne Fax til netværk eller Fax til e-mail. Se HP Digital Solutions (kun visse [modeller\)](#page-62-0) Digital\_Solutions for at få flere oplysninger.

Dette afsnit indeholder følgende emner:

- Krav til Fax til pc og Fax til Mac
- [Aktiver](#page-96-0) Fax til pc og Fax til Mac
- Rediger [indstillinger](#page-96-0) for Fax til pc eller Fax til Mac
- Slå Fax til pc [eller](#page-97-0) Fax til Mac fra

#### **Krav til Fax til pc og Fax til Mac**

- Administratorprogrammet, computeren, der aktiverede funktionen Fax til pc eller Fax til Mac, skal altid være tændt. Kun én computer kan fungere som Fax til pceller Fax til Mac-administratorcomputeren.
- Destinationsmappens computer eller servicer skal altid være tændt. Destinationscomputeren skal også være vågen, da faxer ikke gemmes, hvis computeren sover eller er i dvaletilstand.
- <span id="page-96-0"></span>• Hvis du bruger Windows, skal HP Digital Imaging Monitor på proceslinjen i Window være aktiveret hele tiden.
- Papir skal lægges i papirbakken.

# **Aktiver Fax til pc og Fax til Mac**

Brug Fax to PC Setup Wizard (Guiden Opsætning af Fax til pc) for at aktivere Fax til pc. Fax to PC Setup Wizard (Guiden Opsætning af Fax til pc) kan startes via Solution Center eller guiden til opsætning af Fax til pc i kontrolpanelet. Hvis du vil konfigurere Fax til Mac i Mac OS X, skal du bruge HP-installationsassistenten, der er en del af HP Enhedshåndtering.

# **Sådan ændres Fax til pc fra Solution Center (Windows)**

- **1.** Åbn Solution Center. Yderligere oplysninger findes i Sådan [anvendes](#page-128-0) HP Solution Center [\(Windows\)](#page-128-0).
- **2.** Vælg **Settings** (Indstillinger), og vælg derefter **Fax to PC Setup Wizard** (Guiden Opsætning af Fax til pc).
- **3.** Følg instruktionerne på skærmen for at opsætte Fax til pc.

## **Sådan opsættes Fax til Mac**

- **1.** Klik på ikonet HP Enhedshåndtering i dock'en.
	- **Bemærk!** Klik på ikonet Spotlight i højre side af menulinjen, hvis HP Enhedshåndtering ikke vises i dock'en, og skriv "HP Enhedshåndtering" i boksen, og klik derefter på posten HP Enhedshåndtering.
- **2.** Følg anvisningerne fra installationsassistenten på skærmen for at oprette og dele netværksmappen.

HP-installationsassistenten gemmer automatisk konfigurationerne på HP-enheden. Du kan også konfigurere op til 10 destinationsmapper for hver HP-enhed.

# **Rediger indstillinger for Fax til pc eller Fax til Mac**

Du kan opdatere Fax til pc-indstillingerne fra computeren når som helst fra faxindstillingssiden i Solution Center. Du kan deaktivere Fax til pc og deaktivere udskrivning af faxer fra kontrolpanelet.

# **Sådan ændres indstillinger fra enhedens kontrolpanel**

- **1.** Tryk på (**Opsætning**), vælg **Basisfaxopsætning** og derefter **Fax til pc**.
- **2.** Vælg de indstillinger, der skal ændres. Du kan ændre følgende indstillinger:
	- **View PC hostname (Se pc-værtsnavn)**: Se navnet på den computer, der er beregnet til administration af Fax til pc.
	- **Turn Off (Slå fra)**: Slå Fax til pc fra.

**Bemærk!** Brug Solution Center til at slå Fax til pc fra.

• **Deaktiver faxudskrivning**: Vælg denne funktion til udskrivning af faxer, når de modtages. Hvis du slår udskrivning fra, udskrives farvefaxer fortsat.

## <span id="page-97-0"></span>**Sådan ændres Fax til pc-indstillingerne fra Solution Center (Windows)**

- **1.** Åbn Solution Center. Yderligere oplysninger findes i Sådan [anvendes](#page-128-0) HP Solution Center [\(Windows\)](#page-128-0).
- **2.** Vælg **Settings** (Indstillinger), og vælg derefter **Fax Settings** (Faxindstillinger).
- **3.** Vælg fanen **Fax til pc-indstillinger**.
- **4.** Foretag ændringer af de ønskede indstillinger. Tryk på **OK**.

**Bemærk!** Alle de ændringer, du foretager, overskriver de originale indstillinger.

#### **Sådan ændres Fax til Mac fra HP-installationsassistenten**

- **1.** Klik på ikonet HP Enhedshåndtering i dock'en.
	- **Bemærk!** Klik på ikonet Spotlight i højre side af menulinjen, hvis HP Enhedshåndtering ikke vises i dock'en, og skriv "HP Enhedshåndtering" i boksen, og klik derefter på posten HP Enhedshåndtering.
- **2.** Følg anvisningerne fra installationsassistenten på skærmen for at oprette og dele netværksmappen.

HP-installationsassistenten gemmer automatisk konfigurationerne på HP-enheden. Du kan også konfigurere op til 10 destinationsmapper for hver HP-enhed.

#### **Slå Fax til pc eller Fax til Mac fra**

- **1.** Tryk på (**Opsætning**), vælg **Basisfaxopsætning** og derefter **Fax til pc**
- **2.** Vælg **Deaktiver faxudskrivning**.

# **Redigering af faxindstillinger**

Når du har fulgt alle trin i den opsætningsvejledning, som fulgte med printeren, skal du følge ét af følgende trin for at ændre de oprindelige indstillinger eller for at konfigurere andre funktioner for afsendelse af fax.

Dette afsnit indeholder følgende emner:

- Konfiguration af faxoverskriften
- Angivelse af [svartilstanden](#page-98-0) (autosvar)
- Angivelse af antal [ringetoner](#page-98-0) før svar
- Ændring af [ringemønster](#page-99-0) for besvarelse med bestemt ringetone
- Indstilling af [fejlkorrektionstilstand](#page-100-0)
- Indstilling af [opkaldstype](#page-100-0)
- Angivelse af [indstillinger](#page-100-0) for genopkald
- Angivelse af [faxhastigheden](#page-101-0)
- Indstil lydstyrke for [faxringetone](#page-102-0)

# **Konfiguration af faxoverskriften**

Funktionen Faxoverskrift udskriver dit navn og faxnummer øverst på de sider, du faxer. HP anbefaler, at du opretter faxoverskriften ved hjælp af den software, du

<span id="page-98-0"></span>installerede sammen med printeren. Du kan også angive faxoverskriften fra kontrolpanelet som beskrevet her.

**Bemærk!** I visse lande/områder er oplysningerne i faxoverskriften påkrævet ved lov.

#### **Sådan angives eller ændres faxoverskriften**

- **1.** Tryk på **Opsætning**.
- **2.** Tryk på **Basisfaxopsætning**, og tryk derefter på **Faxoverskrift**.
- **3.** Indtast dit eget navn eller dit firmanavn ved hjælp af det visuelle tastatur, og tryk derefter på **Udført**.
- **4.** Indtast dit faxnummer vha. det numeriske tastatur, og tryk derefter på **OK**.

#### **Sådan indstilles eller ændres faxoverskriften via den integrerede webserver**

▲ Vælg fanen **Indstillinger**, vælg **Basisfaxopsætning** i den venstre rude, vælg **Navn på faxoverskrift** og **Faxnummer**. Klik på knappen **Anvend**.

# **Angivelse af svartilstanden (autosvar)**

Svartilstanden bestemmer, hvorvidt printeren besvarer indkommende opkald eller ej.

- Aktivér indstillingen **Autosvar**, hvis du ønsker, at printeren skal besvare faxer **automatisk**. Printeren besvarer alle indgående opkald og faxer.
- Deaktiver indstillingen **Autosvar**, hvis du vil modtage faxer **manuelt**. Du skal være til stede for at modtage faxmeddelelser manuelt, hvis enheden modtager faxmeddelelser.

#### **Sådan angives svartilstanden til manuel eller automatisk via kontrolpanelet**

▲ Tryk på **Autosvar** for at tænde eller slukke lampen, afhængigt af din opsætning. Når lampen **Autosvar** er tændt, besvarer enheden automatisk opkald. Når lampen er slukket, besvarer enheden ikke opkald.

## **Sådan angives svartilstanden til manuel eller automatisk via den integrerede webserver**

- **1.** Åbn den integrerede webserver, klik på fanen **Indstillinger**, og klik derefter på **Basisfaxopsætning** i venstre rude.
- **2.** Vælg **Til** eller **Fra** i rullemenuen **Autosvar** under afsnittet **Andre grundlæggende faxindstillinger**.

# **Angivelse af antal ringetoner før svar**

Hvis du aktiverer indstilligen **Autosvar**, kan du angive, efter hvor mange ring printeren automatisk besvarer indgående opkald.

Indstillingen **Ring før svar** er vigtig, hvis du har en telefonsvarer på samme telefonlinje, fordi telefonsvareren skal svare telefonen inden enheden. Antallet af ring, før enheden svarer, skal være større end antallet af ring, før telefonsvaren svarer, så det indgående opkald besvares af telefonsvareren, før enheden svarer.

<span id="page-99-0"></span>Du kan f.eks. indstille telefonsvareren til få ring og printeren til at svare efter det maksimale antal ring. (Det maksimale antal ringetoner varierer efter land/område). I denne opsætning besvarer telefonsvareren opkaldet, og printeren overvåger linjen. Hvis printeren registrerer faxtoner, modtager den faxen. Hvis opkaldet er et taleopkald, vil telefonsvareren indspille den modtagne meddelelse.

#### **Sådan indstilles antallet af ring før svar via kontrolpanelet**

- **1.** Tryk på **Opsætning**.
- **2.** Vælg **Basisfaxopsætning**, og vælg **Ring før svar**.
- **3.** Indtast det ønskede antal ringninger vha. tastaturet, eller tryk på venstre eller højre piletast for at ændre antallet af ringninger.
- **4.** Tryk på **OK** for at acceptere denne indstilling.

#### **Sådan indstilles antallet af ring før svar via den integrerede webserver**

- **1.** Åbn den integrerede webserver, klik på fanen **Indstillinger**, og klik på **Basisfaxopsætning** i venstre rude.
- **2.** Vælg et nummer i rullemenuen **Antal ringetoner før svar** under afsnittet **Andre grundlæggende faxindstillinger**.

# **Ændring af ringemønster for besvarelse med bestemt ringetone**

Mange telefonselskaber tilbyder en funktion med flere forskellige ringetoner, så du kan have flere telefonnumre på samme telefonlinje. Når du abonnerer på denne tjeneste, vil hvert nummer få et bestemt ringemønster. Du kan indstille printeren til at besvare indgående opkald med et bestemt ringemønster.

**Bemærk!** Spørg din lokale serviceudbyder om ovenstående tjeneste, før du anvender funktionen.

Hvis printeren er sluttet til en linje med bestemt ringetone, kan du få telefonselskabet til at tildele et ringemønster til taleopkald og et andet til faxopkald. HP anbefaler, at du anmoder om dobbelt eller tredobbelt ringning til et faxnummer. Når printeren registrerer det bestemte ringemønster, besvares og modtages faxen.

Hvis du ikke har en bestemt ringetjeneste, skal du bruge standardringemønsteret **Alle ringninger**.

**Bemærk!** HP-fax kan ikke modtage faxer, når røret er taget af hovedtelefonnummeret.

#### **Sådan ændres ringemønster for bestemte ringetoner via kontrolpanelet**

- **1.** Kontrollér, at printeren er indstillet til at besvare faxopkald automatisk.
- **2.** Tryk på **Opsætning**.
- **3.** Vælg **Avanceret faxopsætning**, og vælg derefter **Ringemønster før svar**.
- **4.** Tryk på højre piletast for at markere en indstilling, og tryk derefter på **OK**. Når telefonen ringer med det ringemønster, der er knyttet til faxlinjen, besvarer printeren opkaldet og modtager faxen.

#### <span id="page-100-0"></span>**Sådan ændres ringemønster for bestemte ringetoner via den integrerede webserver**

- **1.** Klik på fanen **Indstillinger**, og vælg **Avanceret faxopsætning** i venstre rude.
- **2.** Vælg et ringemønster i rullemenuen **Ringemønster for svar**, og klik derefter på knappen **Anvend**

# **Indstilling af fejlkorrektionstilstand**

Normalt overvåger printeren signalerne på telefonlinjen, mens den afsender eller modtager en fax. Hvis den opdager et fejlsignal under overførslen, og funktionen Fejlkorrektion er slået til, kan printeren anmode om, at en del af faxen sendes igen.

Deaktiver Fejlkorrektion, hvis du har problemer med at afsende og modtage en fax og vil acceptere fejlene i overførslen. Det kan være nyttigt at slå indstillingen fra, når du prøver på at sende til eller modtage en fax fra udlandet eller bruger en telefonforbindelse via satellit.

## **Sådan indstilles fejlkorrektionstilstanden via enhedens kontrolpanel**

▲ **Printerens kontrolpanel**: Tryk på **FAX**, vælg **Avanceret faxopsætning**og vælg derefter **Fejlkorrektionstilstand**.

## **Sådan indstilles fejlkorrektionstilstanden via den integrerede webserver**

- **1. Integreret webserver**: Klik på fanen **Indstillinger**, og klik derefter på **Avanceret faxopsætning** i venstre rude.
- **2.** Vælg **Til** eller **Fra** i rullemenuen **Fejlkorrektionstilstand**.
- **3.** Klik på knappen **Anvend**.

# **Indstilling af opkaldstype**

Brug denne procedure til at indstille tone- eller impulsopkald. Fabriksstandardindstillingen er **Tone**. Du skal ikke ændre denne indstilling, medmindre du ved, at telefonlinjen ikke kan bruge toneopkald.

**Bemærk!** Funktionen Impulsopkald er ikke tilgængelig i alle lande/områder.

#### **Sådan indstilles opkaldstypen via enhedens kontrolpanel**

▲ **Enhedens kontrolpanel**: Tryk på **Opsætning**, tryk på **Basisfaxopsætning**, og anvend derefter funktionen **Tone- eller impulsopkald**.

#### **Sådan indstilles opkaldstypen via den integrerede webserver**

- **1. Integreret webserver** (netværksforbindelse): Klik på fanen **Indstillinger**, og klik derefter på **Basisfaxopsætning** i venstre rude.
- **2.** Foretag et valg i rullemenuen **Tone- eller impulsopkald**.
- **3.** Klik på knappen **Anvend**.

# **Angivelse af indstillinger for genopkald**

Hvis printeren ikke kunne sende en fax, fordi den modtagende faxmaskine ikke svarede eller var optaget, vil den forsøge at ringe op igen på basis af indstillingerne

<span id="page-101-0"></span>Ring igen ved optaget og Intet svar ring igen. Følg følgende procedure for at aktivere eller deaktivere indstillingerne.

- **Ring igen ved optaget**: Hvis indstillingen er deaktiveret, ringer printeren automatisk op igen, hvis den modtager et optaget-signal. Fra fabrikken er denne indstilling **TIL**.
- **Intet svar. Ring igen**: Hvis indstillingen er deaktiveret, ringer printeren automatisk op igen, hvis den modtagende faxmaskine ikke svarer. Fra fabrikken er denne indstilling **FRA**.

#### **Sådan angives indstillingerne for genopkald via enhedens kontrolpanel**

▲ **Printerens kontrolpanel**: Tryk på **Opsætning**, tryk på **Avanceret faxopsætning**, og anvend derefter funktionerne **Ring igen ved optaget** eller **Intet svar. Ring igen**.

## **Sådan angives indstillinger for genopkald via den integrerede webserver**

- **1. Integreret webserver** (netværksforbindelse): Klik på fanen **Indstillinger**, og klik derefter på **Avanceret faxopsætning** i venstre rude.
- **2.** Foretag et valg i rullemenuerne **Ring igen ved optaget** og **Intet svar. Ring igen**.
- **3.** Klik på knappen **Anvend**.

## **Angivelse af faxhastigheden**

Du kan angive den faxhastighed, der bruges ved kommunikation mellem din printer og andre faxmaskinger, når du sender eller modtager faxer. Standardindstillingen for faxhastighed er **Hurtig**.

Hvis du bruger én af følgende, kan det være nødvendigt at indstille faxhastigheden til en lavere hastighed:

- En internettelefontjeneste
- Et PBX-system
- FoIP (Fax over Internet Protocol)
- En ISDN-tjeneste (integrated services digital network)

Hvis du oplever problemer med afsendelse og modtagelse af faxer, kan du prøve at indstille indstillingen **Faxhastighed** til **Medium** eller **Langsom**. Tabellen nedenfor viser de tilgængelige indstillinger for faxhastighed.

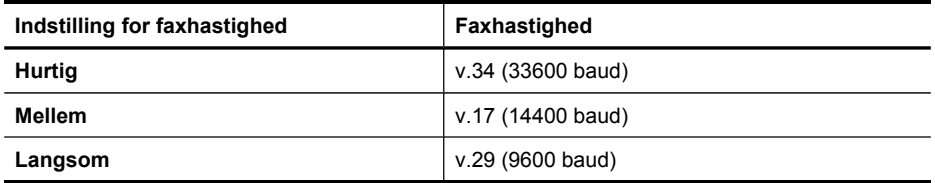

## **Sådan angives faxhastigheden fra enhedens kontrolpanel**

- **1.** Tryk på (**Opsætning**).
- **2.** Vælg **Avanceret faxopsætning**, og tryk derefter på **Faxhastighed**.
- **3.** Vælg en indstilling ved hjælp af piletasterne, og tryk derefter på **OK**.

## <span id="page-102-0"></span>**Sådan indstilles faxhastigheden via den integrerede webserver**

- **1. Integreret webserver** (netværksforbindelse): Klik på fanen **Indstillinger**, og klik derefter på **Basisfaxopsætning** i venstre rude.
- **2.** Foretag et valg i rullemenuen **Faxhastighed**.
- **3.** Klik på knappen **Anvend**.

# **Indstil lydstyrke for faxringetone**

Brug denne procedure til at øge eller formindske lydstyrken af faxens ringetone.

## **Sådan angives lydstyrken af faxringetonen fra enhedens kontrolpanel**

▲ Tryk på **Opsætning**, vælg **Lydstyrke for faxringetone**, og brug piletasterne til at øge eller formindske lydstyrken. Tryk på **OK** for at vælge lydstyrken.

## **Sådan indstilles lydstyrken for faxringetonen via den integrerede webserver**

- **1. Integreret webserver** (netværksforbindelse): Klik på fanen **Indstillinger**, og klik derefter på **Basisfaxopsætning** i venstre rude.
- **2.** Foretag et valg i rullemenuen **Lydstyrke for faxringetone**.
- **3.** Klik på knappen **Anvend**.

# **Opsætning af hurtigkaldsposter**

Du kan oprette hyppigt brugte faxnumre som hurtigkaldsposter. På den måde kan du hurtigt ringe op til numrene via enhedens kontrolpanel.

Dette afsnit indeholder følgende emner:

- Sådan oprettes faxnumre som hurtigkaldsposter eller -grupper
- Udskriv og få vist en liste over [hurtigkaldsposter](#page-104-0)

# **Sådan oprettes faxnumre som hurtigkaldsposter eller -grupper**

Du kan gemme faxnumre eller grupper af faxnumre som hurtigkaldsposter.

Dette afsnit indeholder følgende emner:

- Opsætning af hurtigkaldsposter
- Opsætning af [gruppeopkald](#page-103-0)

#### **Opsætning af hurtigkaldsposter**

- **Integreret webserver (netværkstilslutning)**: Åbn den integrerede webserver, klik på fanen **Indstillinger**, og klik derefter på **Faxhurtigkald** i venstre rude.
	- Sådan tilføjes en post: Indtast de nødvendige oplysninger i felterne i afsnittet **Tilføj hurtigt faxhurtigkald**.
	- Sådan tilføjes en post: Klik på linket **Rediger** i afsnittet **Faxhurtigkaldsliste**.
	- Sådan fiernes en post: Vælg en eller flere poster i afsnittet **Faxhurtigkaldsliste**, og klik på ikonet **Slet**.
- **HP Photosmart-software (Windows)**: Åbn HP Photosmart Software, og følg anvisningerne i online Hjælp.
- <span id="page-103-0"></span>• **HP Enhedshåndtering (Mac OS X)**: Start **HP Enhedshåndtering**, klik på **Oplysninger og indstillinger**, og vælg derefter **Indstillinger for faxhurtigkald** på rullelisten.
- **Enhedens kontrolpanel**: Tryk på **Opsætning**, og vælg derefter **Opsætning af hurtigkald**.
	- Sådan tilføjes eller redigeres en post: Vælg **Individuel hurtigkald** eller **Gruppeopkald**, og tryk på piletasterne for at komme til et ubrugt nummer, eller indtast et nummer på tastaturet. Indtast faxnummeret, og tryk derefter på **OK**. Medtag mellemrum eller andre nødvendige tal, f.eks. et områdenummer, en adgangskode for numre uden for et PBX-system (normalt 9 eller 0) eller et præfiks i forbindelse med langdistanceopkald. Indtast navnet, og tryk derefter på **OK**.
	- Sådan slettes en enkelt post eller alle poster: Vælg **Slet hurtigkaldsnummer**, tryk på piletasterne for at fremhæve den hurtigkaldspost, du vil slette, og tryk på **OK**.

# **Opsætning af gruppeopkald**

Hvis du regelmæssigt sender oplysninger til den samme gruppe af faxnumre, kan du gøre det nemmere ved at oprette en hurtigkaldspost for en gruppe. Hurtigkaldsposten for en gruppe kan knyttes til en hurtigkaldsknap på enhedens kontrolpanel.

Et gruppemedlem skal være opført på hurtigkaldslisten, før du kan tilføje det pågældende medlem til en hurtigkaldsgruppe. Du kan tilføje op til 48 faxnumre for hver gruppe (med op til 55 tegn for hvert faxnummer).

- **Integreret webserver (netværkstilslutning):** Åbn den integrerede webserver, klik på fanen **Indstillinger**, og klik derefter på **Faxhurtigkald** i venstre rude. Klik på det link, der indeholder nummeret på posten (f.eks. **26-50**) i **Faxhurtigkaldsliste**.
	- For at tilføje en gruppe skal du i **Faxhurtigkaldsliste** klikke på knappen **Ny gruppe** og derefter vælge de enkelte poster fra afsnittet. Indtast de relevante oplysninger til gruppen, og klik på **Anvend**.
	- Sådan redigeres en gruppe: Klik på linket **Rediger** i gruppen i afsnittet **Faxhurtigkaldsliste**.
	- Sådan fjernes en gruppe: Vælg en eller flere grupper i afsnittet **Faxhurtigkaldsliste**, og klik på ikonet **Slet**.
	- Klik på **Anvend**, når du er færdig.
- **HP Photosmart-software (Windows)**: Åbn HP Photosmart Software, og følg anvisningerne i online Hjælp.
- <span id="page-104-0"></span>• **HP Enhedshåndtering (Mac OS X)**: Start **HP Enhedshåndtering**, klik på **Oplysninger og indstillinger**, og vælg derefter **Indstillinger for faxhurtigkald** på rullelisten.
- **Printerens kontrolpanel**: Tryk på **Opsætning**, og vælg derefter **Opsætning af hurtigkald**.
	- Sådan tilføjes en gruppe: Vælg **Gruppehurtigkald**, vælg en hurtigkaldspost, der ikke er tildelt, og tryk derefter på **OK**. Vælg en hurtigkaldspost, og tryk på **OK** for at vælge den. Gentag dette trin for at tilføje hurtigkaldsposter til gruppen. Når du er færdig, skal du vælge indstillingen **Færdig med at vælge** og derefter trykke på **OK**. Brug det visuelle tastatur til at angive et navn på et gruppehurtigkaldsnummer, og tryk derefter på **Udført**.
	- Sådan tilføjes poster til en gruppe: Vælg **Gruppehurtigkald**, vælg den gruppehurtigkaldspost, du vil redigere, og tryk derefter på **OK**. Vælg en hurtigkaldspost (der vises en markering ved siden af hurtigkaldsposten). Gentag dette trin for at tilføje hurtigkaldsposter til gruppen. Når du er færdig, skal du trykke på **Færdig med at vælge** og derefter trykke på **OK**. Vælg **Udført** på skærmbilledet **Gruppenavn**.
	- Sådan slettes en gruppe: Vælg **Slet kortnummer**, vælg hurtigkaldsposten, du vil slette, og tryk derefter på **OK**OK.

# **Udskriv og få vist en liste over hurtigkaldsposter**

Du kan udskrive eller få vist en liste over alle de oprettede hurtigkaldsposter. Hver post på listen indeholder følgende oplysninger:

- Hurtigopkaldsnummer
- Det navn, der er knyttet til faxnummeret eller gruppen af faxnumre
- Faxnummer i forbindelse med listen over faxhurtigkald (eller alle faxnumre i en gruppe)

Dette afsnit indeholder følgende emner:

- Få vist en liste over hurtigkaldsposter
- Sådan udskriver du en liste over hurtigkaldsposter

#### **Få vist en liste over hurtigkaldsposter**

- **HP Enhedshåndtering (Mac OS X)**: Start **HP Enhedshåndtering**, klik på **Oplysninger og indstillinger**, og vælg derefter **Indstillinger for faxhurtigkald** på rullelisten.
- **HP Photosmart-software (Windows)**: Åbn HP Photosmart Software, og følg anvisningerne i online Hjælp.
- **Kontrolpanel**: Tryk på (**Opsætning**), vælg **Opsætning af hurtigkald**, og vælg derefter **Udskriv kortnummerliste**.
- **Integreret webserver (netværkstilslutning)**: Åbn den integrerede webserver, klik på fanen **Indstillinger**, og klik derefter på **Faxhurtigkald** i venstre rude.

#### **Sådan udskriver du en liste over hurtigkaldsposter**

**Integreret webserver (netværkstilslutning):** Åbn den integrerede webserver, klik på fanen **Indstillinger**, og klik derefter på **Faxhurtigkald** i venstre rude. Klik på det link,

<span id="page-105-0"></span>der indeholder nummeret på posten (f.eks. **26-50**) i **Faxhurtigkaldsliste**. Klik på knappen **Udskriv**.

# **FoIP (Fax over Internet Protocol)**

Du kan abonnere på en økonomisk telefontjeneste, der giver dig mulighed for at sende og modtage fax på printeren via internettet. Denne metode kaldes FoIP (Fax over Internet Protocol). Du kan sandsynligvis bruge en FoIP-tjeneste (udbydes af dit telefonselskab), hvis du gør ét af følgende:

- Indtast en speciel adgangskode sammen med faxnummeret
- har en IP-konverterboks, der er sluttet til internettet og benytter analoge telefonporte til faxforbindelsen.
- **Bemærk!** Du kan kun sende og modtage fax ved at sætte en telefonledning i porten mærket **1-LINE** på enheden. Det betyder, at din forbindelse til internettet skal være foretaget med en konverterboks (som har almindelige analoge telefonstik til faxtilslutninger) eller gennem telefonselskabet.

Visse internetfaxtjenester fungerer muligvis ikke korrekt, når printeren sender og modtager faxer ved høj hastighed (33600 bps). Brug en lavere hastighed, hvis du har problemer med at sende og modtage fax, når du bruger en internetfaxtjeneste. Det gøres ved at ændre indstillingen for **Faxhastighed** fra **Høj** (standard) til **Mellem**. Se Angivelse af [faxhastigheden](#page-101-0) for at få yderligere oplysninger om ændring af denne indstilling.

**Bemærk!** Hvis du har spørgsmål om internetfax eller digital fax, skal du kontakte supportafdelingen for dine internetfaxtjenester eller din lokale tjenesteudbyder for at få yderligere hjælp.

# **Test af faxopsætning**

Du kan afprøve faxopsætningen for at kontrollere status for printeren og sikre, at den er sat korrekt op til faxafsendelse og -modtagelse. Udfør denne test, når du er færdig med at indstille printeren til faxafsendelse/faxmodtagelse. Testen gennemgår følgende:

- Kontrollerer faxhardwaren
- Kontrollerer, om den korrekte telefonledning er sat i printeren
- Kontrollerer, at telefonledningen er sat i den korrekte port
- Om der er klartone
- Kontrollerer, om der er en aktiv telefonlinje
- Tester status for telefonlinjeforbindelsen

<span id="page-106-0"></span>Printeren udskriver en rapport med resultaterne af testen. Læs rapporten, hvis testen mislykkes, for at finde ud af, hvordan du kan afhjælpe problemet, og kør testen igen.

# **Sådan afprøver du faxopsætningen via kontrolpanelet**

- **1.** Indstil enheden til modtagelse og afsendelse af fax i overensstemmelse med din egen hjemmeopsætning eller kontoropsætning.
- **2.** Kontrollér, at blækpatronerne er installeret, og at der er lagt papir i fuld størrelse i inputbakken, inden du starter testen.
- **3.** Tryk på (**Opsætning**) i enhedens kontrolpanel.
- **4.** Vælg **Værktøjer**, og vælg derefter **Kør faxtest**. Der vises status for testen på displayet, og rapporten udskrives.
- **5.** Gennemgå rapporten.
	- Kontroller faxindstillingerne, der er angivet i rapporten, for at kontrollere, om de er korrekte, hvis testen blev bestået. En manglende eller forkert faxindstilling kan give problemer med faxafsendelse/faxmodtagelse.
	- Læs rapporten, hvis testen mislykkes, for at få yderligere oplysninger om, hvordan du afhjælper eventuelle problemer.

# **Sådan indstilles opkaldstypen via den integrerede webserver**

- **1.** Indstil enheden til modtagelse og afsendelse af fax i overensstemmelse med din egen hjemmeopsætning eller kontoropsætning.
- **2.** Kontrollér, at blækpatronerne er installeret, og at der er lagt papir i fuld størrelse i inputbakken, inden du starter testen.
- **3. Integreret webserver** (netværksforbindelse): Klik på fanen **Indstillinger**, og klik derefter på **Enhedsservice** i den venstre rude.
- **4.** Vælg **Kør faxtest** i rullemenuen **Test enhedsfunktioner**.
- **5.** Klik på knappen **Kør test**.

# **Brug af rapporter**

Du kan konfigurere enheden til automatisk at udskrive fejlrapporter og bekræftelsesrapporter for hver fax, du sender og modtager. Du kan også vælge at udskrive de ønskede systemrapporter manuelt. Disse rapporter indeholder nyttige oplysninger om enheden.

Enheden udskriver som standard kun en rapport, hvis der opstår problemer under afsendelsen eller modtagelsen af en fax. Efter hver transaktion vises der kortvarigt en meddelelse på kontrolpanelet, som angiver, om faxoverførslen er fuldført.

**Bemærk!** Hvis det ikke er muligt at læse rapporterne, skal du kontrollerede de beregnede blækniveauer via kontrolpanelet eller HP Solution Center.

**Bemærk!** Beskeder og indikatorer for blækniveauet giver kun estimater til planlægningsformål. Når du modtager en besked om lavt blækniveau, eller om at der ikke er mere blæk, skal du sørge for at have en ekstra patron klar for at undgå forsinkelse af udskrivningen. Du behøver ikke at udskifte blækpatronerne, før printkvaliteten bliver uacceptabel.

<span id="page-107-0"></span>**Bemærk!** Sørg for, at blækpatronerne og printhovederne er i god stand, så der kan udskrives rapporter.

Dette afsnit indeholder følgende emner:

- Udskrivning af rapporter med faxbekræftelser
- Udskrivning af [faxfejlrapporter](#page-108-0)
- [Udskrivning](#page-108-0) og visning af faxloggen
- Ryd [faxloggen](#page-109-0)
- Udskriv [oplysningerne](#page-109-0) om den sidste faxtransaktion
- Udskriv en rapport med oversigt over [opkalds-id](#page-109-0)

#### **Udskrivning af rapporter med faxbekræftelser**

Hvis du vil have en udskrift med en bekræftelse på, at faxerne er afsendt, skal du benytte følgende fremgangsmåde for aktivere bekræftelsesfunktionen, **inden** du begynder at faxe. Vælg **Ved faxafsendelse** eller **Send & modtag**.

Standardindstillingen for faxbekræftelse er **Fra**. Når denne indstilling er valgt, udskrives der ikke en bekræftelsesrapport for hver fax, der sendes eller modtages. Efter hver transaktion vises der kortvarigt en meddelelse på displayet, som angiver, om faxoverførslen er fuldført.

#### **Sådan aktiveres faxbekræftelse fra kontrolpanelet**

- **1.** Tryk på **Opsætning**.
- **2.** Tryk på **Udskriv rapport** og derefter på **Fax Bekræftelse**.
- **3.** Tryk på ét af følgende, og tryk derefter på **OK**.

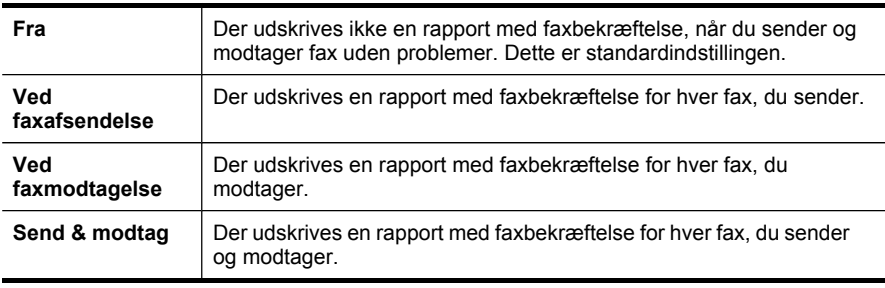

**Tip!** Hvis du vælger **Ved faxafsendelse** eller **Send & modtag** og scanner faxen for at sende den fra hukommelsen, kan du medtage et billede af den første side i faxen på rapporten **Fax sendt Bekræftelse**. Tryk på **Opsætning**, tryk på **Fax Bekræftelse**, og tryk derefter på **Ved faxafsendelse** igen. Vælg **Til** i menuen **Billede på faxafsendelsesrapport**.

#### **Sådan indstilles faxbekræftelsen via den integrerede webserver**

- **1. Integreret webserver** (netværksforbindelse): Klik på fanen **Indstillinger**, og klik derefter på **Avanceret faxopsætning** i venstre rude.
- **2.** Foretag et valg i rullemenuen **Fax Bekræftelse**.
- **3.** Klik på knappen **Anvend**.
# **Udskrivning af faxfejlrapporter**

Du kan konfigurere enheden, så der automatisk udskrives en rapport, når der opstår en fejl under afsendelse eller modtagelse.

### **Sådan indstilles enheden til automatisk at udskrive rapporter via enhedens kontrolpanel**

- **1.** Tryk på **Opsætning**.
- **2.** Tryk på **Udskriv rapport**, og vælg **Faxfejlrapport**.
- **3.** Tryk på ét af følgende, og vælg derefter **OK**.

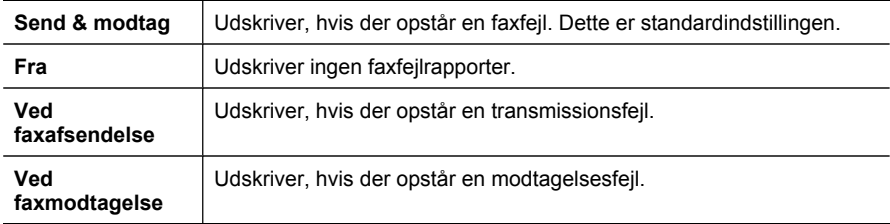

### **Sådan indstilles enheden til automatisk at udskrive rapporter over faxfejl via den integerede webserver**

- **1. Integreret webserver** (netværksforbindelse): Klik på fanen **Indstillinger**, og klik derefter på **Avanceret faxopsætning** i venstre rude.
- **2.** Foretag et valg i rullemenuen **Faxfejlrapport**.
- **3.** Klik på knappen **Anvend**.

# **Udskrivning og visning af faxloggen**

Loggen angiver de faxer, som er sendt fra enhedens kontrolpanel, og alle faxer, der er modtaget.

Du kan udskrive en log over faxer, der er sendt eller modtaget af enheden. Hver post i loggen indeholder følgende oplysninger:

- Transmissionsdato og -klokkeslæt
- Type (modtaget eller sendt)
- Faxnummer
- Varighed
- Antal sider
- Resultat af transmission (status)

### **Sådan vises faxloggen fra HP Solution Center-softwaren**

- **1.** Åbn HP Solution Center på computeren. Yderligere oplysninger findes i [Sådan](#page-34-0) anvendes HP's foto- og [billedbehandlingssoftware.](#page-34-0)
- **2.** Se onlinehjælpen til HP Solution Center-softwaren, hvis du ønsker yderligere vejledning.

Loggen angiver de faxer, som er sendt fra enhedens kontrolpanel og HP Solution Center-softwaren, og alle faxer, der er modtaget.

### **Sådan udskrives faxloggen fra enhedens kontrolpanel**

- **1.** Tryk på **Opsætning** på enhedens kontrolpanel.
- **2.** Tryk på piletasten for at navigere ned til funktionen **Udskriv rapport**, og tryk derefter på **OK**.
- **3.** Tryk på piletasten for at navigere ned til **Faxlog**, og tryk derefter på **OK**.
- **4.** Tryk på **OK** igen for at udskrive loggen.

### **Sådan vises faxloggen fra den integrerede webserver**

▲ Klik på **Log** under fanen **Oplysninger** i venstre rude, og klik derefter på underfanen **Faxlog**.

# **Ryd faxloggen**

Brug følgende trin til at rydde faxloggen.

### **Sådan ryddes faxloggen via enhedens kontrolpanel**

- **1.** Tryk på **Opsætning** på enhedens kontrolpanel.
- **2.** Tryk på piletasten for at navigere ned til **Værktøjer**, og tryk derefter på **OK**.
- **3.** Tryk på piletasten for at navigere ned til **Ryd faxlog**, og tryk derefter på **OK**.

### **Sådan indstilles faxloggen via den integrerede webserver**

- **1. Integreret webserver** (netværksforbindelse): Klik på fanen **Indstillinger**, og klik derefter på **Faxindstillinger** i den venstre rude.
- **2.** Klik på knappen **Ryd** i afsnittet **Ryd faxlogger**.

# **Udskriv oplysningerne om den sidste faxtransaktion**

Rapporten over den sidste faxtransaktion udskriver oplysninger fra den sidste faxtransaktion, der er foretaget. Oplysningerne omfatter faxnummer, antal sider og faxstatussen.

### **Sådan udskrives rapporten over den sidste faxtransaktion**

- **1.** Tryk på **Opsætning** på enhedens kontrolpanel.
- **2.** Tryk på piletasten for at navigere ned til funktionen **Udskriv rapport**, og tryk derefter på **OK**.
- **3.** Tryk på piletasten for at navigere ned til **Sidste transaktion**, og tryk derefter på **OK**.

# **Udskriv en rapport med oversigt over opkalds-id**

Brug denne procedure, hvis du vil udskrive en liste over de opkalds-id-faxnumre.

### **Sådan udskrives en rapport med oversigt over opkalds-id**

- **1.** Tryk på **Opsætning**, vælg **Printerrapport**, og vælg **Rapport med oversigt over opkalds-id**.
- **2.** Tryk på **OK**.

# **Annullering af fax**

Du kan når som helst annullere en fax, som du sender eller modtager.

# **Sådan annulleres en fax**

▲ Tryk på **Annuller** på enhedens kontrolpanel, hvis du vil stoppe en fax, der sendes eller modtages. Hvis faxen ikke stoppes, skal du trykke på **Annuller** igen. Printeren udskriver den påbegyndte side og annullerer resten af faxen. Det kan tage et øjeblik.

# **Sådan annulleres et nummer, der ringes op til**

▲ Tryk på **Annuller** for at annullere et nummer, der ringes op til.

Kapitel 8

# **9 Kopiering**

Du kan fremstille kopier i farver og i gråtoner i høj kvalitet på flere forskellige papirtyper og -formater.

**Bemærk!** Hvis du kopierer et dokument samtidig med, at der ankommer en fax, gemmes faxen i enhedens hukommelse, indtil kopieringen er afsluttet. Dette kan reducere antallet af faxsider, der er gemt i hukommelsen.

Dette afsnit indeholder følgende emner:

- Sådan kopierer du fra enhedens kontrolpanel
- Redigering af [kopiindstillingerne](#page-113-0)
- [Indstilling](#page-113-0) af antal kopier
- Angivelse af [papirstørrelse](#page-113-0) til kopiering
- [Angivelse](#page-114-0) af papirtype til kopiering
- Ændring af [kopieringshastighed](#page-114-0) eller kopikvalitet
- [Tilpasning](#page-115-0) af størrelsen på en original, så den passer til Letter- eller A4-papir
- Kopiering af et dokument i [Legal-størrelse](#page-116-0) til Letter-papir
- Beskæring af en original (kun på modeller med [farvedisplay\)](#page-117-0)
- [Tilpasning](#page-117-0) af lysstyrken i din kopi
- [Forbedring](#page-118-0) af lyse områder på kopien
- Sortér et [kopijob](#page-118-0)
- Anvend [margenforskydning](#page-119-0) på kopijob
- [Tosiders](#page-119-0) kopijob
- [Annullering](#page-120-0) af et kopijob

# **Sådan kopierer du fra enhedens kontrolpanel**

Du kan fremstille kvalitetskopier fra enhedens kontrolpanel.

# **Sådan tager du en kopi fra enhedens kontrolpanel**

- **1.** Kontrollér, at der ligger papir i papirbakken.
- **2.** Placer originalen med forsiden nedad på scannerglaspladen, eller læg originalerne i den automatiske dokumentføder. Yderligere oplysninger findes i [Ilægning](#page-36-0) af [originaler](#page-36-0).
- **3.** Gør ét af følgende:
	- Tryk på **START KOPI, Sort** for at starte et sort/hvid-kopijob.
	- Tryk på **START KOPI, Farve** for at starte et farvekopijob.
	- **Bemærk!** Hvis du har en farveoriginal, vil et tryk på **START KOPI, Sort** fremstille en sort/hvid kopi af farveoriginalen. Hvis du trykker på **START KOPI, Farve**, fremstilles en kopi i fuld farve.

# <span id="page-113-0"></span>**Redigering af kopiindstillingerne**

Du kan tilpasse indstillingerne for kopiering til at håndtere næsten enhver opgave.

Når du ændrer indstillingerne for kopiering, gælder de kun det aktuelle koperingsjob. Du skal angive indstillingerne som standarder, hvis de skal gælde alle fremtidige job.

# **Sådan gemmes de aktuelle indstillinger som standarder for fremtidige job**

- **1.** Foretag de nødvendige ændringer af indstillingerne i menuen **KOPIÉR**.
- **2.** Vælg **KOPIÉR**, og vælg derefter **Angiv nye standardindstillinger**.
- **3.** Vælg **Ja**, og tryk derefter på **OK**.

# **Indstilling af antal kopier**

Du kan angive det antal kopier, der skal udskrives, ved hjælp af indstillingen **Antal kopier** på enhedens kontrolpanel.

### **Sådan indstilles antallet af kopier fra enhedens kontrolpanel (farvedisplay)**

- **1.** Kontrollér, at der ligger papir i papirbakken.
- **2.** Placer originalen med forsiden nedad på scannerglaspladen, eller læg originalerne i den automatiske dokumentføder. Yderligere oplysninger findes i [Ilægning](#page-36-0) af [originaler](#page-36-0).
- **3.** Tryk på **KOPIÉR**, og vælg derefter **Antal kopier**.
- **4.** Brug tastaturet eller tryk på skærmen for angive antallet af kopier, op til det maksimale antal.
- **5.** Tryk på **START KOPI, Sort** eller **START KOPI, Farve**.

### **Sådan indstilles antallet af kopier fra enhedens kontrolpanel (display med to linjer)**

- **1.** Kontrollér, at der ligger papir i papirbakken.
- **2.** Placer originalen med forsiden nedad på scannerglaspladen, eller læg originalerne i den automatiske dokumentføder. Yderligere oplysninger findes i [Ilægning](#page-36-0) af [originaler](#page-36-0).
- **3.** Tryk flere gange på **Kopi** i området Kopiering, indtil **Antal kopier** vises.
- **4.** Tryk på den højre piletast,  $\blacksquare$ , eller brug tastaturet til at angive antal kopier, op til det maksimale antal.

**Tip!** Hvis du holder en af pileknapperne nede, ændres antallet af kopier med et interval på 5 for at gøre det nemmere at angive et stort antal kopier.

**5.** Tryk på **START KOPI, Sort** eller **START KOPI, Farve**.

# **Angivelse af papirstørrelse til kopiering**

Du kan vælge papirstørrelsen på enheden. Den valgte papirstørrelse skal passe til papiret i inputbakken.

<span id="page-114-0"></span>**Bemærk!** Der er ikke indstillinger til papirstørrelse til alle bakker. Hvis du ikke kan se den papirstørrelse, du anvender, skal du skifte bakken ved hjælp af kontrolpanelet.

# **Sådan angives papirstørrelsen fra enhedens kontrolpanel (farvedisplay)**

- **1.** Tryk på **KOPIÉR**, og vælg derefter **Kopipapirstørrelse**.
- **2.** Vælg den aktuelle papirstørrelse.
- **3.** Tryk på **START KOPI, Sort** eller **START KOPI, Farve**.

# **Sådan angives papirstørrelsen fra enhedens kontrolpanel (display med to linjer)**

- **1.** Tryk flere gange på **KOPIÉR** i området Kopiering, indtil **Kopipapirstørrelse** vises.
- **2.** Tryk på den højre piletast, indstil den rigtige papirstørrelse vises, og tryk derefter på **OK**.
- **3.** Tryk på **START KOPI, Sort** eller **START KOPI, Farve**.

# **Angivelse af papirtype til kopiering**

Du kan indstille papirtypen på enheden.

# **Sådan indstilles papirtypen for kopier fra enhedens kontrolpanel (farvedisplay)**

- **1.** Tryk på **KOPIÉR**, og vælg derefter **Papirtype**.
- **2.** Vælg den aktuelle papirtype.
- **3.** Tryk på **START KOPI, Sort** eller **START KOPI, Farve**.

# **Sådan indstilles papirtypen for kopier fra enhedens kontrolpanel (display med to linjer)**

- **1.** Tryk flere gange på **KOPIÉR** i området Kopiering, indtil **Papirtype** vises.
- 2. Tryk på den højre piletast, indstil den rigtige papirtypes vises, og tryk derefter på **OK**.
- **3.** Tryk på **START KOPI, Sort** eller **START KOPI, Farve**.

# **Ændring af kopieringshastighed eller kopikvalitet**

Enheden har tre indstillinger, der påvirker kopihastigheden og -kvaliteten:

- **Bedst** (3 stjerner) giver den højeste kvalitet på alt papir og forhindrer striber, der kan forekomme i helt sorte/farvelagte områder. Når indstillingen **Bedst** benyttes, går kopieringen langsommere end med de andre kvalitetsindstillinger.
- **Normal** (2 stjerner) giver output i god kvalitet og anbefales til de fleste kopieringsopgaver. **Normal** kopierer hurtigere end **Bedst** og er standardindstillingen.
- **Hurtig** (1 stjerne) kopierer hurtigere end indstillingen **Normal**. Kvaliteten af tekst er på højde med kvaliteten ved indstillingen **Normal**, men kvaliteten af grafik kan være lavere. Med indstillingen **Hurtig** bruges der mindre blæk, så blækpatronerne holder længere.

<span id="page-115-0"></span>**Bemærk!** Stjerner, der angiver kopikvalitet, er tilgængelige på visse modeller, som har display med to linjer.

### **Sådan ændres kopikvaliteten fra enhedens kontrolpanel (farvedisplay)**

- **1.** Kontrollér, at der ligger papir i papirbakken.
- **2.** Ilæg din original ved hjælp af scannerglaspladen eller dokumentføderen. Yderligere oplysninger finder du i Ilægning af [originaler](#page-36-0)
- **3.** Tryk på Kopiering, og vælg derefter **Kvalitet**.
- **4.** Vælg den relevante indstilling til kopikvalitet.
- **5.** Tryk på **START KOPI, Sort** eller **START KOPI, Farve**.

### **Sådan ændres kopikvaliteten fra enhedens kontrolpanel (display med to linjer)**

- **1.** Kontrollér, at der ligger papir i papirbakken.
- **2.** Ilæg din original ved hjælp af scannerglaspladen eller dokumentføderen. Yderligere oplysninger finder du i Ilægning af [originaler](#page-36-0)
- **3.** Tryk på **Kvalitet** i området Kopiering, indtil den ønskede kvalitetsindstilling tændes.
- **4.** Tryk på **START KOPI, Sort** eller **START KOPI, Farve**.

# **Tilpasning af størrelsen på en original, så den passer til Letter- eller A4-papir**

Hvis billedet eller teksten på originalen fylder hele siden, så der ikke er nogen margener, skal du bruge funktionen **Tilpas til side** eller **Hel side 91%** for at formindske originalen, så teksten eller billedet ikke beskæres.

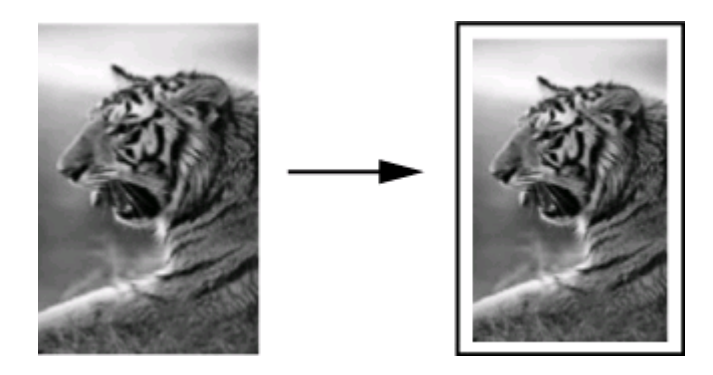

**Tip!** Du kan også bruge **Tilpas til side** til at forstørre et lille foto til fuldt sideformat uden at overskride sidens udskriftsområde. For at kunne gøre dette uden at ændre forholdet i originalen eller beskære kanterne vil enheden muligvis efterlade hvide margener, der ikke er lige brede, langs papirets kanter.

### <span id="page-116-0"></span>**Sådan tilpasses størrelsen på et dokument fra enhedens kontrolpanel (farvedisplay)**

- **1.** Kontrollér, at der ligger papir i papirbakken.
- **2.** Placer originalen med forsiden nedad på scannerglaspladen, eller læg originalerne i den automatiske dokumentføder.
- **3.** Tryk på **KOPIÉR**, og vælg derefter **Størrelse**.
- **4.** Vælg **Hel side 91%**.
- **5.** Tryk på **START KOPI, Sort** eller **START KOPI, Farve**.

### **Sådan tilpasses størrelsen på et dokument fra enhedens kontrolpanel (display med to linjer)**

- **1.** Kontrollér, at der ligger papir i papirbakken.
- **2.** Placer originalen med forsiden nedad på scannerglaspladen, eller læg originalerne i den automatiske dokumentføder.
- **3.** Tryk på **Formindsk/forstør** i området Kopiering, indtil **Hel side 91%** vises.
- **4.** Tryk på **OK**.
- **5.** Tryk på **START KOPI, Sort** eller **START KOPI, Farve**.
- **Bemærk!** Du kan også tilpasse størrelse af A4-papir til Letter eller fra Letter til A4, afhængigt af hvilket land der er konfigureret i kontrolpanelet.

# **Kopiering af et dokument i Legal-størrelse til Letter-papir**

Du kan bruge indstillingen **Legal > Ltr 72%** til at formindske en kopi af et dokument i Legal-størrelse til en størrelse, der passer til Letter eller A4-papir.

**Bemærk!** Procenttallet i eksemplet **Legal > Ltr 72%** svarer muligvis ikke til det procenttal, der vises på displayet.

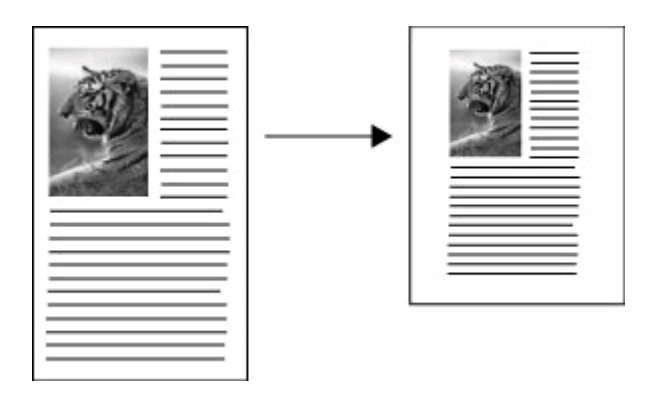

# **Sådan kopieres et dokument i Legal-størrelse til Letter-papir (farvedisplay)**

- **1.** Kontrollér, at der ligger papir i papirbakken.
- **2.** Læg originalen på scannerglaspladen eller i den automatiske dokumentføder. Yderligere oplysninger findes i Ilægning af [originaler.](#page-36-0)
- <span id="page-117-0"></span>**3.** Tryk på Kopiering, og vælg **Størrelse**.
- **4.** Vælg **Legal > Ltr 72%**.
- **5.** Tryk på **START KOPI, Sort** eller **START KOPI, Farve**.

# **Sådan kopieres et dokument i Legal-størrelse til Letter-papir (display med to linjer)**

- **1.** Kontrollér, at der ligger papir i papirbakken.
- **2.** Læg kun originalen i den automatiske dokumentføder
- **3.** Tryk på **Formindsk/forstør**.
- **4.** Tryk på den højre piletast, , indtil **Legal > Ltr 72%** vises, og tryk derefter på **OK**.
- **5.** Tryk på **START KOPI, Sort** eller **START KOPI, Farve**.

# **Beskæring af en original (kun på modeller med farvedisplay)**

Inden du kopierer en original, kan du vælge et område, der skal kopieres, ved hjælp af indstillingen **Beskær** fra menuen **KOPIÉR**. Hvis du vælger indstillingen **Beskær**, startes en scanning, og der vises et billede af originalen på farvedisplayet.

Beskæringen ændrer billedets dimensioner og reducerer derved dets fysiske størrelse.

**Tip!** Du kan reducere det beskårne billede ved at ændre indstillingen **Størrelse**.

# **Sådan beskæres et billede fra kontrolpanelet**

- **1.** Tryk på **KOPIÉR**, og vælg **Beskær**.
- **2.** Brug piletasterne til at angive positionen af beskæringsområdet.
- **3.** Tryk på **Beskær** for at udskrive kopien. Det beskårne billede vises på farvedisplayet.

# **Tilpasning af lysstyrken i din kopi**

Brug indstillingen **Lysere/Mørkere** til at justere kontrasten i de kopier, du fremstiller.

# **Sådan ændres kontrasten fra enhedens kontrolpanel (farvedisplay)**

- **1.** Kontrollér, at der ligger papir i papirbakken.
- **2.** Placer originalen med forsiden nedad på scannerglaspladen, eller læg originalerne i den automatiske dokumentføder.
- **3.** Tryk på **KOPIÉR**, og vælg derefter **Lysere/Mørkere**.
- **4.** Tryk på piletasterne for at gøre kopien lysere eller mørkere.
- **5.** Tryk på **START KOPI, Sort** eller **START KOPI, Farve**.

# **Sådan ændres kopikvaliteten fra enhedens kontrolpanel (display med to linjer)**

- **1.** Kontrollér, at der ligger papir i papirbakken.
- **2.** Placer originalen med forsiden nedad på scannerglaspladen, eller læg originalerne i den automatiske dokumentføder.
- <span id="page-118-0"></span>**3.** Tryk flere gange på **KOPIÉR** i området Kopiering, indtil **Lysere/Mørkere** vises.
- **4.** Gør ét af følgende:
	- Tryk på den højre piletast,  $\bullet$ , for at gøre kopien mørkere.
	- Tryk på den venstre piletast, , for at gøre kopien lysere.
- **5.** Tryk på **START KOPI, Sort** eller **START KOPI, Farve**.

# **Forbedring af lyse områder på kopien**

Du kan bruge **Foto**-forbedringer til at forbedre lyse farver, der ellers fremstår som hvide. Du kan også bruge forbedring af **Foto** til at eliminere eller reducere nogle af nedenstående problemer, der kan opstå, når du kopierer med forbedring af **Tekst**:

- Der er farveklatter omkring teksten på dine udskrifter.
- Der er udtværet store, sorte skrifttypeafsnit (ikke skarpe).
- Der er tynde, farvede objekter eller linjer, som indeholder sorte områder.
- Der er vandrette grynede eller hvide striber i områder, der er lyse- eller mellemgrå.

# **Sådan kopieres et overeksponeret foto fra enhedens kontrolpanel (farvedisplay)**

- **1.** Kontrollér, at der ligger papir i papirbakken.
- **2.** Placer originalen med forsiden nedad på scannerglaspladen, eller læg originalerne i den automatiske dokumentføder.
- **3.** Tryk på **KOPIÉR**, og vælg derefter **Forbedringer**.
- **4.** Vælg **Foto**.
- **5.** Tryk på **START KOPI, Farve**.

# **Sådan kopieres et overeksponeret foto fra enhedens kontrolpanel (display med to linjer)**

- **1.** Kontrollér, at der ligger papir i papirbakken.
- **2.** Placer originalen med forsiden nedad på scannerglaspladen, eller læg originalerne i den automatiske dokumentføder.
- **3.** Tryk flere gange på **KOPIÉR** i området Kopiering, indtil **Forbedringer** vises.
- **4.** Tryk på den højre piletast,  $\bullet$ , indtil indstillingen til forbedring af **Foto**vises, og tryk derefter på **OK**.
- **5.** Tryk på **START KOPI, Farve**.

# **Sortér et kopijob**

Med sorteringsfunktionen kan du oprette kopisæt i samme rækkefølge, som de scannes, i den automatisk dokumentføder. Alle kopier scannes til enhedens hukommelse, før de udskrives.

**Bemærk!** Det maksimale antal sider, der kan scannes og sorteres, afhænger af modellen. Det kan være nødvendigt at bryde dine printjob, så antallet af sider er mindre.

### <span id="page-119-0"></span>**Sådan sorteres kopier via kontrolpanelet (farvedisplay)**

- **1.** Læg originaler i den automatiske arkføder. Yderligere oplysninger findes i [Ilægning](#page-36-0) af [originaler](#page-36-0).
	- **Bemærk!** Hvis papirstørrelsen er indstillet til automatisk, og du skal kopiere og sortere et printjob, indstilles papiret til Letter- eller A4-størrelse, afhængigt af hvilken placering der er angivet i kontrolpanelet. Hvis du ikke bruger Lettereller A4-papir, skal du ændre papirindstillingen manuelt.
- **2.** Tryk på **KOPIÉR**, og vælg **Sortér**.
- **3.** Tryk på **Til**.

### **Sådan sorteres kopier via kontrolpanelet (display med to linjer)**

- **1.** Læg originaler i den automatiske arkføder. Yderligere oplysninger findes i [Ilægning](#page-36-0) af [originaler](#page-36-0).
- **2.** Tryk flere gange på **KOPIÉR** i området Kopiering, indtil **Sortér** vises.
- **3.** Tryk på , indtil indstillingen **Til** vises, og tryk derefter på OK.

# **Anvend margenforskydning på kopijob**

Med margenforskydning kan du forskyde kopibilledet på den udskrevne side, så der er plads til indbinding eller 3 huller. Billedet forskydes til højre med 9,6 mm.

**Bemærk!** Et billede kan beskæres i højre kant, da det kopierede billede ikke nedskaleres af funktionen til margenforskydning.

### **Sådan anvendes margenforskydning via kontrolpanelet (farvedisplay)**

- **1.** Læg originalerne i den automatiske dokumentføder eller på scannerglaspladen. Yderligere oplysninger findes i Ilægning af [originaler](#page-36-0).
- **2.** Tryk på **KOPIÉR**, og vælg **Margenforskydning**.
- **3.** Tryk på **Til**.

### **Sådan anvendes margenforskydning via kontrolpanelet (display med to linjer)**

- **1.** Læg originalerne i den automatiske dokumentføder eller på scannerglaspladen. Yderligere oplysninger findes i Ilægning af [originaler](#page-36-0).
- **2.** Tryk flere gange på **KOPIÉR** i området Kopiering, indtil **Margenforskydning** vises.
- **3.** Tryk på den højre piletast, , indtil indstillingen **Til** vises, og tryk derefter på **OK**.

# **Tosiders kopijob**

Med tosidet kopiering kan du udskrive kopier på begge sider af et papirark. Det kan gøres via flatbedscanneren eller den automatiske dokumentføder.

**Bemærk!** Hvis du kopierer fra flatbedscannere, giver displayet besked, når det er tid til at ilægge den anden side.

Tosidet udskrivning understøttes ikke til små medier.

# <span id="page-120-0"></span>**Sådan laves tosidede kopier fra kontrolpanelet (farvedisplay)**

- **1.** Ilæg din original ved hjælp af scannerglaspladen eller dokumentføderen. Yderligere oplysninger finder du i Ilægning af [originaler](#page-36-0)
- **2.** Tryk på **KOPIÉR**, og vælg **Tosidet**. Du kan vælge mellem følgende indstillinger for tosidet kopiering.

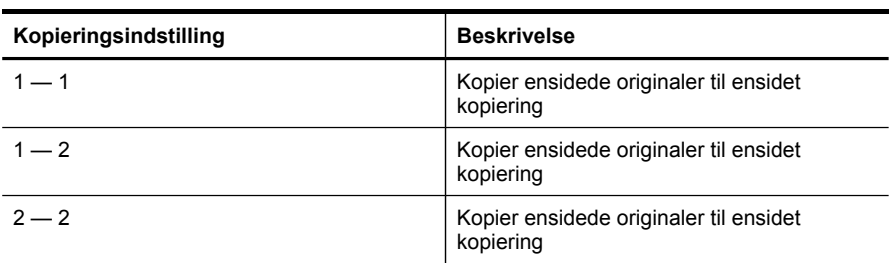

### **Sådan laves tosidede kopier fra kontrolpanelet (display med to linjer)**

- **1.** Ilæg originalen ved hjælp af scannerglaspladen eller den automatiske dokumentføder. Yderligere oplysninger finder du i llægning af [originaler](#page-36-0)
- **2.** Tryk flere gange på **KOPIÉR** i området Kopiering, indtil **Tosidet** vises.
- **3.** Tryk på for at vælge **1-sidet** eller **2-sidet**, og tryk derefter på **OK**.

# **Annullering af et kopijob**

Tryk på **Annuller** på enhedens kontrolpanel for at stoppe kopieringen.

Kapitel 9

# **10 Konfiguration og styring**

Dette afsnit er rettet mod administratoren eller den person, som er ansvarlig for at styre printeren.

Dette afsnit indeholder følgende emner:

- **Styring af printeren**
- Brug af [styringsværktøjer](#page-126-0)
- Om [selvtestrapporten](#page-132-0)
- Om [netværkskonfigurationssiden](#page-133-0)
- Konfigurer [netværksindstillinger](#page-135-0)
- [Opsætning](#page-137-0) af enheden til fax
- [Konfiguraton](#page-162-0) af printeren (Windows)
- [Konfiguration](#page-168-0) af printeren (Mac OS X)
- Opsætning af printeren til trådløs [kommunikation](#page-170-0) (kun på visse modeller)
- Opsætning af printeren til [Bluetooth-kommunikation](#page-176-0)
- Af- og og [geninstallation](#page-181-0) af softwaren

# **Styring af printeren**

Nedenstående tabel angiver generelle værktøjer, der kan bruges til at styre printeren. Yderligere oplysninger om, hvordan du får adgang til og bruger disse værktøjer, finder du under Brug af [styringsværktøjer.](#page-126-0)

**Bemærk!** Nogle funktioner kræver muligvis andre værktøjer.

#### **Windows**

- Enhedens kontrolpanel
- Printerdriver
- Værktøjskasse
- Netværksværktøjskasse
- Integreret webserver

### **Mac OS X**

- Enhedens kontrolpanel
- HP Enhedshåndtering
- HP Printer Utility
- integreret webserver

Dette afsnit indeholder følgende emner:

- [Overvågning](#page-123-0) af enheden
- **Styring af [printeren](#page-124-0)**

# <span id="page-123-0"></span>**Overvågning af enheden**

Dette afsnit indeholder oplysninger om overvågning af printeren.

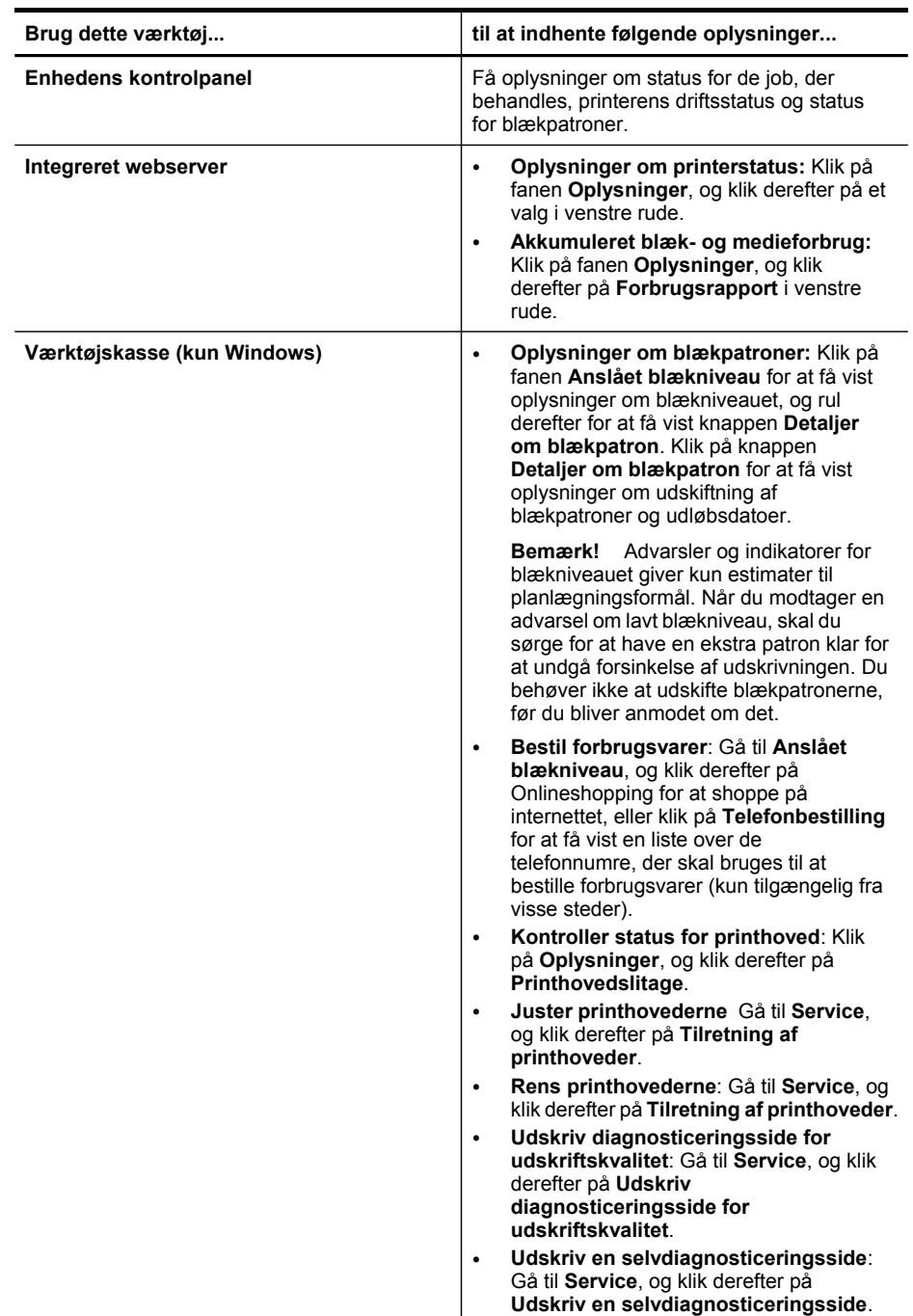

<span id="page-124-0"></span>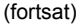

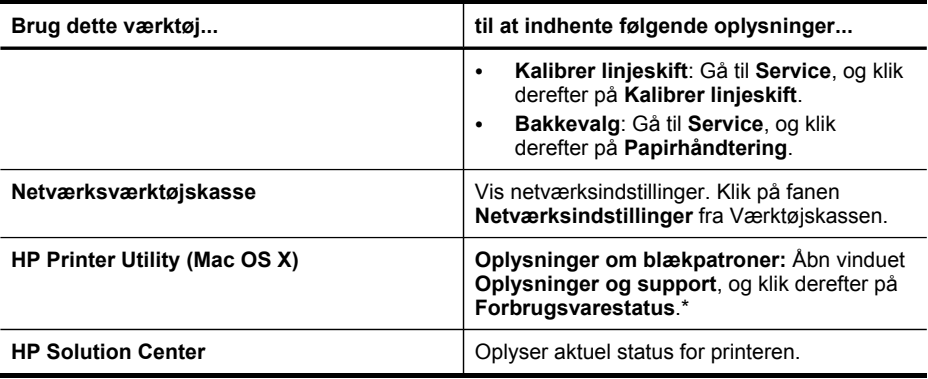

# **Styring af printeren**

Dette afsnit indeholder oplysninger om administration af printeren og ændring af indstillingerne.

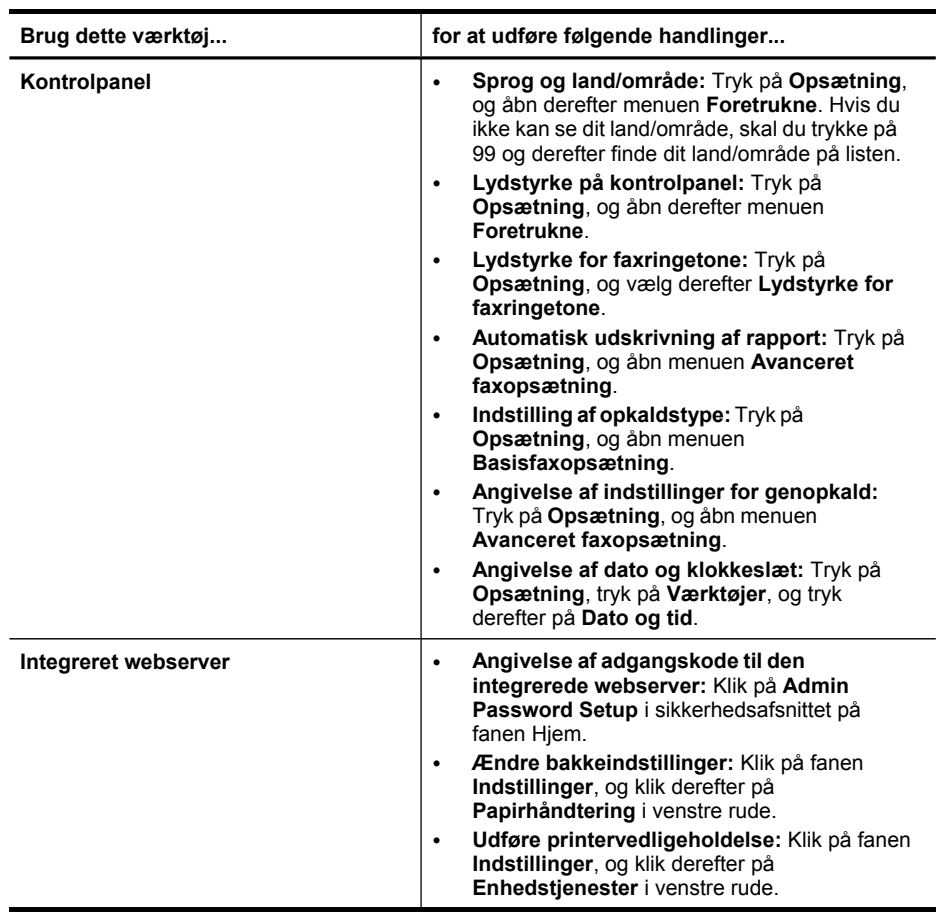

#### Kapitel 10

(fortsat)

**Brug dette værktøj... for at udføre følgende handlinger...** • **Sprog eller land/område:** Klik på fanen **Indstillinger**, og klik derefter på **International** i venstre rude. • **Konfiguration af netværksindstillinger:** Klik på **Netværksindstillinger** i forbindelsesafsnittet på fanen Hjem. • **Bestille forbrugsvarer:** Klik på knappen **Bestil forbrugsvarer** under en hvilken som helst fane, og følg derefter vejledningen på skærmen. • **Support:** Klik på knappen **Support** under en hvilken som helst fane, og vælg derefter en supportmulighed. • **Angivelse af dato og klokkeslæt:** Klik på fanen **Indstillinger**, klik på **Dato & klokkeslæt** i venstre rude, indtast de nødvendige værdier i felterne, og klik derefter på **Anvend**. • **Konfigurer e-mail-advarsler** Klik på fanen **Indstillinger**, og klik derefter på **Advarsler** i venstre rude. **Værktøjskasse (Windows) Udføre printervedligeholdelse:** Klik på fanen **Tjenester**. **Netværksværktøjskasse** Få vist og ændre netværksindstillinger. Klik på fanen **Netværksindstillinger** fra Værktøjskassen. • **Skift indstillinger**: klik på knappen **Skift indstillinger**. • **Kør en netværksdiagnosticering** (for at kontrollere forbindelsen til netværksprinteren): ◦ Hvis printeren ikke er tilsluttet, skal du klikke på **Skift indstillinger** og derefter klikke på **Kør en netværksdiagnosticering**. ◦ Hvis printeren er tilsluttet, mens værktøjskassen er åben, skal du klikke på fanen **Hjælpeprogrammer** og derefter klikke på **Kør en netværksdiagnosticering**. • **Skift printerens IP-adresse**: Klik på fanen **Kabelforbundet** eller **Trådløs** på fanen**Netværksindstillinger**, alt afhængigt af forbindelsen, rediger **IP-indstillinger**, og klik derefter på **OK**. • **Skift printerens DNS-indstilling**: Klik på fanen **Kabelforbundet** eller **Trådløs** på fanen**Netværksindstillinger**, alt afhængigt af forbindelsen, rediger **DNS-indstillinger**, og klik derefter på **OK**. • **Udskriv trådløs netværkstestrapport**: Klik på

<span id="page-126-0"></span>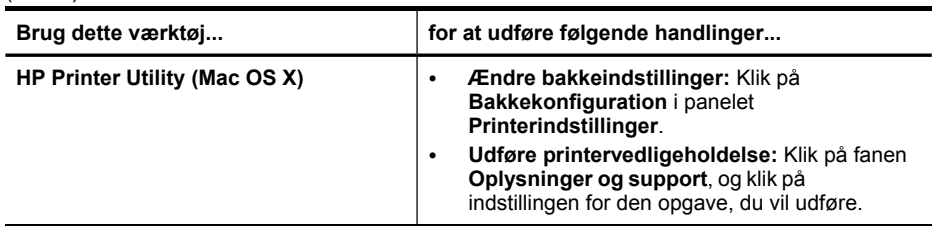

# **Brug af styringsværktøjer**

Dette afsnit indeholder følgende emner:

- Brug HP-værktøjskassen (Windows)
- Sådan anvendes HP Solution Center [\(Windows\)](#page-128-0)
- Brug den [integrerede](#page-128-0) webserver
- Brug af [HP Enhedshåndtering](#page-131-0) (Mac OS X)
- Brug HP [Printer](#page-131-0) Utility (Mac OS X)

# **Brug HP-værktøjskassen (Windows)**

Værktøjskassen giver vedligeholdelsesoplysninger om printeren.

**Bemærk!** Værktøjskassen kan installeres fra Starter CD ved at vælge indstillingen for fuld installation, hvis computeren overholder systemkravene.

Dette afsnit indeholder følgende emner:

- Åbne Værktøjskassen
- [Værktøjskasse-faner](#page-127-0)
- [Netværksværktøjskasse](#page-128-0)

### **Åbne Værktøjskassen**

- Fra HP Solution Center, klik på menuen **Indstillinger**, peg på **Udskriftsindstillinger**, og klik derefter på **Printer-værktøjskasse**.
- Højreklik på HP Digital Imaging Monitor på proceslinjen, peg på **Navn på printermodel**, og klik derefter på **Vis printer-værktøjskasse**.
- Fra værktøjskassen klikker du på fanen **Funktioner** og derefter på **Printerservice**.

# <span id="page-127-0"></span>**Værktøjskasse-faner**

Værktøjskassen indeholder følgende faner.

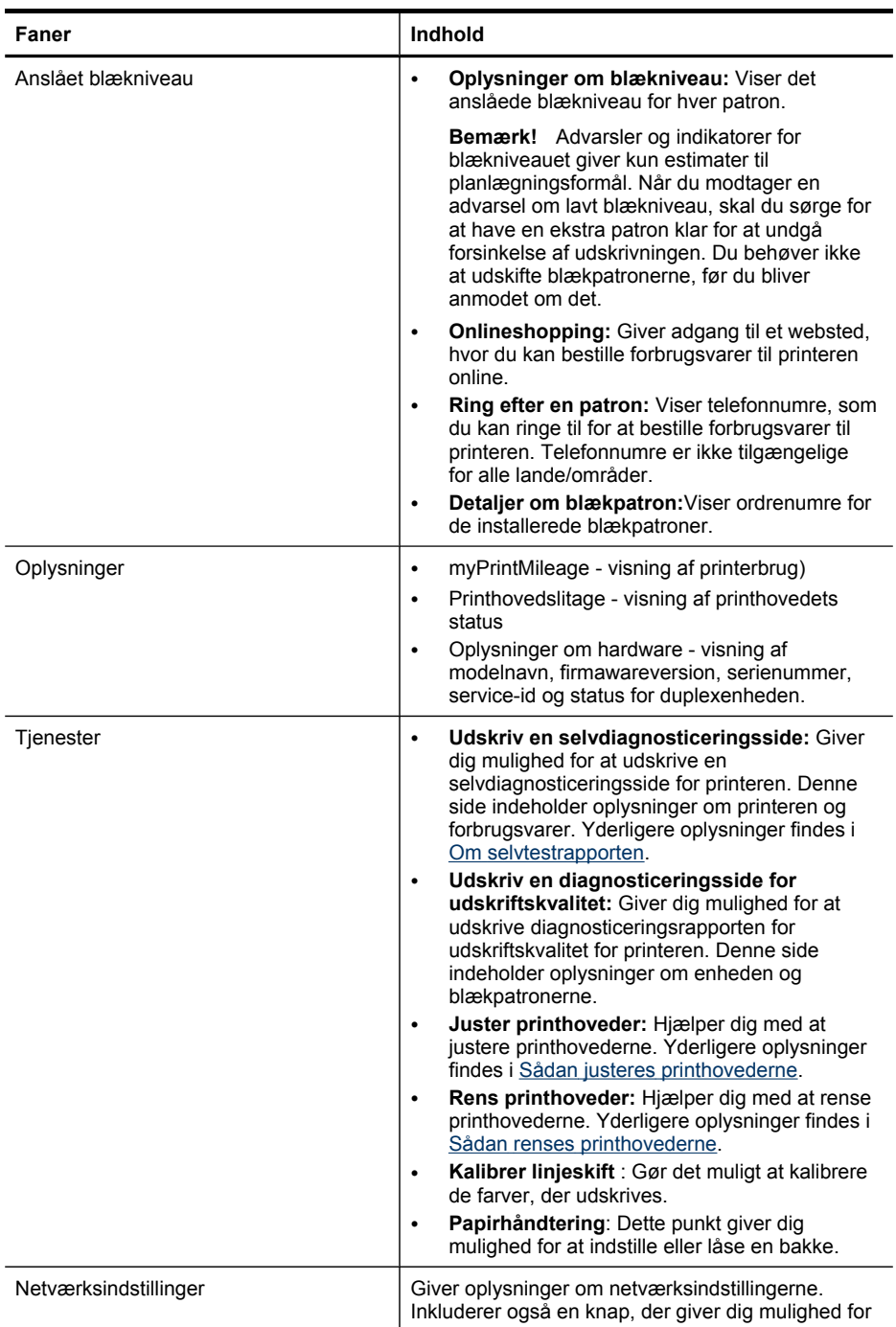

<span id="page-128-0"></span>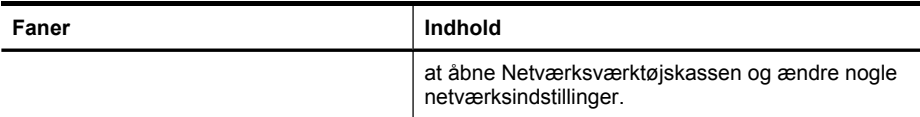

#### **Netværksværktøjskasse**

Netværksværktøjskassen giver dig mulighed for at få vist og ændre nogle netværksindstillinger. Du kan ændre IP-adressen, aktivere eller deaktivere trådløs kommunikation, udføre tests og udskrive rapporter.

### **Sådan åbnes Netværksværktøjskassen**

- **1.** Åbn Værktøjskassen
- **2.** Klik på fanen **Netværksindstillinger**.
- **3.** Klik på knappen **Skift indstillinger...**.

#### **Fanen Netværksværktøjskasse**

- **1. Generelt**: Viser printerens aktuelle netværksforbindelsesindstilling
- **2.** Indstillinger for**Kabelforbundet**: Gør det muligt for brugeren at ændre IPindstillinger og DNS-serveren til en kabelforbundet forbindelse
- **3.** Indstillingerne for **Kabelforbundet** (kun tilgængelige, hvis printeren understøtter trådløs forbindelse): Gør det muligt for brugeren at slå den trådløse radio til eller fra og at skifte IP-adressen eller DNS-serveren
- **4. Hjælpeprogrammer** :
	- **a**. **Kør en netværksdiagnosticering** udførelse af netværksfejlfinding
	- **b**. **Udskriv trådløs netværkstestrapport** kun for printere med trådløs funktion
	- **c**. **Udskriv trådløs netværkstestrapport** kun for printere med trådløs funktion
	- **d**. **Vis ofte stillede spørgsmål om trådløst netværk** kun for printere med trådløs funktion

### **Sådan anvendes HP Solution Center (Windows)**

På en Windows-computer er HP Solution Center indgangspunktet for HP-software. Brug HP Solution Center til at ændre udskriftsindstillinger, bestille forbrugsvarer og åbne onlinehjælp.

De funktioner, der er til rådighed i HP Solution Center, varierer, alt efter hvilke enheder du har installeret. HP Solution Center er indstillet til at vise de ikoner, der er knyttet til den valgte enhed. Hvis den valgte enhed ikke har en bestemt funktion, vises ikonet for den pågældende funktion ikke i HP Solution Center.

- Dobbeltklik på ikonet Digital Imaging-skærm på proceslinjen.
- Dobbeltklik på ikonet Solution Center på skrivebordet.

### **Brug den integrerede webserver**

Når printeren er sluttet til et netværk, kan du bruge printerens integrerede webserver til at vise statusoplysninger, ændre indstillinger og til at styre printeren fra computeren.

**Bemærk!** Se [Serverspecifikationer](#page-275-0) for integreret webserver for at få vist en liste over systemkravene til den integrerede webserver.

Der kræves adgangskode til nogle indstillinger.

Du kan åbne og anvende den integrerede webserver uden at have oprettet forbindelse til internettet. Visse funktioner er dog ikke tilgængelige.

Du modtager muligvis en erklæring om den EWS, der er et websted, der ikke er tillid til. Klik på denne meddelelse for at gå ind på EWS'en.

Den integrerede webserver (EWS) placerer en meget lille tekstfil (en cookie) på din harddisk, når du bladrer. Disse filer gør det muligt for EWS at genkende din computer, næste gang du besøger stedet. Hvis du f.eks. har konfigureret EWS-sproget, hjælper en cookie med at huske, hvilket sprog du har valgt, så siderne vises på det sprog, næste gang du åbner EWS. Selvom nogle cookies slettes efter hver session (såsom de cookies, der gemmer det valgte sprog), gemmes andre (såsom den cookie, der gemmer kundens specifikke indstillinger) på computeren, indtil du sletter dem manuelt.

Du kan konfigurere din browser, så den accepterer alle cookies, eller du kan konfigurere den til at give dig besked, hver gang en cookie tilbydes, hvilket giver dig mulighed for enkeltvis at vælge, hvilke cookies du accepterer og afviser. Du kan også bruge din browser til at fjerne uønskede cookies.

**Bemærk!** Afhængig af din enhed kan du, hvis du vælger at slå cookies fra, slå en eller flere af disse funktioner fra: indstille sprog, automatisk opdatere sider, genstarte fra det sted, hvor du sidst brugte programmet eller forhindre, at andre ændrer de samme indstillinger.

Oplysninger om, hvordan du ændrer indstillingerne for dine personlige oplysninger og cookies, og hvordan du finder eller sletter cookies, finder du i dokumentationen til din webbrowser.

Dette afsnit indeholder følgende emner:

- Sådan åbnes den integrerede webserver
- Integreret [webserver](#page-130-0)

#### **Sådan åbnes den integrerede webserver**

Du kan åbne den integrerede webserver på følgende måder:

**Bemærk!** Hvis du vil åbne den integrerede webserver fra printerdriveren (Windows) eller HP Printer-hjælpefunktionen (Mac OS X), skal printeren være sluttet til et netværk og have en IP-adresse.

<span id="page-130-0"></span>• **Webbrowser:** Skriv den IP-adresse (værtsnavn), der er tildelt printeren, i en understøttet webbrowser på computeren. Hvis du f.eks. bruger et IPv4-netværksmiljø og IP-adressen er 123.123.123.123, skal du skrive følgende adresse i webbrowseren: http://123.123.123.123. Hvis du bruger et rent IPv6-netværksmiljø, og IP-adressen er FE80::BA:D0FF:FE39:73E7, skal du skrive følgende adresse i webbrowseren: http://[FE80::BA:D0FF:FE39:73E7]. Printerens IP-adresse og værtsnavn findes på netværkskonfigurationssiden. Yderligere oplysninger findes i Om [netværkskonfigurationssiden.](#page-133-0) Når du har åbnet den integrerede webserver, kan du oprette et bogmærke for den, så du hurtigt kan vende tilbage til den fremover.

- **Windows-proceslinje**: Højreklik på ikonet HP Digital Imaging Monitor, peg på den enhed, du vil have vist, og klik derefter på **Netværksindstillinger (EWS)**.
- **Windows Vista**: Højreklik på printerikonet, og vælg derefter **Device Web Page**.
- **HP Printer Utility (Mac OS X):** Klik på panelet **Printer Settings (Printerindstillinger)**, Klik på **Additional Settings (Yderligere indstillinger)**, og klik derefter på knappen **Open Embedded Web Server (Åbn integreret webserver)**.

### **Integreret webserver**

Den integrerede webserver indeholder sider, hvor du kan få vist produktoplysninger og ændre printerindstillinger. Siderne indeholder også links til andre e-tjenester.

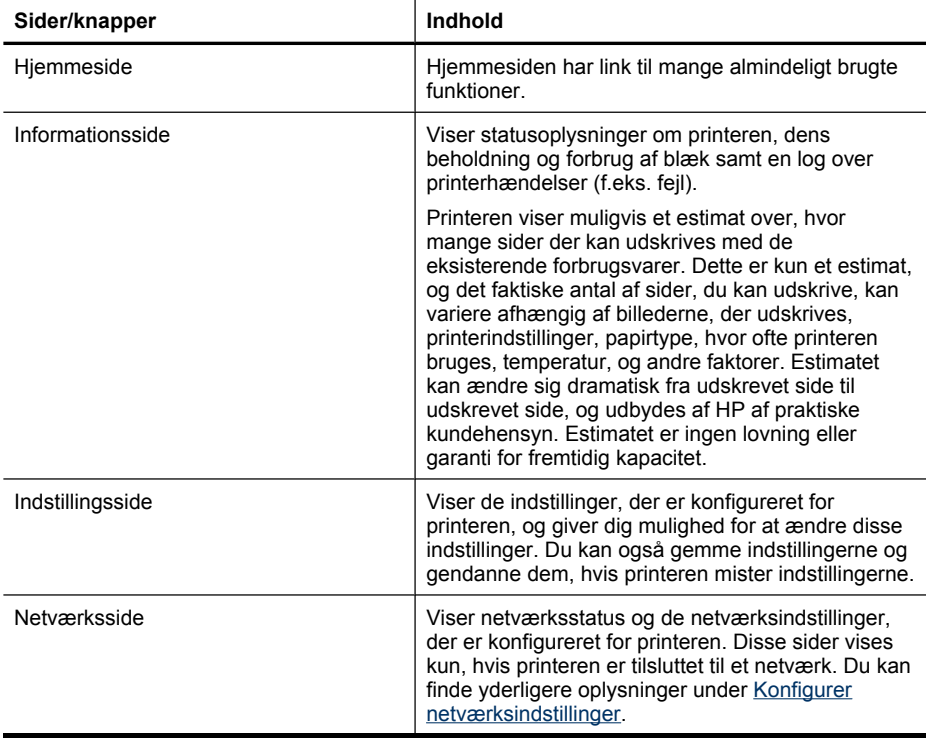

<span id="page-131-0"></span>(fortsat)

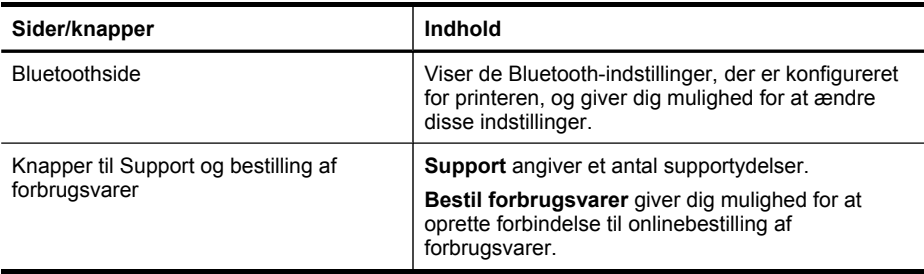

# **Brug af HP Enhedshåndtering (Mac OS X)**

### **Sådan åbnes HP Device Manager på en Macintosh-computer**

- **1.** Klik på ikonet HP Enhedshåndtering i dock'en.
	- **Bemærk!** Klik på ikonet Spotlight i højre side af menulinjen, hvis ikonet ikke vises i dock'en, og skriv HP Enhedshåndtering i boksen, og klik derefter på posten **HP Enhedshåndtering**.
- **2.** Vælg enhed fra rullemenuen **Printere** i rullemenuen. Her kan du søge efter softwareopdateringer, konfigurere flere softwarefunktioner og udføre vedligeholdelsesprocedurer såsom at kontrollere blækniveauerne for blækpatronerne.
	- **Bemærk!** På en Macintosh-computer varierer de tilgængelige funktioner i HP Device Manager afhængigt af den valgte enhed.

Advarsler og indikatorer for blækniveauet giver kun estimater til planlægningsformål. Når du modtager en advarsel om blækpatroner, skal du sørge for at have en ekstra patron klar for at undgå forsinkelse af udskrivningen. Du behøver ikke at udskifte patronerne, før printkvaliteten bliver uacceptabel.

**Tip!** Når HP Device Manager er åbnet, kan du få adgang til genvejene til Dockmenuen ved at vælge og holde museknappen hen over det relevant ikon for HP Device Manager i Dock.

# **Brug HP Printer Utility (Mac OS X)**

HP Printer Utility indeholder værktøjer til konfigurering af udskriftsindstillinger, kalibrering af enheden, online bestilling af forbrugsvarer og søgning efter supportoplysninger på nettet.

Dette afsnit indeholder følgende emner:

- Åbning af [HP Printer](#page-132-0) Utility
- Paneler til HP [Printer-hjælpefunktion](#page-132-0)

### <span id="page-132-0"></span>**Åbning af HP Printer Utility**

### **Sådan åbnes HP Printer Utility (HP Printer-hjælpefunktion) fra HP Enhedshåndtering**

- **1.** Klik på **HP Enhedshåndtering** i dock'en.
- **2.** Vælg **Maintain Printer** (Vedligehold printer) i menuen Information and Settings (Information og indstillinger).
- **3.** Vælg HP-enheden, og klik på **Launch Utility** (Start hjælpefunktion).

#### **Paneler til HP Printer-hjælpefunktion**

#### **Vinduet Oplysninger og support**

- **Status på forbrugsvarer:** Viser oplysninger om de installerede blækpatroner.
- **Oplysninger om forbrugsstoffer:** Viser indstillingerne for udskiftning af blækpatron.
- **Enhedsoplysninger:** Viser oplysninger om model og serienummer. Denne side indeholder oplysninger om printeren og forbrugsvarer.
- **Rense:** Hjælper dig med at rense printhovederne.
- **Juster:** Hjælper dig med at justere printhovederne.
- **HP-support:** Giver adgang til HP's websted, hvor du kan finde supportoplysninger vedrørende printeren, registrere printeren og finde oplysninger om returnering og genbrug af brugte forbrugsvarer til printeren.

# **Om selvtestrapporten**

Brug selvtestrapporten til at få vist aktuelle oplysninger om printeren og status for blækpatronen. Brug også selvtestrapporten som en hjælp til at løse problemer med printeren.

Selvtestrapporten indeholder også en log over de seneste hændelser.

Hvis du skal ringe til HP, er det ofte praktisk at udskrive selvtestrapporten, før du ringer op.

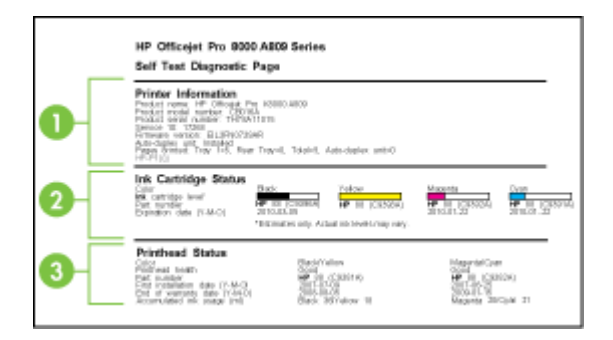

- <span id="page-133-0"></span>**1. Oplysninger om printer:** Viser printeroplysninger (som f.eks. produktnavn, modelnummer, serienummer og firmwarens versionsnummer), det installerede tilbehør (som f.eks. duplexenheden) og antallet af sider udskrevet fra bakkerne og ekstraudstyr.
- **2. Blækpatronstatus:** Viser de estimerede blækniveauer (vist grafisk som målere), blækpatronernes varenumre og udløbsdatoer.
	- **Bemærk!** Advarsler og indikatorer for blækniveauet giver kun estimater til planlægningsformål. Når du modtager en advarsel om lavt blækniveau, skal du sørge for at have en ekstra patron klar for at undgå forsinkelse af udskrivningen. Du behøver ikke at udskifte blækpatronerne, før du bliver anmodet om det.
- **3. Printhovedstatus:** Viser printhovedstatus og printhovedernes varenumre, dato for første installation og datoer for udløb af garanti samt det akkumulerede blækforbrug. Statusindstillingerne for printhovederne er: god, ret god og udskift. Hvis status er "ret god", skal udskriftskvaliteten overvåges, men det er ikke nødvendigt at udskifte printhovedet. Hvis status er "udskift", skal printhovedet udskiftes.

### **Sådan udskrives selvtestrapporten**

- **Printerens kontrolpanel:** Tryk på **Opsætning**, vælg **Udskriv rapport**, vælg **Selvtestrapport**, og tryk derefter på **OK**.
- **Værktøjskasse (Windows):** Klik på fanen **Service**, og klik derefter på **Udskriv en testside**.
- **HP Printer Utility (Mac OS X):** Klik på **Enhedsoplysninger** i vinduet **Oplysninger og support**, og klik derefter på **Udskriv konfigurationsside**.

# **Om netværkskonfigurationssiden**

Hvis printeren er sluttet til et netværk, kan du udskrive en netværkskonfigurationsside for at se enhedens netværksindstillinger. Du kan bruge netværkskonfigurationssiden i forbindelse med fejlfinding af netværksrelaterede problemer. Hvis du skal ringe til HP, er det ofte praktisk at udskrive denne side, inden du ringer op.

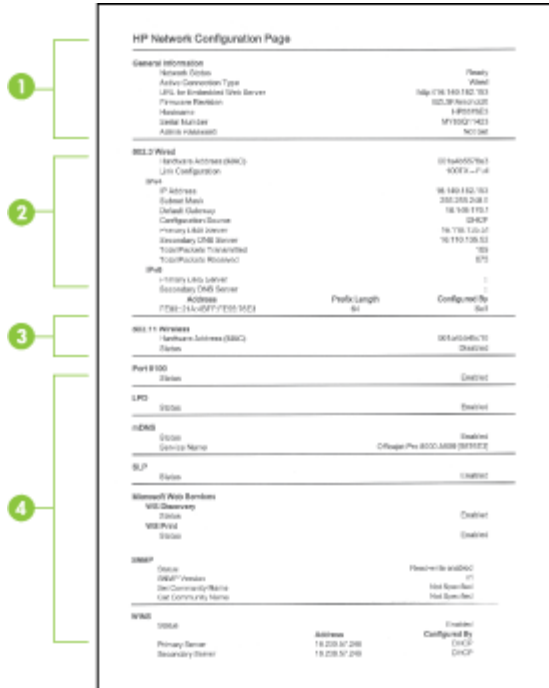

### **Netværkskonfigurationsside**

- **1. Generelle oplysninger:** Viser netværkets aktuelle status og forbindelsestypen samt andre oplysninger som f.eks. URL-adressen til den integrerede webserver.
- **2. 802.3 Ledningstilsluttet:** Viser oplysninger om den aktive kabelforbundne netværksforbindelse, f.eks. IP-adressen, undernetmasken, standard-gatewayen og printerens hardwareadresse.
- **3. 802.11 Trådløst:** Viser oplysninger om den aktive trådløse netværksforbindelse, f.eks. IP-adressen, kommunikationstilstanden, netværksnavnet, godkendelsestypen og signalstyrken.
- **4. Diverse:** Viser oplysninger om f.eks. det samlede antal sendte og modtagne pakker, unicast-pakker og broadcast-pakker samt administratoroplysninger.
	- **mDNS:** Viser oplysninger om den aktive mDNS-tilslutning (Multicast Domain Name System). mDNS-services bruges normalt i små netværk til IP-adresse og navnefortolkning (via UDP port 5353), hvor der ikke anvendes en almindelig DNS-server.
	- **SLP:** Viser oplysninger om den aktuelle SLP-tilslutning (Service Location Protocol). SLP bruges af netværksadministrationsprogrammer til enhedshåndtering. Enheden understøtter SNMPv1-protokollen i IP-netværk.

# <span id="page-135-0"></span>**Sådan udskrives netværkskonfigurationssiden fra kontrolpanelet**

- Hvis enheden har et display med to linjer: Tryk på knappen **Opsætning**, vælg **Netværksinstallation**, vælg **Udskriv netværksindstillinger**, og tryk derefter på **OK**.
- Hvis enheden har et farvedisplay: Tryk på knappen **Opsætning**, vælg **Netværk**, vælg **Vis netværksindstillinger**, vælg **Udskriv netværkskonfigurationsside**, og tryk derefter på **OK**.

# **Konfigurer netværksindstillinger**

Du kan administrere netværksindstillingerne for printeren ved hjælp af enhedens kontrolpanel som beskrevet i næste afsnit. Du kan også administrere netværksindstillinger ved hjælp af netværksværktøjskassen. Du kan få adgang til yderligere avancerede indstillinger i den integrerede webserver, et konfigurations- og statusværktøj, som du får adgang til fra din webbrowser via en eksisterende netværksforbindelse til printeren. Yderligere oplysninger findes i Brug den [integrerede](#page-128-0) [webserver.](#page-128-0)

Dette afsnit indeholder følgende emner:

- Ændring af de grundlæggende netværksindstillinger
- Ændring af de avancerede [netværksindstillinger](#page-136-0)

# **Ændring af de grundlæggende netværksindstillinger**

Indstillingerne på kontrolpanelet giver dig mulighed for at oprette og håndtere en trådløs forbindelse samt udføre forskellige netværksadministrationsopgaver. Disse omfatter visning af netværksindstillinger, gendannelse af netværksstandarder, aktivering og deaktivering af den trådløse kommunikation samt ændring af netværksindstillingerne.

Dette afsnit indeholder følgende emner:

- Skift de trådløse indstillinger
- Visning og udskrivning af netværksindstillinger
- Aktivering eller [deaktivering](#page-136-0) af den trådløse radio

# **Skift de trådløse indstillinger**

Brug kontrolpanelet til at indstille og administrere en trådløs forbindelse til enheden. Der er flere oplysninger om opsætning af en trådløs forbindelse under [Opsætning](#page-170-0) af printeren til trådløs [kommunikation](#page-170-0) (kun på visse modeller).

# **Visning og udskrivning af netværksindstillinger**

Du kan få vist en oversigt over netværksindstillingerne på enhedens kontrolpanel, eller du kan udskrive en mere detaljeret netværkskonfigurationsside. Netværkskonfigurationssiden indeholder alle de vigtigste netværksindstillinger, f.eks. IP-adresse, forbindelsens hastighed, DNS og mDNS. Se [Om](#page-133-0) [netværkskonfigurationssiden](#page-133-0) for at få oplysninger om netværksindstillingerne.

**Bemærk!** Den integrerede webserver gør det muligt at ændre netværksindstillingerne. Yderligere oplysninger om, hvordan du åbner den integrerede webserver, finder du i Brug den [integrerede](#page-128-0) webserver.

- <span id="page-136-0"></span>**1.** Tryk på **Opsætning**.
- **2.** Vælg **Netværk**.
- **3.** Gør ét af følgende:
	- Vælg **Vis netværksindstillinger**, og vælg derefter **Vis oversigt over kabelforbundet** for at få vist indstillinger for kabelnetværket (Ethernet).
	- Vælg **Vis netværksindstillinger**, og vælg derefter **Vis oversigt over trådløse** for at få vist indstillinger for trådløst netværk.
	- Vælg **Vis netværksindstillinger**, og vælg derefter **Udskriv netværkskonfigurationsside** for at udskrive netværkskonfigurationssiden.

# **Aktivering eller deaktivering af den trådløse radio**

Den trådløse radio er som standard aktiveret, hvilket fremgår af den blå lampe på printerens forside. Den trådløse radio skal forblive aktiveret, hvis den trådløse forbindelse skal bevares. Den trådløse radio er ikke aktiv, hvis printeren er sluttet til et kabelforbundet netværk, og du har en USB-forbindelse. I det tilfælde kan du deaktivere trådløs kommunikation.

- **1.** Tryk på **Opsætning**.
- **2.** Truk på **Netværk**.
- **3.** Vælg **Trådløs radio**, og vælg derefter **Ja** for at tænde for radioen eller **Nej** for at slukke for den.

# **Ændring af de avancerede netværksindstillinger**

De avancerede netværksindstillinger er medtaget, så du kan få adgang til dem. Du bør dog ikke ændre disse indstillinger, medmindre du er en erfaren bruger. De avancerede indstillinger omfatter **Forbindelseshastighed**, **IP-indstillinger** og **hukommelseskortsikkerhed**.

Dette afsnit indeholder følgende emner:

- Indstilling af forbindelseshastighed
- Sådan vises [IP-indstillinger](#page-137-0)
- Sådan ændres [IP-indstillinger](#page-137-0)

# **Indstilling af forbindelseshastighed**

Du kan ændre den hastighed, hvormed data overføres over netværket. Standardindstillingen er **Automatisk**.

- **1.** Tryk på **Opsætning**.
- **2.** Tryk på **Netværk**.
- **3.** Vælg **Avanceret opsætning**, og vælg derefter **Forbindelseshastighed**.
- **4.** Tryk på tallet ved siden af den hastighed, der passer til din netværkshardware:
	- **1. Automatisk**
	- **2. 10 fuld**
	- **3. 10 halv**
	- **4. 100 fuld**
	- **5. 100 halv**

### <span id="page-137-0"></span>**Sådan vises IP-indstillinger**

• Farvedisplay: Hvis du vil have vist enhedens IP-adresse fra kontrolpanelet, skal du

trykke på knappen (**Opsætning**), vælge **Netværk**, vælge **Vis netværksindstillinger** og derefter vælge enten **Vis oversigt over kabelforbundet** eller **Vis oversigt over trådløse**.

- Display med to linjer: Hvis du vil have vist enhedens IP-adresse, skal du udskrive netværkskonfigurationssiden. Du kan finde yderligere oplysninger under [Om](#page-133-0) [netværkskonfigurationssiden.](#page-133-0)
- Netværksværktøjskasse (Windows): Klik på fanen **Netværksindstillinger**, klik på fanen **Kabelforbundet** eller **Trådløs** (afhængigt af den aktuelle forbindelse), og klik derefter på **IP-indstillinger**.

### **Sådan ændres IP-indstillinger**

Standard-IP-indstillingen for IP-indstillingerne er **Automatisk**, så IP-indstillingerne vælges automatisk. Hvis du imidlertid er en erfaren bruger, vil du måske ændre indstillinger såsom IP-adressen, undernetmasken eller standardgatewayen manuelt.

- **Forsigtig!** Pas på, hvis du tildeler en IP-adresse manuelt. Netværkskomponenterne kan ikke få forbindelse til printeren, hvis du tildeler en ugyldig IP-adresse under installationen.
- **1.** Tryk på **Opsætning**.
- **2.** Vælg **Netværk**, og tryk derefter på **OK**.
- **3.** Vælg **Avanceret opsætning**, vælg **IP-indstillinger**, og vælg derefter **Manuelle IPindstillinger**.
- **4.** Tryk på tallet ved siden af IP-indstillingen:
	- **1. IP-adresse**
	- **2. Subnetmaske**
	- **3. Standardgateway**
- **5.** Indtast dine ændringer, og tryk derefter på **Udført**.

# **Opsætning af enheden til fax**

Når du har udført alle trin i opsætningsvejledningen, skal du følge instruktionerne i dette afsnit for at fuldføre faxopsætningen. Opbevar opsætningsvejledningen til senere brug.

Dette afsnit indeholder oplysninger om, hvordan du konfigurerer printeren, så faxen fungerer sammen med det udstyr og de tjenester, du allerede har på telefonlinjen.

 $\frac{1}{2}$  **Tip!** Du kan også bruge guiden Faxopsætning (Windows) eller HP Fax Setup Utility (Hjælpefunktionen Faxopsætning) (Mac OS X) som en hjælp til hurtigt at vælge en række vigtige faxindstillinger, f.eks. svartilstand og oplysninger til faxoverskriften. Du får adgang til guiden Faxopsætning (Windows) eller HP Fax Setup Utility (Hjælpefunktionen Faxopsætning) (Mac OS X) via det software, du installerede sammen med printeren. Benyt fremgangsmåden i dette afsnit for at fuldføre faxopsætningen, når du har kørt guiden Faxopsætning (Windows) eller HP Fax Setup Utility (Hjælpefunktionen Faxopsætning) (Mac OS X).

<span id="page-138-0"></span>Dette afsnit indeholder følgende emner:

- Opsætning af fax (parallelle telefonsystemer)
- [Faxopsætning](#page-162-0) til serielt telefonsystem

# **Opsætning af fax (parallelle telefonsystemer)**

Find ud af, hvilket telefonsystem der anvendes i dit land/område, inden du opsætter printeren til fax. Instruktionerne til opsætning af printeren til fax adskiller sig, afhængigt af om du har et serielt eller parallelt telefonsystem.

- Du har sandsynligvis et serielt telefonsystem, hvis dit land/område ikke findes i tabellen nedenfor. På et serielt telefonsystem tillader det delte telefonudstyrs (modemer, telefoner og telefonsvarere) stiktype ikke fysisk tilslutning til "2-EXT" porten på printeren. Alt udstyr skal i stedet tilsluttes telefonstikket på væggen.
	- **Bemærk!** I nogle af de lande/områder, der benytter serielle telefonsystemer, leveres den telefonledning, der følger med printeren, med et ekstra vægstik tilsluttet. Det gør det muligt at slutte andre telekommunikationsenheder til det vægstik, hvor du tilslutter printeren.

Det kan være nødvendigt at tilslutte den medfølgende telefonledning til den adapter, der passer til dit land/område.

- Hvis dit land/område ikke findes i tabellen nedenfor, har du sandsynligvis et parallelt telefonsystem. På et parallelt telefonsystem, kan du slutte delt telefonustyr til telefonlinjen via "2-EXT"-porten bag på printeren.
	- **Bemærk!** Hyis du har et parallelt telefonsystem, anbefales det, at du bruger den 2-ledede telefonledning, der fulgte med printeren, til at tilslutte printeren til telefonstikket i væggen.

| Argentina  | Australien   | <b>Brasilien</b> |
|------------|--------------|------------------|
| Canada     | Chile        | Kina             |
| Colombia   | Grækenland   | Indien           |
| Indonesien | Irland       | Japan            |
| Korea      | Latinamerika | Malaysia         |
| Mexico     | Filippinerne | Polen            |
| Portugal   | Rusland      | Saudi-Arabien    |
| Singapore  | Spanien      | Taiwan           |
| Thailand   | <b>USA</b>   | Venezuela        |
| Vietnam    |              |                  |

**Tabel 10-1 Lande/områder med et parallelt telefonsystem**

Hvis du er i tvivl om, hvilken type telefonsystem du har (parallel eller seriel), skal du spørge dit telefonselskab.

Dette afsnit indeholder følgende emner:

- Valg af den korrekte faxopsætning til hjemmet eller kontoret
- Opsætning A: Separat faxlinje (der modtages ingen [taleopkald\)](#page-141-0)
- [Opsætning](#page-142-0) B: Opsætning af printeren med DSL
- Opsætning C: Opsætning af printeren med et [PBX-telefonsystem](#page-143-0) eller en ISDN-linje
- [Opsætning](#page-144-0) D: Fax med en bestemt ringetone på den samme linje
- Opsætning E: Delt [tale-/faxlinje](#page-145-0)
- Opsætning F: Delt [tale-/faxlinje](#page-146-0) med voicemail
- Opsætning G: Faxlinje delt med [computeropkaldsmodem](#page-147-0) (der modtages ingen [taleopkald\)](#page-147-0)
- Opsætning H: Delt tale-/faxlinje med [computermodem](#page-150-0)
- Opsætning I: Delt tale-/faxlinje med [telefonsvarer](#page-154-0)
- Opsætning J: Delt tale-/faxlinje med [computermodem](#page-156-0) og telefonsvarer
- Opsætning K: Delt tale-/faxlinje med [computeropkaldsmodem](#page-160-0) og voicemail

### **Valg af den korrekte faxopsætning til hjemmet eller kontoret**

Du skal vide, hvilke typer udstyr og tjenester (hvis relevant) der deler telefonlinje med printeren. Dette er vigtigt, fordi du måske skal forbinde noget af dit eksisterende kontorudstyr direkte til printeren samt eventuelt også ændre nogle faxindstillinger, før du kan faxe.

- **1.** Find ud af, om dit telefonsystem er serielt eller parallelt (se [Opsætning](#page-138-0) af fax (parallelle [telefonsystemer\)](#page-138-0)).
	- **a**. Serielt telefonsystem se [Faxopsætning](#page-162-0) til serielt telefonsystem.
	- **b**. Parallelt telefonsystem gå til trin 2.
- **2.** Vælg den kombination af udstyr og tjenester, der deler din faxlinje.
	- DSL: En DSL-tjeneste via dit telefonselskab. (DSL kaldes muligvis ADSL i dit land/område).
	- PBX: Et PBX-telefonsystem eller et ISDN-system.
	- Nummerbestemt ringningstjeneste: En bestemt ringetonetjeneste via dit telefonselskab tillader flere telefonnumre med forskellige ringemønstre?
	- Taleopkald: Taleopkald modtages på samme telefonnummer, som du vil bruge til faxopkald på printeren.
	- Computeropkaldsmodem: Et computeropkaldsmodem er på samme telefonlinje som printeren. Hvis du svarer ja til et eller flere af følgende spørgsmål, bruger du et computeropkaldsmodem:
		- Sender eller modtager du fax direkte til og fra dine computerprogrammer via en opkaldsforbindelse?
		- Sender og modtager du e-mails på computeren via en opkaldsforbindelse?
		- Har du adgang til internettet fra computeren via en opkaldsforbindelse?
- Telefonsvarer: En telefonsvarer, som besvarer taleopkald på det samme telefonnummer, som du vil bruge til faxopkald på.
- Telefonsvarertjeneste: En voicemail-tjeneste hos dit telefonselskab på det samme telefonnummer, som du vil bruge til faxopkald på.
- **3.** Vælg den kombination af udstyr og tjenester, der svarer til opsætningen derhjemme eller på kontoret, i følgende tabel. Find derefter den anbefalede opsætning af fax. Trinvise instruktioner er medtaget i hvert tilfælde i de følgende afsnit.
- **Bemærk!** Hvis den aktuelle opsætning derhjemme eller på kontoret ikke er beskrevet i dette afsnit, skal du opsætte enheden som en normal analog telefon. Kontrollér, at du bruger den telefonledning, der fulgte med i kassen. Sæt den ene ende i telefonstikket på væggen, og den anden ende i porten mærket 1-LINE bag på enheden. Hvis du bruger en anden telefonledning, kan der opstå problemer under afsendelse og modtagelse af fax.

Det kan være nødvendigt at tilslutte den medfølgende telefonledning til den adapter, der passer til dit land/område.

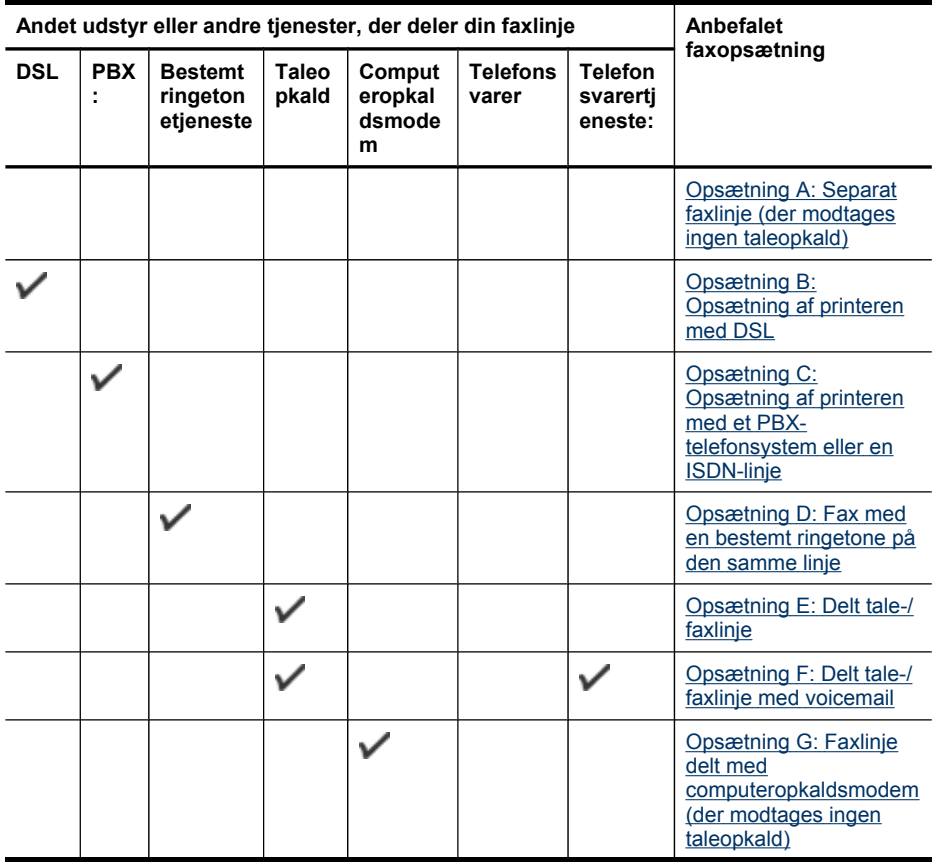

#### <span id="page-141-0"></span>Kapitel 10

#### (fortsat)

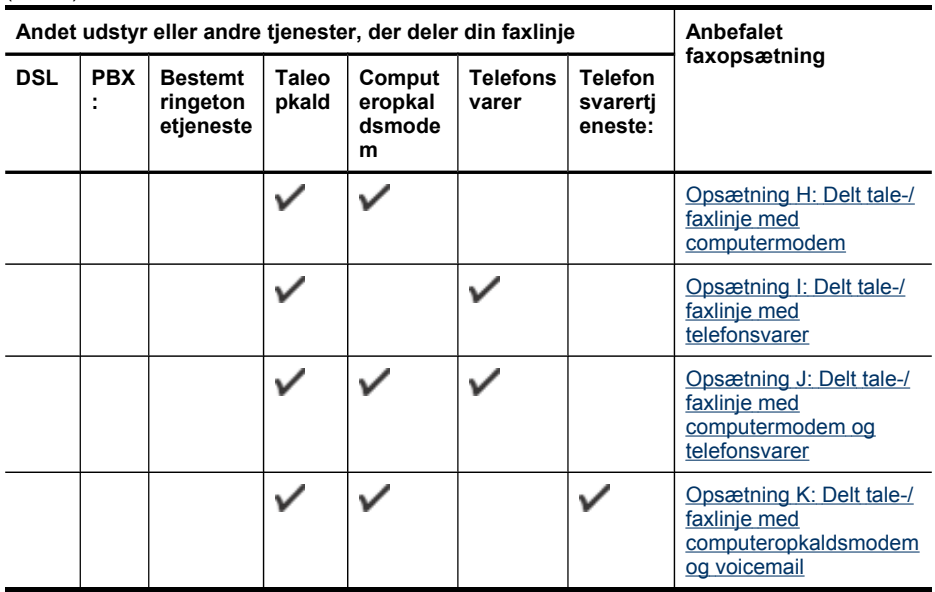

### **Opsætning A: Separat faxlinje (der modtages ingen taleopkald)**

Hvis du har en separat telefonlinje, som du ikke bruger til taleopkald, og du ikke har andet udstyr sluttet til denne telefonlinje, skal du opsætte printeren som beskrevet i dette afsnit.

### **Figur 10-1 Bagsiden af printeren**

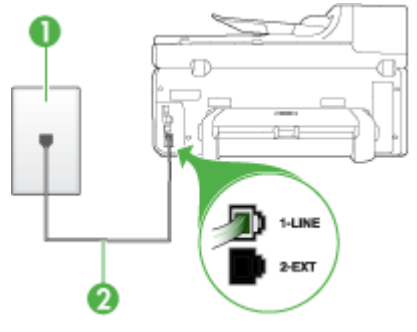

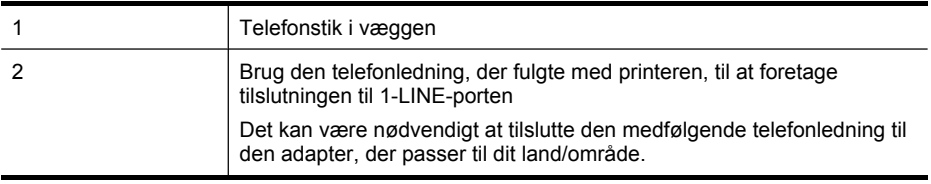

### <span id="page-142-0"></span>**Sådan opsættes printeren til en separat faxlinje**

- **1.** Sæt den ene ende af telefonledningen, der fulgte med printeren, i telefonstikket på væggen og den anden ende i porten mærket 1-LINE på bagsiden af printeren.
	- **Bemærk!** Det kan være nødvendigt at tilslutte den medfølgende telefonledning til den adapter, der passer til dit land/område.

Hvis du ikke bruger den medfølgende telefonledning fra telefonstikket i væggen til printeren, kan du muligvis ikke sende eller modtage faxer. Denne specielle telefonledning er anderledes end de telefonledninger, som du måske allerede har derhjemme eller på kontoret.

- **2.** Aktivér indstillingen **Autosvar**.
- **3.** (Valgfrit) Vælg den laveste indstilling (to ringninger) for **Ring før svar**.
- **4.** Kør en faxtest.

Når telefonen ringer, vil printeren automatisk svare efter det antal ringetoner, du har valgt i indstillingen **Ring før svar**. Derefter sender printeren faxmodtagelsestoner til den afsendende faxmaskine, og faxen modtages.

### **Opsætning B: Opsætning af printeren med DSL**

Hvis du har en DSL-tjeneste hos dit telefonselskab og ikke har sluttet noget udstyr til printeren, skal du bruge instruktionerne i dette afsnit til at tilslutte et DSL-filter mellem telefonstikket på væggen og printeren. Dette DSL-filter fjerner det digitale signal, som kan forstyrre printeren, så den kan kommunikere korrekt med telefonlinjen. (DSL kaldes muligvis ADSL i dit land/område).

**Bemærk!** Hvis du har en DSL-linje og ikke tilslutter DSL-filteret, kan du ikke sende og modtage faxer med printeren.

### **Figur 10-2 Bagsiden af printeren**

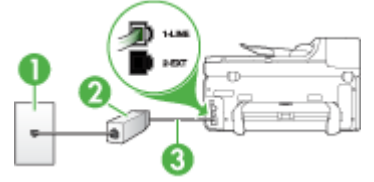

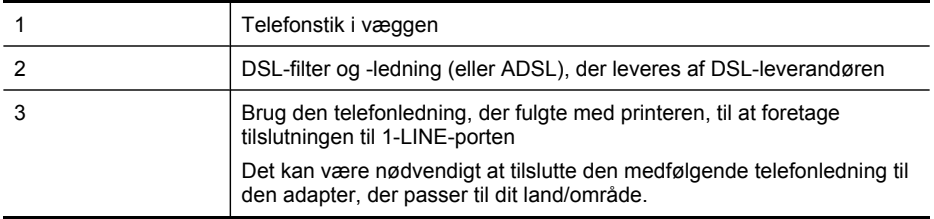

### <span id="page-143-0"></span>**Sådan opsættes printeren med DSL**

- **1.** Skaf et DSL-filter fra din DSL-leverandør.
- **2.** Slut den ene ende af den telefonledning, der fulgte med printeren, til den åbne port på DSL-filteret, og slut den anden ende til porten mærket 1-LINE på bagsiden af printeren.
	- **Bemærk!** Det kan være nødvendigt at tilslutte den medfølgende telefonledning til den adapter, der passer til dit land/område.

Hvis du ikke bruger den medfølgende telefonledning fra DSL-filteret til printeren, kan du muligvis ikke sende eller modtage faxer. Denne specielle telefonledning er anderledes end de telefonledninger, som du måske allerede har derhjemme eller på kontoret.

Da der kun medfølger en telefonledning, skal du muligvis bruge en ekstra telefonledning til denne opsætningstype.

- **3.** Tilslut en ekstra telefonledning fra DSL-filteret til telefonstikket i væggen.
- **4.** Kør en faxtest.

Hvis du støder på problemer i forbindelse med opsætning af enheden med ekstraudstyr, skal du kontakte din lokale serviceudbyder eller sælger for at få hjælp.

### **Opsætning C: Opsætning af printeren med et PBX-telefonsystem eller en ISDNlinje**

Hvis du bruger et PBX-telefonsystem eller en ISDN-konverter/terminaladapter, skal du sørge for at gøre følgende:

- Hvis du bruger en PBX- eller en ISDN-konverter/terminaladapter, skal du slutte printeren til den port, der er angivet til fax og telefon. Kontrollér så vidt muligt også, at terminaladapteren er indstillet til den korrekte switchtype til landet/området.
	- **Bemærk!** Nogle ISDN-systemer giver mulighed for at konfigurere portene til bestemt telefonudstyr. Du har måske tildelt én port til telefon og gruppe 3-fax og en anden port til forskellige formål. Hvis der opstår problemer, når enheden er sluttet til fax/telefonporten på ISDN-konverteren, kan du prøve at bruge den port, der er beregnet til forskellige formål. Den er muligvis mærket **multi-combi** eller lignende.
- Slå tonen for ventende opkald fra, hvis du bruger et PBX-telefonsystem.
	- **Bemærk!** Mange digitale PBX-systemer har en banke på-tone, der som standard er slået TIL. Tonen for ventende opkald forstyrrer faxtransmissionen, så du ikke kan modtage og sende faxer med enheden. Se den dokumentation, der fulgte med PBX-telefonsystemet, for at få vejledning i at slå tonen for ventende opkald fra.
- Hvis du bruger et PBX-telefonsystem, skal du ringe nummeret op til en udgående linje, før du ringer faxnummeret op.
- Kontrollér, at du bruger den medfølgende ledning mellem telefonstikket i væggen og printeren. Hvis det ikke er tilfældet, kan du muligvis ikke faxe. Denne specielle telefonledning er anderledes end de telefonledninger, som du måske allerede har derhjemme eller på kontoret. Hvis den medfølgende telefonledning er for kort, kan du købe et samlestik (coupler) i en elektronikbutik og forlænge ledningen. Det kan være nødvendigt at tilslutte den medfølgende telefonledning til den adapter, der passer til dit land/område.

Hvis du støder på problemer i forbindelse med opsætning af enheden med ekstraudstyr, skal du kontakte din lokale serviceudbyder eller sælger for at få hjælp.

# **Opsætning D: Fax med en bestemt ringetone på den samme linje**

Hvis du abonnerer på en bestemt ringetonetjeneste (via telefonselskabet), som gør det muligt at have flere telefonnumre med hver sit ringemønster på samme telefonlinje, skal du opsætte printeren som beskrevet i dette afsnit.

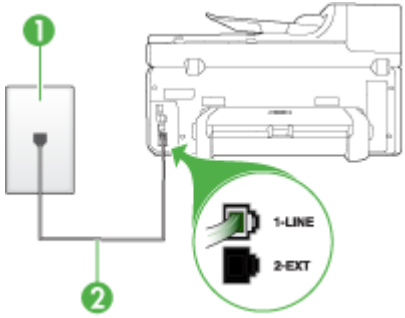

# **Figur 10-3 Bagsiden af printeren**

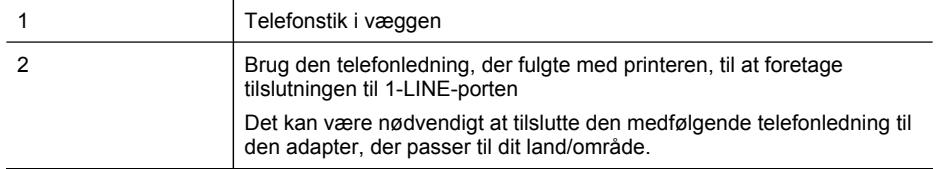

# **Sådan opsættes printeren med en tjeneste med bestemt ringetone**

- **1.** Sæt den ene ende af telefonledningen, der fulgte med printeren, i telefonstikket på væggen og den anden ende i porten mærket 1-LINE på bagsiden af printeren.
	- **Bemærk!** Det kan være nødvendigt at tilslutte den medfølgende telefonledning til den adapter, der passer til dit land/område.

Hvis du ikke bruger den medfølgende telefonledning fra telefonstikket i væggen til printeren, kan du muligvis ikke sende eller modtage faxer. Denne specielle telefonledning er anderledes end de telefonledninger, som du måske allerede har derhjemme eller på kontoret.

- **2.** Aktivér indstillingen **Autosvar**.
- **3.** Vælg en indstilling for **Ringemønster for svar**, der passer til det mønster, som telefonselskabet har tildelt dit faxnummer.
	- **Bemærk!** Printeren er som standard indstillet til at besvare alle ringemønstre. Hvis du ikke indstiller **Ringemønster for svar** til det samme ringemønster som det, der er knyttet til dit faxnummer, besvarer printeren måske både taleopkald og faxopkald, eller svarer måske slet ikke.
- **4.** (Valgfrit) Vælg den laveste indstilling (to ringninger) for **Ring før svar**.
- **5.** Kør en faxtest.

Besvarer automatisk indgående opkald, der har det ringemønster, du har valgt, (indstillingen **Ringemønster for svar**) efter det antal ringetoner, du har valgt (indstillingen **Ring før svar**). Derefter sender printeren faxmodtagelsestoner til den afsendende faxmaskine, og faxen modtages.

Hvis du støder på problemer i forbindelse med opsætning af enheden med ekstraudstyr, skal du kontakte din lokale serviceudbyder eller sælger for at få hjælp.

# **Opsætning E: Delt tale-/faxlinje**

Hvis du modtager taleopkald og faxopkald på samme telefonnummer, og du ikke har andet kontorudstyr (eller voicemail) på telefonlinjen, skal du opsætte printeren som beskrevet i dette afsnit.

# **Figur 10-4 Bagsiden af printeren**

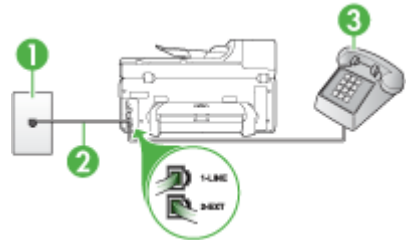

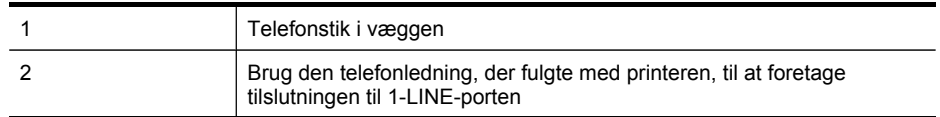

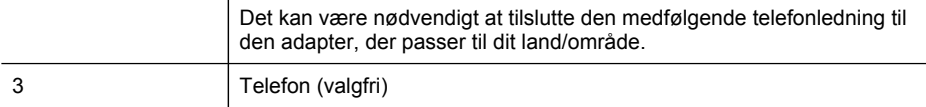

## **Sådan konfigureres printeren til en delt tale-/faxlinje**

- **1.** Sæt den ene ende af telefonledningen, der fulgte med printeren, i telefonstikket på væggen og den anden ende i porten mærket 1-LINE på bagsiden af printeren.
	- **Bemærk!** Det kan være nødvendigt at tilslutte den medfølgende telefonledning til den adapter, der passer til dit land/område.

Hvis du ikke bruger den medfølgende telefonledning fra telefonstikket i væggen til printeren, kan du muligvis ikke sende eller modtage faxer. Denne specielle telefonledning er anderledes end de telefonledninger, som du måske allerede har derhjemme eller på kontoret.

- **2.** Gør ét af følgende:
	- Fjern det hvide stik fra porten mærket 2-EXT hvis du har et parallelt telefonsystem, og slut derefter en telefon til denne port.
	- Hvis du har et serielt telefonsystem, kan du sætte telefonen oven på det printerkabel, der er udstyret med et vægstik.
- **3.** Du skal nu beslutte, om du ønsker, at printeren skal besvare opkald automatisk eller manuelt:
	- Hvis du angiver, at printeren skal besvare opkald **automatisk**, besvarer den alle indgående opkald og modtager fax. Printeren kan i dette tilfælde ikke skelne mellem fax og taleopkald. Hvis du har en formodning om, at opkaldet er et taleopkald, skal du besvare det, før printeren besvarer opkaldet. Aktivér indstillingen **Autosvar**, hvis printeren skal besvare opkald automatisk.
	- Hvis du indstiller printeren til at besvare fax **manuelt**, skal du selv være til stede for at besvare faxopkald, da printeren ellers ikke kan modtage fax. Deaktiver indstillingen **Autosvar**, hvis printeren skal besvare opkald manuelt.
- **4.** Kør en faxtest.

Hvis du besvarer opkaldet før printeren og hører faxtoner fra en afsendende faxmaskine, skal du besvare faxopkaldet manuelt.

Hvis du støder på problemer i forbindelse med opsætning af enheden med ekstraudstyr, skal du kontakte din lokale serviceudbyder eller sælger for at få hjælp.

## **Opsætning F: Delt tale-/faxlinje med voicemail**

Hvis du modtager taleopkald og faxopkald på det samme telefonnummer, og du også abonnerer på en voicemail-tjeneste via telefonselskabet, skal du opsætte printeren som beskrevet i dette afsnit.

**Bemærk!** Du kan ikke modtage faxmeddelelser automatisk, hvis du har en voicemailtjeneste på det samme telefonnummer, som du bruger til faxopkald. Du skal modtage faxmeddelelser manuelt, hvilket betyder, at du skal være til stede for at besvare indgående faxopkald. Hvis du i stedet for ønsker at modtage faxmeddelelserne automatisk, skal du kontakte telefonselskabet for at abonnere på en bestemt ringetonetjeneste eller anskaffe en separat telefonlinje til fax.

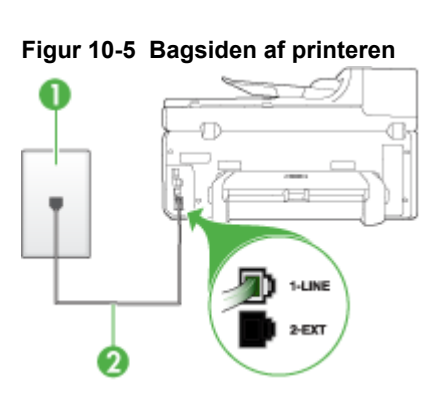

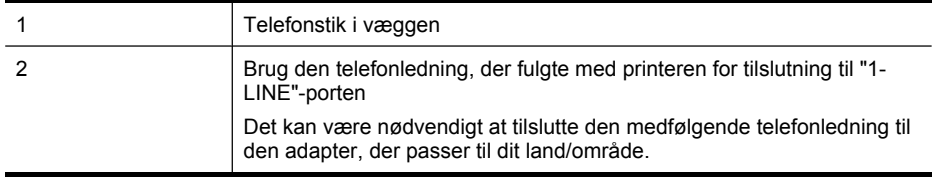

#### **Sådan indstilles printeren til voicemail**

- **1.** Sæt den ene ende af telefonledningen, der fulgte med printeren, i telefonstikket på væggen og den anden ende i porten mærket 1-LINE på bagsiden af printeren. Det kan være nødvendigt at tilslutte den medfølgende telefonledning til den adapter, der passer til dit land/område.
	- **Bemærk!** Det kan være nødvendigt at tilslutte den medfølgende telefonledning til den adapter, der passer til dit land/område.

Hvis du ikke bruger den medfølgende telefonledning fra telefonstikket i væggen til printeren, kan du muligvis ikke sende eller modtage faxer. Denne specielle telefonledning er anderledes end de telefonledninger, som du måske allerede har derhjemme eller på kontoret.

- **2.** Deaktiver indstillingen **Autosvar**.
- **3.** Kør en faxtest.

Du skal være tilstede for at besvare indgående faxopkald, da enheden ellers ikke kan modtage faxer. Du skal starte faxen, før en voicemail-funktion svarer.

Hvis du støder på problemer i forbindelse med opsætning af enheden med ekstraudstyr, skal du kontakte din lokale serviceudbyder eller sælger for at få hjælp.

## **Opsætning G: Faxlinje delt med computeropkaldsmodem (der modtages ingen taleopkald)**

Hvis du har en faxlinje, som du ikke bruger til taleopkald, og der også er sluttet et computermodem til denne telefonlinje, skal du konfigurere enheden som beskrevet i dette afsnit.

- **Bemærk!** Hvis du har et computeropkaldsmodem, deler dette computeropkaldsmodem telefonlinje med printeren. Du kan ikke bruge modemet og printeren på samme tid. Du kan f.eks. ikke bruge printeren til at faxe, hvis du bruger computeropkaldsmodemet til at sende en e-mail eller gå på internettet.
- Opsætning af printeren med et computeropkaldsmodem
- Opsætning af printeren med et [DSL/ADSL-computermodem](#page-149-0)

# **Opsætning af printeren med et computeropkaldsmodem**

Hvis du bruger den samme telefonlinje til at sende faxer og til et computeropkaldsmodem, skal du benytte følgende fremgangsmåde for at indstille printeren.

## **Figur 10-6 Bagsiden af printeren**

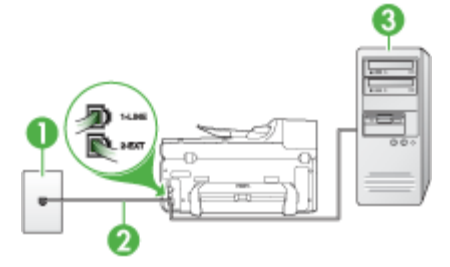

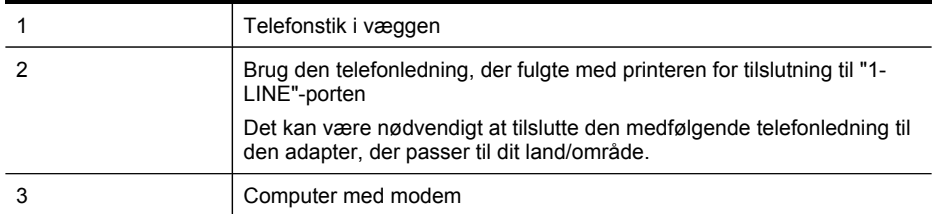

## **Sådan opsættes printeren med et computeropkaldsmodem**

- **1.** Fjern det hvide stik fra porten mærket 2-EXT på bagsiden af printeren.
- **2.** Find telefonledningen, der er sat i på bagsiden af computeren (computeropkaldsmodemet) og i telefonstikket på væggen. Fjern ledningen fra telefonstikket i væggen, og indsæt det i porten mærket 2-EXT på bagsiden af printeren.
- **3.** Sæt den ene ende af telefonledningen, der fulgte med printeren, i telefonstikket på væggen og den anden ende i porten mærket 1-LINE på bagsiden af printeren.
	- **Bemærk!** Det kan være nødvendigt at tilslutte den medfølgende telefonledning til den adapter, der passer til dit land/område.

Hvis du ikke bruger den medfølgende telefonledning fra telefonstikket i væggen til printeren, kan du muligvis ikke sende eller modtage faxer. Denne specielle telefonledning er anderledes end de telefonledninger, som du måske allerede har derhjemme eller på kontoret.

- <span id="page-149-0"></span>**4.** Hvis modemsoftwaren er indstillet til at modtage faxer på computeren automatisk, skal indstillingen deaktiveres.
	- **Bemærk!** Hvis du ikke deaktiverer indstillingen til automatisk modtagelse af fax i softwaren til modemet, kan printeren ikke modtage fax.
- **5.** Aktivér indstillingen **Autosvar**.
- **6.** (Valgfrit) Vælg den laveste indstilling (to ringninger) for **Ring før svar**.
- **7.** Kør en faxtest.

Når telefonen ringer, vil printeren automatisk svare efter det antal ringetoner, du har valgt i indstillingen **Ring før svar**. Derefter sender printeren faxmodtagelsestoner til den afsendende faxmaskine, og faxen modtages.

Hvis du støder på problemer i forbindelse med opsætning af enheden med ekstraudstyr, skal du kontakte din lokale serviceudbyder eller sælger for at få hjælp.

#### **Opsætning af printeren med et DSL/ADSL-computermodem**

Hvis du har en DSL-forbindelse og bruger telefonlinjen til at sende faxer, skal du benytte følgende fremgangsmåde for at indstille faxen.

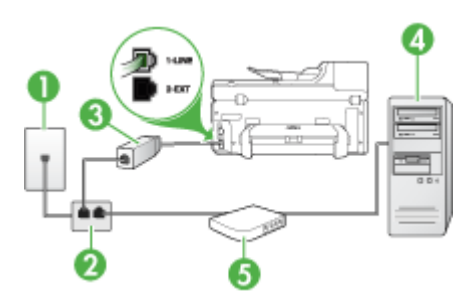

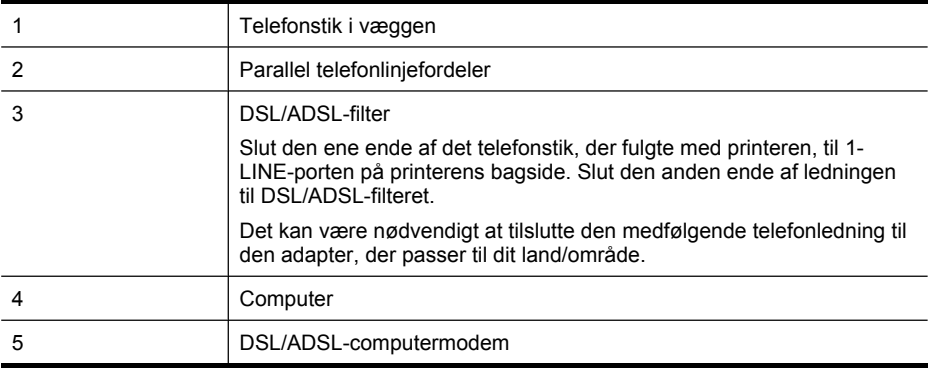

**Bemærk!** Du skal købe en parallel telefonlinjefordeler. En parallel telefonlinjefordeler har én RJ-11-port på forsiden og to RJ-11-porte på bagsiden. Brug ikke en 2-leders telefonlinjefordeler, en seriel telefonlinjefordeler eller en parallel telefonlinjefordeler med to RJ-11-porte på forsiden og ét stik på bagsiden.

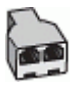

# **Sådan opsættes printeren med et DSL/ADSL-computermodem**

- **1.** Skaf et DSL-filter fra din DSL-leverandør.
- **2.** Slut den ene ende af den telefonledning, der fulgte med printeren, til DSL-filteret, og slut den anden ende til porten mærket 1-LINE på bagsiden af printeren.
	- **Bemærk!** Det kan være nødvendigt at tilslutte den medfølgende telefonledning til den adapter, der passer til dit land/område.

Hvis du ikke bruger den medfølgende telefonledning fra DSL-filteret til bagsiden af printeren, kan du muligvis ikke sende eller modtage faxer. Denne specielle telefonledning er anderledes end de telefonledninger, som du måske allerede har derhjemme eller på kontoret.

- **3.** Slut DSL-filteret til den parallelle telefonlinjefordeler.
- **4.** Slut DSL-modemet til den parallelle telefonlinjefordeler.
- **5.** Slut den parallelle telefonlinjefordeler til stikket i væggen.
- **6.** Kør en faxtest.

Når telefonen ringer, vil printeren automatisk svare efter det antal ringetoner, du har valgt i indstillingen **Ring før svar**. Derefter sender printeren faxmodtagelsestoner til den afsendende faxmaskine, og faxen modtages.

Hvis du støder på problemer i forbindelse med opsætning af enheden med ekstraudstyr, skal du kontakte din lokale serviceudbyder eller sælger for at få hjælp.

## **Opsætning H: Delt tale-/faxlinje med computermodem**

Hvis du modtager taleopkald og faxopkald på samme telefonnummer, og der også er sluttet et computermodem til denne telefonlinje, skal du konfigurere printeren som beskrevet i dette afsnit.

- **Bemærk!** Da computermodemet deler telefonlinje med printeren, kan du ikke bruge computermodemet og printeren samtidigt. Du kan f.eks. ikke bruge printeren til at faxe, hvis du bruger computermodemet til at sende en e-mail eller surfe på internettet.
- Delt tale/faxlinje med computeropkaldsmodem
- Delt tale/faxlinje med [DSL/ADSL-computermodem](#page-153-0)

## **Delt tale/faxlinje med computeropkaldsmodem**

Hvis du bruger telefonlinjen til både fax- og telefonopkald, skal du benytte følgende fremgangsmåde til at indstille faxen.

Der er to måder, hvorpå du kan opsætte printeren sammen med computeren, baseret på antal telefonstik på computeren. Kontrollér, om computeren har ét eller to telefonstik, før du begynder.

• Du skal købe en parallel telefonlinjefordeler (kaldes også en coupler) som vist nedenfor, hvis computeren kun har ét telefonstik. (En parallel telefonlinjefordeler har én RJ-11-port på forsiden og to RJ-11-porte på bagsiden. Brug ikke en 2 leders telefonlinjefordeler, en seriel telefonlinjefordeler eller en parallel telefonlinjefordeler med to RJ-11-porte på forsiden og ét stik på bagsiden.)

**Figur 10-7 Eksempel på en parallel telefonlinjfordeler**

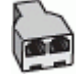

• Hvis computeren har én telefonport, skal du indstille printeren som beskrevet nedenfor.

**Figur 10-8 Bagsiden af printeren**

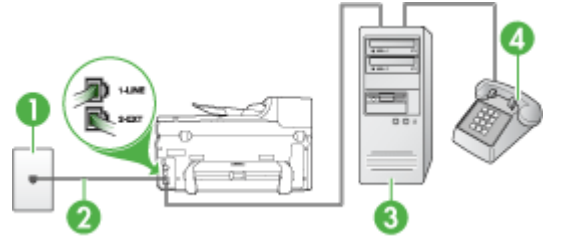

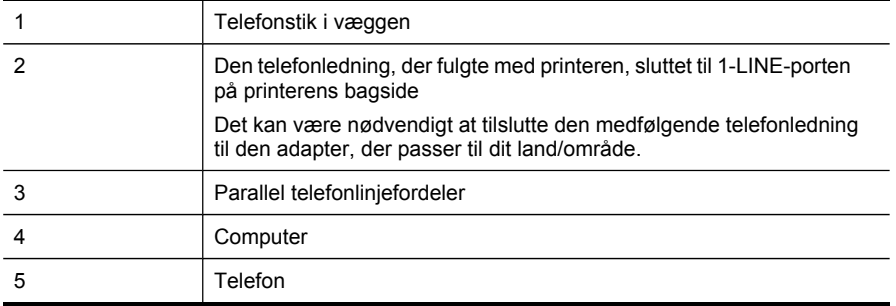

## **Sådan indstilles printeren til at anvende den samme telefonlinje som en computer med én telefonport**

- **1.** Fjern det hvide stik fra porten mærket 2-EXT på bagsiden af printeren.
- **2.** Find telefonledningen, der er sat i på bagsiden af computeren (computeropkaldsmodemet) og i telefonstikket på væggen. Træk ledningen ud af stikket i væggen, og slut den til den parallelle telefonlinjefordeler.
- **3.** Slut telefonledningen fra den parallelle telefonlinjefordeler til porten mærket 2-EXT på printerens bagside.
- **4.** Slut en telefon til den parallelle telefonlinjefordeler.
- **5.** Sæt den ene ende af telefonledningen, der fulgte med printeren, i telefonstikket på væggen og den anden ende i porten mærket 1-LINE på bagsiden af printeren.
	- **Bemærk!** Det kan være nødvendigt at tilslutte den medfølgende telefonledning til den adapter, der passer til dit land/område.

Hvis du ikke bruger den medfølgende telefonledning fra telefonstikket i væggen til printeren, kan du muligvis ikke sende eller modtage faxer. Denne specielle telefonledning er anderledes end de telefonledninger, som du måske allerede har derhjemme eller på kontoret.

**6.** Hvis modemsoftwaren er indstillet til at modtage faxer på computeren automatisk, skal indstillingen deaktiveres.

**Bemærk!** Hvis du ikke deaktiverer indstillingen til automatisk modtagelse af fax i softwaren til modemet, kan HP-enheden ikke modtage faxer.

- **7.** Du skal nu beslutte, om du ønsker, at printeren skal besvare opkald automatisk eller manuelt:
	- Hvis du angiver, at printeren skal besvare opkald **automatisk**, besvarer den alle indgående opkald og modtager fax. Printeren kan i dette tilfælde ikke skelne mellem fax og taleopkald. Hvis du har en formodning om, at opkaldet er et taleopkald, skal du besvare det, før printeren besvarer opkaldet. Aktivér indstillingen **Autosvar**, hvis printeren skal besvare opkald automatisk.
	- Hvis du indstiller printeren til at besvare fax **manuelt**, skal du selv være til stede for at besvare faxopkald, da printeren ellers ikke kan modtage fax. Deaktiver indstillingen **Autosvar**, hvis printeren skal besvare opkald manuelt.
- **8.** Kør en faxtest.
- **Bemærk!** Hvis computeren har to telefonporte på bagsiden, skal du ikke bruge en parallel telefonlinjefordeler. Du kan slutte telefonen til OUT-porten på computeropkaldsmodemet.

Hvis du besvarer opkaldet før printeren og hører faxtoner fra en afsendende faxmaskine, skal du besvare faxopkaldet manuelt.

Hvis du bruger telefonlinjen til tale- og faxopkald og anvender et computeropkaldsmodem, skal du benytte følgende fremgangsmåde til at indstille faxen.

Hvis du støder på problemer i forbindelse med opsætning af enheden med ekstraudstyr, skal du kontakte din lokale serviceudbyder eller sælger for at få hjælp.

# <span id="page-153-0"></span>**Delt tale/faxlinje med DSL/ADSL-computermodem**

Benyt denne fremgangsmåde, hvis computeren har et DSL/ADSL-modem

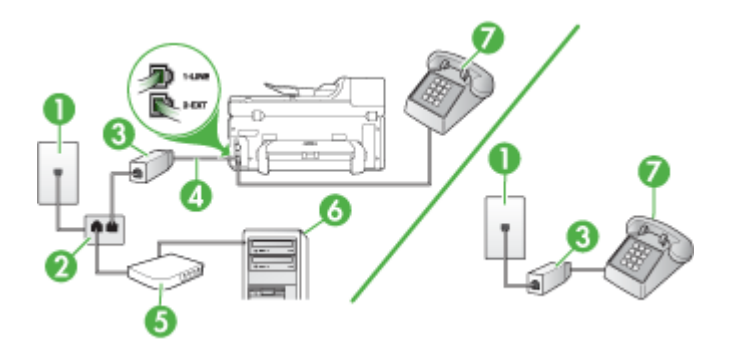

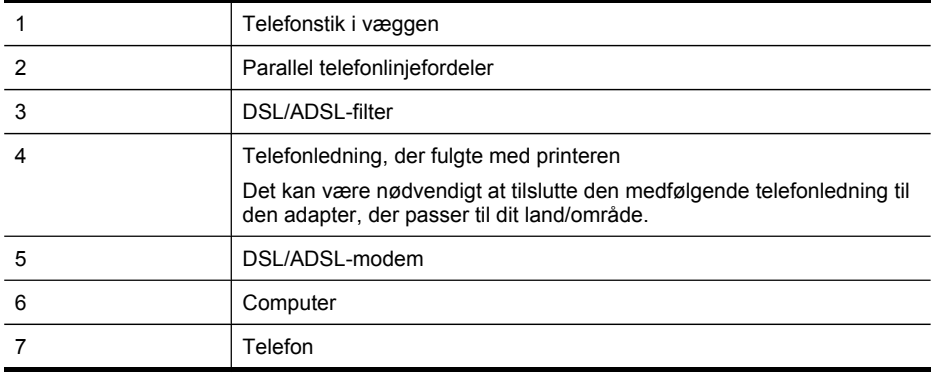

**Bemærk!** Du skal købe en parallel telefonlinjefordeler. En parallel telefonlinjefordeler har én RJ-11-port på forsiden og to RJ-11-porte på bagsiden. Brug ikke en 2-leders telefonlinjefordeler, en seriel telefonlinjefordeler eller en parallel telefonlinjefordeler med to RJ-11-porte på forsiden og ét stik på bagsiden.

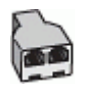

## **Sådan opsættes printeren med et DSL/ADSL-computermodem**

- **1.** Skaf et DSL-filter fra din DSL-leverandør.
	- **Bemærk!** Telefoner andre steder i hjemmet/kontoret, der deler telefonnummer med DSL-tjenesten, skal sluttes til ekstra DSL-filtre. Ellers kan der forekomme støj i forbindelse med taleopkald.
- **2.** Slut den ene ende af den telefonledning, der fulgte med printeren, til DSL-filteret, og slut den anden ende til porten mærket 1-LINE bag på printeren.
	- **Bemærk!** Det kan være nødvendigt at tilslutte den medfølgende telefonledning til den adapter, der passer til dit land/område.

Hvis du ikke bruger den medfølgende telefonledning fra DSL-filteret til enheden, kan du muligvis ikke sende eller modtage faxer. Denne specielle telefon er anderledes end de telefonledninger, som du måske allerede har derhjemme eller på kontoret.

- **3.** Fjern det hvide stik fra porten mærket 2-EXT hvis du har et parallelt telefonsystem, og slut derefter en telefon til denne port.
- **4.** Slut DSL-filteret til den parallelle telefonlinjefordeler.
- **5.** Slut DSL-modemet til den parallelle telefonlinjefordeler.
- **6.** Slut den parallelle telefonlinjefordeler til stikket i væggen.
- **7.** Kør en faxtest.

Når telefonen ringer, vil printeren automatisk svare efter det antal ringetoner, du har valgt i indstillingen **Ring før svar**. Derefter sender printeren faxmodtagelsestoner til den afsendende faxmaskine, og faxen modtages.

Hvis du støder på problemer i forbindelse med opsætning af enheden med ekstraudstyr, skal du kontakte din lokale serviceudbyder eller sælger for at få hjælp.

# **Opsætning I: Delt tale-/faxlinje med telefonsvarer**

Hvis du modtager taleopkald og faxopkald på samme telefonnummer, og du også har en telefonsvarer, der besvarer taleopkald på dette telefonnummer, skal du opsætte printeren som beskrevet i dette afsnit.

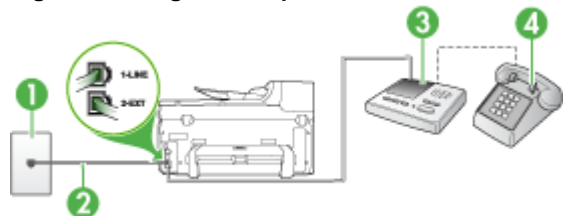

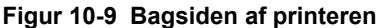

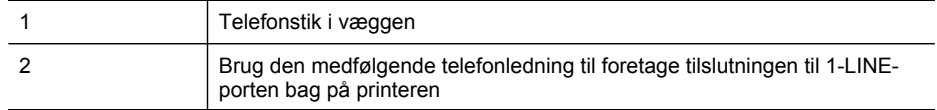

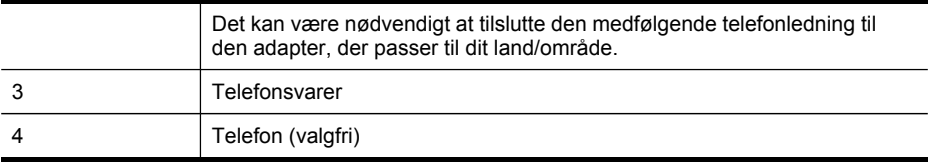

#### **Sådan opsættes printeren med en delt tale-/faxlinje med telefonsvarer**

- **1.** Fjern det hvide stik fra porten mærket 2-EXT på bagsiden af printeren.
- **2.** Tag ledningen til telefonsvareren ud af telefonstikket på væggen, og sæt den i porten mærket 2-EXT på bagsiden af printeren.
	- **Bemærk!** Hvis du ikke slutter telefonsvareren direkte til printeren, optages faxtoner fra en afsendende faxmaskine måske på telefonsvareren, og du kan sandsynligvis ikke modtage fax på printeren.
- **3.** Sæt den ene ende af telefonledningen, der fulgte med printeren, i telefonstikket på væggen og den anden ende i porten mærket 1-LINE på bagsiden af printeren.
	- **Bemærk!** Det kan være nødvendigt at tilslutte den medfølgende telefonledning til den adapter, der passer til dit land/område.

Hvis du ikke bruger den medfølgende telefonledning fra telefonstikket i væggen til printeren, kan du muligvis ikke sende eller modtage faxer. Denne specielle telefonledning er anderledes end de telefonledninger, som du måske allerede har derhjemme eller på kontoret.

- **4.** (Valgfrit) Hvis telefonsvareren ikke har en indbygget telefon, kan du eventuelt tilslutte en telefon til "OUT"-porten bag på telefonsvareren.
	- **Bemærk!** Hvis telefonsvareren ikke giver dig mulighed for at tilslutte en ekstern telefon, kan du købe og bruge en parallel telefonlinjefordeler (også kaldet en coupler) til at tilslutte både telefonsvareren og telefonen til printeren. Du kan bruge standardtelefonledninger til disse tilslutninger.
- **5.** Aktivér indstillingen **Autosvar**.
- **6.** Indstil telefonsvareren til at svare efter få ring.
- **7.** Skift indstillingen **Ring før svar** på printeren for at maksimere antal ring, som printeren understøtter. (Det maksimale antal ringetoner varierer efter land/område.)
- **8.** Kør en faxtest.

Når telefonen ringer, besvarer telefonsvareren opkaldet efter det angivne antal ringetoner og afspiller den indspillede velkomsthilsen. Printeren overvåger opkaldet og "lytter" efter faxtoner. Hvis printeren registrerer faxtoner, vil den sende faxmodtagelsestoner og modtage faxen. Hvis der ikke registreres faxtoner, stopper printeren overvågningen af linjen, og telefonsvareren kan optage en talebesked.

Hvis du støder på problemer i forbindelse med opsætning af enheden med ekstraudstyr, skal du kontakte din lokale serviceudbyder eller sælger for at få hjælp.

# **Opsætning J: Delt tale-/faxlinje med computermodem og telefonsvarer**

Hvis du modtager taleopkald og faxopkald på det samme telefonnummer, og du også har et computermodem og en telefonsvarer sluttet til denne telefonlinje, skal du konfigurere HP-enheden som beskrevet i dette afsnit.

- **Bemærk!** Da computeropkaldsmodemet deler telefonlinje med HP-enheden, kan du ikke bruge modemet og enheden samtidigt. Du kan f.eks. ikke bruge HPenheden til at faxe, hvis du bruger computeropkaldsmodemet til at sende en e-mail eller surfe på internettet.
- Delt tale/faxlinje med computeropkaldsmodem og telefonsvarer
- Delt tale/faxlinje med [DSL/ADSL-computermodem](#page-158-0) og telefonsvarer

## **Delt tale/faxlinje med computeropkaldsmodem og telefonsvarer**

Der er to måder at konfigurere HP-enheden med en computer på baseret på antal telefonstik på computeren. Kontroller, om computeren har et eller to telefonstik, før du begynder.

• Du skal købe en parallel telefonlinjefordeler som vist nedenfor, hvis computeren kun har ét telefonstik. (En parallel telefonlinjefordeler har én RJ-11-port på forsiden og to RJ-11-porte på bagsiden. Brug ikke en 2-leders telefonlinjefordeler, en seriel telefonlinjefordeler eller en parallel telefonlinjefordeler med to RJ-11-porte på forsiden og ét stik på bagsiden.)

# **Figur 10-10 Eksempel på en parallel telefonlinjfordeler**

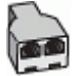

• Konfigurer HP-enheden som beskrevet nedenfor, hvis computeren har ét telefonstik.

# **Figur 10-11 Bagsiden af printeren**

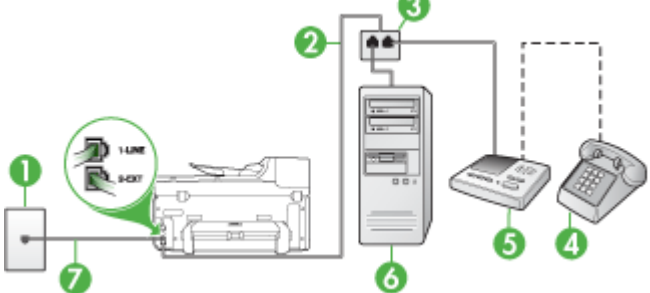

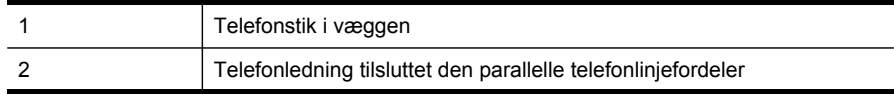

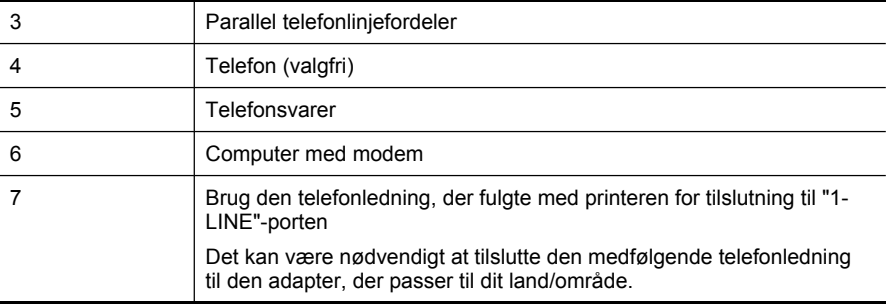

# **Sådan indstilles printeren til at anvende den samme telefonlinje som en computer med én telefonport**

- **1.** Fjern det hvide stik fra porten mærket 2-EXT bag på HP-enheden.
- **2.** Find telefonledningen, der er sat i på bagsiden af computeren (computeropkaldsmodemet) og i telefonstikket på væggen. Fjern ledningen fra telefonstikket i væggen, og indsæt det i porten mærket 2-EXT på bagsiden af printeren.
- **3.** Tag ledningen til telefonsvareren ud af telefonstikket på væggen, og sæt den i porten mærket 2-EXT på bagsiden af printeren.
	- **Bemærk!** Hvis du ikke slutter telefonsvareren direkte til enheden, optages der måske faxtoner fra en afsendende faxmaskine på telefonsvareren, og du kan måske ikke modtage fax på enheden.
- **4.** Tilslut den ene ende af den telefonledning, der fulgte med HP-enheden, til telefonstikket i væggen, og tilslut derefter den anden ende til porten 1-LINE bag på HP-enheden.
	- **Bemærk!** Det kan være nødvendigt at tilslutte den medfølgende telefonledning til den adapter, der passer til dit land/område.

Hvis du ikke bruger den medfølgende telefonledning fra telefonstikket i væggen til printeren, kan du muligvis ikke sende eller modtage faxer. Denne specielle telefonledning er anderledes end de telefonledninger, som du måske allerede har derhjemme eller på kontoret.

- **5.** (Valgfrit) Hvis telefonsvareren ikke har en indbygget telefon, kan du eventuelt tilslutte en telefon til "OUT"-porten bag på telefonsvareren.
	- **Bemærk!** Hvis telefonsvareren ikke giver dig mulighed for at tilslutte en ekstern telefon, kan du købe og bruge en parallel telefonlinjefordeler (også kaldet en coupler) til at tilslutte både telefonsvareren og telefonen til printeren. Du kan bruge standardtelefonledninger til disse tilslutninger.
- **6.** Hvis modemsoftwaren er indstillet til at modtage faxer på computeren automatisk, skal indstillingen deaktiveres.
	- **Bemærk!** Hvis du ikke deaktiverer indstillingen til automatisk modtagelse af fax i softwaren til modemet, kan printeren ikke modtage fax.
- **7.** Aktivér indstillingen **Autosvar**.
- <span id="page-158-0"></span>**8.** Indstil telefonsvareren til at svare efter få ring.
- **9.** Sæt indstillingen **Ring før svar** på HP-enheden til det maksimale antal ring, som enheden understøtter. (Det maksimale antal ringninger afhænger af land/område.)
- **10.** Kør en faxtest.
	- **Bemærk!** Hvis du bruger en computer med to telefonporte, skal du ikke bruge en parallel telefonlinjefordeler. Du kan slutte telefonsvareren til OUT- porten bag på computeren.

Når telefonen ringer, besvarer telefonsvareren opkaldet efter det angivne antal ringetoner og afspiller den indspillede velkomsthilsen. Printeren overvåger opkaldet og "lytter" efter faxtoner. Hvis printeren registrerer faxtoner, vil den sende faxmodtagelsestoner og modtage faxen. Hvis der ikke registreres faxtoner, stopper printeren overvågningen af linjen, og telefonsvareren kan optage en talebesked.

Hvis du støder på problemer i forbindelse med opsætning af enheden med ekstraudstyr, skal du kontakte din lokale serviceudbyder eller sælger for at få hjælp.

# **Delt tale/faxlinje med DSL/ADSL-computermodem og telefonsvarer**

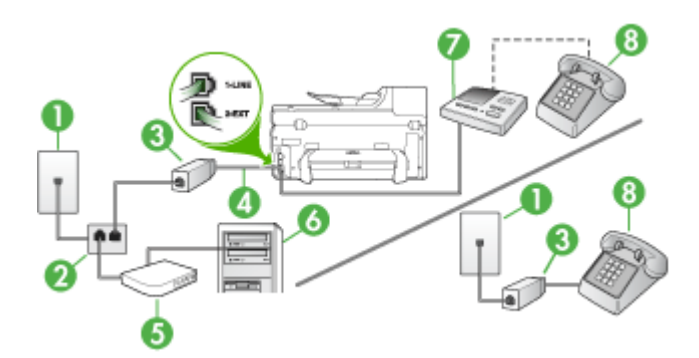

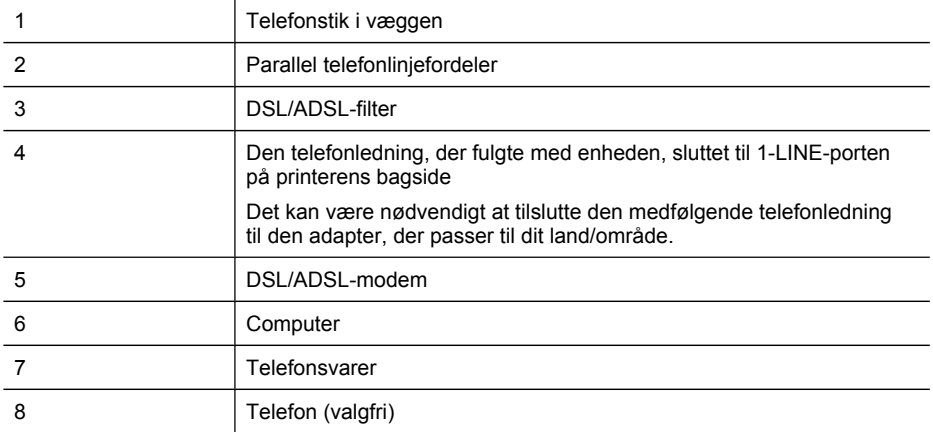

**Bemærk!** Du skal købe en parallel telefonlinjefordeler. En parallel telefonlinjefordeler har én RJ-11-port på forsiden og to RJ-11-porte på bagsiden. Brug ikke en 2-leders telefonlinjefordeler, en seriel telefonlinjefordeler eller en parallel telefonlinjefordeler med to RJ-11-porte på forsiden og ét stik på bagsiden.

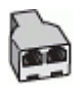

# **Sådan opsættes printeren med et DSL/ADSL-computermodem**

- **1.** Skaf et DSL/ADSL-filter fra din DSL/ADSL-leverandør.
	- **Bemærk!** Telefoner andre steder i hjemmet/kontoret, der deler telefonnummer med DSL/ADSL-tjenesten, skal sluttes til ekstra DSL/ADSLfiltre. Ellers kan der forekomme støj i forbindelse med taleopkald.
- **2.** Slut den ene ende af den telefonledning, der fulgte med printeren, til DSL/ADSLfilteret, og slut derefter den anden ende til porten mærket 1-LINE på bagsiden af printeren.
	- **Bemærk!** Det kan være nødvendigt at tilslutte den medfølgende telefonledning til den adapter, der passer til dit land/område.

Hvis du ikke bruger den medfølgende telefonledning fra DSL/ADSL-filteret til printeren, kan du muligvis ikke sende eller modtage faxer. Denne specielle telefonledning er anderledes end de telefonledninger, som du måske allerede har derhjemme eller på kontoret.

- **3.** Slut DSL/ADSL-filteret til telefonlinjefordeleren.
- **4.** Tag ledningen til telefonsvareren ud af telefonstikket på væggen, og slut den til porten mærket 2-EXT på bagsiden af printeren.
	- **Bemærk!** Hvis du ikke slutter telefonsvareren direkte til printeren, optages faxtoner fra en afsendende faxmaskine måske på telefonsvareren, og du kan sandsynligvis ikke modtage fax på printeren.
- **5.** Slut DSL-modemet til den parallelle telefonlinjefordeler.
- **6.** Slut den parallelle telefonlinjefordeler til stikket i væggen.
- **7.** Indstil telefonsvareren til at svare efter få ring.
- **8.** Skift indstillingen **Ring før svar** på printeren, og vælg det maksimale antal ringninger, som printeren understøtter.

**Bemærk!** Det maksimale antal ringninger varierer efter land/område.

**9.** Kør en faxtest.

Når telefonen ringer, besvarer telefonsvareren opkaldet efter det angivne antal ringetoner og afspiller den indspillede velkomsthilsen. Printeren overvåger opkaldet og "lytter" efter faxtoner. Hvis printeren registrerer faxtoner, vil den sende faxmodtagelsestoner og modtage faxen. Hvis der ikke registreres faxtoner, stopper printeren overvågningen af linjen, og telefonsvareren kan optage en talebesked.

Hvis du bruger den samme telefonlinje til telefon og fax og har et DSLcomputermodem, skal du benytte følgende fremgangsmåde for at indstille faxen.

Hvis du støder på problemer i forbindelse med opsætning af enheden med ekstraudstyr, skal du kontakte din lokale serviceudbyder eller sælger for at få hjælp.

# **Opsætning K: Delt tale-/faxlinje med computeropkaldsmodem og voicemail**

Hvis du modtager taleopkald og faxopkald på det samme telefonnummer, bruger et computermodem på samme telefonlinje, og du også abonnerer på en voicemailtjeneste via telefonselskabet, skal du opsætte printeren som beskrevet i dette afsnit.

**Bemærk!** Du kan ikke modtage faxmeddelelser automatisk, hvis du har en voicemailtjeneste på det samme telefonnummer, som du bruger til faxopkald. Du skal modtage faxmeddelelser manuelt, hvilket betyder, at du skal være til stede for at besvare indgående faxopkald. Hvis du i stedet for ønsker at modtage faxmeddelelserne automatisk, skal du kontakte telefonselskabet for at abonnere på en bestemt ringetonetjeneste eller anskaffe en separat telefonlinje til fax.

Da computeropkaldsmodemet deler telefonlinje med printeren, kan du ikke bruge computermodemet og printeren samtidigt. Du kan f.eks. ikke bruge printeren til at faxe, hvis du bruger computeropkaldsmodemet til at sende en e-mail eller gå på internettet.

Der er to måder, hvorpå du kan opsætte printeren sammen med computeren, baseret på antal telefonstik på computeren. Kontrollér, om computeren har ét eller to telefonstik, før du begynder.

• Du skal købe en parallel telefonlinjefordeler (kaldes også en coupler) som vist nedenfor, hvis computeren kun har ét telefonstik. (En parallel telefonlinjefordeler har én RJ-11-port på forsiden og to RJ-11-porte på bagsiden. Brug ikke en 2 leders telefonlinjefordeler, en seriel telefonlinjefordeler eller en parallel telefonlinjefordeler med to RJ-11-porte på forsiden og ét stik på bagsiden.)

# **Figur 10-12 Eksempel på en parallel telefonlinjefordeler**

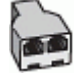

• Opsæt printeren som beskrevet nedenfor, hvis computeren har to telefonstik.

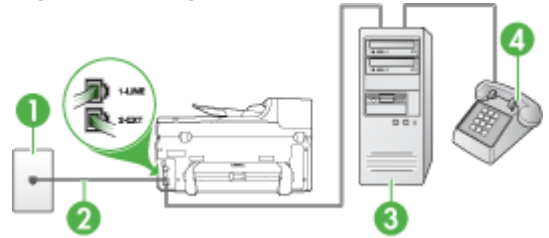

## **Figur 10-13 Bagsiden af printeren**

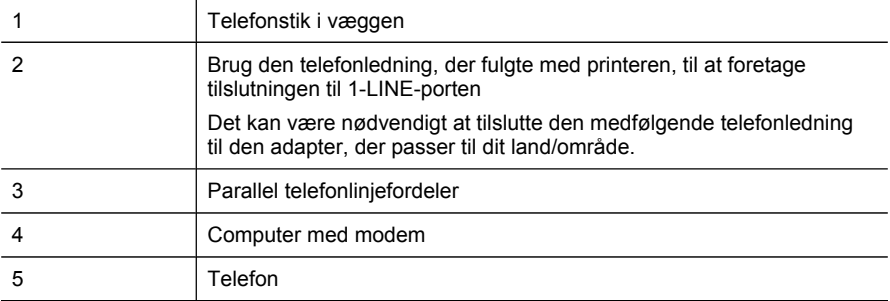

## **Sådan opsættes printeren på den samme telefonlinje som en computer med to telefonstik**

- **1.** Fjern det hvide stik fra porten mærket 2-EXT på bagsiden af printeren.
- **2.** Find telefonledningen, der er sat i på bagsiden af computeren (computeropkaldsmodemet) og i telefonstikket på væggen. Fjern ledningen fra telefonstikket i væggen, og indsæt det i porten mærket 2-EXT på bagsiden af printeren.
- **3.** Slut en telefon til porten "OUT" bag på computeropkaldsmodemet.
- **4.** Sæt den ene ende af telefonledningen, der fulgte med printeren, i telefonstikket på væggen og den anden ende i porten mærket 1-LINE på bagsiden af printeren.
	- **Bemærk!** Det kan være nødvendigt at tilslutte den medfølgende telefonledning til den adapter, der passer til dit land/område.

Hvis du ikke bruger den medfølgende telefonledning fra telefonstikket i væggen til printeren, kan du muligvis ikke sende eller modtage faxer. Denne specielle telefonledning er anderledes end de telefonledninger, som du måske allerede har derhjemme eller på kontoret.

**5.** Hvis modemsoftwaren er indstillet til at modtage faxer på computeren automatisk, skal indstillingen deaktiveres.

**Bemærk!** Hvis du ikke deaktiverer indstillingen til automatisk modtagelse af fax i softwaren til modemet, kan printeren ikke modtage fax.

- **6.** Deaktiver indstillingen **Autosvar**.
- **7.** Kør en faxtest.

Du skal være til stede for at besvare indgående opkald, da printeren ellers ikke kan modtage fax.

Hvis du støder på problemer i forbindelse med opsætning af enheden med ekstraudstyr, skal du kontakte din lokale serviceudbyder eller sælger for at få hjælp.

# **Faxopsætning til serielt telefonsystem**

Oplysninger om, hvordan du indstiller printerens faxfunktion til brug med et serielt telefonsystem, finder du på det websted, der anvendes til faxkonfiguration for dit land/ område.

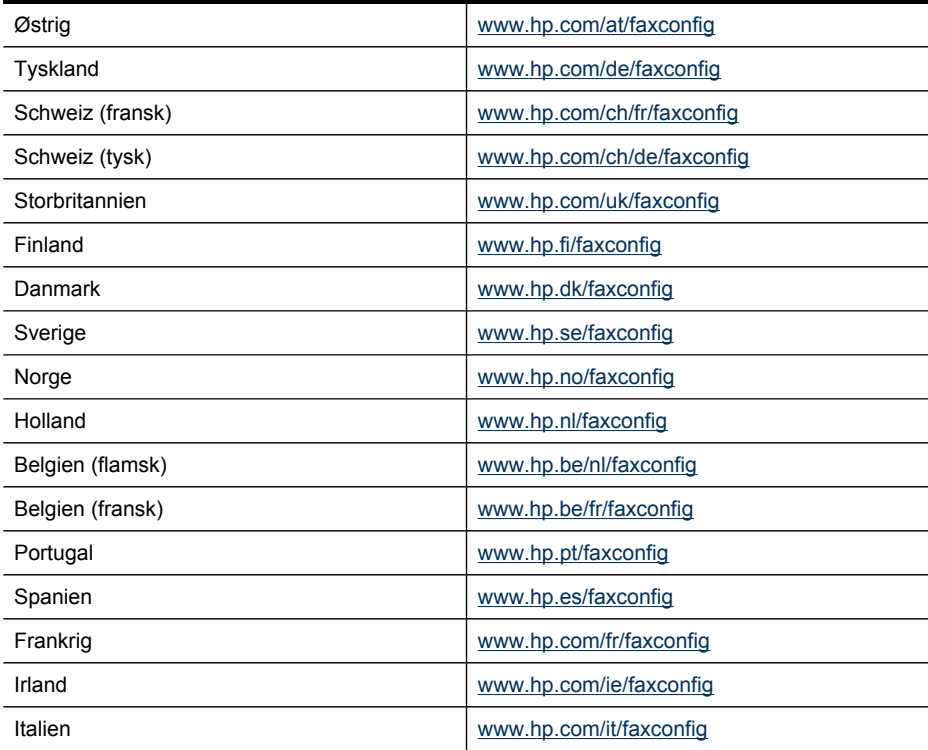

# **Konfiguraton af printeren (Windows)**

**Bemærk!** Microsoft Internet Explorer 6.0 eller nyere skal være installeret på computersystemet for at køre installationsprogrammet.

Du skal endvidere have administratorrettigheder for at installere en printerdriver på Windows 2000, Windows XP eller Windows Vista.

Ved opsætning af enheden anbefaler HP, at du først tilslutter den, når du har installeret softwaren. Installationsprogrammet sørger for at gøre det lettest muligt at opsætte enheden. Hvis du imidlertid har tilsluttet kablet først, skal du se [Tilslut](#page-163-0) enheden, før du installerer [softwaren.](#page-163-0)

Dette afsnit indeholder følgende emner:

- Direkte [tilslutning](#page-163-0)
- [Netværksforbindelse](#page-165-0)

# <span id="page-163-0"></span>**Direkte tilslutning**

Du kan tilslutte printeren direkte til din computer ved hjælp af et USB-kabel.

**Bemærk!** Hvis du installerer printersoftwaren og tilslutter printeren til en computer, der kører Windows, kan du slutte yderligere printere til den samme computer med USB-kabler uden at geninstallere printersoftwaren.

Ved opsætning af enheden anbefaler HP, at du først tilslutter den, når softwaren anmoder om det. Hvis du imidlertid har tilsluttet kablet først, skal du se Tilslut enheden, før du installerer softwaren.

Dette afsnit indeholder følgende emner:

- Installer softwaren, før du tilslutter enheden (anbefalet)
- Tilslut enheden, før du installerer softwaren
- Sådan deles [enheden](#page-164-0) på et lokalt delt netværk

#### **Installer softwaren, før du tilslutter enheden (anbefalet)**

#### **Sådan installeres softwaren**

- **1.** Luk alle åbne programmer.
- **2.** Sæt Starter-cd'en i cd-rom-drevet. Cd-menuen starter automatisk. Hvis cd-menuen ikke starter automatisk, skal du dobbeltklikke på ikonet for installation på Starter CD'en.
- **3.** I cd-menuen skal du klikke på **Installer USB-tilsluttet enhed** og følge vejledningen på skærmen.
- **4.** Når du bliver bedt om det, skal du tænde for enheden og slutte den til computeren ved hjælp af et USB-kabel.
- **Bemærk!** Du kan også dele printeren med andre computere ved hjælp af en simpel form for netværk, der kaldes lokalt delt netværk. Du kan finde yderligere oplysninger under Sådan deles [enheden](#page-164-0) på et lokalt delt netværk.

#### **Tilslut enheden, før du installerer softwaren**

Hvis du har tilsluttet printeren til computeren, før du installerede printersoftwaren, vises guiden **Ny hardware fundet** på computerskærmen.

**Bemærk!** Hvis du har tændt printeren, skal du ikke slukke den eller tage kablet ud, mens installationsprogrammet kører. Hvis du gør det, udføres installationen ikke.

#### <span id="page-164-0"></span>**Sådan tilsluttes enheden**

**1.** I dialogboksen **Ny hardware fundet**, hvor du kan vælge en metode til at finde printerdriveren, skal du vælge den avancerede indstilling og klikke på **Næste**.

**Bemærk!** Lad ikke guiden **Ny hardware fundet** udføre en automatisk søgning efter printerdriveren.

- **2.** Marker det afkrydsningsfelt, der angiver driverplaceringen, og kontroller, at de andre afkrydsningsfelter ikke er markeret.
- **3.** Sæt Starter CD'en i cd-rom-drevet. Hvis cd-menuen vises, skal du lukke den.
- **4.** Klik på Gennemse for at finde rodmappen på Starter CD'en (f.eks. D), og klik derefter på **OK**.
- **5.** Klik på **Næste**, og følg vejledningen på skærmen.
- **6.** Klik på **Afslut** for at lukke guiden **Ny hardware fundet**. Guiden starter automatisk installationsprogrammet (dette kan tage et øjeblik).
- **7.** Afslut installationen.
- **Bemærk!** Du kan også dele printeren med andre computere ved hjælp af en simpel form for netværk, der kaldes lokalt delt netværk. Du kan finde yderligere oplysninger under Sådan deles enheden på et lokalt delt netværk.

#### **Sådan deles enheden på et lokalt delt netværk**

I et lokalt delt netværk er printeren sluttet direkte til USB-porten på en bestemt computer (kaldet serveren). Den kan deles af andre computere (klienter).

**Bemærk!** Når du deler en direkte tilsluttet printer, skal du bruge den computer, der har det nyeste operativsystem, som server.

Brug kun denne konfiguration i mindre grupper eller med et lille forbrug. Den tilsluttede computer kører langsommere, hvis mange brugere udskriver på printeren samtidigt.

Det er kun udskrivningsfunktionen, der deles. Funktionerne Scan og Kopiér deles ikke.

#### **Sådan deles enheden**

**1.** Klik på **Start**, peg på **Indstillinger**, og klik derefter på **Printere** eller **Printere og faxenheder**.

– Eller –

Klik på **Start**, klik på **Kontrolpanel**, og dobbeltklik derefter på **Printere og faxenheder**.

- **2.** Højreklik på ikonet for enheden, klik på **Egenskaber**, og klik derefter på fanen **Deling**.
- **3.** Klik på den indstilling, der angiver, at du vil dele printeren, og tildel printeren et sharenavn.

# <span id="page-165-0"></span>**Netværksforbindelse**

Hvis enheden har netværksfunktioner, kan den deles i et netværksmiljø ved at tilslutte den direkte til netværket. Denne forbindelsestype giver mulighed for at styre printeren ved hjælp af den integrerede webserver fra alle computere i netværket.

**Bemærk!** Microsoft Internet Explorer 6.0 eller nyere skal være installeret på computersystemet for at køre installationsprogrammet.

Vælg en installationsindstilling for den type netværk, du har:

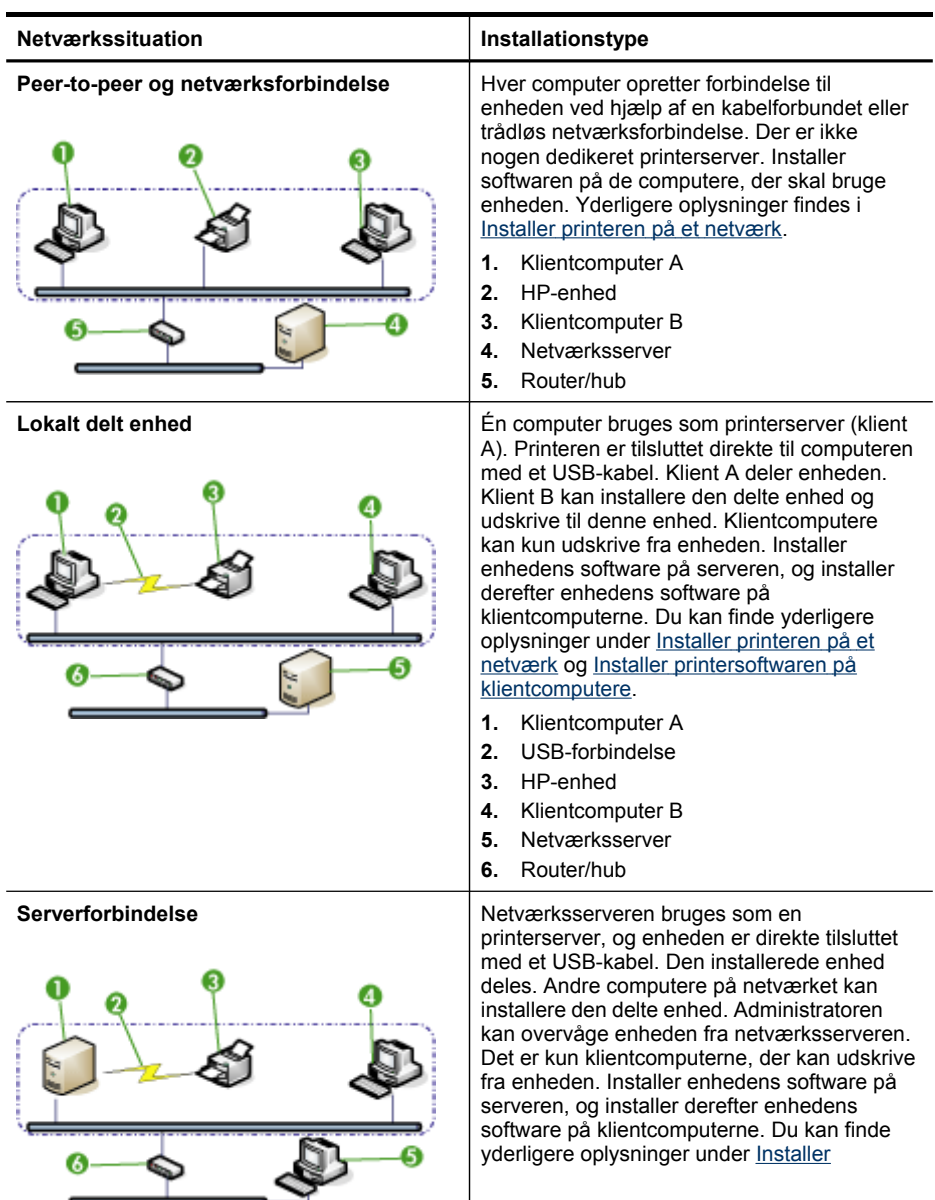

162 Konfiguration og styring

<span id="page-166-0"></span>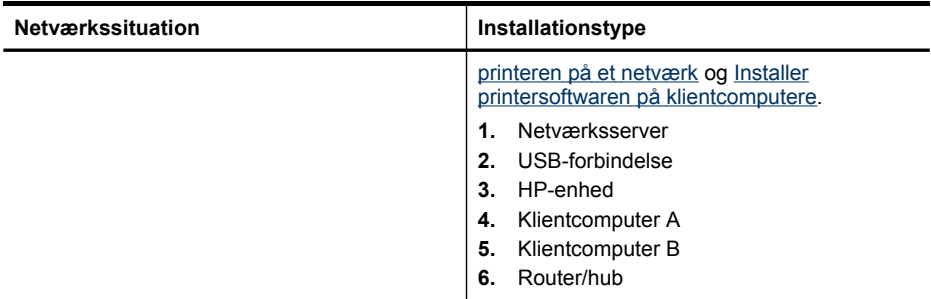

- **Klient/server-netværk:** Hvis netværket har en computer, der fungerer som dedikeret printerserver, skal du installere printersoftwaren på serveren, og derefter installere printersoftwaren på klientcomputerne. Du kan finde yderligere oplysninger under Installer printeren på et netværk og Installer [printersoftwaren](#page-167-0) på [klientcomputere.](#page-167-0) Denne fremgangsmåde giver dig ikke mulighed for at dele printerens fulde funktionalitet. Det er kun klientcomputerne, der kan udskrive fra printeren.
- **Peer-to-peer-netværk:** Hvis du har et peer-to-peer-netværk (et netværk uden en dedikeret printerserver), skal du installere softwaren på de computere, der skal bruge printeren. Du kan finde yderligere oplysninger under Installer printeren på et netværk.

Du kan desuden tilslutte til en netværksprinter i begge typer netværk ved hjælp af guiden **Tilføj printer** i Windows. Yderligere oplysninger findes i [Installer](#page-167-0) [printerdriveren](#page-167-0) ved hjælp af funktionen Tilføj printer.

Dette afsnit indeholder følgende emner:

- Installer printeren på et netværk
- Installer [printersoftwaren](#page-167-0) på klientcomputere
- Installer [printerdriveren](#page-167-0) ved hjælp af funktionen Tilføj printer
- Installer enheden i et rent [IPV6-netværksmiljø](#page-167-0)

## **Installer printeren på et netværk**

Følg nedenstående fremgangsmåde for at installere printersoftwaren i følgende netværksscenarier:

Netværket er et peer-to-peer-netværk (et netværk uden en dedikeret printerserver)

- **1.** Fjern beskyttelsesdækslet fra printerens netværksport, og slut printeren til netværket.
- **2.** Sæt Starter CD'en i cd-rom-drevet. Cd-menuen starter automatisk. Hvis cdmenuen ikke starter automatisk, skal du finde computerens cd-drev og derefter dobbeltklikke på **Setup.exe**.
- **3.** I cd-menuen skal du klikke på **Installer** og følge vejledningen på skærmen.
- **4.** På skærmen **Tilslutningstype** skal du vælge **Netværk/Trådløs enhed**, og derefter klikke på **Næste**.
- **5.** Følg vejledningen på skærmen for at fuldføre installationen.

<span id="page-167-0"></span>**Bemærk!** Du kan læse mere om at dele printeren med Windows-klientcomputere under Installer printersoftwaren på klientcomputere og Sådan deles [enheden](#page-164-0) på et lokalt delt [netværk.](#page-164-0)

#### **Installer printersoftwaren på klientcomputere**

Når printerdriverne er installeret på den computer, der fungerer som printerserver, kan udskrivningsfunktionerne deles. Windows-brugere, der vil anvende netværksprinteren, skal installere softwaren på deres computer (klient).

En klientcomputer kan oprette forbindelse til printeren på følgende måder:

- Dobbeltklik på ikonet **Tilføj printer** i mappen Printere, og følg instruktionerne for netværksinstallation. Du kan finde yderligere oplysninger under Installer printerdriveren ved hjælp af funktionen Tilføj printer.
- Find printeren på netværket, og træk den til mappen Printere.
- Tilføj printeren og installér softwaren fra INF-filen på netværket. På Starter CD gemmes INF-filerne i cd'ens rodbibliotek.

#### **Installer printerdriveren ved hjælp af funktionen Tilføj printer**

- **1.** Klik på **Start**, peg på **Indstillinger**, og klik derefter på **Printere** eller **Printere og faxenheder**.
	- Eller –

Klik på **Start**, klik på **Kontrolpanel**, og dobbeltklik derefter på **Printere**.

- **2.** Dobbeltklik på **Tilføj printer**, og klik derefter på **Næste**.
- **3.** Vælg **Netværksprinter** eller **Netværksprinterserver**.
- **4.** Klik på **Næste**.
- **5.** Gør ét af følgende:

Skriv netværksstien eller kønavnet for den delte printer, og klik på **Næste**. Klik på **Har diskette/cd...**, når du bliver bedt om at vælge en printermodel.

Klik på **Næste**, og find printeren på listen over delte printere.

**6.** Klik på **Næste**, og følg vejledningen på skærmen for at fuldføre installationen.

#### **Installer enheden i et rent IPV6-netværksmiljø**

Hvis du slutter enheden til en Windows XP- eller Windows Vista-computer i et rent IPV6-netværk, skal du følge denne fremgangsmåde for at installere printerdriveren.

**Bemærk!** Hvis du forsøger at installere enhedssoftwaren fra Starter-cd'en, kan du ikke finde enheden og fuldføre softwareopsætningen.

**Bemærk!** I et rent IPv6-netværksmiljø er det kun printerdriveren og Digital Direct Filing, der er tilgængelige. Andre enhedssoftwarefunktioner, såsom Værktøjskasse og Solution Center, er ikke tilgængelige.

**Bemærk!** Når du arbejder i et IPv6-netværk, vises der ikke nogen trådløse forbindelser på displayet, og meddelelsen "Intet link" vises, når du får vist oversigten over trådløse netværk. Udskriv en netværkskonfigurationsside for at få vist indstillingerne for trådløst netværk. Yderligere oplysninger findes i [Om](#page-133-0) [netværkskonfigurationssiden](#page-133-0).

## **Sådan installerer du printerdriveren på Windows XP**

- **1.** Tilslut HP-enheden til dit netværk.
- **2.** Installer HP Standard TCP/IP-portovervågning fra mappen util\ipv6 på Starter-cd'en.

**Bemærk!** Klik på Næste, hvis du får vist en dialogboks med en meddelelse om, at enheden ikke kan identificeres.

- **3.** Udskriv en netværkskonfigurationsside fra enheden for at se IP-adressen. Yderligere oplysninger finder du i Om [netværkskonfigurationssiden](#page-133-0).
- **4.** I Windows-guiden Tilføj printer skal du oprette en lokal printer og vælge HP Standard TCP/IP Port.
- **5.** Når du bliver bedt om det, skal du skrive Stateless IPv6-adressen på HP-enheden, som er angivet på netværkskonfigurationssiden. For eksempel 2001:DB8:1::4A50:33GFF:FE32:3333.
	- **Bemærk!** Enhedsstatus er ikke tilgængelig i et rent IPv6-netværksmiljø, der kører Windows XP.

# **Sådan installerer du printerdriveren på Windows Vista**

- **1.** Klik på **Start**, og klik derefter på **Netværk**.
- **2.** Højreklik på den enhed, du vil installere, og klik derefter på **Installer**.
- **3.** Når du bliver bedt om at angive printerdriveren, skal du vælge rodniveauet på Starter-cd'en.

# **Konfiguration af printeren (Mac OS X)**

Du kan tilslutte printeren til en enkelt Macintosh-computer ved hjælp af et USB-kabel, eller du kan dele printeren med andre brugere i et netværk.

Dette afsnit indeholder følgende emner:

- Installer softwaren til netværkstilslutning eller direkte tilslutning
- Sådan deles [enheden](#page-169-0) på et lokalt delt netværk

# **Installer softwaren til netværkstilslutning eller direkte tilslutning**

## **Sådan installeres softwaren til en direkte forbindelse**

- **1.** Tilslut printeren til computeren med et USB-kabel.
- **2.** Sæt Starter-cd'en i cd-rom-drevet.
- **3.** Dobbeltklik på ikonet **HP Installer**, og følg vejledningen på skærmen.
- **4.** Du kan eventuelt dele printeren med andre Macintosh-computerbrugere.
	- **Direkte tilslutning:** Del printeren med andre Macintosh-brugere. Du kan finde yderligere oplysninger under Sådan deles [enheden](#page-169-0) på et lokalt delt netværk.
	- **Netværkstilslutning:** Macintosh-brugere, der vil anvende netværksprinteren, skal installere printersoftwaren på deres computer.

## <span id="page-169-0"></span>**Sådan installeres softwaren til en netværksforbindelse**

- **1.** Fjern beskyttelsesdækslet fra printerens netværksport, og slut printeren til netværket.
- **2.** Sæt Starter-cd'en i cd-rom-drevet.
- **3.** Dobbeltklik på ikonet **HP Installer**, og følg derefter vejledningen på skærmen.
- **4.** På skærmen **Tilslutningstype** skal du vælge **Kabelforbundet/Trådløst netværk**,og derefter klikke på **Næste**.
- **5.** Følg vejledningen på skærmen for at fuldføre installationen.

# **Sådan deles enheden på et lokalt delt netværk**

Når du tilslutter printeren direkte, kan du stadige dele den med andre computere ved hjælp af en simpel form for netværk, der kaldes Printerdeling. Brug kun Printerdeling i mindre grupper eller med et lille forbrug. Den tilsluttede computer kører langsommere, hvis mange brugere udskriver på printeren samtidigt.

Deling i et Mac OS X-miljø, kræver, at følgende grundlæggende krav er opfyldt:

- Macintosh-computerne skal kommunikere i netværket via TCP/IP, og de skal have IP-adresser. (AppleTalk understøttes ikke).
- Den delte printer skal tilsluttes til en indbygget USB-port på den Macintoshcomputer, der fungerer som vært.
- Både Macintosh-værtscomputeren og Macintosh-klientcomputerne, der bruger den delte printer, skal have driveren eller PPD'en til den installerede printer. (Du kan køre installationsprogrammet for at installere printerdelingssoftwaren og de tilhørende hjælpefiler.)

Yderligere oplysninger om USB-printerdeling finder du i den supportinformation, der er tilgængelig på Apple-webstedet [\(www.apple.com\)](http://www.apple.com) eller på Apple Macintosh Help på computeren.

**Bemærk!** Printerdeling understøttes i Mac OS X v.10.4 eller nyere.

**Bemærk!** Printerdeling skal være aktiveret på værts- og klientcomputerne. Åbn **Systempræferencer**, vælg **Deling**, og klik derefter på **Printerdeling**.

## **Sådan deles printeren med computere, der kører Mac OS X**

- **1.** Aktivér printerdeling på alle Macintosh-computere (værter og klienter), der er sluttet til enheden.
- **2.** Åbn **Systempræferencer**, klik på **Udskriv & fax**, vælg den printer, du vil dele, fra listen til venstre, og markér derefter **Del denne printer**.
- **3.** Hvis du vil udskrive fra andre Macintosh-computere (klienterne) i netværket, skal du gøre følgende:
	- **a**. Klik på **File (Filer)**, og vælg derefter **Page Setup (Sideopsætning)** i det dokument, du vil udskrive.
	- **b**. I rullemenuen ved siden af **Format for**, skal du vælge **Shared Printers (Delte printere)**, og derefter vælge printer.
	- **c**. Vælg **Paper Size (Papirformat)** og klik på **OK**.
	- **d**. Klik på **File (Filer)** i dokumentet, og vælg **Print (Udskriv)**.
- **e**. I rullemenuen ved siden af **Printer**, skal du vælge **Shared Printers (Delte printere)**, og derefter vælge printer.
- **f**. Foretag om nødvendigt yderligere indstillinger, og klik derefter på **Print (Udskriv)**.

# **Opsætning af printeren til trådløs kommunikation (kun på visse modeller)**

Du kan indstille printeren til trådløs kommunikation på følgende måder:

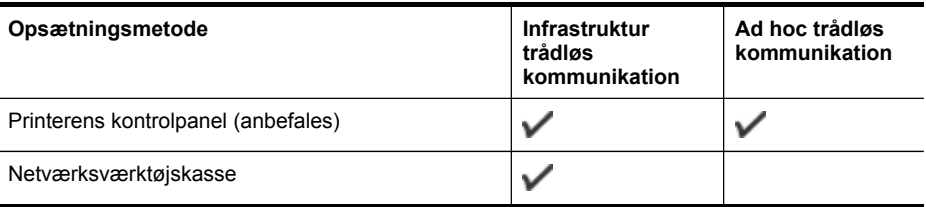

**Bemærk!** Se Løsning af problemer med trådløs [installation,](#page-235-0) hvis der opstår problemer.

Kontrollér, at printeren ikke er sluttet til netværket med et netværkskabel.

Den enhed, der sender, skal have indbygget 802.11-funktioner eller have installeret et 802.11-trådløst kort.

Printeren og de computere, som benytter den, skal være på samme undernetmaske.

Før du installerer printersoftwaren, vil du måske gerne finde dine netværksindstillinger. Rekvirér oplysningerne fra systemadministratoren, eller udfør følgende opgaver:

- Find netværkets netværksnavn eller SSID (Service Set Identifier) og kommunikationstilstand (infrastruktur eller ad hoc) i konfigurationshjælpeprogrammet til netværkets trådløse adgangspunkt (WAP) eller computerens netværkskort.
- Find ud af, hvilken krypteringstype dit netværk bruger, f.eks. WEP (Wired Equivalent Privacy).
- Find den trådløse enheds sikkerhedsadgangskode eller krypteringsnøgle.

Dette afsnit indeholder følgende emner:

- Om [802.11-indstillinger](#page-171-0) for trådløst netværk
- Sådan installeres trådløs kommunikation ved hjælp af [installationsprogrammet](#page-172-0) [\(Windows\)](#page-172-0)
- Sådan opsættes trådløs kommunikation ved hjælp af [installationsprogrammet](#page-172-0) [\(Mac](#page-172-0) OS X)
- Sådan installeres trådløs [kommunikation](#page-173-0) ved hjælp af kontrolpanelet med guiden Trådløs [opsætning](#page-173-0)
- Tilslut enheden ved hjælp af en trådløs ad [hoc-netværksforbindelse](#page-173-0)
- Sådan deaktiveres trådløs [kommunikation](#page-173-0)
- Konfigurér din firewall til at arbejde sammen med [HP-enheder](#page-173-0)
- [Tilslutningsmetode](#page-175-0) ændres til
- Retningslinjer for sikring af trådløs [netværkssikkerhed](#page-175-0)

## <span id="page-171-0"></span>**Om 802.11-indstillinger for trådløst netværk**

#### **Netværksnavn (SSID)**

Som standard leder printeren efter det trådløse netværksnavn eller en SSID (Service Set Identifier) med navnet "hpsetup". Dit netværk kan have en anden SSID.

#### **Kommunikationstilstand**

Du kan vælge mellem to forskellige kommunikationstilstande:

• **Ad hoc:** I et ad hoc-netværk er printeren indstillet til ad hockommunikationstilstand og kommunikerer direkte med andre trådløse enheder uden brug af et WAP.

Alle enheder på ad hoc-netværket skal opfylde følgende krav:

- De skal være 802.11-kompatible
- De skal have ad hoc som kommunikationstilstand
- De skal have samme netværksnavn (SSID)
- De skal være i samme undernet og på samme kanal
- De skal have de samme 802.11-sikkerhedsindstillinger
- **Infrastruktur (anbefales):** I et infrastrukturnetværk er printeren indstillet til infrastruktur-kommunikationstilstanden og kommunikerer med andre enheder på netværket, uanset om enhederne er ledningstilsluttede eller trådløse, ved hjælp af et trådløst adgangspunkt såsom en trådløs router. Adgangspunkter fungerer normalt som routere eller gateways i små netværk.

#### **Sikkerhedsindstillinger**

**Bemærk!** Du kan finde yderligere oplysninger om de tilgængelige indstillinger for printeren under Om [netværkskonfigurationssiden.](#page-133-0)

Du kan finde yderligere oplysninger om trådløs sikkerhed på [www.wifi.org](http://www.wifi.org).

• **Netværksgodkendelse:** Printerens standardindstilling fra fabrikken er Åben. Denne indstilling kræver ikke sikkerhedsforanstaltninger i form af godkendelseeller krypteringsprocedurer. De øvrige mulige værdier er Åbent derefter delt, Delt og WPA-PSK (Wi-Fi® Protected Access Pre-Shared Key)).

WPA øger beskyttelses- og adgangskontrolniveauet for trådløse data i forhold til eksisterende og fremtidige Wi-Fi-netværk. Teknologien afhjælper alle de kendte mangler ved WEP, som er den oprindelige indbyggede sikkerhedsmekanisme i 802.11-standarden.

<span id="page-172-0"></span>WPA2 er anden generation inden for WPA-sikkerhed og giver virksomheder og forbrugere, der anvender Wi-Fi, stor sikkerhed for, at kun autoriserede brugere kan få adgang til deres trådløse netværk.

- **Datakryperting:**
	- WEP giver sikkerhed ved at kryptere data, der bliver sendt med radiobølger fra en trådløs enhed til en anden. Enheder i netværk, hvor WEP er aktiveret, koder data ved hjælp af WEP-nøgler. Hvis netværket anvender WEP, skal du kende de(n) WEP-nøgle(r), der anvendes.
	- WPA bruger TKIP-protokollen (Temporal Key Integrity Protocol) til kryptering.
	- I WPA2 benyttes en ny krypteringsmetode AES (Advanced Encryption Standard). AES er defineret i CCM-tællertilstand (Cipher-block Chaining Mode) og understøtter IBSS (Independent Basic Service Set) til at aktivere sikkerhed mellem klientarbejdsstationer, der arbejder i ad hoc-tilstand.

# **Sådan installeres trådløs kommunikation ved hjælp af installationsprogrammet (Windows)**

- **Bemærk!** For at følge denne fremgangsmåde skal du have opsat og køre et trådløst netværk. Du skal også bruge et USB-kabel. Tilslut ikke USB-kablet, før du bliver bedt om det af installationsprogrammet.
- **1.** Gem eventuelle åbne dokumenter. Luk alle åbne programmer på din computer.
- **2.** Sæt Starter CD'en i cd-rom-drevet. Cd-menuen åbnes automatisk. Hvis cdmenuen ikke starter automatisk, skal du dobbeltklikke på ikonet for installation på Starter CD'en.
- **3.** Klik på **Installer netværksenhed/trådløs enhed** i cd-menuen, og følg vejledningen på skærmen.
	- **Bemærk!** Hvis firewall-softwaren på din computer viser en meddelelse under installationen, skal du vælge **Tillad altid/Tillad** i meddelelsen. Ved valg af denne indstilling kan softwaren installeres på din computer.
- **4.** Du skal midlertidigt tilslutte USB-kablet til den trådløse opsætning, når du bliver bedt om det.
- **5.** Følg instruktionerne på skærmen for at fuldføre installationen.
- **6.** Du skal midlertidigt frakoble USB-kablet til den trådløse opsætning, når du bliver bedt om det.

# **Sådan opsættes trådløs kommunikation ved hjælp af installationsprogrammet (Mac OS X)**

- **1.** Slut et USB-kabel til trådløs opsætning til porten bag på HP-enheden og derefter til alle USB-porte på computeren.
- **2.** Sæt Starter-cd'en i computeren.
- **3.** Dobbeltklik på HP Installer-ikonet på Starter-cd'en, og følg vejledningen på skærmen.
- **4.** Du skal midlertidigt frakoble USB-kablet til den trådløse opsætning, når du bliver bedt om det.

# <span id="page-173-0"></span>**Sådan installeres trådløs kommunikation ved hjælp af kontrolpanelet med guiden Trådløs opsætning**

Med guiden Trådløs opsætning er det nemt at indstille og håndtere en trådløs forbindelse til printeren.

- **Bemærk!** For at følge denne fremgangsmåde skal du have installeret og køre et trådløst netværk.
- **1.** Installation af printerhardware (se den installationsplakat, der fulgte med printeren).
- **2.** Tryk på knappen (**Opsætning**).
- **3.** Vælg **Netværk**.
- **4.** Vælg **Guiden Trådløs opsætning**.
- **5.** Følg vejledningen på skærmen for at fuldføre installationen.
- **Bemærk!** Når du har oprettet forbindelse, skal du installere softwaren, hvis du ikke allerede har gjort det.

# **Tilslut enheden ved hjælp af en trådløs ad hoc-netværksforbindelse**

## **Metode 1**

- **1.** Tænd for trådløs i din computer og i enheden.
- **2.** På computeren:
	- **a**. Klik på **Start**, vælg **Indstillinger**, og klik derefter på **Netværksforbindelser**. - Eller -

Klik på **Start** vælg **Kontrolpanel**, og dobbeltklik derefter på **Netværksforbindelser**.

- **b**. Dobbeltklik på ikonet **Trådløs netværksforbindelse**.
- **c**. Klik på **Vis trådløse enheder** på fanen **Generelt**.
- **d**. Vælg en trådløs enhed, og opret forbindelse til netværksnavnet (SSID) hpsetup (Dette netværksnavn er standarden for ad hoc-netværk, der er oprettet ved hjælp af HP-enheden).
- **Bemærk!** Hvis din HP-enhed tidligere var konfigureret til et andet netværk, kan du gendanne netværksstandarderne, så enheden kan bruge "hpsetup". Hvis du vil gendanne netværksstandarderne, skal du gøre følgende:

**Nulstil administratoradgangskoden og netværksindstillingerne:** Vælg **Opsætning**, vælg **Netværk**, og vælg derefter **Gendan netværksstandarder**. Yderligere oplysninger findes i Generelle [fejlfindingstip](#page-199-0) og -ressourcer.

# **Sådan deaktiveres trådløs kommunikation**

**Printerens kontrolpanel:** Tryk på **Opsætning**, vælg derefter **Menuen Netværk**, vælg derefter **Trådløs radio**, og vælg derefter enten **Til** eller **Fra**.

# **Konfigurér din firewall til at arbejde sammen med HP-enheder**

En personlig firewall, der er sikkerhedssoftware, der kører på din computer, kan blokere netværkskommunikationen mellem din HP-enhed og din computer.

Firewallen kan forhindre kommunikation, hvis du støder på disse problemer:

- Printer ikke fundet ved installation af HP-software
- Kan ikke udskrive, udskriftjob sidder fast i køen, eller printeren er offline
- Kommunikationsfejl ved scanning eller meddelelser om optaget scanner
- Kan ikke se printerstatus på computeren

Firewallen kan muligvis forhindre HP-enheden i at give besked til computerne på netværket, hvor den kan findes. Hvis HP-softwaren ikke kan finde HP-enheden under installation (og du ved, at HP-enheden findes på netværket), eller du har allerede installeret HP-softwaren og oplevet problemer, kan du prøve følgende:

- **1.** Hvis du benytter en computer, som kører Windows, skal du i konfigurationshjælpeprogrammet til firewallen se efter en mulighed for at stole på computere på det lokale undernet (nogle gange kaldet "scope" eller "zone"). Ved at stole på alle computerne på det lokale netværk kan computere og enheder i hjemmet kommunikere med hinanden og fortsat være beskyttet mod internettet. Dette er den nemmeste indgang at bruge.
- **2.** Hvis du ikke har mulighed for at stole på computere i det lokale undernet, kan du tilføje indgående UDP-port 427 til firewallens liste over tilladte porte.
- **Bemærk!** Ikke alle firewalls kræver, at du skelner mellem indgående og udgående porte, men nogle gør.

Et andet almindeligt problem er, at din firewall ikke stoler på HP-softwaren angående adgang til netværket. Det kan ske, hvis du svarer "block" til alle firewalldialogbokse, der vises, når du installerer HP-softwaren.

Hvis det sker, og hvis du bruger en computer, der kører Windows, skal du kontrollere, at følgende programmer findes på firewallens liste over betroede programmer og tilføje dem, der mangler.

- **hpqkygrp.exe** findes i **C:\program files\HP\digital imaging\bin**
- **hpqscnvw.exe** findes i **C:\program files\HP\digital imaging\bin**
- **hpqste08.exe** findes i **C:\program files\HP\digital imaging\bin**
- **hpqtra08.exe** findes i **C:\program files\HP\digital imaging\bin**
- **hpqthb08.exe** findes i **C:\program files\HP\digital imaging\bin**
- **Bemærk!** Der henvises til din firewall-dokumentation om, hvordan du konfigurerer indstillingerne til firewall-porten, og hvordan du tilføjer HP-filer til listen over "betroede".

**Bemærk!** Nogle firewalls fortsætter med at skabe interferens, selv efter du har deaktiveret dem. Hvis du forsætter med at have problemer efter konfiguration af firewallen, som beskrevet ovenfor, og hvis du bruger en computer, der kører Windows, er du muligvis nødt til at afinstallere firewallsoftwaren for at kunne bruge HP-enheden via netværket.

# <span id="page-175-0"></span>**Tilslutningsmetode ændres til**

Hvis du har installeret softwaren og tilsluttet din HP-enhed ved hjælp af et USB- eller Ethernet-kabel, kan du når som helst skifte til en trådløs tilslutning.

#### **Sådan ændres en USB-forbindelse til en trådløs forbindelse (Windows)**

- **1.** Vælg **Start**, **Programmer**, **HP**, vælg din enhed, og vælg derefter **Skift tilslutningsmetoden**.
- **2.** Tryk på **Tilføj enhed**.
- **3.** Følg vejledningen på skærmen, og fjern USB-kablet, når du bliver bedt om det.

#### **Sådan ændres en USB-forbindelse til en trådløs forbindelse (Mac OS X)**

- **1.** Klik på ikonet **HP Enhedshåndtering**, der findes i dock'en eller i mappen Hewlett Packard i mappen Programmer.
- **2.** Vælg **Network Printer Setup Utility** fra **Oplysninger og indstillinger**.
- **3.** Følg vejledningen på skærmen for at konfigurere netværksindstillingerne.

#### **Sådan ændres en Ethernet-forbindelse til en trådløs forbindelse**

- **Bemærk!** Kun til Ethernet-aktiverede HP-enheder.
- **1.** Åbn den integrerede Webserver (EWS). Yderligere oplysninger findes i [Brug](#page-128-0) den [integrerede](#page-128-0) webserver.
- **2.** Klik på fanen **Netværk**, og klik derefter på **Trådløs (802.11)** i venstre rude.
- **3.** Tryk på **guiden Start** på fanen **Trådløs opsætning**
- **4.** Følg anvisninger på skærmen for at skifte fra en Ethernet-tilslutning til en trådløs forbindelse.
- **5.** Frakobl Ethernet-kablet, efter du er færdig med at ændre indstillingerne.

## **Retningslinjer for sikring af trådløs netværkssikkerhed**

Dette afsnit indeholder følgende emner:

- Sådan føjes hardwareadresser til et WAP
- Andre [retningslinjer](#page-176-0)

#### **Sådan føjes hardwareadresser til et WAP**

MAC-filtrering er en sikkerhedsfunktion, hvor et trådløs adgangspunkt, såsom en trådløs router eller Apple AirPort Base Station, er konfigureret med en liste over MACadresser (også kaldet "hardware-adresser") på enheder, der har adgang til netværket via adgangspunktet.

Hvis adgangspunktet ikke har hardware-adressen på en enhed, der forsøger at få adgang til netværket, nægter adgangspunktet enheden adgang til netværket.

<span id="page-176-0"></span>Hvis adgangspunktet filtrerer på MAC-adresser, skal printerens MAC-adresse føjes til adgangspunktets liste over accepterede MAC-adresser.

- **1.** Udskriv netværkskonfigurationssiden. Yderligere oplysninger om netværkskonfigurationssiden finder du under Om [netværkskonfigurationssiden.](#page-133-0)
- **2.** Åbn WAP'ets konfigurationsprogram, og føj derefter printerens hardwareadresse til listen over accepterede MAC-adresser.

# **Andre retningslinjer**

Følg nedenstående retningslinjer for at opretholde sikkerheden i det trådløse netværk:

- Brug en adgangskode med mindst 20 vilkårligt valgte tegn. Du kan bruge op til 63 tegn i en WPA-adgangskode.
- Undgå almindelige ord eller sætninger, nemme tegnsekvenser (som f.eks. udelukkende 1-taller) og personlige identifikationsoplysninger som adgangskoder. Brug altid vilkårlige strenge sammensat af store og små bogstaver, tal og hvis tilladt specialtegn som f.eks. tegnsætning.
- Sørg for at ændre adgangskoden regelmæssigt.
- Sørg for at ændre den standardadgangkode, som producenten har angivet for administratoradgang til adgangspunktet eller den trådløse router. Med visse routere er det også muligt at ændre administratorens.
- Deaktiver administratoradgang via trådløs, hvis det er muligt. Hvis du gør dette, skal du oprette forbindelse til routeren med en ledningstilsluttet Ethernetforbindelse, når du vil ændre konfigurationen.
- Deaktiver ekstern administratoradgang over internettet på routeren, hvis det er muligt. Du kan bruge Fjernskrivebord til at oprette en krypteret forbindelse til en computer, der kører bag din router, og foretage konfigurationsændringer fra den lokale computer, du har adgang til over internettet.
- For at undgå utilsigtet tilslutning til andres trådløse netværk, skal du deaktivere indstillingen for automatisk oprettelse af forbindelse til netværk, der ikke er foretrukne. Denne funktion er som standard deaktiveret i Windows XP.

# **Opsætning af printeren til Bluetooth-kommunikation**

Med HP Bluetooth trådløs printeradapter kan du udskrive dokumenter fra Bluetoothenheder uden en kabelforbindelse. Slut blot HP Bluetooth-adapteren til forsiden af USB-porten og udskriv fra en Bluetooth-enhed som f.eks. en PDA eller en telefon med kamera. Du kan også anvende Bluetooth-teknologien til udskrivning fra en computer til printeren.

**Bemærk!** Udskrivning er den eneste softwarefunktion, der er tilgængelig i forbindelse med en Bluetooth-tilslutning. Scanning og softwarebaseret afsendelse og modtagelse af fax kan ikke foregå via en Bluetooth-forbindelse. Nogle enkeltstående funktioner er imidlertid stadig tilgængelige.

# **Sådan opsættes printeren til Bluetooth-kommunikation fra kontrolpanelet**

**1.** Indsæt en HP Bluetooth-adapter til USB-porten på forsiden af printeren.

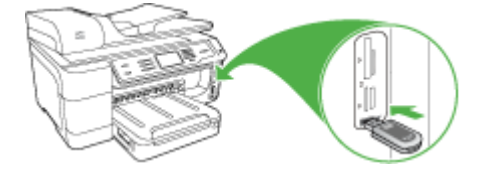

**2.** Nogle Bluetooth-enheder udveksler enhedsadresser, når de kommunikerer med hinanden og opretter en forbindelse. Visse Bluetooth-enheder viser endvidere navnet på den anden enhed, når de er tilsluttet. Hvis du ikke ønsker at standardnavnet skal vises som navnet på din printer, kan du ændre printernavnet. Følg fremgangsmåden nedenfor:

## **Sådan finder du printeradressen**

- **a**. Vælg **Opsætning**.
- **b**. Vælg **Bluetooth**, og vælg derefter **Enhedsadresse**. Enhedsadressen, som er skrivebeskyttet, vises.
- **c**. Følg instruktionerne, der fulgte med Bluetooth-enheden, for at indtaste adressen i din all-in-one.

#### **Sådan ændrer du printernavnet til et nyt i stedet for standardnavnet**

- **a**. Tryk på **Opsætning**.
- **b**. Vælg **Bluetooth**, og vælg derefter **Enhedsnavn**.
	- **Bemærk!** Printeren leveres med det foruddefinerede navn **"Officejet Pro 8500 A909 Series."**.
- **c**. Brug det visuelle tastatur til at indtaste et nyt navn.
- **d**. Tryk på **OK**, når du har indtastet et navn for enheden. Navnet, du indtastede, vises på Bluetooth-enheden, når du slutter den til printen for at udskrive.
- **3.** Tryk på **OK** for at afslutte menuen Opsætning.

# **Sådan opsættes printeren til Bluetooth-kommunikation via den integrerede webserver**

▲ Åbn den integrerede webserver, klik på fanen **Bluetooth**, udfyld de obligatoriske felter i hvert afsnit, og klik derefter på **Anvend**.

## **Sådan ændres printernavnet til et nyt navn i stedet for standardnavnet via den integrerede webserver**

▲ Åbn den integrerede webserver, klik på fanen **Bluetooth**, indtast et nyt navn i feltet **Enhedsnavn**, og klik derefter på **Anvend**.

# **Tilslut printeren med Bluetooth**

Med en Bluetooth-forbindelse kan du få adgang til mange af de samme udskrivningsfunktioner som med en USB-forbindelse. Du kan for eksempel kontrollere printerstatus samt den mængde blæk, der anslås at være tilbage i blækpatronerne.

## **Tilslutning af printeren med Bluetooth på Windows**

Windows XP, Microsoft Bluetooth Protocol Stack eller Widcomm/Broadcom Bluetooth Protocol Stack skal være installeret, for at der kan oprettes forbindelse til enheden. Det er muligt at have både Microsoft Stack og Widcomm/Broadcom Stack på computeren. Du kan dog kun bruge en af dem til at oprette forbindelse til enheden.

- **Microsoft stack**: Computeren har Microsoft Bluetooth Protocol Stack, hvis Windows XP med Service Pack 2 er installeret. Med Microsoft stack kan du installere en ekstern Bluetooth-adapter automatisk. Du har ikke Microsoft Stack på din computer, hvis Microsoft-stack'en ikke installeres automatisk, selvom din Bluetooth-adapter understøtter det. Se den dokumentation, der fulgte med Bluetooth-adapteren, for at se, om den understøtter Microsoft stack.
- **Widcomm/Broadcom stack**: Computeren har Widcomm/Broadcom stack, hvis du har en HP-computer med indbygget Bluetooth, eller hvis du har installeret en HP Bluetooth-adapter. Hvis du har en HP-computer og tilslutter en HP Bluetoothadapter, installeres Widcomm/Broadcom stack'en automatisk.

## **Sådan installerer og udskriver du ved hjælp af Microsoft-stack'en**

- **Bemærk!** Kontrollér, at printersoftwaren er installeret på computeren. Formålet med at installere softwaren er at sikre, at printerdriveren er tilgængelig for Bluetooth-forbindelsen. Hvis softwaren allerede er installeret, behøver du derfor ikke installere den igen. Hvis du ønsker både en USB- og en Bluetooth-forbindelse til printeren, skal du først installere USB-forbindelsen. Du kan finde yderligere oplysninger under Direkte [tilslutning](#page-163-0). Hvis du imidlertid ikke ønsker en USBforbindelse, skal du vælge **Direkte til computeren** på skærmbilledet **Tilslutningstype**. På skærmen **Tilslut enheden nu** skal du vælge afkrydsningsfeltet ved siden af **Hvis du ikke kan få forbindelse til enheden nu...** nederst på skærmbilledet.
- **1.** Slut en HP Bluetooth-adapter til USB-porten på forsiden af printeren.
- **2.** Hvis du bruger en ekstern Bluetooth-adapter på din computer, skal du sikre dig, at computeren er startet, før du slutter Bluetooth-adapteren til en USB-port på computeren. Bluetooth-driverne blev installeret automatisk, hvis Windows XP med Service Pack 2 er installeret. Vælg **HCRP**, **SPP** eller **BPP**, hvis du bliver bedt om at vælge en Bluetooth-profil.

Kontrollér, at computeren er startet, hvis den har indbygget Bluetooth.

- **3.** Klik på **Start** på proceslinjen i Windows, og klik derefter på **Printere og faxenheder**.
- **4.** Dobbeltklik på ikonet **Tilføj printer**.
- **5.** Klik på **Næste**, og vælg derefter **En Bluetooth-printer**.
- **6.** Følg vejledningen på skærmen for at afslutte installationen.
- **7.** Udskriv som til enhver anden printer.

## **Sådan installerer og udskriver du ved hjælp af Widcomm/Broadcom stack**

- **1.** Kontrollér, at printersoftwaren er installeret på computeren.
- **2.** Slut en HP Bluetooth-adapter til USB-porten på forsiden af printeren.
- **3.** Klik på ikonet **Mine Bluetooth-steder** på skrivebordet eller på proceslinjen.
- **4.** Klik på **Vis enheder inden for rækkevidde**.
- **5.** Dobbeltklik på navnet på printeren, når de tilgængelige printere er fundet, for at afslutte installationen.
- **6.** Udskriv som til enhver anden printer.

## **Tilslut printeren med Bluetooth på Mac OS X**

Du kan slutte printeren til en Mac med indbygget Bluetooth, eller du kan installere en ekstern Bluetooth-adapter.

**Bemærk!** Mac Bluetooth skal være slået **Til** i Mac OS. Åbn **Systempræferencer** for at bekræfte, klik på **Netværk**, vælg **Netværksportkonfigurationer**, og kontrollér derefter, at **Bluetooth** er afkrydset.

## **Sådan installeres og udskrives der med en Bluetooth til Mac OS X**

- **1.** Kontrollér, at printersoftwaren er installeret på computeren.
- **2.** Slut en HP Bluetooth-adapter til USB-porten på forsiden af printeren.
- **3.** Tryk på knappen **Strømafbryder** på kontrolpanelet for at slukke for printeren, og tryk derefter på knappen igen for at tænde den.
- **4.** Sæt en HP Bluetooth-adapter i computeren, og tænd den. Den software, der fulgte med adapteren, skal være installeret. Hvis Bluetooth er indbygget i computeren, skal du blot tænde computeren.

**Bemærk!** Dette trin er kun nødvendigt i forbindelse med Macintoshcomputere, der ikke har indbygget Bluetooth.

- **5.** Åbn **Værktøjet Indstil printer**.
- **6.** I **Printerliste**, skal du klikke på **Anvend**. Computeren søger efter printeren.
- **7.** Kontrollér, at tilslutningstypen **Bluetooth** er valgt under fanen **Standardbrowser**.
- **8.** Vælg **Bluetooth** i rullemenuen. Vælg All-in-one, og klik på **Anvend**. Funktionen All-in-one føjes til printerlisten.
- **9.** Udskriv som til enhver anden printer.

# **Indstilling af Bluetooth-sikkerhed for printeren**

Du kan aktivere følgende sikkerhedsindstillinger for printeren, enten via kontrolpanelet eller den integrerede webserver:

- Kræve godkendelse via adgangsnøgle, før der kan udskrives til printeren fra en Bluetooth-enhed.
- Gøre printeren synlig eller usynlig over for andre Bluetooth-enheder inden for rækkevidde.
#### **Bruge en adgangsnøgle til godkendelse af Bluetooth-enheder**

Du kan indstille sikkerhedsniveauet for printeren til enten **Høj** eller **Lav**.

- **Lav**: Printeren kræver ikke en adgangsnøgle. Alle de Bluetooth-enheder, der er inden for rækkevidde, kan udskrive til enheden.
	- **Bemærk!** Standardsikkerhedsindstillingen er **Lav**. Et lavt sikkerhedsniveau kræver ikke godkendelse.
- **Høj**: Printeren kræver en adgangsnøgle fra Bluetooth-enheden, før enheden får lov til at sende et udskriftsjob til den. Adgangsnøglen skal være på mellem 1 og 4 tegn og må kun bestå af tal.
	- **Bemærk!** Printeren leveres med en foruddefineret adgangsnøgle, som er fire nuller – "0000".

#### **Sådan indstilles printeren til at kræve godkendelse med adgangsnøgle via kontrolpanelet**

- **1.** Tryk på **Opsætning**.
- **2.** Vælg **Bluetooth**, og vælg derefter **Adgangsnøgle**.
- **3.** Brug det numeriske tastatur til at indtaste en ny adgangsnøgle.
- **4.** Tryk på **OK**, når du har indtastet adgangsnøglen.
- **5.** Vælg **Sikkerhedsniveau**, og vælg derefter **Høj**.
- **6.** Tryk på **OK**.

Et højt sikkerhedsniveau kræver godkendelse. Printeren er nu indstillet til godkendelse med adgangsnøgle.

#### **Sådan indstilles printeren til at kræve godkendelse med adgangsnøgle via den integrerede webserver**

▲ Åbn den integrerede webserver, klik på fanen **Bluetooth**, indtast en ny adgangsnøgle i afsnittet Adgangsnøgle, klik på **Høj** i afsnittet Sikkerhedsniveau, og klik derefter på **Anvend**.

#### **Sådan indstilles printeren til at være synlig eller ikke-synlig for Bluetooth-enheder**

Du kan angive, at printeren skal være synlig for Bluetooth-enheder (offentlig) eller ikkesynlig for alle (privat).

- **Synlig**: Alle Bluetooth-enheder inden for rækkevidde kan udskrive til printeren.
- **Ikke-synlig**: Kun Bluetooth-enheder, der har gemt enhedsadressen for All-in-one, kan udskrive til den.

**Bemærk!** Printeren leveres med standardadgangsniveauet på **Synlig**.

#### <span id="page-181-0"></span>**Sådan indstilles printeren til at være ikke-synlig fra kontrolpanelet**

- **1.** Tryk på **Opsætning** på kontrolpanelet.
- **2.** Vælg **Bluetooth**, og vælg derefter **Synlighed**.
- **3.** Brug piletasterne til at vælge **Ikke-synlig**, og tryk derefter på **OK**. Der er ikke adgang til All-in-one for Bluetooth-enheder, som ikke har dens enhedsadresse lagret.

#### **Sådan indstilles printeren til at være ikke-synlig fra den integrerede webserver**

▲ Åbn den integrerede webserver, klik på fanen **Bluetooth**, vælg **Ikke-synlig** i afsnittet **Synlighed**, og klik derefter på **Anvend**.

#### **Nulstil Bluetooth-indstillinger via den integrerede webserver**

Sådan nulstilles Bluetooth-indstillingerne på printeren til fabriksstandardindstillingerne:

- **1.** Åbn den integrerede webserver, og klik på fanen **Bluetooth**.
- **2.** Klik på **Nulstil Bluetooth** i afsnittet Nulstil Bluetooth, og klik derefter på **Anvend**.

# **Af- og og geninstallation af softwaren**

Hvis installationen er ufuldstændig, eller hvis du har tilsluttet USB-kablet til computeren, før du blev bedt om det under softwareinstallationen, skal du muligvis afinstallere og geninstallere softwaren. Du må ikke blot slette programfilerne til printeren på computeren. Sørg for at fjerne dem korrekt med det afinstallationsprogram, der fulgte med, da du installerede softwaren til printeren.

#### **Sådan afinstalleres softwaren på en Windows-computer, metode 1**

- **1.** Tag kablet ud af printeren og computeren. Tilslut ikke printeren til computeren, før du har geninstalleret softwaren.
- **2.** Tryk på knappen **Strømafbryder** for at tænde printeren.
- **3.** Klik på **Start** på proceslinjen i Windows, vælg **Programmer** eller **Alle Programmer**, vælg **HP**, vælg HP-enheden, og klik derefter på **Afinstaller**.
- **4.** Følg vejledningen på skærmen.
- **5.** Hvis du bliver spurgt, om du vil fjerne delte filer, skal du klikke på **Nej**. Andre programmer, der bruger disse filer, fungerer muligvis ikke korrekt, hvis filerne slettes.
- **6.** Genstart computeren.
- **7.** Når du skal geninstallere softwaren, skal du sætte Starter CD'en i computerens cdrom-drev og følge vejledningen på skærmen. Se også Installer [softwaren,](#page-163-0) før du tilslutter enheden [\(anbefalet\)](#page-163-0).
- **8.** Når softwaren er installeret, skal du slutte printeren til computeren.
- **9.** Tryk på knappen **Strømafbryder** for at tænde printeren. Efter du har tilsluttet og tændt printeren, skal du måske vente nogle minutter, mens alle Plug and Play-handlinger fuldføres.
- **10.** Følg vejledningen på skærmen.

Når installationen af softwaren er færdig, vises ikonet **HP Digital Imaging Monitor** på proceslinjen i Windows.

#### **Sådan afinstalleres softwaren på en Windows-computer - metode 2**

- **Bemærk!** Brug denne metode, hvis **Afinstaller** ikke er tilgængelig i menuen Start i Windows.
- **1.** Klik på **Start** på proceslinjen i Windows, vælg **Indstillinger**, vælg**Kontrolpanel**, og klik derefter på **Tilføj/Fjern programmer**.

– Eller –

Klik på **Start**, klik på **Kontrolpanel**, og dobbeltklik derefter på **Programmer og funktioner**.

**2.** Vælg **HP Officejet Pro All-in-One Series**, og klik på **Rediger/Fjern** eller **Afinstaller/Rediger**.

Følg vejledningen på skærmen.

- **3.** Tag kablet ud af printeren og computeren.
- **4.** Genstart computeren.
	- **Bemærk!** Det er vigtigt, at du tager stikket til printeren ud, før du genstarter computeren. Tilslut ikke printeren til computeren, før du har geninstalleret softwaren.
- **5.** Sæt Starter CD'en i computerens cd-rom-drev, og start derefter installationsprogrammet.
- **6.** Følg vejledningen på skærmen, og se også Installer [softwaren,](#page-163-0) før du tilslutter enheden [\(anbefalet\).](#page-163-0)

#### **Sådan afinstalleres softwaren på en Windows-computer - metode 3**

- **Bemærk!** Brug denne metode, hvis **Afinstaller** ikke er tilgængelig i menuen Start i Windows.
- **1.** Sæt Starter CD'en i computerens cd-rom-drev, og start derefter installationsprogrammet.
- **2.** Tag kablet ud af printeren og computeren.
- **3.** Vælg **Afinstaller**, og følg anvisningerne på skærmen.
- **4.** Genstart computeren.
	- **Bemærk!** Det er vigtigt, at du tager stikket til printeren ud, før du genstarter computeren. Tilslut ikke printeren til computeren, før du har geninstalleret softwaren.
- **5.** Start installationsprogrammet til printeren igen.
- **6.** Vælg **Installer**.
- **7.** Følg vejledningen på skærmen, og se også Installer [softwaren,](#page-163-0) før du tilslutter enheden [\(anbefalet\).](#page-163-0)

#### **Sådan afinstalleres programmer fra en Macintosh-computer**

- **1.** Start **HP Enhedshåndtering**.
- **2.** Klik på **Oplysninger og indstillinger**.
- **3.** Vælg **Fjern HP AiO-software** i rullemenuen. Følg vejledningen på skærmen.
- **4.** Når softwaren er installeret skal du genstarte computeren.
- **5.** Hvis du vil geninstallere softwaren, skal du lægge Starter CD'en i computerens cdrom-drev.
- **6.** Åbn cd-rom'en på skrivebordet, og dobbeltklik på **HP All-In-One Installer**.
- **7.** Følg vejledningen på skærmen, og se også Installer [softwaren](#page-168-0) til [netværkstilslutning](#page-168-0) eller direkte tilslutning.

#### **Sådan afinstalleres softwaren på en Macintosh-computer - metode 2**

- **1.** Åbn Finder.
- **2.** Dobbeltklik på **Programmer**
- **3.** Dobbeltklik på **Hewlett-Packard**.
- **4.** Vælg din enhed, og dobbeltklik derefter på **Afinstaller**

# <span id="page-184-0"></span>**11 Vedligeholdelse og fejlfinding**

Dette afsnit indeholder følgende emner:

- Udskiftning af blækpatronerne
- [Vedligeholdelse](#page-185-0) af printhoveder
- Opbevaring af [forbrugsvarer](#page-194-0)
- [Rengøring](#page-194-0) af printeren
- Generelle [fejlfindingstip](#page-199-0) og -ressourcer
- Løsning af [udskrivningsproblemer](#page-199-0)
- Dårlig udskriftskvalitet og uventede [udskriftsresultater](#page-202-0)
- Løsning af problemer med [papirindføring](#page-207-0)
- Løsning af [kopieringsproblemer](#page-208-0)
- Løs [scanningsproblemer](#page-211-0)
- Løsning af [faxproblemer](#page-215-0)
- **Løs HP Digital [Solutions-problemer](#page-230-0)**
- Løsning af [netværksproblemer](#page-234-0)
- Løsning af problemer med trådløs [installation](#page-235-0)
- Løsning af fotoproblemer [\(hukommelseskort\)](#page-241-0)
- Løsning af [printerstyringsproblemer](#page-243-0)
- Fejlfinding af [installationsproblemer](#page-244-0)
- Fjernelse af [papirstop](#page-245-0)
- Fejl [\(Windows\)](#page-248-0)

# **Udskiftning af blækpatronerne**

Du kan kontrollere de anslåede blækniveauer fra værktøjskassen (Windows), HP Solution Center, HP Printer Utility (Mac OS X) eller den integrerede webserver. Yderligere oplysninger om brugen af disse værktøjer finder du under [Brug](#page-126-0) af [styringsværktøjer](#page-126-0). Du kan også udskrive selvdiagnosticeringssiden for at se oplysningerne (se Om [selvtestrapporten\)](#page-132-0).

**Bemærk!** Du kan finde flere oplysninger om, hvilke blækpatroner der passer til printeren, under [Forbrugsvarer](#page-255-0).

Advarsler og indikatorer for blækniveauet giver kun estimater til planlægningsformål. Når du modtager en advarsel om lavt blækniveau, skal du sørge for at have en ekstra patron klar for at undgå forsinkelse af udskrivningen. Du behøver ikke at udskifte blækpatronerne, før du bliver anmodet om det.

Når du har taget en blækpatron ud af pakken, skal du installere den med det samme. Tag ikke blækpatronerne ud af printeren i længere tid.

Du finder oplysninger om genbrug af brugte blækprodukter under [Genbrugsprogrammet](#page-291-0) for HP inkjet-tilbehør.

#### <span id="page-185-0"></span>**Sådan udskiftes blækpatronerne**

**1.** Træk forsigtigt blækpatrondækslet op for at åbne det.

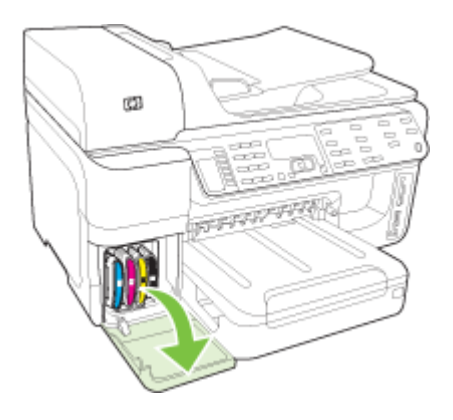

**2.** Fjern den blækpatron, som skal udskiftes, ved at tage fat i den og trække den ud mod dig.

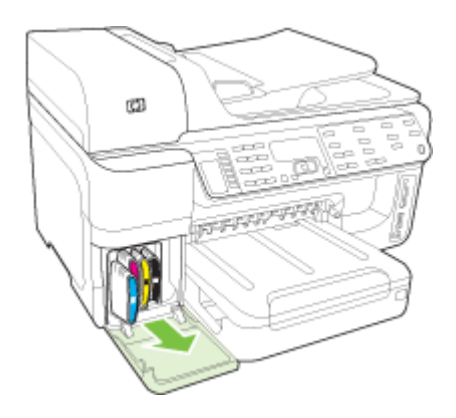

- **3.** Tag den nye blækpatron ud af pakken.
- **4.** Juster blækpatronen med dens farvekodede sokkel, og indsæt patronen i soklen. Tryk ned på blækpatronen for at sikre, at der er god kontakt.
- **5.** Luk blækpatrondækslet.

# **Vedligeholdelse af printhoveder**

Hvis de udskrevne tegn er ufuldstændige, eller hvis udskrifterne er stribede, kan det skyldes tilstoppede blækdyser, og det kan være nødvendigt at rense printhovederne. <span id="page-186-0"></span>Når udskriftskvaliteten forringes, skal du følge nedenstående trin:

- **1.** Kontroller printhovedernes tilstand. Du kan finde yderligere oplysninger under Sådan kontrolleres printhovedtilstand.
- **2.** Udskriv fejlfindingssiden for udskriftskvalitet på et nyt stykke hvidt papir. Gennemgå de eventuelle problemområder, og følg den anbefalede fremgangsmåde. Du kan finde yderligere oplysninger under Sådan udskrives diagnosticeringssiden til udskriftskvalitet.
- **3.** Rens printhovederne. Du kan finde yderligere oplysninger under Sådan [renses](#page-189-0) [printhovederne](#page-189-0).
- **4.** Udskift printhovederne, hvis problemet fortsætter efter rensningen. Du kan finde yderligere oplysninger under Sådan udskiftes [printhovederne](#page-192-0).

I dette afsnit beskrives følgende vedligeholdelsesopgaver til printhovederne:

- Sådan kontrolleres printhovedtilstand
- Sådan udskrives diagnosticeringssiden til udskriftskvalitet
- Sådan justeres [printhovederne](#page-189-0)
- Sådan kalibreres [linjeindføringen](#page-189-0)
- Sådan renses [printhovederne](#page-189-0)
- Sådan renses [printhovedkontakterne](#page-190-0) manuelt
- Sådan udskiftes [printhovederne](#page-192-0)

#### **Sådan kontrolleres printhovedtilstand**

Du kan kontrollere printhovedernes status på en af følgende måder. Hvis et af printhovedernes status er udskift, skal en eller flere af vedligeholdelsesfunktionerne udføres, eller printhovedet skal rengøres eller udskiftes.

- **Selvtestrapport:** Udskriv selvtestrapporten på et nyt stykke hvidt papir, og kontroller afsnittet om printhovedets tilstand. Yderligere oplysninger findes i [Om](#page-132-0) [selvtestrapporten](#page-132-0).
- **Integreret webserver:** Åbn den integrerede Webserver. Du kan finde yderligere oplysninger under Sådan åbnes den [integrerede](#page-129-0) webserver. Klik på fanen **Oplysninger**, og klik derefter på **Blækforsyning** i venstre rude.
- **Værktøjskasse (Windows):** Åbn Værktøjskassen. Du kan finde yderligere oplysninger under Åbne [Værktøjskassen](#page-126-0). Klik på fanen **Oplysninger**, og klik derefter på **Printhovedtilstand**.

#### **Sådan udskrives diagnosticeringssiden til udskriftskvalitet**

Du kan bruge diagnosticeringssiden til udskriftskvalitet til at diagnosticere problemer, der påvirker printerens udskriftskvalitet. Dette kan hjælpe dig med at beslutte, om du skal køre nogle af værktøjerne til printervedligholdelse for at forbedre udskriftskvaliteten. Du kan også få vist oplysninger om blækniveau og printhovedstatus på siden.

**Bemærk!** Sørg for at ilægge papir, før du udskriver fejlfindingssiden for udskriftskvalitet. Yderligere oplysninger findes i [Ilægning](#page-45-0) af medier.

Advarsler og indikatorer for blækniveauet giver kun estimater til planlægningsformål. Når du modtager en advarsel om lavt blækniveau, skal du sørge for at have en ekstra patron klar for at undgå forsinkelse af udskrivningen. Du behøver ikke at udskifte blækpatronerne, før du bliver anmodet om det.

- **Kontrolpanel:** Tryk på **Opsætning**, vælg **Udskriv rapport**, vælg **Udskriftskvalitetsside**, og tryk derefter på **OK**.
- **Integreret webserver:** Klik på fanen **Indstillinger**, klik på **Enhedstjenester** i venstre rude, vælg **Udskriv diagnostiseringsside for udskriftskvalitet** på rullelisten i afsnittet **Udskriftskvalitet**, og klik på **Kør diagnose**.
- **Værktøjskasse (Windows):** Klik på fanen **Tjenester**, klik på **Udskriv diagnosticeringsside for udskriftskvalitet**, og følg derefter vejledningen på skærmen.
- **HP Printer Utility (Mac OS X):** Klik på **Fejlfinding for udskriftskvalitet** i vinduet **Oplysninger og Support**.

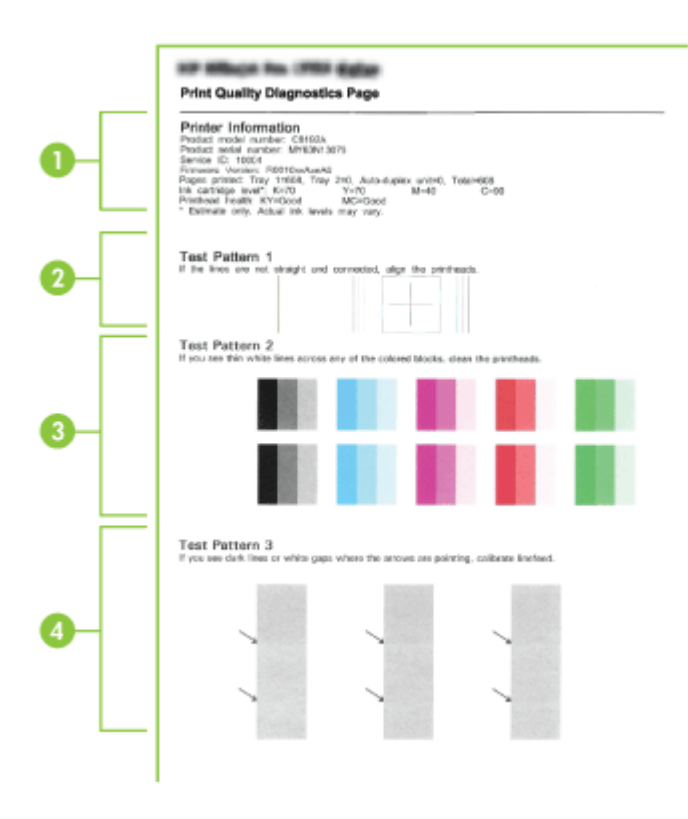

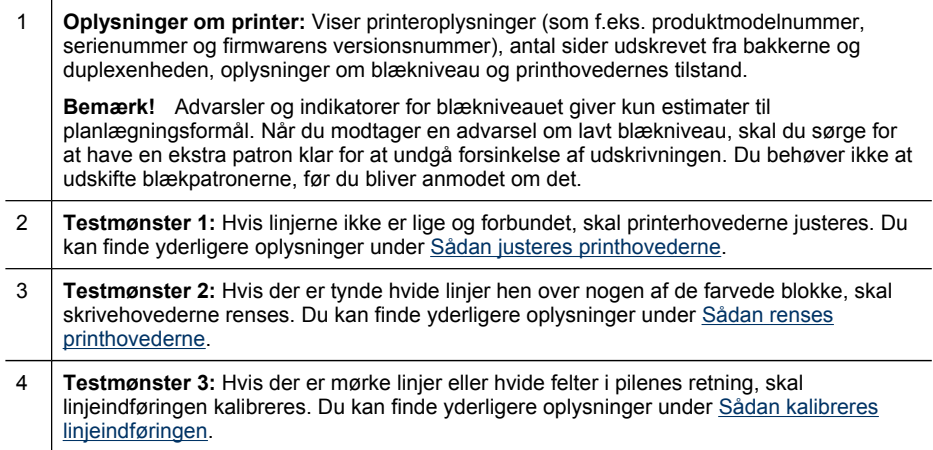

#### <span id="page-189-0"></span>**Sådan justeres printhovederne**

Når du udskifter et printhoved, justerer printeren automatisk printhovederne for at sikre den bedste udskriftskvalitet. Men hvis dine udskrifter viser, at printhovederne er justeret forkert, kan du starte justeringsprocessen manuelt.

- **Bemærk!** Sørg for at ilægge papir, før du justerer printhovederne. Yderligere oplysninger findes i [Ilægning](#page-45-0) af medier.
- **Kontrolpanel:** Tryk på knappen (**Opsætning**), vælg **Værktøjer**, vælg **Juster printer**, og tryk derefter på **OK**. Tryk på **OK** igen, når justeringen er fuldført, for at fortsætte.
- **Integreret webserver:** Klik på fanen **Indstillinger**, klik på **Enhedstjenester** i venstre rude, vælg **Juster printer** på rullelisten i afsnittet **Udskriftskvalitet**, og klik på **Kør diagnose**.
- **Værktøjskasse (Windows):** Klik på fanen **Tjenester**, klik på **Juster printhoveder**, og følg vejledningen på skærmen.
- **HP Printer Utility (Mac OS X):** Klik på **Juster** i vinduet **Oplysninger og Support**.

#### **Sådan kalibreres linjeindføringen**

- **Kontrolpanel:** Tryk på **Opsætning**, vælg **Værktøjer**, vælg **Kalibrer linjeindføring**, og tryk derefter på **OK**.
- **Integreret webserver:** Klik på fanen **Indstillinger**, klik på **Enhedstjenester** i venstre rude, vælg **Kalibrer linjeindføring** på rullelisten i afsnittet **Udskriftskvalitet**, og klik derefter på **Kør diagnose**.
- **Værktøjskasse (Windows):** Klik på fanen **Tjenester**, klik derefter på **Kalibrér linjeindføring**, og følg vejledningen på skærmen.
- **HP Printer Utility (Mac OS X):** Klik på **Kalibrer linjeindføring** i vinduet **Oplysninger og Support**.

#### **Sådan renses printhovederne**

**Bemærk!** Rensning indebærer brug af blæk, så rens kun skrivehovederne, når det er nødvendigt.

Rensningsprocessen varer nogle få minutter. Processen kan indebære nogen støj.

Sørg for at ilægge papir, før du rengør printhovederne. Yderligere oplysninger findes i llægning af medier.

- **Kontrolpanel:** Tryk på **Opsætning**, vælg **Værktøjer**, og vælg derefter **Rens printhoveder**.
- **Integreret webserver:** Klik på fanen **Enhedsindstillinger**, klik på **Enhedstjenester** i venstre rude, vælg **Rens printhoveder** på rullelisten i afsnittet **Udskriftskvalitet**, og klik derefter på **Kør diagnose**.
- **Værktøjskasse (Windows):** Klik på fanen **Tjenester**, klik derefter på **Rens printhoveder**, og følg vejledningen på skærmen.
- **HP Printer Utility (Mac OS X):** Klik på **Rens** i vinduet **Oplysninger og Support**.

#### <span id="page-190-0"></span>**Sådan renses printhovedkontakterne manuelt**

Når printhovederne er installeret, vises der muligvis en kontrolpanelmeddelelse om, at printeren ikke kan udskrive. I så fald skal du muligvis rense de elektriske kontakter på printhovederne og enheden. Kontroller, at der er papirstop i printeren, før du starter.

- **Forsigtig!** De elektriske kontakter indeholder følsomme elektroniske komponenter, der nemt beskadiges.
- **1.** Åbn topdækslet.
- **2.** Hvis holderen ikke automatisk flyttes til venstre, skal du trykke på knappen **OK** og holde den nede i 5 sekunder. Vent, indtil holderen stopper, og tag derefter netledningen ud af enheden.
- **3.** Løft skrivehovedlåsen.

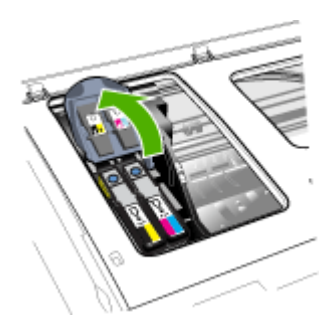

**4.** Vip håndtaget op på det printhoved, der svarer til den blinkende printhovedindikator, og brug det til at trække printhovedet ud af soklen.

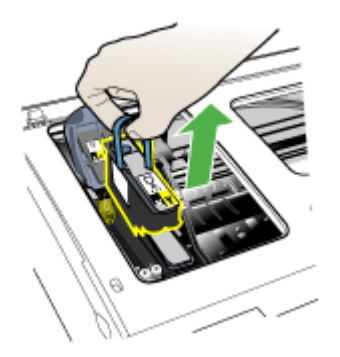

**5.** Fremskaf et stykke rent, tørt, blødt og fnugfrit materiale til rensningen. Du kan f.eks. bruge et kaffefilter af papir eller en pudseklud til briller.

**Forsigtig!** Brug ikke vand.

**6.** Aftør de elektriske kontakter på skrivehovedet, men rør ikke ved dyserne.

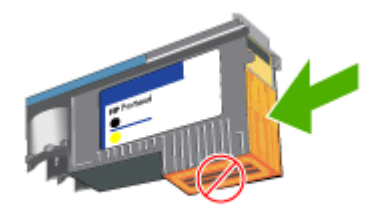

**Bemærk!** De elektriske kontakter er de små kobberfarvede firkanter, der er samlet på den ene side af skrivehovedet.

Dyserne findes på en anden side af skrivehovedet. Der vil være blæk på dyserne.

- **Forsigtig!** Hvis du rører ved dyserne, kan de blive permanent beskadiget. **Forsigtig!** Blækpletter på tøj kan være umulige at fjerne.
- **7.** Placer skrivehovederne på et stykke papir eller et papirhåndklæde. Sørg for, at dyserne vender opad og ikke berører papiret.
- **8.** Rens de elektriske kontakter på printhovedsoklen inde i printeren med en ren, tør, blød og fnugfri klud.

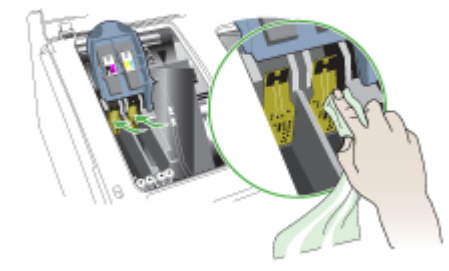

- **9.** Tilslut netledningen, og tænd printeren. Kontrolpanelet bør nu angive, at printhovedet mangler.
- **10.** Sæt skrivehovedet i den tilhørende farvekodede sokkel (mærkaten på skrivehovedet skal svare til mærkaten på skrivehovedlåsen). Tryk ned på skrivehovedet for at sikre, at der er god kontakt.
- **11.** Om nødvendigt skal du gentage trinnene for de resterende printhoveder.
- <span id="page-192-0"></span>**12.** Træk låsen til skrivehovedet helt frem, og tryk den derefter ned for at sikre, at den er låst korrekt. Du skal muligvis trykke hårdt for at aktivere låsen.
- **13.** Luk topdækslet.
- **14.** Hvis meddelelsen på kontrolpanelet ikke forsvinder, skal du gentage rensningsprocedure for det printhoved, der anføres i meddelelsen.
- **15.** Hvis meddelelsen på kontrolpanelet ikke forsvinder, skal du udskifte det printhoved, som anføres i meddelelsen.
- **16.** Vent, mens printeren initialiserer printhovederne og udskriver justeringssiderne. Hvis printeren ikke udskriver siderne, kan du starte justeringsprocessen manuelt. Du kan finde yderligere oplysninger under Sådan justeres [printhovederne.](#page-189-0)

#### **Sådan udskiftes printhovederne**

**Bemærk!** Du kan finde flere oplysninger om hvilke skrivehoveder, der passer til printeren under [Forbrugsvarer.](#page-255-0)

Udskift kun printhovederne, når printhovedernes tilstand viser tegn på, at de bør udskiftes. Yderligere oplysninger findes i Sådan kontrolleres [printhovedtilstand](#page-186-0).

- **1.** Åbn topdækslet.
- **2.** Hvis holderen ikke automatisk flyttes til venstre, skal du trykke på knappen **OK** og holde den nede i 5 sekunder. Vent til holderen stopper.
- **3.** Løft skrivehovedlåsen.

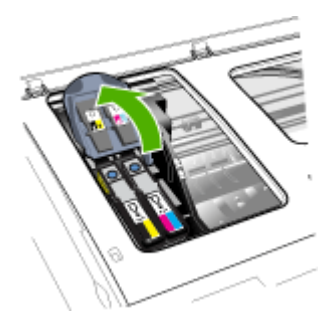

**4.** Vip håndtaget på skrivehovedet op, og brug det til at trække skrivehovedet ud af soklen.

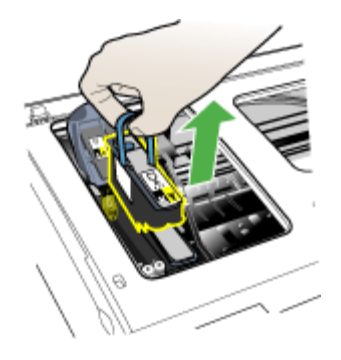

**5.** Inden du installerer et printhoved, skal du ryste printhovedet op og ned mindst seks gange, mens det stadig befinder sig i pakningen.

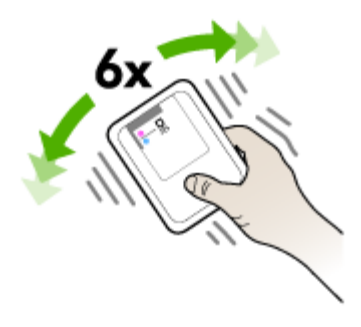

**6.** Tag det nye skrivehoved ud af pakningen, og fjern derefter de orangefarvede beskyttelseshætter.

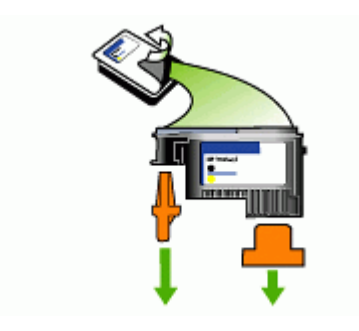

**Forsigtig!** Ryst ikke printhoveder, hvor hættene er fjernet.

- <span id="page-194-0"></span>**7.** Sæt skrivehovedet i den tilhørende farvekodede sokkel (mærkaten på skrivehovedet skal svare til mærkaten på skrivehovedlåsen). Tryk ned på skrivehovedet for at sikre, at der er god kontakt.
- **8.** Træk låsen til skrivehovedet helt frem, og tryk den derefter ned for at sikre, at den er låst korrekt. Du skal muligvis trykke hårdt for at aktivere låsen.
- **9.** Luk topdækslet.
- **10.** Vent, mens printeren initialiserer printhovederne og udskriver justeringssiderne. Hvis printeren ikke udskriver siderne, kan du starte justeringsprocessen manuelt. Du kan finde yderligere oplysninger under Sådan justeres [printhovederne.](#page-189-0)

# **Opbevaring af forbrugsvarer**

Dette afsnit indeholder følgende emner:

- Opbevaring af blækpatroner
- Opbevaring af printhoveder

#### **Opbevaring af blækpatroner**

Blækpatroner kan blive siddende i enheden i længere tid. Hvis du fjerner blækpatronerne, skal du lægge dem i en lufttæt beholder, f.eks. en plasticpose, der kan forsegles.

#### **Opbevaring af printhoveder**

Printhoveder kan blive siddende i enheden i længere tid. Printhovedernes tilstand optimeres dog, hvis du slukker for enheden korrekt. Yderligere oplysninger findes i Sluk for [printeren.](#page-25-0)

# **Rengøring af printeren**

Dette afsnit indeholder en vejledning i, hvordan printeren holdes i perfekt stand. Udfør disse vedligeholdelsesprocedurer efter behov.

Støv eller snavs på scannerglaspladen, scannerlågets bagside eller scannerrammen kan sænke udskrivningshastigheden, forringe kvaliteten af scanninger og påvirke nøjagtigheden af særlige funktioner, som f.eks. at tilpasse kopier til et bestemt sideformat.

Dette afsnit indeholder følgende emner:

- Rengøring af scannerglaspladen
- Rengøring af [overfladen](#page-195-0)
- Rengøring af den automatiske [dokumentføder](#page-195-0)

#### **Rengøring af scannerglaspladen**

#### **Sådan rengøres scannerglaspladen**

- **1.** Sluk printeren.
- **2.** Løft scannerlåget.

<span id="page-195-0"></span>**3.** Rengør glasset med en blød, fnugfri klud, som er fugtet med et mildt rengøringsmiddel til glas. Tør glasset af med en tør, blød, fnugfri klud.

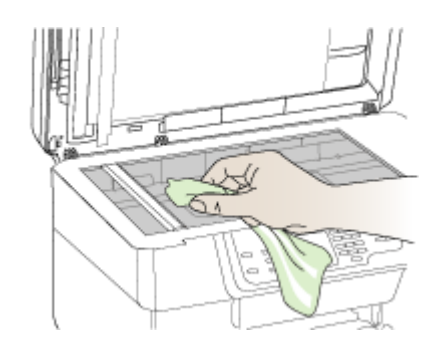

**Forsigtig!** Rengør kun glaspladen med rengøringsmidler til glas. Benyt ikke slibemidler, acetone, benzen eller kultetraklorid, da disse midler kan beskadige scannerglaspladen. undgå isopropylalkohol, da det kan efterlade striber på glasset.

**Forsigtig!** Spray ikke glasrens direkte på glasset. Hvis der anvendes for meget glasrens, kan det trænge ind under glasset og ødelægge scanneren.

**4.** Luk scannerlåget, og tænd enheden.

#### **Rengøring af overfladen**

**Forsigtig!** Sluk for strømmen og træk netledningen ud af stikkontakten, før printeren rengøres.

Brug en blød, fugtig og fnugfri klud til at fjerne støv, mærker og pletter fra overfladen. Det er ikke nødvendigt at rengøre printerens overflade. Undgå, at der kommer væske indvendigt i printeren samt i nærheden af enhedens kontrolpanel.

#### **Rengøring af den automatiske dokumentføder**

Du kan rengøre rullerne og skilleanordningen manuelt, hvis den automatiske dokumentføder henter flere sider, eller hvis den ikke henter almindeligt papir. Løft dækslet over den automatiske døkumentføder for at få adgang til optageenheden i den automatiske dokumentføder, rengør rullerne eller skilleanordningen, og luk dækslet igen.

#### **Sådan renser du rullerne og skilleanordningen**

- **1.** Fjern alle originaler fra dokumentføderbakken.
- **2.** Løft den automatiske dokumentfødermekanisme (1). Det giver let adgang til rullerne (2) og skilleanordningen (3), som vist nedenfor.

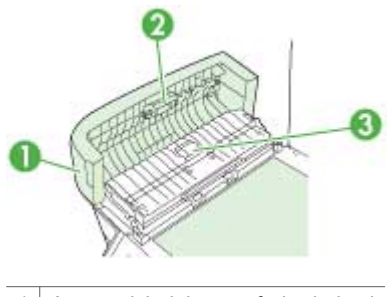

- 1 Automatisk dokumentføderdæksel
- $2 \mid$  Ruller
- 3 Skilleanordning
- **3.** Fugt en fnugfri klud let med destilleret vand, og pres eventuel overskydende væske ud af kluden.
- **4.** Brug den fugtige klud til at fjerne eventuelt snavs fra rullerne og skilleanordningen.

**Bemærk!** Hvis snavset ikke går af med destilleret vand, kan du prøve at bruge isopropylalkohol.

**5.** Luk dækslet til den automatiske dokumentføder.

#### **Sådan renses glasstriben i den automatiske dokumentføder rengøres (display med to linjer).**

- **1.** Sluk HP All-in-One, og tag netledningen ud af stikket.
	- **Bemærk!** Afhængigt af hvor længe HP All-in-One har været uden strøm, kan datoen og klokkeslættet være blevet slettet. Du skal muligvis indstille dato og klokkeslæt igen, når du tilslutter strømmen igen.
- **2.** Løft låget, som når du lægger en original på glasset.

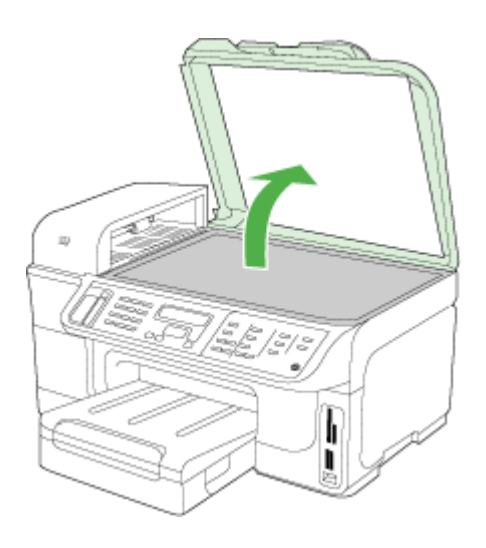

**3.** Løft låget til den automatiske dokumentføder.

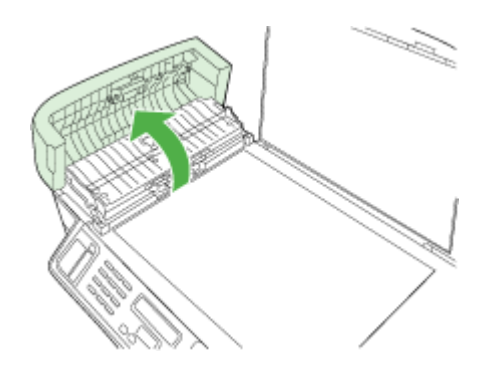

**4.** Løft den automatiske dokumentfødermekanisme ved hjælp af tohåndsgrebet foran og bag på enheden.

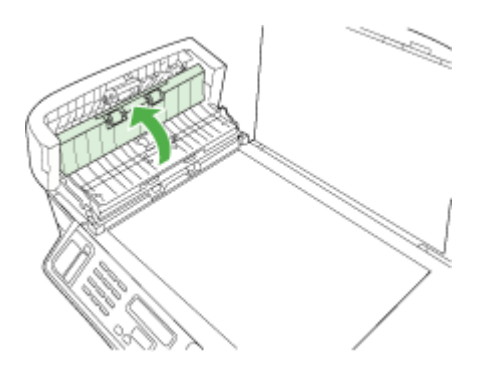

Der er en glasstribe under den automatiske dokumentføder.

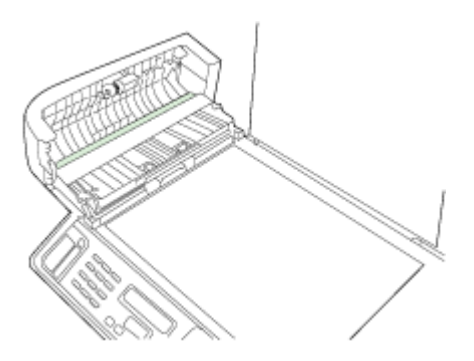

- **5.** Rengør glasstriben med en blød klud eller svamp, fugtet let med et rengøringsmiddel til glas, der ikke indeholder slibemiddel.
	- **Forsigtig!** Der må ikke benyttes slibemidler, acetone, benzen eller kultetraklorid på glaspladen, da disse midler kan beskadige den. Der må ikke placeres eller sprøjtes væske direkte på glasset. Væsken kan blive suget op under glaspladen og beskadige enheden.
- **6.** Sænk den automatiske dokumentfødermekanisme, og luk låget til den automatiske dokumentføder.
- **7.** Luk låget.
- **8.** Tilslut strømledningen, og tænd HP All-in-One.

# <span id="page-199-0"></span>**Generelle fejlfindingstip og -ressourcer**

Prøv disse, når du begynder at fejlfinde et udskrivningsproblem.

- Papirstop, se [Fjernelse](#page-245-0) af papirstop.
- Problemer med papirindføring, f.eks. skæv indføring og papiroptagning, se Løsning af problemer med [papirindføring.](#page-207-0)
- Kontroller, at strømindikatoren lyser, og at den ikke blinker. Når printeren tændes første gang, tager det ca. 20 minutter at initialisere printeren, efter at printhovederne er installeret.
- Kontroller, at netledningen og andre kabler fungerer, og de er sluttet korrekt til printeren. Kontrollér, at enheden er sluttet korrekt til en fungerende vekselstrømskontakt, og at den er tændt. Du kan finde yderligere oplysninger om spændingskrav under Elektriske [specifikationer](#page-277-0).
- Kontroller, at papiret er lagt rigtigt i papirbakken, og at der ikke sidder papir fast i enheden.
- Kontroller, at alle former for indpakningstape og -materiale er fjernet.
- Kontroller, at enheden er valgt som aktuel printer eller standardprinter. I Windows skal du angive printeren som standardprinter i mappen Printere. I Mac OS X skal du vælge den som standardprinter i Printer Setup Utility (Mac OS X v.10.4). Når det drejer sig om Mac OS X (v.10.5), skal du åbne **Systempræferencer**, vælge **Udskriv & fax**, og derefter vælge enheden på rullelisten **Standardprinter**. Du kan få flere oplysninger i computerens dokumentation.
- Kontroller, at der ikke er valgt **Afbryd udskrivning**, hvis du bruger en computer, der kører Windows.
- Sørg for, at du ikke kører for mange programmer, når du prøver at udføre et job. Luk programmer, du ikke bruger, eller genstart computeren, før du prøver at udføre jobbet igen.

#### **Emner om fejlfinding**

- Løsning af udskrivningsproblemer
- Dårlig udskriftskvalitet og uventede [udskriftsresultater](#page-202-0)
- Løsning af problemer med [papirindføring](#page-207-0)
- Løsning af [kopieringsproblemer](#page-208-0)
- Løs [scanningsproblemer](#page-211-0)
- Løsning af [faxproblemer](#page-215-0)
- Løsning af [netværksproblemer](#page-234-0)
- Løsning af problemer med trådløs [installation](#page-235-0)
- Løsning af fotoproblemer [\(hukommelseskort\)](#page-241-0)
- Fejlfinding af [installationsproblemer](#page-244-0)

# **Løsning af udskrivningsproblemer**

- [Printeren](#page-200-0) lukker uventet ned
- Der vises en fejlmeddelelse på [kontrolpanelets](#page-200-0) display
- Printeren svarer ikke (der [udskrives](#page-200-0) ikke)
- <span id="page-200-0"></span>• [Udskrivning](#page-201-0) tager lang tid
- [Placeringen](#page-201-0) af tekst eller grafik er forkert
- [Printeren](#page-202-0) udskriver en halv side, hvorefter den fører papiret ud

#### **Printeren lukker uventet ned**

#### **Kontroller, at der er strøm, og at forbindelsen er i orden**

Kontrollér, at printeren er tilsluttet korrekt til en fungerende vekselstrømskontakt. Du kan finde yderligere oplysninger om spændingskrav under Elektriske [specifikationer](#page-277-0).

#### **Der vises en fejlmeddelelse på kontrolpanelets display**

#### **Der er opstået en uoprettelig fejl**

Frakobl alle kabler (strømkablet, netværkskablet og USB-kablet), vent ca. 20 sekunder, og kobl kablerne til igen. Hvis problemet fortsætter, kan du besøge HP's websted [\(www.hp.com/support](http://www.hp.com/support)) for at få de seneste fejlfindingsoplysninger, produktrettelser og opdateringer. Se Typer af meddelelse på enhedens [kontrolpanel](#page-31-0) for at få yderligere oplysninger om fejlmeddelelser.

#### **Printeren svarer ikke (der udskrives ikke)**

Hvis printeren understøtter trådløs kommunikation, kan du finde yderligere oplysninger under Løsning af problemer med trådløs [installation](#page-235-0).

#### **Kontrollér printeropsætningen**

Du kan finde yderligere oplysninger under Generelle [fejlfindingstip](#page-199-0) og -ressourcer.

#### **Kontroller skrivehovedernes initialisering**

Når printhovederne installeres eller udskiftes, udskriver printeren automatisk nogle få justeringssider til justering af printhovederne. Denne proces tager cirka 20 minutter. Indtil denne proces er afsluttet, kan kun de automatiske justeringssider udskrives.

#### **Kontrollér installationen af printersoftwaren**

Hvis printeren bliver slukket, mens den udskriver, skal der vises en advarsel på computerens skærm, ellers er printersoftwaren måske ikke installeret korrekt. Du skal afinstallere softwaren helt, og derefter geninstallere printersoftwaren for at løse dette problem. Du kan finde yderligere oplysninger under Af- og og [geninstallation](#page-181-0) af [softwaren](#page-181-0).

#### **Kontroller kabeltilslutningerne**

- Sørg for, at begge ender af netværks-/USB-kablet sidder godt fast.
	- Hvis printeren er tilsluttet til et netværk, skal du kontrollere følgende:
		- Kontrollér tilslutningsindikatoren på bagsiden af printeren.
		- Kontrollér, at du ikke bruger en telefonledning til at tilslutte printeren.
		- Netværks-hub'en, switchen eller routeren er tændt og fungerer korrekt.

#### <span id="page-201-0"></span>**Kontrollér, at printeren er indstillet korrekt til netværksmiljøet**

Kontrollér, at du bruger den korrekte printerdriver, og at den korrekte printerdriverport er valgt. Yderligere oplysninger om netværksforbindelser finder du i [Konfiguraton](#page-162-0) af printeren [\(Windows\),](#page-162-0) [Konfiguration](#page-168-0) af printeren (Mac OS X) eller i den dokumentation, som du har fået af netværksleverandørerne.

#### **Kontrollér, om der er installeret en personlig software-firewall på computeren**

Den personlige softwarefirewall er et sikkerhedsprogram, der beskytter computeren mod indtrængen. Firewall'en kan imidlertid blokere for kommunikation mellem computeren og printeren. Hvis der er problemer med at kommunikere med printeren, kan du prøve at deaktivere firewall'en midlertidigt. Hvis det ikke løser problemet, er firewall'en ikke årsagen til kommunikationsproblemet. Aktivér firewall'en igen. Yderligere oplysninger findes i [Konfigurér](#page-173-0) din firewall til at arbejde sammen med HP[enheder](#page-173-0).

Hvis du kan kommunikere med printeren, når firewall'en er deaktiveret, kan du overveje at tildele printeren en statisk IP-adresse og aktivere firewall'en igen. Du kan finde yderligere oplysninger under Sådan ændres [IP-indstillinger](#page-137-0).

#### **Udskrivning tager lang tid**

#### **Kontroller systemkonfigurationen**

Kontrollér, at computeren lever op til printerens minimumsystemkrav. Du kan finde yderligere oplysninger under [Systemkrav](#page-273-0).

#### **Kontrollér indstillingerne i printersoftwaren**

Printeren udskriver langsommere, når **Bedst** eller **Maksimal dpi** er valgt som udskriftskvalitet. Vælg andre printerindstillinger i printerdriveren for at forøge udskrivningshastigheden. Du kan finde yderligere oplysninger under [Rediger](#page-52-0) [udskriftsindstillinger.](#page-52-0)

#### **Kontroller for radiointerferens**

Hvis printeren har oprettet forbindelse ved hjælp af trådløs kommunikation, og den udskriver langsomt, kan radiosignalet være svagt.

#### **Placeringen af tekst eller grafik er forkert**

Hvis ingen af disse nævnte løsninger virker, skyldes problemet måske, at softwareprogrammet ikke kan tolke udskriftsindstillingerne korrekt. Se i produktbemærkningerne, om der er kendte softwarekonflikter, se i programmets dokumentation, eller kontakt softwareproducenten for at få hjælp.

#### **Kontroller, hvordan mediet er ilagt**

Kontroller, at mediebredde- og længdestyrene berører stakkens kanter let, og at bakkerne ikke er overfyldte. Du kan finde yderligere oplysninger under [Ilægning](#page-45-0) af [medier.](#page-45-0)

#### <span id="page-202-0"></span>**Kontroller mediestørrelsen**

- Noget af indholdet på en side kan være skåret væk, hvis dokumentet er større end det medie, du anvender.
- Kontroller, at det medieformat, der er valgt i printerdriveren, svarer til det medieformat, der er lagt i bakken. Yderligere oplysninger findes i Valg af [printmedier.](#page-37-0)

#### **Kontroller margenindstillingerne**

Hvis teksten eller grafikken er skåret af i kanten af arket, skal du kontrollere, at dokumentets margenindstillinger ikke overskrider det område, der kan udskrives. Du kan finde yderligere oplysninger under [Understøttede](#page-277-0) enheder.

#### **Kontroller indstillingen for sideretning**

Kontrollér, at den mediestørrelse og den sideretning, der er valgt i programmet, passer til indstillingerne i printerdriveren. Du kan finde yderligere oplysninger under [Rediger](#page-52-0) [udskriftsindstillinger.](#page-52-0)

#### **Kontrollér printerens placering og længden af USB-kablet**

Det anbefales, at du anvender et USB-kabel, der er mindre end 3 meter langt for at minimere effekten af de elektromagnetiske felter. Du kan også prøve et andet USBkabel for at se, om USB-kablet er fejlbehæftet.

#### **Printeren udskriver en halv side, hvorefter den fører papiret ud**

#### **Kontrollér blækpatronerne**

Blækpatronerne er muligvis løbet tør for blæk, og udskriftsjobbet er annulleret. Udskift blækpatronerne, og send derefter udskriftsjobbet til printeren igen. Du kan finde yderligere oplysninger under Udskiftning af [blækpatronerne.](#page-184-0)

#### **Der indføres flere sider**

Se Løsning af problemer med [papirindføring](#page-207-0) for at få yderligere oplysninger om problemer i forbindelse med papirindføring.

#### **Der er en blank side i filen**

Kontroller, om der er en blank side i filen.

#### **Rens printhovedet**

Færdiggør rensningen af printhovedet. Yderligere oplysninger findes i Sådan [renses](#page-189-0) [printhovederne](#page-189-0).

# **Dårlig udskriftskvalitet og uventede udskriftsresultater**

- Generel [udskriftskvalitet,](#page-203-0) fejlfinding
- Der udskrives [ulæselige](#page-203-0) tegn
- [Blækket](#page-204-0) tværes ud
- Blækket udfylder ikke teksten eller [grafikken](#page-204-0) helt
- <span id="page-203-0"></span>• [Udskriften](#page-204-0) er utydelig eller mat i farverne
- Farver [udskrives](#page-205-0) i sort-hvid
- Der [udskrives](#page-205-0) forkerte farver
- Farverne løber ind i hinanden på [udskriften](#page-205-0)
- Der er en vandret [forvrænget](#page-205-0) streg i bunden af siden på en udskrift uden rammer
- Farverne er [forskudte](#page-206-0) i forhold til hinanden
- Tekst eller grafik er [stribede](#page-206-0)
- Der er noget [udeladt](#page-206-0) eller forkert på siden

#### **Generel udskriftskvalitet, fejlfinding**

#### **Kontroller skrivehovederne og blækpatronerne**

Udskriv fejlfindingssiden for udskriftskvalitet på et nyt stykke hvidt papir. Gennemgå de eventuelle problemområder, og følg den anbefalede fremgangsmåde. Du kan finde yderligere oplysninger under Sådan udskrives [diagnosticeringssiden](#page-186-0) til udskriftskvalitet.

#### **Kontroller papirkvaliteten**

Kontroller, om det anvendte medie opfylder HP's specifikationer, og prøv at udskrive igen. Yderligere oplysninger findes i Valg af [printmedier.](#page-37-0)

#### **Undersøg, hvilken type medie der er lagt i printeren**

- Kontroller, at bakken understøtter den type medie, du har lagt i. Du kan finde yderligere oplysninger under Om [specifikationer](#page-40-0) til understøttede medier.
- Kontrollér, at du har valgt den bakke i printeren, der indeholder det medie, du ønsker at bruge.

#### **Kontrollér printerens placering og længden af USB-kablet**

Det anbefales, at du anvender et USB-kabel, der er mindre end 3 meter langt for at minimere effekten af de elektromagnetiske felter. Du kan også bruge et andet USBkabel for at se, om det USB-kablet, der giver fejl.

#### **Der udskrives ulæselige tegn**

Hvis et udskriftsjob er blevet afbrudt, kan printeren muligvis ikke genkende resten af jobbet.

Annuller udskriftsjobbet, og vent, indtil printeren skifter tilbage til klar-tilstanden. Hvis enheden ikke går tilbage til tilstanden Klar, skal du annullere alle job i printerdriveren, slukke og tænde for enheden og derefter udskrive dokumentet.

#### **Kontroller kabeltilslutningerne**

Hvis printeren er sluttet til computeren med et USB-kabel, kan problemet skyldes en dårlig kabelforbindelse.

Kontrollér, at kablet sidder godt fast i begge ender. Hvis problemet fortsætter, skal du slukke printeren, fjerne kablet fra printeren, tænde printeren uden at tilslutte kablet og slette alle resterende job fra udskriftskøen. Tilslut kablet igen, mens strømindikatoren lyser konstant.

#### <span id="page-204-0"></span>**Kontroller dokumentfilen**

Dokumentfilen er muligvis beskadiget. Hvis du kan udskrive andre dokumenter fra samme program, skal du prøve at udskrive en sikkerhedskopi af dokumentet, hvis det er muligt.

#### **Blækket tværes ud**

#### **Kontroller udskriftsindstillingerne**

- Når du udskriver dokumenter, der bruger meget blæk, skal du lade udskrifterne tørre i længere tid, før du tager dem op. Det gælder især for transparenter. I printerdriveren skal du vælge udskriftskvaliteten **Bedst**. Du skal også forøge blækkets tørretid og reducere blækmætningen ved hjælp af blækmængde under avancerede funktioner (Windows) eller ink features (blækfunktioner) (Mac OS X). Men husk, at reducering af blækmætningen kan medføre udskrifter i en "forvasket" kvalitet.
- Farvedokumenter med stærke, blandede farver kan krølle eller udtværes under udskrivning, når du bruger udskriftskvaliteten **Bedst**. Prøv at bruge en anden udskrivningstilstand, f.eks. **Normal**, så der bruges mindre blæk, eller brug HP Premium Paper, der er beregnet til udskrivning af farverige dokumenter. Du kan finde yderligere oplysninger under Rediger [udskriftsindstillinger.](#page-52-0)

#### **Kontroller medietypen**

- Nogle medietyper er ikke beregnet til blæk. Blækket er længere om at tørre på disse medietyper og bliver derfor nemmere tværet ud. Du kan finde yderligere oplysninger under Valg af [printmedier.](#page-37-0)
- Sørg for, at medietype i bakken svarer til den medietype, der er valgt i printerdriveren.

#### **Blækket udfylder ikke teksten eller grafikken helt**

#### **Kontroller medietypen**

Visse medietyper kan ikke bruges i denne printer. Du kan finde yderligere oplysninger under Valg af [printmedier](#page-37-0).

#### **Kontroller skrivehovederne**

Udskriv fejlfindingssiden for udskriftskvalitet på et nyt stykke hvidt papir. Gennemgå de eventuelle problemområder, og følg den anbefalede fremgangsmåde. Du kan finde yderligere oplysninger under Sådan udskrives [diagnosticeringssiden](#page-186-0) til udskriftskvalitet.

#### **Udskriften er utydelig eller mat i farverne**

#### **Kontroller udskriftstilstanden**

Tilstanden for **Kladde** eller **Hurtig** i printerdriveren giver dig mulighed for at udskrive hurtigere, hvilket er velegnet til udskrivning af kladder. Vælg **Normal** eller **Bedst** for at få bedre resultater. Du kan finde yderligere oplysninger under [Rediger](#page-52-0) [udskriftsindstillinger.](#page-52-0)

#### <span id="page-205-0"></span>**Kontroller indstillingen for papirtype**

Hvis du udskriver på transparenter eller andre specielle medietyper, skal du vælge den tilsvarende medietype i printerdriveren. Du kan finde yderligere oplysninger under Udskrivning på medier i specialformat og [brugerdefinerede](#page-49-0) medier.

#### **Farver udskrives i sort-hvid**

#### **Kontroller udskriftsindstillingerne**

Kontrollér, at **Udskriv i gråtoner** ikke er valgt i printerdriveren.

#### **Der udskrives forkerte farver**

#### **Kontroller udskriftsindstillingerne**

Kontrollér, at **Udskriv i gråtoner** ikke er valgt i printerdriveren.

#### **Kontroller skrivehovederne**

Udskriv fejlfindingssiden for udskriftskvalitet på et nyt stykke hvidt papir. Gennemgå de eventuelle problemområder, og følg den anbefalede fremgangsmåde. Du kan finde yderligere oplysninger under Sådan udskrives [diagnosticeringssiden](#page-186-0) til udskriftskvalitet.

#### **Farverne løber ind i hinanden på udskriften**

#### **Kontrollér blækpatronerne**

Sørg for, at du anvender ægte HP-blæk. Se HP [forbrugsvarer](#page-254-0) og tilbehør for bestillingsoplysninger.

#### **Kontroller skrivehovederne**

Udskriv fejlfindingssiden for udskriftskvalitet på et nyt stykke hvidt papir. Gennemgå de eventuelle problemområder, og følg den anbefalede fremgangsmåde. Du kan finde yderligere oplysninger under Sådan udskrives [diagnosticeringssiden](#page-186-0) til udskriftskvalitet.

#### **Der er en vandret forvrænget streg i bunden af siden på en udskrift uden rammer**

#### **Kontrollér papirtypen**

HP anbefaler, at du bruger HP-papir eller en anden papirtype, som er velegnet til produktet. Sørg altid for, at det papir, du udskriver på, ligger fladt. Ret papiret ud ved at bøje det i den modsatte retning af bøjningen. Brug HP Advanced Photo Paper for at få de bedste resultater ved udskrivning af billeder. Opbevar fotomedier i den oprindelige emballage i en genlukkelig plastikpose på en plan flade og på et køligt sted. Når du er klar til at udskrive, skal du kun fjerne det papir, du har tænkt dig at bruge med det samme. Når du er færdig med at udskrive, skal du lægge ubrugt papir tilbage i den originale pakke og genlukke posen. Dette modvirker rynket fotopapir. Yderligere oplysninger findes i Valg af [printmedier](#page-37-0).

#### <span id="page-206-0"></span>**Brug en indstilling for bedre udskriftskvalitet.**

Kontrollér indstillingen for udskriftskvalitet og sørg for, at den ikke er indstillet for lavt. Udskriv billedet med en indstilling for høj udskriftskvalitet, f.eks **Bedst** eller **Maks.** dpi.

#### **Roter billedet**

- Hvis problemet fortsætter, skal du bruge det program, du installerede med produktet, eller et andet program til at rotere billedet 180 grader, så de lyseblå, grå eller brune nuancer i billedet ikke udskrives i bunden af billedet. Fejlen er mere tydelig i områder med ensartede lyse farver, så det kan muligvis hjælpe at rotere billedet.
- Der kan være et problem med printhovedet. Rens printhovedet. Yderligere oplysninger findes i Sådan renses [printhovederne](#page-189-0).

#### **Farverne er forskudte i forhold til hinanden**

#### **Kontroller skrivehovederne**

Udskriv fejlfindingssiden for udskriftskvalitet på et nyt stykke hvidt papir. Gennemgå de eventuelle problemområder, og følg den anbefalede fremgangsmåde. Du kan finde yderligere oplysninger under Sådan udskrives [diagnosticeringssiden](#page-186-0) til udskriftskvalitet.

#### **Kontroller placeringen af grafik**

Brug funktionen zoom eller vis udskrift i programmet til at kontrollere, om grafikken står rigtigt på siden.

#### **Tekst eller grafik er stribede**

#### **Kontroller skrivehovederne**

Udskriv fejlfindingssiden for udskriftskvalitet på et nyt stykke hvidt papir. Gennemgå de eventuelle problemområder, og følg den anbefalede fremgangsmåde. Du kan finde yderligere oplysninger under Sådan udskrives [diagnosticeringssiden](#page-186-0) til udskriftskvalitet.

#### **Der er noget udeladt eller forkert på siden**

#### **Kontroller skrivehovederne**

Udskriv fejlfindingssiden for udskriftskvalitet på et nyt stykke hvidt papir. Gennemgå de eventuelle problemområder, og følg den anbefalede fremgangsmåde. Du kan finde yderligere oplysninger under Sådan udskrives [diagnosticeringssiden](#page-186-0) til udskriftskvalitet.

#### **Kontroller margenindstillingerne**

Kontrollér, at dokumentets margenindstillinger ikke overskrider det område, der kan udskrives på. Du kan finde yderligere oplysninger under [Understøttede](#page-277-0) enheder.

#### **Kontroller farveudskriftsindstillingerne**

Kontrollér, at **Udskriv i gråtoner** ikke er valgt i printerdriveren.

# <span id="page-207-0"></span>**Løsning af problemer med papirindføring**

#### **Mediet kan ikke bruges i printeren eller bakken**

Brug kun medier, der understøttes af printeren og af den bakke, der bruges. Du kan finde yderligere oplysninger under Om [specifikationer](#page-40-0) til understøttede medier.

#### **Printeren tager ikke mediet fra en bakke**

- Kontroller, at mediet lægges i bakken og ikke i den automatiske dokumentføder. Yderligere oplysninger findes i [Ilægning](#page-45-0) af medier. Luft medierne før ilægning.
- Kontroller, at papirstyrene er indstillet på den korrekte markering i bakken for det medieformat, du har lagt i bakken. Sørg for, at styrene sidder tæt mod stakken, men uden at presse imod.
- Kontroller, at mediet i bakken ikke er krøllet. Ret mediet ved forsigtigt at bøje det den anden vej.
- Når du anvender tynde specialmedier, skal du sørge for, at bakken er helt fuld. Hvis du anvender specialmedier, der kun er tilgængelige i små mængder, skal du forsøge at placere disse specielle medier oven på det andet papir i samme størrelse, så papirbakken bliver fuld. (Nogle medier er lettere at få fat i, når bakken er fuld).
- Hvis du bruger tykke specialmedier (f.eks. papir til brochurer), skal du ilægge medier, så bakken er mellem 1/4 og 3/4 fuld. Placer om nødvendigt medierne oven på andet papir i samme format, så stakkens højde er inden for dette område.
- Hvis du udskriver på den blanke side af en side, som har været brugt, kan enheden have problemer med at indføre mediet.

#### **Medier kommer ikke ud korrekt**

• Kontrollér, at bakkeforlængeren er trukket helt ud; ellers kan udskrifterne falde ud af printeren.

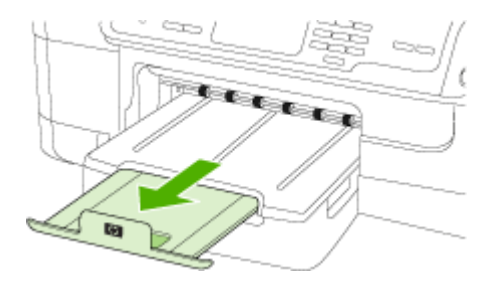

• Fjern alle ophobede medier fra udskriftsbakken. Der er grænser for, hvor mange ark bakken kan indeholde.

#### <span id="page-208-0"></span>**Siderne trækkes skævt**

- Kontroller, at det medie, der er lagt i bakkerne, er justeret efter papirstyrene. Hvis nødvendigt skal du ilægge papiret korrekt igen, hvor du sørger for, at papirstyrene er justeret korrekt.
- Kontrollér, at duplexenheden er korrekt installeret.
- Læg ikke medier i printeren under udskrivning.

#### **Der indføres flere ark ad gangen**

- Luft medierne før ilægning.
- Kontroller, at papirstyrene er indstillet på den korrekte markering i bakken for det medieformat, du har lagt i bakken. Sørg for, at styrene sidder tæt mod stakken, men uden at presse imod.
- Kontroller, at bakken ikke er overfyldt med papir.
- Når du anvender tynde specialmedier, skal du sørge for, at bakken er helt fuld. Hvis du anvender specialmedier, der kun er tilgængelige i små mængder, skal du forsøge at placere disse specielle medier oven på det andet papir i samme størrelse, så papirbakken bliver fuld. (Nogle medier er lettere at få fat i, når bakken er fuld).
- Hvis du bruger tykke specialmedier (f.eks. papir til brochurer), skal du ilægge medier, så bakken er mellem 1/4 og 3/4 fuld. Placer om nødvendigt medierne oven på andet papir i samme format, så stakkens højde er inden for dette område.
- Brug HP-medier for at sikre optimal ydelse og effektivitet. Yderligere oplysninger findes i Valg af [printmedier.](#page-37-0)

# **Løsning af kopieringsproblemer**

Hvis følgende forslag ikke løser problemet, kan du få yderligere oplysninger om HPsupport under [Support](#page-258-0) og garanti.

- Der kom [ingen](#page-209-0) kopi ud
- [Kopierne](#page-209-0) er blanke
- Manglende eller udviskede [dokumenter](#page-209-0)
- Størrelsen [formindskes](#page-210-0)
- [Kopikvaliteten](#page-210-0) er dårlig
- Der er tydelige [kopieringsfejl](#page-210-0)
- [Printeren](#page-211-0) udskriver en halv side, hvorefter den fører papiret ud
- Der vises [fejlmeddelelser](#page-211-0)

#### <span id="page-209-0"></span>**Der kom ingen kopi ud**

• **Kontrollér, at strømmen er sat til**

Kontrollér, at netledningen er sikkert tilsluttet, og at printeren er tændt.

- **Kontrollér printerens status**
	- Printeren kan være i gang med et andet job. Se oplysninger om jobstatus på kontrolpanelets display. Vent til igangværende job er afsluttede.
	- Printeren kan have papirstop. Kontrollér, om der er papirstop. Se [Fjernelse](#page-245-0) af [papirstop](#page-245-0).

#### • **Efterse bakkerne**

Kontrollér, at mediet er lagt korrekt i. Se [Ilægning](#page-45-0) af medier for at få yderligere oplysninger.

#### **Kopierne er blanke**

#### • **Kontrollér medie**

Mediet opfylder måske ikke Hewlett-Packards mediespecifikationer (mediet kan f.eks. være for fugtigt eller for ujævnt). Se Valg af [printmedier](#page-37-0) for at få yderligere oplysninger.

#### • **Kontrollér indstillingerne**

Kontrastindstillingen er måske for lys. Brug knappen **Kopi** på kontrolpanelet for at gøre kopierne mørkere.

#### • **Efterse bakkerne**

If you are copying from the ADF, make sure that the originals have been loaded correctly. Du kan finde yderligere oplysninger under [Ilægning](#page-36-0) af en original i den automatiske [dokumentføder](#page-36-0) (ADF).

#### **Manglende eller udviskede dokumenter**

• **Kontrollér medie**

Mediet opfylder måske ikke Hewlett-Packards mediespecifikationer (mediet kan f.eks. være for fugtigt eller for ujævnt). Se Valg af [printmedier](#page-37-0) for at få yderligere oplysninger.

#### • **Kontrollér indstillingerne**

De manglende eller udviskede dokumenter kan skyldes, at udskriftskvaliteten er indstillet til **Hurtig** (som giver kopier i kladdekvalitet). Skift indstillingen til **Normal** eller **Bedst**.

#### • **Kontrollér originalen**

- Kopiens nøjagtighed afhænger af originalens kvalitet og format. Brug menuen **Kopier** til at justere kopiens lysstyrke. Hvis originalen er for lys, kan kopien måske ikke kompensere herfor, selvom du justerer kontrasten.
- En farvet baggrund kan bevirke, at billeder i forgrunden ikke træder tydeligt nok frem, eller at baggrunden får en anden nuance.

#### <span id="page-210-0"></span>**Størrelsen formindskes**

- Funktionen Formindsk/Forstør eller andre kopifunktioner kan være blevet aktiveret fra kontrolpanelet for at formindske det scannede billede. Kontrollér indstillingerne for kopijobbet for at sikre, at de er sat til normal størrelse.
- HP Solution Center-softwaren kan være indstillet til at reducere det scannede billede. Rediger indstillingerne, hvis det er nødvendigt. Se onlinehjælpen til HP Solution Center-softwaren, hvis du ønsker flere oplysninger.

#### **Kopikvaliteten er dårlig**

- **Forsøg at forbedre kopikvaliteten ved at følge følgende trin:**
	- Brug kvalitetsoriginaler.
	- Ilæg mediet korrekt. Hvis mediet ikke er ilagt korrekt, kan det blive indført skævt og derved forårsage utydelige billeder. Se llægning af medier for at få yderligere oplysninger.
	- Anvend eller lav et bæreark til beskyttelse af dine originaler.
- **Kontrollér printeren**
	- Scannerlåget er måske ikke lukket ordentligt.
	- Det er måske nødvendigt at rengøre scannerglaspladen eller lågets underside. Se [Rengøring](#page-194-0) af printeren for at få yderligere oplysninger.
	- ADF'en skal måske rengøres. Se [Rengøring](#page-194-0) af printeren for at få yderligere oplysninger.
- Udskriv en diagnosticeringsside for udskriftskvalitet. Kontroller, om der er problemer med dyserne, der kan forårsage striber, forkerte farver og problemer med kopier i dårlig kvalitet. Yderligere oplysninger findes i Sådan [udskrives](#page-186-0) [diagnosticeringssiden](#page-186-0) til udskriftskvalitet.

#### **Der er tydelige kopieringsfejl**

• **Lodrette hvide eller udviskede striber**

Mediet opfylder måske ikke Hewlett-Packards mediespecifikationer (mediet kan f.eks. være for fugtigt eller for ujævnt). Se Valg af [printmedier](#page-37-0) for at få vderligere oplysninger.

• **For lys eller mørk**

Prøv at justere indstillingerne for kontrast og kopikvalitet.

• **Uønskede linjer**

Det er måske nødvendigt at rengøre scannerglaspladen, lågets underside eller rammen. Se [Rengøring](#page-194-0) af printeren for at få yderligere oplysninger.

• **Sorte prikker eller streger**

Der kan være blæk, lim, rettelak eller en uønsket substans på scannerglasset eller lågets underside. Prøv at rengøre printeren. Se [Rengøring](#page-194-0) af printeren for at få yderligere oplysninger.

- **Kopi er skråtstillet eller skæv**
	- Sørg for, at ADF-papirbakken ikke er for fyldt.
	- Sørg for, at ADF-breddestyrene ligger tæt ind mod siderne af mediet.
- <span id="page-211-0"></span>• **Utydelig tekst**
	- Prøv at justere indstillingerne for kontrast og kopikvalitet.
	- Standardindstillingen til forbedring passer muligvis ikke til jobbet. Kontrollér indstillingen, og foretag om nødvendigt ændringer for at forbedre tekst eller fotografier. Du kan finde yderligere oplysninger under [Redigering](#page-113-0) af [kopiindstillingerne.](#page-113-0)
- **Tekst eller grafik er ikke ordentligt udfyldt**

Prøv at justere indstillingerne for kontrast og kopikvalitet.

• **Der er udtværet store, sorte skrifttypeafsnit (ikke skarpe)**

Standardindstillingen til forbedring passer muligvis ikke til jobbet. Kontrollér indstillingen, og foretag om nødvendigt ændringer for at forbedre tekst eller fotografier. Du kan finde yderligere oplysninger under [Redigering](#page-113-0) af [kopiindstillingerne.](#page-113-0)

• **Vandrette grynede eller hvide striber i områder, der er lyse- eller mellemgrå** Standardindstillingen til forbedring passer muligvis ikke til jobbet. Kontrollér indstillingen, og foretag om nødvendigt ændringer for at forbedre tekst eller fotografier. Du kan finde yderligere oplysninger under [Redigering](#page-113-0) af [kopiindstillingerne.](#page-113-0)

#### **Printeren udskriver en halv side, hvorefter den fører papiret ud**

#### **Kontrollér blækpatronerne**

Blækpatronerne er muligvis løbet tør for blæk, og udskriftsjobbet er annulleret. Udskift blækpatronerne, og send derefter udskriftsjobbet til printeren igen. Du kan finde yderligere oplysninger under Udskiftning af [blækpatronerne.](#page-184-0)

#### **Der vises fejlmeddelelser**

#### **Læg dokumentet i igen, og genstart jobbet**

Tryk på knappen **OK**, og læg de resterende dokumenter i ADF'en igen (op til 20 sider). Se Ilægning af [originaler](#page-36-0) for at få yderligere oplysninger.

# **Løs scanningsproblemer**

Hvis følgende forslag ikke løser problemet, kan du få yderligere oplysninger om HPsupport under [Support](#page-258-0) og garanti.

- **Bemærk!** Hvis du starter scanningen fra en computer, kan du finde oplysninger om fejlfinding i softwarehjælpen.
- [Scanneren](#page-212-0) gjorde ingenting
- [Scanningen](#page-212-0) tager for lang tid
- En del af [dokumentet](#page-212-0) blev ikke scannet, eller der mangler tekst
- Det er ikke muligt at [redigere](#page-213-0) tekst
- Der vises [fejlmeddelelser](#page-213-0)
- Det [scannede](#page-213-0) billede er af dårlig kvalitet
- Der er tydelige [scanningsfejl](#page-215-0)

#### <span id="page-212-0"></span>**Scanneren gjorde ingenting**

#### • **Kontrollér originalen**

Kontrollér, at originalen er lagt korrekt i. Yderligere oplysninger findes i [Ilægning](#page-36-0) af [originaler](#page-36-0).

#### • **Kontrollér printeren**

Printeren kan efter længere tids inaktivitet være kommet ud af Energispar-tilstand, hvilket kortvarigt forsinker jobbehandlingen. Vent, indtil printeren melder **KLAR**.

#### **Scanningen tager for lang tid**

#### • **Kontrollér indstillingerne**

- Hvis indstillingen af opløsningen er for høj, tager scanningsjobbet længere tid og resulterer i større filer. Hvis du ønsker et godt resultat, skal du ikke bruge en højere oplysning end nødvendig. Du kan mindske opløsningen, hvis du vil opnå en hurtigere scanning.
- Hvis du henter et billede via TWAIN, kan du ændre indstillingerne, så originalen scannes i sort/hvid. Du kan finde flere oplysninger om TWAINprogrammet i online Hjælp.

#### • **Kontrollér printerens status**

Hvis du sendte et udskrifts- eller kopijob, inden du forsøgte at scanne, startes scanningen, hvis scanneren er ledig. Printeren og scanneren deler imidlertid hukommelse, hvilket betyder, at scanningen måske tager længere tid.

#### **En del af dokumentet blev ikke scannet, eller der mangler tekst**

#### • **Kontrollér originalen**

- Kontrollér, at originalen er lagt korrekt i. Du kan finde yderligere oplysninger under Ilægning af [originaler.](#page-36-0)
- Hvis du scannede dokumentet fra ADF'en, kan du prøve at scanne det direkte fra scannerglaspladen i stedet. Du kan finde yderligere oplysninger under Ilægning af en original på [scannerglaspladen.](#page-37-0)
- En farvet baggrund kan bevirke, at billeder i forgrunden ikke træder tydeligt nok frem. Prøv at justere indstillingerne, inden du scanner originalen, eller prøv at forbedre billedet, efter at du har scannet originalen.

#### • **Kontrollér indstillingerne**

- Sørg for, at mediestørrelsen er stor nok til den original, der skal scannes.
- Hvis du bruger HP Solution Center-software, kan standardindstillingerne for HP Solution Center-softwaren eventuelt være indstillet til automatisk at udføre en særlig opgave, frem for den opgave, du forsøger at udføre. Se onlinehjælpen til HP Solution Center-softwaren, hvis du ønsker yderligere oplysninger om ændring af egenskaberne.

#### <span id="page-213-0"></span>**Det er ikke muligt at redigere tekst**

#### • **Kontrollér indstillingerne**

- Kontrollér, at OCR-softwaren er indstillet til at redigere tekst.
- Når du scanner originalen, skal du sørge for at vælge en dokumenttype, som sikrer redigerbar tekst. Hvis tekst er klassificeret som grafik, konverteres den ikke til tekst.
- OCR-programmet kan være sammenkædet med et tekstbehandlingsprogram, der ikke kan udføre OCR-opgaver. Se HPs online-hjælp for at få yderligere oplysninger om sammenkædning af programmer.

#### • **Kontrollér originalerne**

- Ved brug af OCR skal originalen være lagt i ADF'en med den øverste kant forrest og forsiden opad. Kontrollér, at originalen er lagt korrekt i. Du kan finde yderligere oplysninger under Ilægning af [originaler.](#page-36-0)
- OCR-programmet kan måske ikke genkende tætskrevet tekst. Hvis teksten, som OCR-programmet konverter, f.eks. har manglende eller sammensatte tegn, kan "rn" se ud som "m".
- OCR-programmets nøjagtighed afhænger af billedkvaliteten, tekstformatet og originalens struktur samt af selve scanningens kvalitet. Sørg for, at originalen har en god billedkvalitet.
- En farvet baggrund kan bevirke, at billeder i forgrunden ikke træder tydeligt nok frem. Prøv at justere indstillingerne, inden du scanner originalen, eller prøv at forbedre billedet, efter at du har scannet originalen. Hvis du udfører en OCRhandling på en original, vil farvet tekst på originalen enten blive scannet i en meget dårlig kvalitet eller slet ikke.

#### **Der vises fejlmeddelelser**

- **TWAIN-kilden kunne ikke aktiveres**eller **Der opstod en fejl under modtagelse af billedet**
	- Hvis du henter et billede fra en anden enhed, f.eks. et digitalt kamera eller en anden scanner, skal du sikre dig, at den anden enhed er TWAIN-kompatibel. Enheder, som ikke er TWAIN-kompatible, kan ikke fungere sammen med enhedssoftwaren.
	- Hvis du bruger en USB-forbindelse, skal du sikre dig, at du har tilsluttet USBenhedskablet til den rigtige port på bagsiden af computeren.
	- Kontrollér, at den korrekte TWAIN-kilde er valgt. Kontrollér TWAIN-kilden ved at klikke på **Vælg Scanner** i menuen **Filer** i softwaren.
- **Læg dokumentet i igen, og genstart jobbet** Tryk på knappen **OK**, og læg de resterende dokumenter i ADF'en igen. Se Ilægning af [originaler](#page-36-0) for at få yderligere oplysninger.

#### **Det scannede billede er af dårlig kvalitet**

#### **Hvis originalen er en kopi af et fotografi eller et billede**

Genoptrykte fotografier, som f.eks. i aviser eller blade, trykkes i form af små blækprikker, hvilket forringer kvaliteten drastisk. Blækprikkerne danner ofte uønskede mønstre, som kan ses, når billedet scannes eller udskrives, eller når det vises på en

skærm. Hvis følgende forslag ikke løser problemet, kan det være nødvendigt at bruge en version af originalen, der er af en bedre kvalitet.

- Prøv at reducere størrelsen af det scannede billede for at eliminere mønstrene.
- Udskriv det scannede billede for at se, om kvaliteten er bedre.
- Kontrollér, at opløsningen og farveindstillingerne passer til den type scanningsjob, du udfører.
- De bedste resultater opnås ved at bruge scannerglaspladen i stedet for ADF'en.

#### **Tekst og billeder på bagsiden af en tosidet original kan ses på det scannede dokument**

Tosidede originaler kan forårsage, at tekst eller billeder trænger igennem fra bagsiden til det scannede dokument, hvis originalen er trykt på et medie, der er for tyndt eller for transparent.

#### **Det scannede billede er skævt (bøjet)**

Originalen kan være lagt forkert i. Sørg for at bruge mediestyrene, når du lægger originaler i ADF'en. Du kan finde yderligere oplysninger under Ilægning af [originaler](#page-36-0).

#### **Billedkvaliteten er bedre, når billedet udskrives**

Det viste billede på skærmen er ikke altid en præcis gengivelse af scanningskvaliteten.

- Prøv at justere indstillingerne på computerskærmen for at få vist flere farver (eller gråtoner). På Windows-computere kan denne justering normalt foretages ved at åbne **Vis** på Windows-kontrolpanelet.
- Prøv at justere opløsningen og farveindstillingerne.

#### **Det scannede billede viser blækklatter, linjer, lodrette hvide striber eller andre fejl**

- Hvis scannerglaspladen er snavset, vil det fremstillede billedes klarhed ikke være optimal. Se [Rengøring](#page-194-0) af printeren for at få yderligere vejledning.
- Disse fejl kan skyldes originalen og er ikke et resultat af scanningsprocessen.

#### **Grafikken ser anderledes ud end på originalen**

Scan i en højere opløsning.

**Bemærk!** Det kan tage lang tid at scanne i høj opløsning og scanning kan optage meget plads på din computer.

#### **Forsøg at forbedre scanningskvaliteten ved at følge følgende trin**

- Brug glaspladen til at scanne med i stedet for ADF'en.
- Brug originaler af høj kvalitet.
- Anbring mediet korrekt. Hvis mediet ikke er anbragt korrekt på scannerglaspladen, kan det blive skævt og derved forårsage utydelige billeder. Yderligere oplysninger findes i Ilægning af [originaler](#page-36-0).
- Justér softwareindstillingerne i henhold til den planlagte brug af den scannede side.
- Anvend eller lav et bæreark til beskyttelse af dine originaler.
- Rengøring af scannerglaspladen. Se Rengøring af [scannerglaspladen](#page-194-0) for at få yderligere oplysninger.

#### <span id="page-215-0"></span>**Der er tydelige scanningsfejl**

#### • **Blanke sider**

Kontrollér, at originalen er anbragt korrekt. Ilæg det originale dokument med forsiden nedad på flatbedscanneren med det øverste venstre højre anbragt i det nederste højre hjørne af scannerglaspladen.

#### • **For lys eller mørk**

- Prøv at justere indstillingerne. Sørg for at bruge den korrekte opløsning og de korrekte farveindstillinger.
- Det originale billede kan være meget lyst, meget mørkt eller trykt på farvet papir.

#### • **Uønskede linjer**

Der kan være blæk, lim, rettelak eller en uønsket substans på scannerglaspladen. Prøv at rengøre scannerglaspladen. Se [Rengøring](#page-194-0) af printeren for at få yderligere oplysninger.

#### • **Sorte prikker eller streger**

- Der kan være blæk, lim, rettelak eller en uønsket substans på scannerglaspladen, der kan være snavs eller ridser på scannerglaspladen, eller lågets underside kan være snavset. Prøv at rengøre scannerglaspladen og lågets underside. Se [Rengøring](#page-194-0) af printeren for at få yderligere oplysninger. Hvis rengøring ikke løser problemet, er det muligvis nødvendigt at udskifte scannerglaspladen eller lågets underside.
- Disse fejl kan skyldes originalen og er ikke et resultat af scanningsprocessen.

#### • **Utydelig tekst**

Prøv at justere indstillingerne. Kontrollér, at opløsningen og farveindstillingerne er korrekte.

#### • **Størrelsen formindskes**

HP-softwareindstillingerne kan være indstillet til at reducere det scannede billede. Se HP's online-hjælp for at få yderligere oplysninger om ændring af indstillingerne.

# **Løsning af faxproblemer**

Dette afsnit indeholder oplysninger om fejlfinding i forbindelse med konfiguration af fax på printeren. Hvis printeren ikke er konfigureret korrekt til fax, kan der opstå problemer med at sende og modtage fax.

Hvis der er problemer med faxafsendelse/faxmodtagelse, kan du udskrive en faxtestrapport for at kontrollere status for printeren. Testen mislykkes, hvis printeren ikke er konfigureret korrekt til faxafsendelse/faxmodtagelse. Udfør denne test, når du er færdig med at indstille printeren til faxafsendelse/faxmodtagelse. Du kan finde yderligere oplysninger under Test af [faxopsætning.](#page-105-0)

Hvis testen mislykkes, skal du læse rapporten for at finde ud af, hvordan du kan løse de fundne problemer. Du kan finde yderligere oplysninger under Faxtesten [mislykkedes.](#page-216-0)
Prøv disse først, hvis du har problemer med dine faxfunktioner:

- Kontrollér telefonledningen. Prøv en anden telefonledning for at se, om problemet fortsætter.
- Fjern andet udstyr fra HP-enheden. Slut HP-enheden direkte til stikkontakten for at se, om problemet fortsætter.
- Faxtesten mislykkedes
- Displayet viser, at [telefonrøret](#page-222-0) er taget af
- Printeren har [problemer](#page-222-0) med at sende og modtage faxer
- Printeren har problemer med at sende en manuel [faxmeddelelse](#page-224-0)
- Printeren kan ikke modtage [faxmeddelelser,](#page-225-0) men den kan sende faxmeddelelser
- Printeren kan ikke sende [faxmeddelelser,](#page-227-0) men den kan modtage faxmeddelelser
- Der er optaget faxtoner på min [telefonsvarer](#page-228-0)
- Den [telefonledning,](#page-228-0) der fulgte med printeren, er ikke lang nok
- [Computeren](#page-228-0) kan ikke modtage faxer (Fax til pc eller Fax til Mac)
- Sendte faxer er tomme eller har [lodrette](#page-229-0) linjer
- [Modtagne](#page-229-0) faxer er tomme eller har lodrette linjer

## **Faxtesten mislykkedes**

Hvis du har kørt en faxtest, og testen mislykkedes, kan du finde oplysninger om fejlen i rapporten. Hvis du vil have mere detaljerede oplysninger, kan du se i rapporten, hvilken del af testen der mislykkedes, og derefter gennemgå det relevante emne i dette afsnit for at finde en løsening.

Dette afsnit indeholder følgende emner:

- Faxhardwaretesten mislykkedes
- Testen "Fax Connected to Active Telephone Wall Jack" [mislykkedes](#page-217-0)
- Testen "Phone Cord Connected to Correct Port on Fax" [mislykkedes](#page-218-0)
- Testen "Using Correct Type of Phone Cord with Fax" [mislykkedes](#page-219-0)
- Testen "Dial Tone Detection" [mislykkedes](#page-220-0)
- Testen "Fax Line [Condition"](#page-221-0) mislykkes

## **Faxhardwaretesten mislykkedes**

## **Løsning:**

- Sluk for prineren ved hjælp af knappen **Strømafbryder**, der er placeret på kontrolpanelet, og tag derefter netledningen ud af stikket bag på printeren. Sæt netledningen i igen efter nogle sekunder, og tænd for strømmen. Kør testen igen. Hvis testen mislykkes, skal du gå videre med oplysningerne om fejlfinding i dette afsnit.
- Prøv at sende eller modtage en testfax. Hvis du kan sende eller modtage en fax, er der muligvis ikke noget problem.
- <span id="page-217-0"></span>• Hvis du kører testen fra **guiden Faxopsætning** (Windows) eller **HP Fax Setup Utility (Hjælpefunktionen Faxopsætning)** (Mac OS X), skal du sikre dig, at printeren ikke er i gang med en anden opgave som f.eks. at modtage en fax eller tage en kopi. Kontrollér displayet for at se, om der er en meddelelse om, at printeren er optaget. Hvis den er optaget, skal du vente, indtil den er færdig og klar, før du kører testen.
- Brug den telefonledning, der fulgte med printeren. Hvis du ikke bruger den medfølgende telefonledning mellem telefonstikket i væggen og printeren, er det ikke sikkert, at du kan sende eller modtage faxer. Kør faxtesten igen, når du har isat sat den telefonledning, der fulgte med printeren. Det kan være nødvendigt at tilslutte den medfølgende telefonledning til den adapter, der passer til dit land/område.
- Hvis du bruger en telefonlinjefordeler, kan det give problemer med faxafsendelsen/faxmodtagelsen. (En telefonlinjefordeler er et 2-ledet stik, der tilsluttes et telefonstik i væggen). Fjern telefonlinjefordeleren, og slut printeren direkte til telefonstikket på væggen.

Når du har løst eventuelle problemer, skal du køre faxtesten igen for at sikre dig, at den lykkes, og at printeren er klar til faxafsendelse/faxmodtagelse. Kontakt HP Support, hvis **Test af faxhardware** fortsat mislykkes, og du har problemer med at sende og modtage fax. Gå til [www.hp.com/support.](http://www.hp.com/support) Hvis du bliver bedt om det, skal du vælge land/område og derefter klikke på **Kontakt HP** for at få oplysninger om, hvordan du kontakter teknisk support.

## **Testen "Fax Connected to Active Telephone Wall Jack" mislykkedes**

## **Løsning:**

- Kontrollér forbindelsen mellem telefonstikket i væggen og printeren for at sikre, at telefonledningen er fastgjort.
- Brug den telefonledning, der fulgte med printeren. Hvis du ikke bruger den medfølgende telefonledning mellem telefonstikket i væggen og printeren, er det ikke sikkert, at du kan sende eller modtage faxer. Det kan være nødvendigt at tilslutte den medfølgende telefonledning til den adapter, der passer til dit land/område.
- Kontrollér, at du har tilsluttet printeren korrekt til telefonstikket på væggen. Sæt den ene ende af telefonledningen, der fulgte med printeren, i telefonstikket på væggen og den anden ende i porten mærket 1-LINE på bagsiden af printeren. Se [Opsætning](#page-137-0) af enheden til fax for at få flere oplysninger om konfigurering af printeren til faxafsendelse/faxmodtagelse.
- Hvis du bruger en telefonlinjefordeler, kan det give problemer med faxafsendelsen/faxmodtagelsen. (En telefonlinjefordeler er et 2-ledet stik, der tilsluttes et telefonstik i væggen). Fjern telefonlinjefordeleren, og slut printeren direkte til telefonstikket på væggen.
- <span id="page-218-0"></span>• Prøv at slutte en telefon og en telefonledning, der virker, til det telefonstik i væggen, der bruges til printeren, og lyt efter klartonen. Hvis du ikke kan høre en klartone, skal du kontakte telefonselskabet og bede dem kontrollere linjen.
- Prøv at sende eller modtage en testfax. Hvis du kan sende eller modtage en fax, er der muligvis ikke noget problem.

Når du har løst eventuelle problemer, skal du køre faxtesten igen for at sikre dig, at den lykkes, og at printeren er klar til faxafsendelse/faxmodtagelse.

#### **Testen "Phone Cord Connected to Correct Port on Fax" mislykkedes**

**Løsning:** Sæt telefonledningen i den korrekte port.

**1.** Sæt den ene ende af telefonledningen, der fulgte med printeren, i telefonstikket på væggen og den anden ende i porten mærket 1-LINE på bagsiden af printeren.

Det kan være nødvendigt at tilslutte den medfølgende telefonledning til den adapter, der passer til dit land/område.

**Bemærk!** Hvis du bruger porten 2-EXT til tilslutning til telefonstikket på væggen, kan du ikke sende og modtage faxer. Porten 2-EXT skal kun bruges til at tilslutte andet udstyr, som f.eks. en telefonsvarer.

#### **Figur 11-1 Bagsiden af printeren**

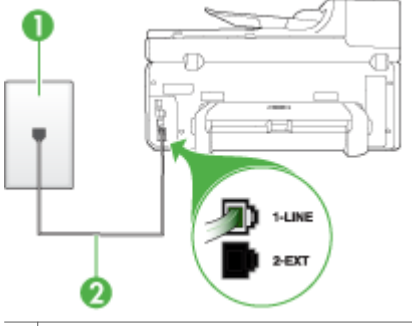

- 1 Telefonstik i væggen
- 2 Brug den telefonledning, der fulgte med printeren for tilslutning til "1-LINE"-porten

Det kan være nødvendigt at tilslutte den medfølgende telefonledning til den adapter, der passer til dit land/område.

- **2.** Når du har tilsluttet telefonledningen til den port, der er mærket 1-LINE, skal du køre faxtesten igen for at sikre, at den lykkes, og at printeren er klar til at sende og modtage faxer.
- **3.** Prøv at sende eller modtage en testfax.
- <span id="page-219-0"></span>• Brug den telefonledning, der fulgte med printeren. Hvis du ikke bruger den medfølgende telefonledning mellem telefonstikket i væggen og printeren, er det ikke sikkert, at du kan sende eller modtage faxer. Kør faxtesten igen, når du har isat sat den telefonledning, der fulgte med printeren. Det kan være nødvendigt at tilslutte den medfølgende telefonledning til den adapter, der passer til dit land/område.
- Hvis du bruger en telefonlinjefordeler, kan det give problemer med faxafsendelsen/faxmodtagelsen. (En telefonlinjefordeler er et 2-ledet stik, der tilsluttes et telefonstik i væggen). Fjern telefonlinjefordeleren, og slut printeren direkte til telefonstikket på væggen.

## **Testen "Using Correct Type of Phone Cord with Fax" mislykkedes**

#### **Løsning:**

• Kontrollér, at du bruger den telefonledning, der fulgte med printeren, til at slutte enheden til telefonstikket på væggen. Den ene ende af telefonledningen skal sættes i porten mærket 1-LINE på bagsiden af printeren og den anden ende i telefonstikket på væggen, som vist herunder.

Det kan være nødvendigt at tilslutte den medfølgende telefonledning til den adapter, der passer til dit land/område.

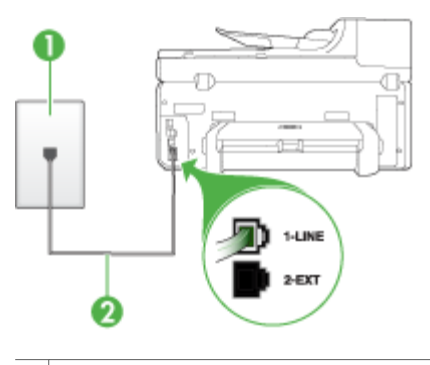

- 1 Telefonstik i væggen
- 2 Brug den telefonledning, der fulgte med printeren for tilslutning til "1-LINE"-porten

Det kan være nødvendigt at tilslutte den medfølgende telefonledning til den adapter, der passer til dit land/område.

Hvis den telefonledning, der er leveret sammen med printeren, ikke er lang nok, kan du bruge en fordeler til at forlænge den. Du kan købe en fordeler i en elektronikbutik, der handler med telefontilbehør. Du skal også have en ekstra telefonledning, som kan være en standardtelefonledning, du måske allerede har på kontoret eller derhjemme.

• Kontrollér forbindelsen mellem telefonstikket i væggen og printeren for at sikre, at telefonledningen er fastgjort.

- <span id="page-220-0"></span>• Brug den telefonledning, der fulgte med printeren. Hvis du ikke bruger den medfølgende telefonledning mellem telefonstikket i væggen og printeren, er det ikke sikkert, at du kan sende eller modtage faxer. Kør faxtesten igen, når du har isat sat den telefonledning, der fulgte med printeren. Det kan være nødvendigt at tilslutte den medfølgende telefonledning til den adapter, der passer til dit land/område.
- Hvis du bruger en telefonlinjefordeler, kan det give problemer med faxafsendelsen/faxmodtagelsen. (En telefonlinjefordeler er et 2-ledet stik, der tilsluttes et telefonstik i væggen). Fjern telefonlinjefordeleren, og slut printeren direkte til telefonstikket på væggen.

## **Testen "Dial Tone Detection" mislykkedes**

## **Løsning:**

- Andet udstyr, der bruger den samme telefonlinje som printeren, kan være årsag til, at testen mislykkedes. Afmonter alt udstyr fra telefonlinjen for at finde ud af, om der er andet udstyr, der giver problemer, og kør derefter testen igen. Hvis testen **Test af Registrering af klartone** kan gennemføres uden det andet udstyr, giver noget af det andet udstyr anledning til problemet. Prøv at tilføje det øvrige udstyr et ad gangen, og kør testen hver gang, indtil du finder ud af, hvilket udstyr der forårsager probleme.
- Prøv at slutte en telefon og en telefonledning, der virker, til det telefonstik i væggen, der bruges til printeren, og lyt efter klartonen. Hvis du ikke kan høre en klartone, skal du kontakte telefonselskabet og bede dem kontrollere linjen.
- Kontrollér, at du har tilsluttet printeren korrekt til telefonstikket på væggen. Sæt den ene ende af telefonledningen, der fulgte med printeren, i telefonstikket på væggen og den anden ende i porten mærket 1-LINE på bagsiden af printeren.
- Hvis du bruger en telefonlinjefordeler, kan det give problemer med faxafsendelsen/faxmodtagelsen. (En telefonlinjefordeler er et 2-ledet stik, der tilsluttes et telefonstik i væggen). Fjern telefonlinjefordeleren, og slut printeren direkte til telefonstikket på væggen.
- Hvis det aktuelle telefonsystem ikke bruger en standardklartone, f.eks. visse PBX-systemer, kan det medføre, at testen mislykkes. Dette vil ikke give problemer med at sende eller modtage fax. Prøv at sende eller modtage en testfax.
- Kontrollér, at indstillingen for sprog/område er indstillet korrekt. Hvis land/ område ikke er indstillet eller er indstillet forkert, kan testen mislykkes, og du kan få problemer med at sende og modtage faxer.
- <span id="page-221-0"></span>• Kontrollér, at du har sluttet printeren til en analog telefonlinje. I modsat fald vil du ikke kunne afsende eller modtage faxer. Du kan kontrollere, om telefonlinjen er digital, ved at tilslutte en normal analog telefon til linjen og lytte efter en klartone. Hvis du ikke hører en normal klartone, kan telefonlinjen være beregnet til digital telefoni. Slut printeren til en analog telefonlinje, og forsøg at sende eller modtage en fax.
- Brug den telefonledning, der fulgte med printeren. Hvis du ikke bruger den medfølgende telefonledning mellem telefonstikket i væggen og printeren, er det ikke sikkert, at du kan sende eller modtage faxer. Kør faxtesten igen, når du har isat sat den telefonledning, der fulgte med printeren. Det kan være nødvendigt at tilslutte den medfølgende telefonledning til den adapter, der passer til dit land/område.

Når du har løst eventuelle problemer, skal du køre faxtesten igen for at sikre dig, at den lykkes, og at printeren er klar til faxafsendelse/faxmodtagelse. Hvis **testen af klartone** fortsat mislykkes, skal du kontakte telefonselskabet og bede dem kontrollere telefonlinjen.

## **Testen "Fax Line Condition" mislykkes**

## **Løsning:**

- Kontrollér, at du har sluttet printeren til en analog telefonlinje. I modsat fald vil du ikke kunne afsende eller modtage faxer. Du kan kontrollere, om telefonlinjen er digital, ved at tilslutte en normal analog telefon til linjen og lytte efter en klartone. Hvis du ikke hører en normal klartone, kan telefonlinjen være beregnet til digital telefoni. Slut printeren til en analog telefonlinje, og forsøg at sende eller modtage en fax.
- Kontrollér forbindelsen mellem telefonstikket i væggen og printeren for at sikre, at telefonledningen er fastgjort.
- Kontrollér, at du har tilsluttet printeren korrekt til telefonstikket på væggen. Sæt den ene ende af telefonledningen, der fulgte med printeren, i telefonstikket på væggen og den anden ende i porten mærket 1-LINE på bagsiden af printeren. Det kan være nødvendigt at tilslutte den medfølgende telefonledning til den adapter, der passer til dit land/område.
- Andet udstyr, der bruger den samme telefonlinje som printeren, kan være årsag til, at testen mislykkedes. Afmonter alt udstyr fra telefonlinjen for at finde ud af, om der er andet udstyr, der giver problemer, og kør derefter testen igen.
	- Hvis testen **Test af faxlinjens tilstand** kan gennemføres uden det andet udstyr, giver noget af det andet udstyr anledning til problemet. Prøv at tilføje det øvrige udstyr et ad gangen, og kør testen hver gang, indtil du finder ud af, hvilket udstyr der forårsager probleme.
	- Hvis testen **Test af faxlinjens tilstand** mislykkedes uden det andet udstyr, skal du slutte printeren til en fungerende telefonlinje og fortsætte med fejlfindingsoplysningerne i dette afsnit.
- <span id="page-222-0"></span>• Hvis du bruger en telefonlinjefordeler, kan det give problemer med faxafsendelsen/faxmodtagelsen. (En telefonlinjefordeler er et 2-ledet stik, der tilsluttes et telefonstik i væggen). Fjern telefonlinjefordeleren, og slut printeren direkte til telefonstikket på væggen.
- Brug den telefonledning, der fulgte med printeren. Hvis du ikke bruger den medfølgende telefonledning mellem telefonstikket i væggen og printeren, er det ikke sikkert, at du kan sende eller modtage faxer. Kør faxtesten igen, når du har isat sat den telefonledning, der fulgte med printeren. Det kan være nødvendigt at tilslutte den medfølgende telefonledning til den adapter, der passer til dit land/område.

Når du har løst eventuelle problemer, skal du køre faxtesten igen for at sikre dig, at den lykkes, og at printeren er klar til faxafsendelse/faxmodtagelse. Kontakt telefonselskabet, og få dem til at kontrollere telefonlinjen, hvis **testen af faxtelefonlinjen** fortsat mislykkes, og du har problemer med at sende og modtage fax.

#### **Displayet viser, at telefonrøret er taget af**

**Løsning:** Du bruger en forkert type telefonledning. Sørg for at bruge den telefonledning, der fulgte med printeren, til at tilslutte enheden til telefonlinjen. Hvis den telefonledning, der er leveret sammen med printeren, ikke er lang nok, kan du bruge en fordeler til at forlænge den. Du kan købe en fordeler i en elektronikbutik, der handler med telefontilbehør. Du skal også have en ekstra telefonledning, som kan være en standardtelefonledning, du måske allerede har på kontoret eller derhjemme.

Det kan være nødvendigt at tilslutte den medfølgende telefonledning til den adapter, der passer til dit land/område.

**Løsning:** Andet udstyr på samme telefonlinje som printeren kan være i brug. Kontrollér, at lokaltelefoner (telefoner på samme telefonlinje, men som ikke er sluttet til ) eller andet udstyr ikke er i brug eller har røret taget af. Du kan f.eks. ikke bruge printeren til faxafsendelse/faxmodtagelse, hvis røret på en lokaltelefon er taget af, eller hvis du bruger computerens opkaldsmodem til at sende en e-mail eller gå på internettet.

#### **Printeren har problemer med at sende og modtage faxer**

**Løsning:** Sørg for, at printeren er tændt. Se på displayet på printeren. Hvis displayet er tomt, og lampen **Strømafbryder** ikke lyser, er printeren slukket. Kontrollér, at netledningen er sluttet korrekt til printeren og sat i en stikkontakt. Tryk på knappen **Strømafbryder** for at tænde printeren.

Når printeren er tændt, anbefaler HP, at du venter fem minutter, inden du sender eller modtager en fax. Printeren kan ikke sende eller modtage fax, mens den initialiseres efter at være blevet tændt.

## **Løsning:**

• Kontrollér, at du bruger den telefonledning, der fulgte med printeren, til at slutte enheden til telefonstikket på væggen. Den ene ende af telefonledningen skal sættes i porten mærket 1-LINE på bagsiden af printeren og den anden ende i telefonstikket på væggen, som vist herunder.

Det kan være nødvendigt at tilslutte den medfølgende telefonledning til den adapter, der passer til dit land/område.

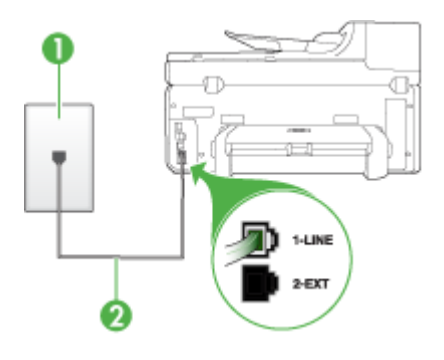

1 Telefonstik i væggen

2 Brug den telefonledning, der fulgte med printeren for tilslutning til "1-LINE"-porten

Det kan være nødvendigt at tilslutte den medfølgende telefonledning til den adapter, der passer til dit land/område.

Hvis den telefonledning, der er leveret sammen med printeren, ikke er lang nok, kan du bruge en fordeler til at forlænge den. Du kan købe en fordeler i en elektronikbutik, der handler med telefontilbehør. Du skal også have en ekstra telefonledning, som kan være en standardtelefonledning, du måske allerede har derhjemme eller på kontoret.

- Prøv at slutte en telefon og en telefonledning, der virker, til det telefonstik i væggen, der bruges til printeren, og lyt efter klartonen. Kontakt det lokale telefonselskab for at få hjælp, hvis du ikke kan høre en klartone.
- Andet udstyr på samme telefonlinje som printeren kan være i brug. Du kan f.eks. ikke bruge printeren til faxafsendelse/faxmodtagelse, hvis røret på en lokaltelefon er taget af, eller hvis du bruger computerens opkaldsmodem til at sende en e-mail eller gå på internettet.
- Kontrollér, om en anden proces har forårsaget en fejl. Kontrollér, om der er en fejlmeddelelse på displayet eller på computerskærmen, der angiver problemet, og hvordan du løser det. Hvis der er opstået en fejl, kan printeren ikke sende eller modtage faxmeddelelser, før problemet er løst.
- Der kan være støj på telefonlinjen. Telefonlinjer med dårlig lydkvalitet (støj) kan give problemer med faxafsendelse/faxmodtagelse. Du kan kontrollere lydkvaliteten af telefonlinjen ved at slutte en telefon til telefonstikket i væggen og lytte efter statisk eller anden støj. Deaktiver **Fejlretningstilstand** (ECM) og prøv at faxe igen, hvis du hører støj. Der er oplysninger om ændring af ECM i online Hjælp. Kontakt telefonselskabet, hvis problemet stadig er der.
- <span id="page-224-0"></span>• Hvis du bruger en DSL-tjeneste, skal du sikre dig, at der er tilsluttet et DSLfilter, ellers kan du ikke sende og modtage faxmeddelelser. Yderligere oplysninger findes i Opsætning B: [Opsætning](#page-142-0) af printeren med DSL.
- Hvis du bruger en DSL-tjeneste og har tilsluttet et DSL-filter, kan filtret muligvis blokere faxtonerne. Prøv at fjerne filtret og slutte enheden direkte til væggen.
- Sørg for, at printeren ikke er tilsluttet et vægstik, der er beregnet til en digitaltelefon. Du kan kontrollere, om telefonlinjen er digital, ved at tilslutte en normal analog telefon til linjen og lytte efter en klartone. Hvis du ikke hører en normal klartone, kan telefonlinjen være beregnet til digital telefoni.
- Hvis du bruger et PBX-system (Private Branch eXchange) eller en ISDNkonverter/terminaladapter (Integrated Services Digital Network), skal du kontrollere, at printeren er sluttet til den rette port, og at terminaladapteren er indstillet korrekt til dit land/område. Du kan finde yderligere oplysninger under Opsætning C: Opsætning af printeren med et [PBX-telefonsystem](#page-143-0) eller en [ISDN-linje.](#page-143-0)
- Hvis printeren bruger samme telefonlinje som en DSL-tjeneste, er DSLmodemet muligvis ikke korrekt jordforbundet. Hvis DSL-modemet ikke er korrekt jordforbundet, kan det forårsage støj på telefonlinjen. Telefonlinjer med dårlig lydkvalitet (støj) kan give problemer med faxafsendelse/faxmodtagelse. Du kan kontrollere lydkvaliteten af telefonlinjen ved at slutte en telefon til telefonstikket i væggen og lytte efter statisk eller anden støj. Hvis du kan høre støj, skal du slukke for DSL-modemet og slukke fuldstændig for strømtilførslen i mindst et kvarter. Tænd for DSL-modemet igen, og lyt efter klartonen.
	- **Bemærk!** Der kan muligvis forekomme statisk støi på telefonlinien fremover. Gentag processen, hvis printeren holder op med at modtage og sende fax.

Kontakt telefonselskabet, hvis der stadig er støj på telefonlinjen. Kontakt din DSL-udbyder for at få support og oplysninger om at slå DSL-modemet fra.

• Hvis du bruger en telefonlinjefordeler, kan det give problemer med faxafsendelsen/faxmodtagelsen. (En telefonlinjefordeler er et 2-ledet stik, der tilsluttes et telefonstik i væggen). Fjern telefonlinjefordeleren, og slut printeren direkte til telefonstikket på væggen.

## **Printeren har problemer med at sende en manuel faxmeddelelse**

#### **Løsning:**

- **Bemærk!** Denne mulige løsning gælder kun i de lande/områder, hvor der følger en 2-leders telefonledning med printeren, herunder: Argentina, Australien, Brasilien, Canada, Chile, Colombia, Filippinerne, Indonesien, Japan, Kina, Korea, Latinamerika, Malaysia, Mexico, Polen, Singapore, Taiwan, Thailand, USA, Venezuela og Vietnam.
- Kontrollér, at den telefon, du bruger til at starte faxopkaldet, er forbundet direkte til printeren. Telefonen skal være tilsluttet direkte til den port, der er

<span id="page-225-0"></span>mærket 2-EXT på printeren, som vist herunder, for at du kan sende en fax manuelt.

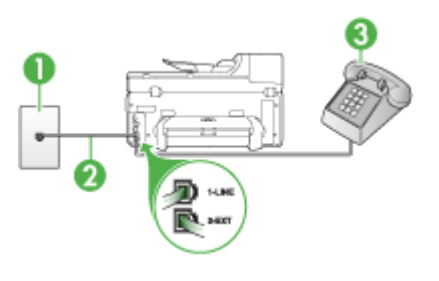

- 1 Telefonstik i væggen 2 | Brug den telefonledning, der fulgte med printeren for tilslutning til "1-LINE"-porten Det kan være nødvendigt at tilslutte den medfølgende telefonledning til den adapter, der passer til dit land/område. 3 Telefon
- Hvis du sender en fax manuelt fra den telefon, der er sluttet direkte til printeren, skal du bruge tastaturet på telefonen til at sende faxen. Du kan ikke bruge tastaturet på kontrolpanelet.
	- **Bemærk!** Hvis du et serielt telefonsystem, skal du slutte din telefon til porten mærket 2-EXT.

## **Printeren kan ikke modtage faxmeddelelser, men den kan sende faxmeddelelser**

## **Løsning:**

- Hvis du ikke bruger en bestemt ringetonetjeneste, skal du kontrollere, at funktionen **Ringemønster for svar** på printeren er sat til **Alle ringninger**. Du kan finde yderligere oplysninger under **Ændring af [ringemønster](#page-99-0) for besvarelse** med bestemt [ringetone](#page-99-0).
- Hvis **Auto-svar** er sat til **Fra**, er du nødt til at modtage faxer manuelt. I modsat fald modtager printeren ikke faxen. Se Manuel [modtagelse](#page-88-0) af en fax for at få oplysninger om manuel faxmodtagelse.
- Hvis du har en voicemail-tjeneste på samme telefonnummer, som du bruger til faxopkald, skal du modtage faxer manuelt. Det betyder, at du skal være til stede og selv besvare indgående faxopkald. Oplysninger om konfiguration af printeren til voicemail finder du under Opsætning F: Delt [tale-/faxlinje](#page-146-0) med [voicemail.](#page-146-0) Se Manuel [modtagelse](#page-88-0) af en fax for at få oplysninger om manuel faxmodtagelse.
- Hvis du har et computeropkaldsmodem på samme telefonlinje som printeren, skal du kontrollere, at softwaren, der fulgte med modemet, ikke er indstillet til at modtage faxmeddelelser automatisk. Modemer, der er konfigureret til at modtage fax automatisk, overtager telefonlinjen og modtager alle indgående faxer, hvilket betyder, at printeren ikke modtager faxopkald.
- Hvis du har en telefonsvarer på samme telefonlinje som printeren, kan det forårsage et af følgende problemer:
	- Telefonsvareren er måske ikke konfigureret til at fungere sammen med printeren.
	- Din besked på telefonsvareren kan være for lang eller for høj til, at printeren kan registrere faxtoner, hvilket kan få afsenderfaxmaskinen til at afbryde forbindelsen.
	- Telefonsvareren har muligvis ikke lang nok pause efter beskeden, så printeren kan nå at registrere faxtoner. Dette problem er mest udbredt med digitale telefonsvarere.

Følgende handlinger kan hjælpe med til at løse disse problemer:

- Hvis du har en telefonsvarer på den telefonlinje, du også bruger til faxopkald, kan du prøve at slutte telefonsvareren direkte til printeren, som beskrevet i Opsætning I: Delt tale-/faxlinje med [telefonsvarer](#page-154-0).
- Kontrollér, at printeren er indstillet til at modtage fax automatisk. Se [Modtagelse](#page-88-0) af en fax for at få yderligere oplysninger om, hvordan du konfigurerer printeren til at modtage fax automatisk.
- Kontrollér, at indstillingen **Ring før svar** er indstillet til flere ringninger end telefonsvareren. Du kan finde yderligere oplysninger under [Angivelse](#page-98-0) af antal [ringetoner](#page-98-0) før svar.
- Afbryd telefonsvareren, og prøv at modtage en fax. Hvis du kan sende eller modtage en fax uden telefonsvareren, er det måske telefonsvareren, der forårsager problemet.
- Tilslut telefonsvareren, og indtal din besked på telefonsvareren igen. Optag en besked, der varer ca. 10 sekunder. Tal langsomt og ved lav lydstyrke, når du optager din besked. Efterlad mindst 5 sekunders stilhed efter talebeskeden. Der må ikke være baggrundsstøj, mens du optager perioden med stilhed. Prøv igen at modtage en fax.
	- **Bemærk!** Nogle digitale telefonsvarere bevarer muligvis ikke den indspillede stilhed i slutningen af beskeden på telefonsvareren. Afspil beskeden på telefonsvareren for at undersøge dette.

<span id="page-227-0"></span>• Hvis printeren deler telefonlinje med andre typer telefonudstyr, såsom en telefonsvarer, et computeropkaldsmodem eller en omskifterboks med flere porte, kan niveauet for faxsignalet reduceres. Signalniveauet kan også reduceres, hvis du bruger en fordeler eller tilslutter ekstra kabler for at forlænge telefonledningen. Et reduceret faxsignal kan give problemer ved faxmodtagelse.

Hvis du vil finde ud af, om andet udstyr er årsag til et problem, skal du frakoble alt andet end printeren fra telefonlinjen og derefter prøve at modtage en fax. Hvis du kan modtage faxer uden det andet udstyr, giver noget af det andet udstyr anledning til problemet. Prøv at tilføje det øvrige udstyr et ad gangen, og modtag en fax hver gang, indtil du finder ud af, hvilket udstyr der forårsager problemet.

• Hvis du har et særligt ringemønster til dit faxnummer (brug af en bestemt ringetonetjeneste via dit telefonselskab), skal du sikre dig, at funktionen **Ringemønster for svar** på printeren svarer til dette mønster. Du kan finde yderligere oplysninger under Ændring af [ringemønster](#page-99-0) for besvarelse med bestemt [ringetone](#page-99-0).

#### **Printeren kan ikke sende faxmeddelelser, men den kan modtage faxmeddelelser**

#### **Løsning:**

- Printeren ringer måske for hurtigt eller for tidligt op. Du skal måske indsætte nogle pauser i talsekvensen. Hvis du f.eks. skal have en ekstern linje, før du taster telefonnummeret, skal du indsætte en pause efter adgangsnummeret. Hvis dit nummer er 95555555, og 9 giver adgang til en ekstern linje, kan du indsætte pauser på følgende måde: 9-555-5555. Hvis du vil tilføje en pause i et faxnummer, skal du trykke på knappen **Ring igen/Pause**, eller på knappen **Mellemrum (#)** flere gange, indtil der vises en bindestreg på displayet (**-**). Du kan også sende fax ved at overvåge opkaldet. På den måde kan du lytte til telefonlinjen, mens du kalder op. Du kan indstille opkaldshastigheden og reagere på prompter, når du kalder op. Du kan finde yderligere oplysninger under [Afsendelse](#page-82-0) af en fax ved hjælp af overvåget opkald.
- Det nummer, du angav, da du sendte faxen, har ikke det korrekte format, eller der er problemer med modtagerens faxmaskine. Prøv at ringe til faxnummeret fra en telefon, og lyt efter faxtoner for at undersøge det. Hvis du ikke kan høre faxtoner, er modtagerfaxmaskinen måske ikke tændt eller tilsluttet, eller en voicemail-tjeneste kan forstyrre modtagerens telefonlinje. Du kan også bede modtageren om at undersøge, om der er problemer med modtagerfaxmaskinen.

#### <span id="page-228-0"></span>**Der er optaget faxtoner på min telefonsvarer**

#### **Løsning:**

- Hvis du har en telefonsvarer på den telefonlinje, du også bruger til faxopkald, kan du prøve at slutte telefonsvareren direkte til printeren, som beskrevet i Opsætning I: Delt tale-/faxlinje med [telefonsvarer](#page-154-0). Hvis du ikke tilslutter telefonsvareren som anbefalet, kan faxtoner måske blive optaget på telefonsvareren.
- Kontrollér, at printeren er indstillet til automatisk at modtage faxmeddelelser, og at indstillingen **Ring før svar** er korrekt. Antallet af ring, før printeren svarer, skal være højere end antallet af ring, før telefonsvareren svarer. Hvis telefonsvareren og printeren er indstillet til det samme antal ringetoner før svar, vil begge enheder besvare opkaldet, og faxtonerne bliver optaget på telefonsvareren.
- Du kan f.eks. indstille telefonsvareren til få ring og printeren til at svare efter det maksimale antal ring, som enheden understøtter. (Det maksimale antal ringetoner varierer efter land/område). I denne opsætning besvarer telefonsvareren opkaldet, og printeren overvåger linjen. Hvis printeren registrerer faxtoner, modtager printeren faxen. Hvis opkaldet er et taleopkald, vil telefonsvareren indspille den modtagne meddelelse. Du kan finde yderligere oplysninger under Angivelse af antal [ringetoner](#page-98-0) før svar.

#### **Den telefonledning, der fulgte med printeren, er ikke lang nok**

**Løsning:** Hvis den telefonledning, der er leveret sammen med printeren, ikke er lang nok, kan du bruge en fordeler til at forlænge den. Du kan købe en fordeler i en elektronikbutik, der handler med telefontilbehør. Du skal også have en ekstra telefonledning, som kan være en standardtelefonledning, du måske allerede har på kontoret eller derhjemme.

 $\forall$  Tip! Selvom printeren er leveret med en 2-leders telefonledningsadapter, kan du godt bruge en 4-leders telefonledning til at forlænge den. Se den medfølgende dokumentation for at få oplysninger om brug af 2-leders telefonledningsadapteren.

## **Sådan forlænges telefonledningen**

- **1.** Sæt den ene ende af telefonledningen, der fulgte med printeren, i fordeleren og den anden ende i porten mærket 1-LINE på bagsiden af printeren.
- **2.** Tilslut en anden telefonledning til den åbne port på fordeleren og til telefonstikket på væggen.

Det kan være nødvendigt at tilslutte den medfølgende telefonledning til den adapter, der passer til dit land/område.

#### **Computeren kan ikke modtage faxer (Fax til pc eller Fax til Mac)**

**Årsag:** HP Digital Imaging Monitor er slukket (kun Windows).

<span id="page-229-0"></span>**Løsning:** Kontroller proceslinjen, og sørg for, at HP Digital Imaging-skærmen altid er aktiveret.

**Årsag:** Computeren, der er valgt til at modtage faxer, er slukket.

**Løsning:** Sørg for, at computeren, der er valgt til at modtage faxer, er altid er tændt.

**Årsag:** Forskellige computere er konfigureret til opsætning og modtagelse af faxer, og én af dem kan være slukket.

**Løsning:** Hvis den computer, der modtager faxer, er forskellig fra den, der er anvendt til opsætning, bør begge computere altid være tændte.

**Årsag:** Der er ikke papir i papirbakken.

**Løsning:** Læg papiret i inputbakken.

**Årsag:** Den interne hukommelse er fuld.

**Løsning:** Ryd den interne hukommelse ved at rydde faxloggen og hukommelsen.

**Årsag:** Fax til pc eller Fax til Mac er ikke aktiveret, eller computeren er ikke konfigureret til at modtage faxer.

**Løsning:** Aktiver Fax til pc eller Fax til mac, og sørg for, at computeren er konfigureret til at modtage faxer.

**Årsag:** HP Digital Imaging Monitor (kun Windows) fungerer ikke korrekt.

**Løsning:** Genstart HP Digital Imaging-skærmen, eller genstart computeren.

#### **Sendte faxer er tomme eller har lodrette linjer**

**Årsag:** Når du sender en fax, virker siderne tomme, eller der er lodrette linjer i den sendte fax

**Løsning:** Tag en kopi af faxen. Hvis kopien er korrekt, kan der være et problem med modtagerens faxmaskine.

Hvis kopien er tom, skal scannerglaspladen, scannerlågets bagside eller den automatiske dokumentføder rengøres. Se [Rengøring](#page-194-0) af printeren eller [Løs](#page-211-0) [scanningsproblemer](#page-211-0) for at få yderligere oplysninger.

#### **Modtagne faxer er tomme eller har lodrette linjer**

**Årsag:** Faxer, der modtages af produktet, er tomme, eller udskrifterne har lodrette sorte linjer igennem billedet eller teksten.

**Løsning:** Udskriv en selvtestside for at se, om den er udskrevet korrekt.

Hvis selvtestsiden udskrives korrekt, er problemet formentlig afsendelsen af faxen - prøv at modtage en fax fra en anden faxmaskine.

Se Løsning af [udskrivningsproblemer,](#page-199-0) hvis selvtestsiden udskrives forkert.

## **Løs HP Digital Solutions-problemer**

Dette afsnit indeholder følgende emner:

- Løsning af problemer med funktionen HP Digitalt arkiv
- Løsning af [problemer](#page-233-0) med HP digital fax

## **Løsning af problemer med funktionen HP Digitalt arkiv**

Dette afsnit indeholder følgende emner:

- Almindeligt forekommende problemer
- Kan ikke scanne til [netværksmappen](#page-231-0)
- Kunne ikke [scanne](#page-231-0) til e-mail

## **Almindeligt forekommende problemer**

## **Scannede billeder beskæres forkert, når der scannes ved hjælp af en automatisk papirstørrelse**

Brug den korrekte papirstørrelse, hvis den er tilgængelig, og brug kun den automatiske ved brug af små medier/fotos.

## **HP Officejet Pro-enheden er ikke korrekt tilsluttet til netværket**

Kontrollér, at HP Officejet Pro-enheden er indstillet korrekt og tilsluttet netværket.

- Prøv at udskrive et dokument ved hjælp af HP-enheden.
- Kontrollér netværksindstillingerne for HP-enheden, og sørg for, at den har en gyldig IP-adresse.
- PING HP-enheden, og kontrollér, at den svarer. Se dokumentationen til dit operativsystem for at få flere oplysninger.

## **Det er ikke muligt at finde eller løse servernavnet**

Det kan muligvis ikke lade sig gøre at oprette forbindelse til serveren, hvis det servernavn, der er angivet under opsætningen, ikke kan findes til en specifik IPadresse.

- Prøv at bruge IP-adressen til en anden server.
- Når du bruger DNS, skal du sørge for at gøre følgende: Prøv at anvende fuldt kvalificerede DNS-navne. Kontrollér, at DNS-serveren er opsat korrekt på HP Officejet Pro-enheden.
- **Tip!** Hvis du for nylig har ændret DNS-indstillingerne, skal du slukke og tænde for HP-enheden.

Kontakt netværksadministratoren eller den person, som opsætter netværket for at få flere oplysninger.

## <span id="page-231-0"></span>**Softwaren stødte på HTTP-fejl under installationsprocessen (Windows)**

Hvis du støder på HTTP-fejl under brugen af Windows-guiden, skal du gå ind på [www.hp.com/support](http://www.hp.com/support) for at få en forklaring på disse fejl.

#### **Kan ikke scanne til netværksmappen**

**Bemærk!** HP Digitalt Arkiv understøtter ikke Active Directory.

#### **Computeren, hvor netværksmappen er placeret, er slukket**

Sørg for, at computeren, hvor netværksmappen er gemt, er tændt og sluttet til netværket.

#### **Netværksmappen er ikke oprettet korrekt**

- Kontrollér, at mappen er oprettet på serveren. Se dokumentationen til dit operativsystem for at få flere oplysninger.
- Kontrollér, at mappen er delt, og at brugeren både kan læse og tilføje tekst til mappen. Hvis du bruger en Macintosh-computer, skal du sørge for at aktivere SMB-deling. Se dokumentationen til dit operativsystem for at få flere oplysninger.
- Sørg for, at mappenavnet kun bruger bogstaver og tegn, der understøttes af operativsystemet. Se dokumentationen til operativsystemet for at få flere oplysninger.
- Sørg for, at mappenavnet angives i det rigtige format i HP-guiden til opsætning af digitalt arkiv eller HP-installationsassistenten. Se oplysningerne i guiden eller installationsassistenten for at få flere oplysninger.
- Sørg for, at der er angivet et gyldigt brugernavn og en gyldig adgangskode. Se oplysningerne i guiden eller installationsassistenten for at få flere oplysninger.

## **Disken er fyldt**

Kontrollér, at der er tilstrækkelig ledig plads på den server, hvor netværksmappen ligger.

## **HP Officejet Pro-enheden kan ikke danne et unikt filnavn med det tildelte præfiks og suffiks**

HP Officejet Pro-enheden kan danne op til 9.999 filer med det samme præfiks og suffiks. Hvis du har scannet mange filer til en mappe, skal du ændre præfikset.

## **Filnavnspræfikset er ikke angivet korrekt**

Sørg for, at mappenavnet og filnavnet kun bruger bogstaver og tegn, der understøttes af operativsystemet. Se dokumentationen til operativsystemet for at få flere oplysninger.

## **Kunne ikke scanne til e-mail**

## **E-mail-profilen er ikke angivet korrekt**

Sørg for, at der er angivet gyldige indstillinger for SMT- serveren i HP-guiden til opsætning af digitalt arkiv eller HP-installationsassistenten. Du kan finde flere

oplysninger om indstillingerne for SMT-serveren i den dokumentation, som din e-mailudbyder stiller til rådighed.

## **E-mail-meddelelserne sendes til nogle modtagere, men ikke til andre, når der afsendes til flere modtagere**

E-mail-adresserne er muligvis ikke korrekte eller genkendes muligvis ikke af e-mailserveren. Sørg for, at e-mail-adresserne til alle e-mail-modtagere er angivet korrekt i HP-guiden til opsætning af digitalt arkiv eller HP-installationsassistenten. Kontrollér din indbakke for at se, om der er beskeder om fejl fra e-mail-serveren.

## **Sender store e-mail-meddelelser**

Nogle e-mail-servere er konfigureret til at afvise e-mail-meddelelser, der er større end en forudbestemt størrelse. Du kan finde ud af, om din e-mail-server har en maksimumgrænse på filstørrelse i den dokumentation, som din e-mail-udbyder stiller til rådighed. Hvis e-mail-serveren ikke har en sådan grænse, skal du ændre maksimumstørrelsen for filer vedhæftet til e-mail i profilen til udgående e-mail-profilen til en værdi, som er mindre end e-mail-serverens.

## **Forkert dato og klokkeslæt i e-mail-meddelelser**

Hvis du er i et land/område, hvor der er sommertid, kan tidspunktet for afsendelsen af e-mail være forkert.

Hvis du vil give mulighed for, at den korrekte tid angives, mens der er sommertid, skal du bruge den integrerede webserver til manuelt at ændre den tidszone, der bruges af HP Officejet Pro-enheden, til en, der afspejler det rigtige tidspunkt:

- Åbn en understøttet webbrowser (såsom Microsoft Internet Explorer, Opera, Mozilla Firefox eller Safari) på din computer.
- Indtast IP-adressen, som er tildelt til HP Officejet Pro-enheden.

Hvis du f.eks. bruger et IPv4-netværksmiljø og IP-adressen er 123.123.123.123, skal du skrive følgende adresse i webbrowseren:

http://123.123.123.123. Hvis du bruger et rent IPv6-netværksmiljø, og IP-adressen er FE80::BA:D0FF:FE39:73E7, skal du skrive følgende adresse i webbrowseren: http://[FE80::BA:D0FF:FE39:73E7].

EWS-siden vises i webbrowservinduet.

- **Bemærk!** Yderligere oplysninger om, hvordan du anvender den integrerede webserver, finder du i Brug den [integrerede](#page-128-0) webserver.
- Klik på fanen **Indstillinger**, og klik derefter på **Tidszone** under **Foretrukne**.
- Vælg den tidszone, der passer til den rigtige tid (typisk en tidszone, som er en time foran din egen).

**Bemærk!** Når dit land/områder vender tilbage til normaltid, skal du skifte tidszonen, så den afspejler din tidszone.

## **Delingsdialogboksen er anderledes, når HP Digitalt Arkiv er konfigureret (Windows)**

Hvis du bruger en computer, som kører Windows XP, kan du indstille mapper ved hjælp af SFS (Simple File Sharing). En mappe, der konfigureres ved hjælp af SFS, <span id="page-233-0"></span>deles anonymt: Det er ikke nødvendigt at angive et brugernavn eller en adgangskode, og alle brugere kan læse eller skrive til mappen. Derudover er den dialogboks, der bruges til at aktivere deling, anderledes end standarddialogboksen til deling i Windows. For at sikre de data, der er sendt fra HP Officejet Pro, understøtter HP-guiden til Digitalt Arkiv imidlertid ikke SFS, og computeren viser standarddialogboksen til deling i stedet for SFS-dialogboksen. Se dokumentationen til dit operativsystem for at få flere oplysninger.

## **Løsning af problemer med HP digital fax**

**Bemærk!** Fax til netværksmappe understøtter ikke Active Directory.

## **Computeren, hvor netværksmappen er placeret, er slukket**

Hvis du bruger Fax til netværksmappe, skal du sikre dig, at den computer, der er valgt til at modtage faxer, til enhver tid er tændt og sluttet til netværket.

## **Netværksmappen er ikke oprettet korrekt**

Hvis du bruger Fax til netværksmappe, skal du bekræfte følgende:

- Kontrollér, at mappen er oprettet på serveren. Se dokumentationen til dit operativsystem for at få flere oplysninger.
- Kontrollér, at mappen er delt, og at brugeren både kan læse og tilføje tekst til mappen. Hvis du bruger en Macintosh-computer, skal du sørge for at aktivere SMB-deling. Se dokumentationen til dit operativsystem for at få flere oplysninger.
- Sørg for, at mappenavnet kun bruger bogstaver og tegn, der understøttes af operativsystemet. Se dokumentationen til operativsystemet for at få flere oplysninger.
- Sørg for, at mappenavnet angives i det rigtige format i HP-guiden til opsætning af digitalt arkiv eller HP-installationsassistenten. Se oplysningerne i guiden eller installationsassistenten for at få flere oplysninger.
- Sørg for, at der er angivet et gyldigt brugernavn og en gyldig adgangskode. Se oplysningerne i guiden eller installationsassistenten for at få flere oplysninger.

## **Fejltilstande forstyrrer HP digital fax**

Hvis HP Officejet Pro-enheden er konfigureret til at udskrive indgående faxer, men er løbet tør for papir, skal du lægge papir i inputbakken eller løse fejltilstanden. Når de indgåede faxer er udskrevet, gemmes de i netværksmappen eller videresendes til den angivne e-mail-adresse, når de er udskrevet.

## **Den interne hukommelse er fuld**

Hvis den interne hukommelse i HP Officejet Pro-enheden er fuld, kan du ikke sende eller modtage faxer. Hvis hukommelsen er fuld, fordi der er for mange ugemte faxer, der er lagret, skal du følge anvisningerne i HP-enhedens kontrolpanel.

**Forsigtig!** Hvis du rydder faxloggen, sletter den interne hukommelse alle ugemte faxer, der er lagret i HP-enhedens hukommelse.

## **Forkert dato og klokkeslæt på faxer**

Hvis du er i et land/område, hvor der er sommertid, afspejlet klokkeslætstemplet på faxer muligvis ikke den korrekte tid for din tidszone. Desuden kan standardfilnavnene på de faxer, der er arkiveret (og som indeholder et klokkeslætstempel), også være ændret.

Hvis du vil angive de korrekte klokkeslæt for modtagelsen af faxerne, skal du udskrive faxloggen via HP Officejet Pro-enhedens kontrolpanel.

Hvis du vil give mulighed for, at den korrekte tid på faxer angives, mens der er sommertid, skal du bruge den integrerede webserver til manuelt at ændre den tidszone, der bruges af HP Officejet Pro-enheden, til en, der afspejler det rigtige tidspunkt:

- Åbn en understøttet webbrowser (såsom Microsoft Internet Explorer, Opera, Mozilla Firefox eller Safari) på din computer.
- Indtast IP-adressen, som er tildelt til HP Officejet Pro-enheden. Hvis du f.eks. bruger et IPv4-netværksmiljø og IP-adressen er 123.123.123.123, skal du skrive følgende adresse i webbrowseren: http://123.123.123.123. Hvis du bruger et rent IPv6-netværksmiljø, og IP-adressen er FE80::BA:D0FF:FE39:73E7, skal du skrive følgende adresse i webbrowseren: http://[FE80::BA:D0FF:FE39:73E7]. EWS-siden vises i webbrowservinduet. Yderligere oplysninger om, hvordan du anvender den integrerede webserver,

finder du i Brug den [integrerede](#page-128-0) webserver.

- Klik på fanen **Indstillinger**, og klik derefter på **Tidszone** under **Foretrukne**.
- Vælg den tidszone, der passer til den rigtige tid (typisk en tidszone, som er en time foran din egen).
- **Bemærk!** Når dit land/områder vender tilbage til normaltid, skal du skifte tidszonen, så den afspejler din tidszone.

## **Løsning af netværksproblemer**

**Bemærk!** Når du har rettet eventuelle fejl i det følgende, skal du køre installationsprogrammet igen.

## **Generel netværksfejlfinding**

- Hvis du ikke kan installere printersoftwaren, skal du kontrollere følgende:
	- Alle kabler til computeren og printeren er tilsluttet korrekt.
	- Netværket fungerer, og netværks-hub'en er tændt.
	- Alle programmer, herunder antivirusprogrammer, anti-spywareprogrammer og firewalls, er lukket eller deaktiveret på computere, der kører Windows.
- Printeren er installeret i det samme undernet som de computere, der bruger printeren.
- Hvis installationsprogrammet ikke kan finde printeren, skal du udskrive netværkskonfigurationssiden og angive IP-adressen manuelt i installationsprogrammet. Yderligere oplysninger finder du i [Om](#page-133-0) [netværkskonfigurationssiden](#page-133-0)
- Hvis du bruger en Windows-baseret computer, skal du kontrollere, at de netværksporte, der er oprettet i printerdriveren, svarer til printerens IP-adresse:
	- Udskriv printerens netværkskonfigurationsside.
	- Klik på **Start**, peg på **Indstillinger**, og klik derefter på **Printere** eller **Printere og faxenheder**.
		- Eller –
		- Klik på **Start**, klik på **Kontrolpanel**, og dobbeltklik derefter på **Printere**.
	- Højreklik på printerikonet, klik på **Egenskaber**, og klik derefter på fanen **Porte**.
	- Vælg TCP/IP-port for printeren, og klik derefter på **Konfigurer port**.
	- Kontroller, at IP-adressen i dialogboksen er den samme som IP-adressen på netværkskonfigurationssiden. Hvis IP-adresserne er forskellige, skal du ændre IP-adressen i dialogboksen, så den svarer til adressen på netværkskonfigurationssiden.
	- Klik to gange på **OK** for at gemme indstillingerne og lukke dialogboksen.

## **Problemer med at slutte til et kabelforbundet netværk (Windows)**

- Hvis tilslutningsindikatoren ikke tændes, skal du kontrollere, at alle betingelserne i "Generel netværksfejlfinding" er opfyldt.
- Det anbefales generelt ikke, at du tildeler printeren en fast IP-adresse, men du kan muligvis løse visse installationsproblemer (f.eks. en konflikt med en personlig firewall) ved at gøre det.

## **Løsning af problemer med trådløs installation**

Hvis enheden ikke kan kommunikere med netværket, efter du har afsluttet opsætningen af trådløs kommunikation og softwareinstallationen, skal du udføre en eller flere af følgende opgaver i nedenstående rækkefølge.

- [Grundlæggende](#page-236-0) fejlfinding for trådløs
- [Avanceret](#page-236-0) fejlfinding for trådløs

## <span id="page-236-0"></span>**Grundlæggende fejlfinding for trådløs**

Udfør følgende trin i den fremlagte rækkefølge.

## **Trin 1 - Kontrollér, at den trådløse (802.11) indikator lyser.**

Hvis den blå lampe i nærheden af HP-enhedens trådløse knap ikke lyser, er de trådløse funktioner muligvis ikke aktiveret. Tænd for trådløs ved at holde knappen for **Trådløs** nede i 3 sekunder.

**Bemærk!** Hvis din HP-enhed understøtter et Ethernet-netværk, skal du kontrollere, at der ikke er tilsluttet et Ethernet-kabel til enheden. Ved at tilslutte et Ethernet-kabel deaktiveres HP-enhedens trådløse funktioner.

#### **Trin 2 - Genstart komponenterne i det trådløse netværk**

Slå routeren og HP-enheden fra, og tænd for dem igen i denne rækkefølge: routeren først og derefter HP-enheden. Hvis det fortsat ikke er muligt at oprette forbindelse til netværket, skal du slukke routeren, HP-enheden og din computer. Det kan nogle gange hjælpe at slukke for strømmen og derefter tænde igen for at genskabe en netværkskommunikation.

#### **Trin 3 - Kør testen for det trådløse netværk**

Kør testen for det trådløse netværk for de trådløse opgaver. Hvis du vil udskrive en testside for et trådløst netværk, skal du trykke på og holde knappen **Trådløs** nede og derefter trykke to gange på knappen **Genoptag**. Slip derefter alle knapper. Hvis der registreres et problem, omfatter den udskrevne rapport anbefalinger, der kan være med til at løse problemet.

## **Avanceret fejlfinding for trådløs**

Hvis du har prøvet forslagene i afsnittet Grundlæggende fejlfinding, og du fortsat ikke kan slutte din HP-enhed til det trådløse netværk, kan du prøve følgende forslag i den fremlagte rækkefølge:

- Kontroller, at din computer er tilsluttet [netværket.](#page-237-0)
- Kontrollér, at [HP-enheden](#page-238-0) er tilsluttet netværket.
- Kontrollér, om firewallsoftwaren blokerer [kommunikationen](#page-239-0)
- Kontrollér, at [HP-enheden](#page-239-0) er online og klar
- Din [trådløse](#page-240-0) router bruger en skjult SSID
- Kontrollér, at [trådløsversionen](#page-240-0) til HP-enheden er indstillet som [standardprinterdriver](#page-240-0) (kun Windows).
- Kontrollér, at HP Network Devices [Support-tjenesten](#page-241-0) kører (kun Windows)
- Føj [hardwareadresser](#page-241-0) til et trådløst adgangspunkt (WAP)

## <span id="page-237-0"></span>**Kontroller, at din computer er tilsluttet netværket.**

#### **Sådan kontrolleres en trådløs forbindelse**

- **1.** Kontrollér, at computerens trådløse funktion er aktiveret. (Se den dokumentation, der fulgte med din computer, for at få yderligere oplysninger.)
- **2.** Hvis du ikke bruger et entydigt netværksnavn (SSID), er det muligt, at din trådløse computer kan tilsluttes et netværk i nærheden, der ikke er dit.

Følgende trin kan hjælpe med at fastslå, om din computer er tilsluttet dit netværk.

#### **Windows**

**a**. Klik på **Start** klik på **Kontrolpanel**, peg på **Netværksforbindelser**, og klik derefter på **Vis netværksstatus** og **Opgaver**. Eller

Klik på **Start** vælg **Indstillinger**, klik på **Kontrolpanel**, dobbeltklik på **Netværksforbindelser**, klik på menuen **Vis**, og vælg derefter **Detaljer**. Lad netværksdialogboksen være åben, mens du fortsætter til næste trin.

- **b**. Træk netledningen ud af den trådløse router. Tilslutningsstatus for din computer ændres til **Ikke tilsluttet**.
- **c**. Sæt netledningen igen i den trådløse router. Tilslutningsstatus ændres til **Tilsluttet**.

#### **Mac OS X**

- ▲ Klik på **AirPort**-ikonet på menulinjen øverst i skærmbilledet. Fra den viste menu kan du afgøre, om Airport er slået til, og hvilket trådløst netværk din computer er tilsluttet.
	- **Bemærk!** Yderligere oplysninger om din AirPort-tilslutning kan du få ved at klikke på **System Preferences (Systempræferencer)** i dock'en og derefter klikke på **Netværk**. Hvis den trådløse tilslutningen fungerer korrekt, vises en grøn prik ved siden af AirPort i listen over tilslutninger. Klik på knappen Hjælp i vinduet for at få flere oplysninger.

Hvis du ikke kan få din computer forbundet til dit netværk, skal du kontakte den person, der har konfigureret dit netværk, eller producenten af routeren. Der kan være et hardwareproblem enten med din router eller computer.

Hvis du kan få adgang til internettet og bruger en computer, der kører Windows, kan du også få adgang til HP-netværksassistenten på [http://www.hp.com/sbso/wireless/](http://www.hp.com/sbso/wireless/tools-setup.html?jumpid=reg_R1002_USEN) [tools-setup.html?jumpid=reg\\_R1002\\_USEN](http://www.hp.com/sbso/wireless/tools-setup.html?jumpid=reg_R1002_USEN) for at få hjælp til konfiguration af et netværk. (Dette webstedet er kun tilgængeligt på engelsk).

## <span id="page-238-0"></span>**Kontrollér, at HP-enheden er tilsluttet netværket.**

Hvis din enhed ikke er sluttet til det samme netværk, som din computer, kan du ikke bruge HP-enheden via netværket. Følg trinnene, der er beskrevet i dette afsnit, for at finde ud af, om din enhed er aktivt tilsluttet til det korrekte netværk.

## **Sørg for, at HP-enheden er på netværket.**

- **1.** Hvis HP-enheden understøtter et Ethernet-netværk og er tilsluttet et Ethernetnetværk, skal du kontrollere, at et Ethernet-kabel ikke er tilsluttet bag på enheden. Hvis der sidder et Ethernet-kabel bag på enheden, er den trådløse tilslutning deaktiveret.
- **2.** Hvis HP-enheden er sluttet til et trådløst netværk, kan du udskrive enhedens trådløse konfigurationsside. Yderligere oplysninger findes i [Om](#page-133-0) [netværkskonfigurationssiden.](#page-133-0)
	- ▲ Når siden er udskrevet, kan du kontrollere netværksstatus og URL:

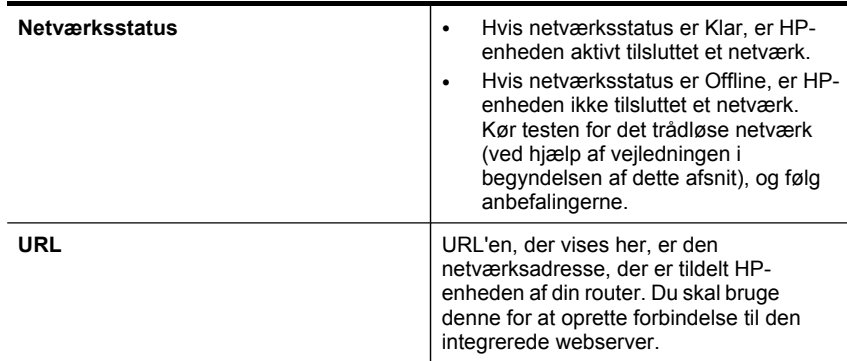

## **Kontrollér, om du kan få adgang til den integrerede webserver (EWS).**

▲ Efter du har konstateret, at både computeren og HP-enheden har aktive tilslutninger til et netværk, kan du bekræfte, om de befinder sig på samme netværk, ved at få adgang til enhedens integrerede webserver (EWS). Yderligere oplysninger findes i Brug den [integrerede](#page-128-0) webserver.

## **Sådan får du adgang til EWS**

- **a**. Åbn den webbrowser, som du normalt bruger til at få adgang til internettet på din computer (f.eks. Internet Explorer eller Safari). Indtast URL'en for HPenheden i adressefeltet, som angivet på netværkskonfigurationssiden (f.eks. http://192.168.1.101).
	- **Bemærk!** Hvis du bruger en proxyserver i browseren, skal den muligvis deaktiveres, for at du kan få adgang EWS.
- **b**. Hvis du kan få adgang til EWS, skal du prøve at bruge HP-enheden via netværket (såsom at scanne eller udskrive) for at finde ud af, om din netværkskonfiguration er lykkedes.
- **c**. Hvis du ikke kan få adgang til EWS, eller du fortsat har problemer med at bruge HP-enheden via netværket, skal du fortsætte til det næste afsnit angående firewalls.

## <span id="page-239-0"></span>**Kontrollér, om firewallsoftwaren blokerer kommunikationen**

Hvis du ikke kan få adgang til EWS og er sikker på, at både computeren og HPenheden har aktive tilslutninger til det samme netværk, blokerer firewallsikkerhedssoftwaren muligvis for kommunikationen. Slå midlertidigt den firewallsikkerhedssoftware fra, der kører på din computer, og prøv derefter at få adgang til EWS igen. Hvis du kan få adgang til EWS, kan du prøve at bruge HPenheden (til udskrivning eller scanning).

Hvis du kan få adgang til EWS og bruge HP-enheden med firewallen slået fra, skal du konfigurere dine firewallindstillinger igen for at give computeren og HP-enheden mulighed for at kommunikere med hinanden via netværket.

Hvis EWS er tilgængelig, og nogle af HP-funktionerne ikke er det, skal følgende liste over filer føjes listen med **programmer, der er tillid til**, i dit firewallprogram:

- hpiscnapp
- hpqkygrp
- hpqsplfix08
- hpsjrreg.exe
- hpqtra08.exe
- hpqdirec.exe
- hpqste08.exe
- HPZipm12.dll
- HPZinw12.dll
- hposfx08.exe
- hpospd08.exe
- hpofxs08.exe
- hpzwiz01.exe
- hpqvwr08.exe

## **Kontrollér, at HP-enheden er online og klar**

Hvis du har installeret HP-softwaren, kan du kontrollere status for HP-enheden fra din computer for at finde ud af, om enheden er sat på pause eller er offline.

Hvis du vil kontrollere status for HP-enheden, skal du gøre følgende:

#### **Windows**

**1.** Klik på **Start**, peg på **Indstillinger**, og klik derefter på **Printere** eller **Printere og faxenheder**.

- Eller -

Klik på **Start**, klik på **Kontrolpanel**, og dobbeltklik derefter på **Printere og faxenheder**.

**2.** Hvis printerne på din computer ikke ses i visningen Detaljer, skal du klikke på menuen **Vis** og derefter klikke på **Detaljer**.

- <span id="page-240-0"></span>**3.** Gør ét af følgende, afhængig af det printerstatus:
	- **a**. Hvis HP-enheden er **Offline** skal du højreklikke på enheden og klikke på **Use Printer Online (Brug printeren online)**.
	- **b**. Hvis HP-enheden er **Midlertidigt afbrudt** skal du højreklikke på enheden og klikke på **Genoptag udskrivningen**.
- **4.** Prøv at bruge HP-enheden via netværket.

## **Mac OS X**

- **1.** Klik på **System Preferences (Systempræferencer)** i dock'en, og klik derefter på **Udskriv og fax**.
- **2.** Vælg HP-enhed, og klik på **Udskriftskø**.
- **3.** Hvis **Jobs Stopped (Jobs stoppet)** vises i vinduet, skal du klikke på **Start Jobs (Begynd jobs)**.

Hvis du kan bruge HP-enheden, efter du har udført ovenstående trin, men symptomerne fortsætter, efterhånden som du bruger enheden, forstyrrer din firewall muligvis. Hvis du ikke kan få bruge HP-enheden via netværket, skal du fortsætte til næste afsnit for at få yderligere hjælp til fejlfinding.

## **Din trådløse router bruger en skjult SSID**

Hvis din trådløse router eller Apple AirPort Base Station bruger en skjult SSID, vil din HP-enhed ikke automatisk registrere netværket.

## **Kontrollér, at trådløsversionen til HP-enheden er indstillet som standardprinterdriver (kun Windows).**

Hvis du installerer softwaren igen, opretter installationsprogrammet muligvis en anden version af printerdriveren i mappen **Printere** eller **Printere og faxenheder** Hvis du har problemer med at udskrive eller oprette forbindelse til HP-enheden, skal du kontrollere, at den rigtige version af printerdriveren er indstillet som standard.

**1.** Klik på **Start**, peg på **Indstillinger**, og klik derefter på **Printere** eller **Printere og faxenheder**.

- Eller -

Klik på **Start**, klik på **Kontrolpanel**, og dobbeltklik derefter på **Printere og faxenheder**.

- **2.** Bestem, om printerdriverversionen i mappen **Printere** eller **Printere og faxenheder** er indstillet til at kommunikere trådløst:
	- **a**. Højreklik på printerikonet, og klik derefter på **Egenskaber**, **Dokumentstandarder** eller **Udskriftsindstillinger**.
	- **b**. Find en port i listen med en markering under fanen **Porte**. Den printerdriverversion, der er indstillet til at kommunikere trådløst, har **Standard TCP/IP Port** som portbeskrivelsen ved siden af markeringen.
- **3.** Højreklik på printerikonet for den printerdriverversion, der er tilsluttet trådløst, og vælg **Benyt som standardprinter**.
- **Bemærk!** Hvis der er mere end ét ikon i mappen for HP-enheden, skal du højreklikke på printerikonet for den printerdriverversion, der er tilsluttet trådløst, og vælge **Benyt som standardprinter**.

## <span id="page-241-0"></span>**Kontrollér, at HP Network Devices Support-tjenesten kører (kun Windows)**

#### **Sådan genstartes HP Network Device Support-tjenesten.**

- **1.** Slet alle udskriftsjob, der i øjeblikket befinder sig i udskriftskøen.
- **2.** Højreklik på **Denne computer** eller **Computer** på skrivebordet, og klik derefter på **Håndter**.
- **3.** Dobbeltklik på **Services and Applications (Tjenester og programmer)**, og klik derefter på **Services (Tjenester)**.
- **4.** Rul ned i listen over tjenester, og højreklik på **HP Network Devices Support**, og klik derefter på**Genstart**.
- **5.** Når tjenesten starter igen, kan du prøve at bruge HP-enheden via netværket igen.

Hvis du kan bruge HP-enheden via netværket, er netværkskonfigurationen lykkedes.

Hvis du fortsat ikke kan bruge HP-enheden via netværket, eller hvis du i perioder skal udføre dette trin for at bruge enheden via netværket, forstyrrer din firewall muligvis.

Hvis dette fortsat ikke virker, kan der være et problem med netværkskonfigurationen eller routeren. Kontakt den person, der har konfigureret dit netværk, eller producenten af routeren for at få hjælp.

## **Føj hardwareadresser til et trådløst adgangspunkt (WAP)**

MAC-filtrering er en sikkerhedsfunktion, hvor et trådløst adgangspunkt (WAP) er konfigureret med en liste over MAC-adresser (også kaldet hardwareadresser) på enheder, der har adgang til netværket via WAP'et. Hvis WAP'et ikke har hardwareadressen på en enhed, der forsøger at få adgang til netværket, nægter WAP'et enheden adgang til netværket. Hvis WAP'et filtrerer på MAC-adresser, skal printerens MAC-adresse føjes til WAP'ets liste over accepterede MAC-adresser.

- Udskriv netværkskonfigurationssiden. Yderligere oplysninger findes i [Om](#page-133-0) [netværkskonfigurationssiden.](#page-133-0)
- Åbn WAP'ets konfigurationsprogram, og føj derefter printerens hardwareadresse til listen over accepterede MAC-adresser.

## **Løsning af fotoproblemer (hukommelseskort)**

Hvis følgende forslag ikke løser problemet, kan du få yderligere oplysninger om HPsupport under [Support](#page-258-0) og garanti.

- **Bemærk!** Hvis du starter en handling med hukkomelseskort fra en computer, kan du finde oplysninger om fejlfinding i softwarehjælpen.
- Printeren kan ikke læse [hukommelseskortet](#page-242-0)
- Printeren kan ikke læse fotos på [hukommelseskortet](#page-242-0)
- [Printeren](#page-242-0) udskriver en halv side, hvorefter den fører papiret ud

## <span id="page-242-0"></span>**Printeren kan ikke læse hukommelseskortet**

## • **Kontrollér hukommelseskortet**

- Kontrollér, at hukommelseskortet er en understøttet type. Ved Compact Flash II - kun solid state-hukommelse. Du kan finde yderligere oplysninger under Indsæt et [hukommelseskort.](#page-72-0)
- Nogle hukommelseskort er udstyret med en kontakt, der styrer brugen af kortene. Kontrollér, at kontakten er sat, således at hukommelseskortet kan læses.
- Undersøg hukommelseskortet for snavs eller materialer, der lukker et hul eller ødelægger en metalkontakt. Rens kontakterne med en fnugfri klud og en lille mængde isopropylalkohol.
- Bekræft, at hukommelseskortet fungerer korrekt ved at teste det med andre enheder.
- Sørg for, at filerne på hukommelseskortet ikke er krypterede.

## • **Kontrollér hukommelseskortholderen**

- Kontrollér, at hukommelseskortet er sat helt ned i den korrekte holder. Du kan finde yderligere oplysninger under Indsæt et [hukommelseskort.](#page-72-0)
	- **Bemærk!** Sørg for, at du bruger den rigtige adapter til alle minihukommelseskort.
- Fjern hukommelseskortet (når lampen ikke blinker), og lys ned i den tomme holder med en lommelygte. Se efter om nogen af de små stik på indersiden er bøjede. Når computeren er slukket, kan du rette mindre bøjede stik ud ved hjælp af spidsen af en tynd kugle.. Hvis et stik er blevet bøjet på en sådan måde, at det rører ved et andet stik. Udskift hukommelseskortlæseren eller send printeren til service. Du kan finde yderligere oplysninger under [Support](#page-258-0) og [garanti](#page-258-0).
- Kontrollér, at der kun er indført et hukommelseskort ad gangen i holderne. Der vises en fejlmeddelelse på kontrolpanelet, hvis der indføres mere end ét hukommelseskort.
- Den fil, du forsøger at åbne, kan være beskadiget (kun farvedisplay).

# **Printeren kan ikke læse fotos på hukommelseskortet**

## **Kontrollér hukommelseskortet**

- Hukommelseskortet kan være ødelagt.
- Til hukommelseskortet med en anden enhed for at sikre, at det stadig fungerer korrekt. Sørg for, at du ikke har fjernet et hukommelseskort, mens lyset stadig blinkede.

## **Printeren udskriver en halv side, hvorefter den fører papiret ud**

## **Kontrollér blækpatronerne**

- Blækpatronerne er muligvis løbet tør for blæk, og udskriftsjobbet er annulleret. Udskift blækpatronerne, og send derefter udskriftsjobbet til printeren igen. Du kan finde yderligere oplysninger under Udskiftning af [blækpatronerne.](#page-184-0)
- Hvis du udskriver et billede, kan billedet blive beskadiget.

## **Løsning af printerstyringsproblemer**

Dette afsnit indeholder løsninger på almindelige problemer i forbindelse med styringen af printeren.

Den integrerede webserver kan ikke åbnes

## **Den integrerede webserver kan ikke åbnes**

#### **Kontroller netværksopsætningen**

- Kontrollér, at du ikke bruger en telefonledning eller et cross-kabel til at tilslutte printeren til netværket. Se [Konfiguraton](#page-162-0) af printeren (Windows) eller [Konfiguration](#page-168-0) af [printeren](#page-168-0) (Mac OS X) for at få yderligere oplysninger.
- Kontrollér, at netværkskablet er sat ordentligt i printeren.
- Kontroller, at netværks-hub'en, switchen eller routeren er tændt og fungerer korrekt.

## **Kontroller computeren**

Kontroller, at computeren, du bruger, er tilsluttet til netværket.

#### **Kontroller din webbrowser**

Kontroller, at webbrowseren lever op til minimumsystemkravene. Yderligere oplysninger findes i [Serverspecifikationer](#page-275-0) for integreret webserver. Kontrollér proxyindstillingerne. Hvis computeren bruges på to andre netværk, kan proxyindstillingerne være forkerte i forhold til netværket.

## **Kontroller printerens IP-adresse**

• Hvis du vil kontrollere printerens IP-adresse fra kontrolpanelet (kun modeller med

farvedisplay), skal du trykke på (**Opsætning**), vælge **Netværk**, vælge **Vis netværksindstillinger** og derefter vælge enten **Vis oversigt over kabelforbundet** eller **Vis oversigt over trådløse**.

Hvis printeren har et display med to linjer, skal brugeren udskrive en

netværkskonfigurationsside for at se IP-adressen. Tryk på (**Opsætning**), vælg **Netværk**, vælg **Netværksindstillinger**, og vælg derefter **Udskriv netværkskonfigurationsside**.

• Ping printeren fra kommandoprompten ved hjælp af IP-adressen. Hvis IP-adressen f.eks. er 123.123.123.123, skal du skrive følgende i MS-DOSprompten:

C:\Ping 123.123.123.123

Hvis der kommer et svar, er IP-adressen korrekt. Hvis der sker en timeout, er IPadressen forkert.

# <span id="page-244-0"></span>**Fejlfinding af installationsproblemer**

Hvis følgende forslag ikke løser problemet, kan du få yderligere oplysninger om HPsupport under [Support](#page-258-0) og garanti.

- Forslag til installation af hardware
- Forslag til [installation](#page-245-0) af software

## **Forslag til installation af hardware**

#### **Kontrollér printeren**

- Sørg for, at alt emballagemateriale og tape er fjernet uden om og inden i printeren.
- Kontroller, at der er papir i printeren.
- Kontrollér, at alle lamper er slukkede undtagen Klar-indikatoren, som skal være tændt. Hvis advarselslampen blinker, skal du se efter, om der er meddelelser på kontrolpanelet.

## **Kontroller hardwareforbindelserne.**

- Kontroller, at de anvendte ledninger og kabler er i god stand.
- Kontroller, at netledningen er sluttet korrekt til både printeren og stikkontakten på væggen.
- Kontroller, at telefonledningen er sluttet til 1-LINE-porten.

## **Kontroller skrivehovederne og blækpatronerne**

- Kontroller, at alle skrivehoveder og blækpatroner er installeret korrekt i de rigtige farvemærkede stik. Tryk hver enkelt fast for at sikre, at der er god kontakt. Printeren kan kun anvendes, hvis alle enhederne er installeret.
- Kontroller, at låsen til skrivehovedet er lukket korrekt.
- Hvis der vises en skrivehovedfejlmeddelelse på displayet, skal du rense kontakterne på skrivehovederne.

#### **Kontroller computersystemet**

- Kontroller, at computeren kører et af de understøttede operativsystemer.
- Kontroller, at computeren opfylder systemkravene.

## **Kontrollér printeren for at sikre følgende**

- Strømindikatoren er tændt og blinker ikke. Når printeren tændes første gang, er den ca. 45 sekunder om at varme op.
- Printeren er i Klar-tilstand, og ingen af indikatorerne på kontrolpanelet lyser eller blinker. Se meddelelsen på kontrolpanelet, hvis indikatorerne lyser eller blinker.
- Sørg for, at netledningen og andre kabler fungerer, og de er sluttet korrekt til printeren.
- Al emballagetape og -materiale er fjernet fra printeren.
- Duplexenheden er klikket på plads.
- Papiret er lagt rigtigt i bakken, og der sidder ikke papir fast i printeren.
- Alle låse og dæksler er lukkede.

## <span id="page-245-0"></span>**Forslag til installation af software**

## **Kontroller, at forudsætningerne for at kunne installere korrekt, er opfyldt**

- Sørg for at bruge Starter CD'en, der indeholder den korrekte installationssoftware til operativsystemet.
- Inden softwaren installeres, skal du kontrollere, at alle programmer er lukket.
- Hvis computeren ikke kan finde den sti til cd-rom-drevet, som du har indtastet, skal du kontrollere, at du har angivet det korrekte drevbogstav.
- Hvis computeren ikke kan finde Starter CD'en i cd-rom-drevet, skal du kontrollere, om Starter CD'en er beskadiget. Du kan hente enhedsdriveren på HP's websted [\(www.hp.com/support](http://www.hp.com/support)).

## **Kontrollér eller gør følgende**

- Kontroller, at computeren lever op til systemkravene.
- Før du installerer software på en Windows-computer, skal du kontrollere, at alle andre programmer er afsluttet.
- Hvis computeren ikke kan finde den sti til cd-rom-drevet, som du har indtastet, skal du kontrollere, at du har angivet det korrekte drevbogstav.
- Hvis computeren ikke kan finde Starter CD'en i cd-rom-drevet, skal du kontrollere, om cd'en er beskadiget. Du kan hente enhedsdriveren på HP's websted [\(www.hp.com/support](http://www.hp.com/support)).
- Kontroller, at USB-driverne ikke er blevet deaktiveret i Enhedshåndtering i Windows.
- Hvis du bruger en computer med Windows, og computeren ikke kan registrere printeren, skal du køre afinstallationsprogrammet (util\cccnstall.bat på Starter CD'en) for at foretage en fuldstændig afinstallation af printersoftwaren. Genstart computeren, og geninstaller enhedsdriveren.

## **Kontroller computersystemet**

- Kontroller, at computeren kører et af de understøttede operativsystemer.
- Kontroller, at computeren opfylder systemkravene.

# **Fjernelse af papirstop**

Mediet kan ind imellem sætte sig fast under et udskriftsjob. Prøv følgende metoder for at udbedre papirstoppet.

- Kontrollér, at du udskriver på et medie, der opfylder specifikationerne. Du kan finde yderligere oplysninger under Valg af [printmedier.](#page-37-0)
- Kontrollér, at du udskriver på et medie, der ikke er rynket, foldet eller beskadiget.
- Kontrollér, at printeren er ren. Du kan finde yderligere oplysninger under [Rengøring](#page-194-0) af printeren.
- Kontrollér, at mediet er lagt korrekt i papirbakkerne, og at de ikke er for fyldte. Yderligere oplysninger findes i llægning af medier.

Dette afsnit indeholder følgende emner:

- Fiernelse af papir, der sidder fast
- [Undgåelse](#page-248-0) af papirstop

## **Fjernelse af papir, der sidder fast**

Hvis papiret var lagt i inputbakken, skal du måske fjerne papiret via duplexenheden.

Papiret kan også sætte sig fast i den automatiske dokumentføder. Der er flere ting, der kan få papiret til at blokere den automatiske dokumentføder:

- Der anbringes for meget papir i dokumentføderbakken. Oplysninger om det maksimale antal ark i den automatiske dokumentføder findes i Om [specifikationer](#page-40-0) til [understøttede](#page-40-0) medier.
- Der bruges papir, som er for tykt eller for tyndt til enheden.
- Der gøres forsøg på at lægge papir i dokumentføderbakken, mens enheden fremfører sider.

## **Sådan afhjælpes papirstop**

- **1.** Fjern alle medier fra udskriftsbakken.
	- **Forsigtig!** Hvis du prøver at fjerne fastsiddende papir fra forsiden af enheden, kan udskriftsmekanismen beskadiges. Fjern altid fastsiddende papir via duplexenheden.
- **2.** Kontrollér dupleksenheden.
	- **a**. Tryk på knappen på hver side af dupleksenheden, og fjern panelet eller enheden.

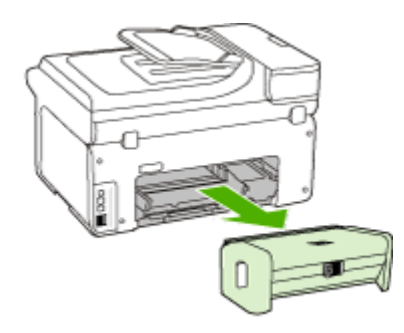

**b**. Find eventuelt fastklemt medie inde i printeren, tag fat i det med begge hænder, og træk det ud imod dig.

**c**. Hvis papirstoppet ikke findes her, skal du trykke på låsen oven på duplexenheden og åbne dækslet. Hvis papirstoppet findes her, skal du fjerne det forsigtigt. Luk låget.

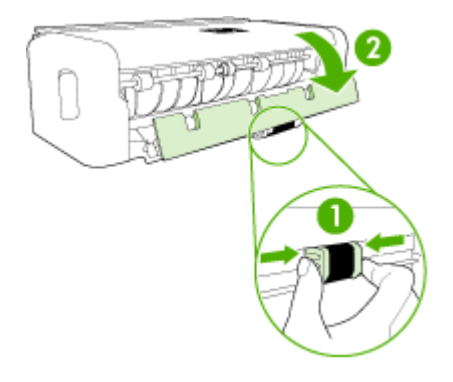

- **d**. Sæt dupleksenheden ind i enheden igen.
- **3.** Åbn topdækslet, og fjern eventuel snavs.
- **4.** Hvis du ikke har fundet papirstoppet, og bakke 2 er installeret, skal du trække denne bakke ud og fjerne det fastklemte medie, hvis det er muligt. Hvis det ikke er muligt, skal du gøre følgende:
	- **a**. Kontrollér, at printeren er slukket, og træk netledningen ud.
	- **b**. Løft printeren op fra bakke 2.
	- **c**. Fjern det fastklemte medie fra bunden af printeren eller fra Bakke 2.
	- **d**. Anbring igen printeren oven på Bakke 2.
- **5.** Åbn låget til blækpatronholderen. Hvis der stadig er papir inde i printeren, skal du kontrollere, at holderen har flyttet sig til printerens højre side, fjerne eventuelle papirstykker eller krøllet papir og trække mediet mod dig selv gennem toppen af printeren.
	- A **Advarsel!** Ræk ikke ind i printeren, mens den er tændt, og holderen sidder fast. Når du åbner topdækslet, vender holderen tilbage til dens oprindelige placering i højre side af printeren. Hvis den ikke flytter sig til højre, skal du slukke printeren, før du fjerner et eventuelt papirstop.
- **6.** Når du har fjernet papirstoppet, skal du lukke alle dæksler, tænde printeren (hvis den var slukket) og derefter sende udskriftsjobbet igen.

## <span id="page-248-0"></span>**Sådan afhjælpes papirstop i dokumentføderen**

**1.** Løft dækslet til den automatiske dokumentføder.

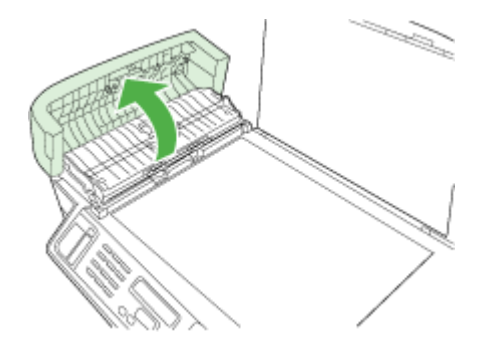

- **2.** Træk papiret forsigtigt ud af rullerne.
	- **Forsigtig!** Hvis papiret rives i stykker, når du prøver at fjerne det fra rullerne, skal du kontrollere, om der sidder iturevet papir i rullerne og hjulene, som kan forblive inde i enheden. Hvis du ikke fjerner alle stykker papir fra enheden, kan der let opstå papirstop igen.
- **3.** Luk låget til den automatiske dokumentføder.

## **Undgåelse af papirstop**

Følg disse retningslinjer for at undgå papirstop.

- Fjern ofte papir, der er udskrevet, fra udskriftsbakken.
- Du kan undgå krøllet eller bøjet papir ved at opbevare alt papir fladt og indpakket.
- Kontroller, at papir, der er lagt i inputbakken, ligger fladt uden bøjede eller iturevne kanter.
- Bland ikke forskellige papirtyper og -størrelser i inputbakken. Hele papirbunken i inputbakken skal være af samme type og størrelse.
- Juster papirbreddestyrene i inputbakken, så de altid er tæt på kanten af papiret. Kontroller, at papirbreddestyrene ikke bøjer papiret i inputbakken.
- Skub ikke papiret for langt indad i inputbakken.
- Brug papirtyper, der anbefales til enheden. Yderligere oplysninger findes i [Om](#page-40-0) [specifikationer](#page-40-0) til understøttede medier.

# **Fejl (Windows)**

Denne liste indeholder nogle af de fejl, du måske vil se på din computerskærm (Windows), og hvordan du løser fejlene.

- [Printhoved\(er\)](#page-249-0) mangler
- [Inkompatibelt](#page-249-0) printhoved
- Problem i [printhoved](#page-249-0)
- [Faxhukommelse](#page-249-0) er fuld
- <span id="page-249-0"></span>• Printer ikke tilsluttet
- Udskrift blækpatronen eller [-blækpatronerne](#page-250-0) snarest
- [Problem](#page-250-0) i patron
- [Problem](#page-250-0) i patron
- Papir [passer](#page-250-0) ikke
- [Blækpatronholderen](#page-250-0) kan ikke bevæge sig.
- [Papirstop](#page-251-0)
- [Papirstop](#page-251-0)
- [Printeren](#page-251-0) er løbet for papir.
- Inkompatibel [blækpatron\(er\)](#page-251-0)
- [Printer](#page-251-0) er offline
- Printer i [pausetilstand](#page-252-0)
- [Dokument](#page-252-0) kunne ikke udskrives
- [Generelle](#page-252-0) printerfejl

## **Printhoved(er) mangler**

Følgende printhoved enten mangler, kan ikke registreres, eller er installeret forkert. Brug følgende for at rette fejlen:

- Sådan udskiftes [printhovederne](#page-192-0)
- [Forbrugsvarer](#page-255-0)

#### **Inkompatibelt printhoved**

Følgende printhoved er ikke beregnet til denne printer

Brug følgende for at rette fejlen:

- Sådan udskiftes [printhovederne](#page-192-0)
- [Forbrugsvarer](#page-255-0)

## **Problem i printhoved**

Der er et problem med følgende printhoved.

Brug følgende for at rette fejlen:

- Sådan udskiftes [printhovederne](#page-192-0)
- [Forbrugsvarer](#page-255-0)

## **Faxhukommelse er fuld**

Printerens hukommelse er fuld. Brug følgende for at rette fejlen: Løsning af [faxproblemer](#page-215-0)

## **Printer ikke tilsluttet**

Brug følgende for at rette fejlen:

Forslag til [installation](#page-244-0) af hardware

## <span id="page-250-0"></span>**Udskrift blækpatronen eller -blækpatronerne snarest**

Udskrift blækpatronen eller -patronerne snarest

Brug følgende for at rette fejlen:

- Udskiftning af [blækpatronerne](#page-184-0)
- **[Forbrugsvarer](#page-255-0)**
- **Bemærk!** Advarsler og indikatorer for blækniveauet giver kun estimater til planlægningsformål. Når du modtager en advarsel om lavt blækniveau, skal du sørge for at have en ekstra patron klar for at undgå forsinkelse af udskrivningen. Du behøver ikke at udskifte blækpatronerne, før du bliver anmodet om det.

Du finder oplysninger om genbrug af brugte blækprodukter under [Genbrugsprogrammet](#page-291-0) for HP inkjet-tilbehør.

## **Problem i patron**

Patronen virker til at mangle eller være beskadiget. Fjern blækpatronen og installer den igen. Tryk den på plads med et fast tryk. Hvis dette ikke løser problemet, skal du gå videre med følgende.

Brug følgende for at rette fejlen:

- Udskiftning af [blækpatronerne](#page-184-0)
- [Forbrugsvarer](#page-255-0)
- [Genbrugsprogrammet](#page-291-0) for HP inkjet-tilbehør

## **Problem i patron**

Blækpatronen skal udskiftes. Fjern blækpatronen og installer den igen. Tryk den på plads med et fast tryk. Hvis dette ikke løser problemet, skal du gå videre med følgende.

Brug følgende for at rette fejlen:

- Udskiftning af [blækpatronerne](#page-184-0)
- [Forbrugsvarer](#page-255-0)
- [Genbrugsprogrammet](#page-291-0) for HP inkjet-tilbehør

## **Papir passer ikke**

Brug følgende for at rette fejlen:

Det papir, der er registreret, passer ikke til den valgte papirstørrelse eller papirtype

- [Ilægning](#page-45-0) af medier
- Udskrivning på medier i specialformat og [brugerdefinerede](#page-49-0) medier
- Rediger [udskriftsindstillinger](#page-52-0)

## **Blækpatronholderen kan ikke bevæge sig.**

Sluk for printeren. Kontrollér, om der er papirstop eller andre forhindringer.

<span id="page-251-0"></span>Brug følgende for at rette fejlen:

- Fjernelse af [papirstop](#page-245-0)
- Forslag til [installation](#page-244-0) af hardware

## **Papirstop**

Der er papirstop (eller forkert papirindføring). Fjern fastsiddende papir, og tryk på **Genoptag** på printeren.

Brug følgende for at rette fejlen:

Fjernelse af [papirstop](#page-245-0)

## **Papirstop**

Der er papirstop (eller forkert papirindføring) i scanningsstien. Fjern fastsiddende papir, eller indfør dokumentet igen, og genstart jobbet.

Brug følgende for at rette fejlen:

Fjernelse af [papirstop](#page-245-0)

## **Printeren er løbet for papir.**

Ilæg mere papir, og tryk på **Genoptag** på printerens front.

Brug følgende for at rette fejlen:

[Ilægning](#page-45-0) af medier

## **Inkompatibel blækpatron(er)**

Blækpatronen er ikke beregnet til brug i denne printer.

Brug følgende for at rette fejlen:

- Udskiftning af [blækpatronerne](#page-184-0)
- [Forbrugsvarer](#page-255-0)
- [Genbrugsprogrammet](#page-291-0) for HP inkjet-tilbehør

## **Printer er offline**

Printeren er offline i øjeblikket.

Brug følgende for at rette fejlen:

## **Sådan kontrollerer du, om printeren er sat på pause eller er offline**

- **1.** Gør ét af følgende, afhængig af dit operativsystem:
	- Windows Vista: På proceslinjen i Windows skal du klikke på **Start**, klikke på **Kontrolpanel**, og derefter klikke på **Printere**.
	- Windows XP: På proceslinjen i Windows skal du klikke på **Start**, klikke på **Kontrolpanel**, og derefter klikke på **Printere og faxenheder**.
- **2.** Dobbeltklik på ikonet for dit produkt for at åbne udskriftskøen.
- **3.** I **Printer**-menuen skal du kontrollere, at der ikke er markeringer ved **Afbryd udskrivning** eller **Brug printer offline**.
- **4.** Prøv at udskrive igen, hvis du har foretaget nogen ændringer.

### **Printer i pausetilstand**

Printeren er for øjeblikket standset.

Brug følgende for at rette fejlen:

#### **Sådan kontrollerer du, om printeren er sat på pause eller er offline**

- **1.** Gør ét af følgende, afhængig af dit operativsystem:
	- Windows Vista: På proceslinjen i Windows skal du klikke på **Start**, klikke på **Kontrolpanel**, og derefter klikke på **Printere**.
	- Windows XP: På proceslinjen i Windows skal du klikke på **Start**, klikke på **Kontrolpanel**, og derefter klikke på **Printere og faxenheder**.
- **2.** Dobbeltklik på ikonet for dit produkt for at åbne udskriftskøen.
- **3.** I **Printer**-menuen skal du kontrollere, at der ikke er markeringer ved **Afbryd udskrivning** eller **Brug printer offline**.
- **4.** Prøv at udskrive igen, hvis du har foretaget nogen ændringer.

#### **Dokument kunne ikke udskrives**

Udskrivningen kunne ikke udføres pga. en fejl i udskrivningssystemet

Brug følgende for at rette fejlen:

Løsning af [udskrivningsproblemer](#page-199-0)

#### **Generelle printerfejl**

Hvis du skal flytte eller transportere enheden, efter du har modtaget denne meddelelse, skal du holde den opret og ikke vippe den om på siden, da blækket i så fald kan løbe ud. Der opstod et problem med produktet.

Skriv fejlkoden i meddelelsen ned, og kontakt HP Support. Gå til:

[www.hp.com/support](http://www.hp.com/support).

Hvis du bliver bedt om det, skal du vælge land/område og derefter klikke på **Kontakt HP** for at få oplysninger om, hvordan du kontakter teknisk support.

Kapitel 11

## <span id="page-254-0"></span>**A HP forbrugsvarer og tilbehør**

Dette afsnit indeholder oplysninger om HP-forbrugsvarer og tilbehør til printeren. Oplysningerne kan ændres. Gå ind på HP-webstedet [\(www.hpshopping.com](http://www.hpshopping.com)) for at få de seneste opdateringer. Du kan også foretage indkøb gennem webstedet.

Dette afsnit indeholder følgende emner:

- Onlinebestilling af forbrugsvarer til udskrivning
- Tilbehør
- **[Forbrugsvarer](#page-255-0)**

## **Onlinebestilling af forbrugsvarer til udskrivning**

For at bestille forbrugsvarer online eller lave en udskrivelig indkøbsseddel skal du åbne HP Solution Center-skrivebordsikonet, der blev installeret af din HP-software, og klikke på **Shopping**ikonet. Vælg **Shop Online** eller **Udskriv min indkøbsseddel**. HP Solution Center henter med din tilladelse printeroplysninger, inklusive modelnummer, serienummer og anslået blækniveau. HP-forbrugsvarerne, der virker i din printer, er valgt på forhånd. Du kan ændre antal, tilføje eller fjerne varer, og derefter udskrive listen eller købe online i HP-butikken eller hos en anden onlineforhandler (mulighederne afhænger af land/område). Patronoplysninger og link til online-butikker vises også i forbindelse med meddelelser om blækpatroner.

Du kan også bestille online ved at besøge [www.hp.com/buy/supplies.](http://www.hp.com/buy/supplies) Vælg dit land/område, hvis du bliver bedt om det, følg vejledningen for at vælge dit produkt, og derefter de ønskede forbrugsvarer.

Du kan også bestille online via din integrerede webserver: Klik på knappen 'Bestil forbrugsvarer'. Klik på 'Send' for at sende printeroplysninger (såsom modelnummer, serienummer og beregnede blækniveauer) til HP. Derefter bliver du omdirigeret til HP SureSupply-webstedet, hvor du nemt og smart kan bestille HP-forbrugsvare online.

**Bemærk!** Onlinebestilling af blækpatroner understøttes ikke i alle lande/områder. Mange ₩ lande har dog oplysninger om, hvordan man bestiller pr. telefon, finder en lokal butik, og udskriver en indkøbsseddel. Desuden kan du vælge funktionen How to Buy (Sådan køber du) øverst på websiden [www.hp.com/buy/supplies](http://www.hp.com/buy/supplies) for at få oplysninger om, hvordan du køber HPprodukter i dit land.

## **Tilbehør**

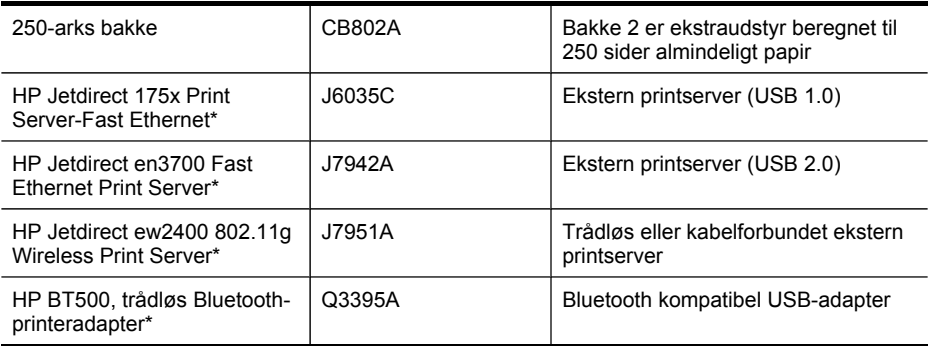

\*Understøtter kun printerfunktioner.

## <span id="page-255-0"></span>**Forbrugsvarer**

- Blæpatroner og printhoveder
- HP-medier

#### **Blæpatroner og printhoveder**

Tilgængeligheden blækpatroner varierer, afhængigt af land/område. Hvis du bor i Europa, kan du finde oplysninger om HP blækpatroner på [www.hp.com/eu/hard-to-find-supplies](http://www.hp.com/eu/hard-to-find-supplies).

Brug kun erstatningspatroner med samme patronnummer som de blækpatroner, der skal udskiftes. Du kan finde patronnummeret på følgende steder:

- Etiketten til blækforbrugsvarer (placeret inden i printerne i nærheden af blækpatronerne).
- HP SureSupply-webstedet [\(www.hp.com/buy/supplies\)](http://www.hp.com/buy/supplies). Yderligere oplysninger findes i [Onlinebestilling](#page-254-0) af forbrugsvarer til udskrivning.
- Etiketten på den blækpatron, du udskifter.
- HP-softwaren på computeren:
	- **Solution Center (Windows)**: Klik på **Status**, og klik derefter på **Anslået blækniveau**. Fanen **My Cartridges** (blækpatroner) viser de patroner, der er installeret i øjeblikket. Fanen **All Cartridges** (alle patroner) viser alle patroner, som enheden understøtter. - Eller -

Gå til fanen **Shopping** i **Udskrivelig indkøbsseddel**, og klik derefter på **Udskriv min indkøbsseddel**. En side, der indeholder en liste over forbrugsvarer, herunder erstatningsnumre, udskrives.

- **Værktøjskasse (Windows)**: Klik på fanen **Anslået blækniveau**, og klik derefter på knappen **Detaljer om blækpatron** for at få vist oplysninger om udskiftning af blækpatroner.
- **HP Printer Utility (Mac OS X)**: Åbn vinduet **Information and Support (Oplysninger og Support)**, og klik derefter på **Supplies Status (Status på forbrugsvarer)**.
- **Integreret webserver**: Klik på fanen **Indstillinger**, og klik derefter på **Enhedsoplysninger** i den venstre rude.
- Selvdiagnosticeringssiden. Yderligere oplysninger findes i Om [selvtestrapporten](#page-132-0).
- **Bemærk!** Advarsler og indikatorer for blækniveauet giver kun estimater til planlægningsformål. Når du modtager en advarsel om lavt blækniveau, skal du sørge for at have en ekstra patron klar for at undgå forsinkelse af udskrivningen. Du behøver ikke at udskifte blækpatronerne, før du bliver anmodet om det.

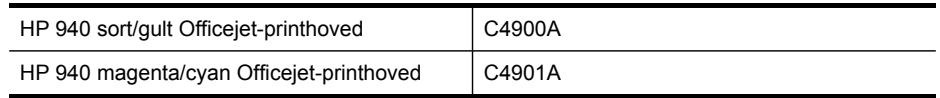

#### **HP-medier**

Du kan bestille medier, som f.eks. HP Premium Paper, på [www.hp.com.](http://www.hp.com)

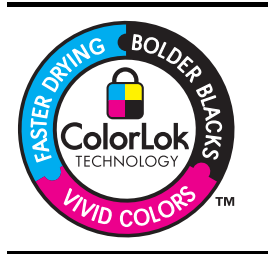

HP anbefaler almindeligt papir med ColorLok-logoet til udskrivning og kopiering af almindelige dokumenter. Alt papir med ColorLok-logoet testes uafhængigt for at imødekomme høje pålidelighedsstandarder og printkvalitet, og for at producere dokumenter med klare, levende farver, federe sort og som tørrer hurtigere end almindeligt papir. Se efter papir med

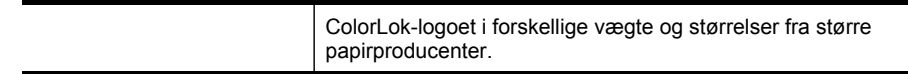

ä,

Tillæg A

## **B Support og garanti**

Oplysningerne i [Vedligeholdelse](#page-184-0) og fejlfinding angiver løsninger på de mest almindelige problemer. Hvis printeren ikke virker som den skal, og disse forslag ikke løser problemet, kan du besøge et af følgende supportsteder for at få hjælp.

Dette afsnit indeholder følgende emner:

- Elektronisk support
- **[Garanti](#page-259-0)**
- Oplysninger om garanti på [blækpatroner](#page-260-0)
- HP's [telefonsupport](#page-261-0)
- [Forberedelse](#page-266-0) af printeren til forsendelse
- **Emballér [printeren](#page-270-0)**

## **Elektronisk support**

Du kan finde oplysninger om support og garanti på HP's websted på [www.hp.com/support](http://www.hp.com/support). Hvis du bliver bedt om det, skal du vælge land/område og derefter klikke på **Kontakt HP** for at få oplysninger om, hvordan du kontakter teknisk support.

Dette websted tilbyder også teknisk support, drivere, forbrugsvarer, bestillingsoplysninger og andre muligheder. Du kan f.eks.:

- Få adgang til online supportsider.
- Sende en e-mail til HP for at få svar på dine spørgsmål.
- Komme i kontakt med en HP-tekniker ved hjælp af online-chat.
- Finde softwareopdateringer.

Du kan også få support fra Værktøjskasse (Windows) eller HP Printer Utility (Mac OS X), som giver dig lette, trin for trin-løsninger på almindelige udskrivningsproblemer. Se [Brug](#page-126-0) HP[værktøjskassen](#page-126-0) (Windows) eller Brug HP [Printer](#page-131-0) Utility (Mac OS X) for at få yderligere oplysninger. Supportmuligheder og tilgængelighed varierer, afhængigt af produkt, land/område og sprog.

## <span id="page-259-0"></span>**Garanti**

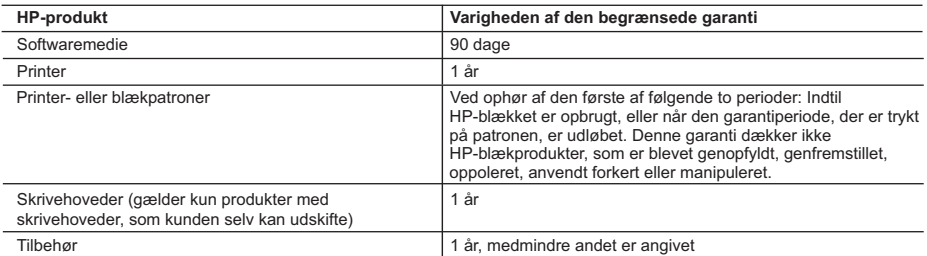

A. Varigheden af den begrænsede garanti

- 1. Hewlett-Packard (HP) garanterer slutbrugeren, at HP-produkterne, der er angivet ovenfor, er fri for fejl i materialer og udførelse i ovennævnte periode, som begynder på datoen for kundens køb af produktet.
- 2. I forbindelse med softwareprodukter gælder HP's begrænsede garanti kun i tilfælde af manglende udførelse af programinstruktionerne. HP garanterer ikke, at produkternes drift vil foregå fejlfrit og uden afbrydelser.
- 3. HP's begrænsede garanti dækker kun defekter, som opstår ved normal brug af produktet, og dækker ikke andre problemer, herunder problemer, som opstår pga.:
	- a. Forkert vedligeholdelse eller ændring.
	- b. Software, medier, dele eller tilbehør, der ikke er leveret af eller understøttes af HP.
	- c. Drift ud over produktets specifikationer.
	- d. Uautoriseret ændring eller forkert brug.
- 4. I forbindelse med HP-printerprodukter har brugen af ikke-HP-blækpatroner eller en genopfyldt blækpatron ingen indflydelse på kundens garanti eller HP's supportkontrakt med kunden. Skulle der opstå fejl eller skader på printeren, der kan henføres til brugen af en ikke-HP-blækpatron eller en genopfyldt blækpatron, opkræver HP imidlertid standardbetaling for tids- og materialeforbrug ved service på printeren i forbindelse med den pågældende fejl eller skade.
- 5. Hvis HP i garantiperioden adviseres om fejl på et produkt, der er omfattet af HP's garanti, vil HP efter eget valg enten reparere eller ombytte produktet.
- 6. Hvis HP ikke kan henholdsvis reparere eller ombytte et defekt produkt, som er omfattet af HP's garanti, skal HP inden for rimelig tid efter at være blevet adviseret om defekten, refundere købsprisen for produktet.
- 7. HP er ikke forpligtet til at reparere, ombytte eller refundere, før kunden har returneret det defekte produkt til HP.
- 8. Et ombytningsprodukt kan være et nyt produkt eller et produkt svarende til et nyt produkt, forudsat det som minimum har samme funktionalitet som det produkt, det erstatter.
- 9. HP-produkter kan indeholde oparbejdede dele, komponenter eller materialer, der, hvad ydelse angår, svarer til nye dele.
- 10. HP's begrænsede garanti gælder i alle lande, hvor det dækkede HP-produkt distribueres af HP. Kontrakter om yderligere garantiservice, f.eks. service på stedet, kan aftales med alle autoriserede HP-servicesteder i de lande, hvor produktet distribueres af HP eller af en autoriseret importør.
- B. Begrænsninger i garantien

I DET OMFANG DET TILLADES AF LOKAL LOVGIVNING, UDSTEDER HP ELLER HP'S TREDJEPARTSLEVERANDØRER IKKE NOGEN ANDEN GARANTI ELLER BETINGELSE, HVERKEN UDTRYKKELIGT ELLER UNDERFORSTÅET GARANTIER ELLER BETINGELSER FOR SALGBARHED, TILFREDSSTILLENDE KVALITET OG EGNETHED TIL ET BESTEMT FORMÅL.

- 1. I det omfang, det tillades af lokal lovgivning, er rettighederne i denne garanti kundens eneste og eksklusive rettigheder
- 2. I DET OMFANG DET TILLADES AF LOKAL LOVGIVNING, MED UNDTAGELSE AF DE FORPLIGTELSER, DER SPECIFIKT ER ANGIVET I DENNE GARANTIERKLÆRING, ER HP ELLER HP'S TREDJEPARTSLEVERANDØRER IKKE ANSVARLIG FOR NOGEN DIREKTE, INDIREKTE ELLER AFLEDT SKADE, HVAD ENTEN DER ER TALE OM ET KONTRAKTRETLIGT FORHOLD, ET FORHOLD UDEN FOR KONTRAKT ELLER NOGET ANDET JURIDISK BEGREB, OG UANSET OM DER ER ADVISERET OM RISIKOEN FOR SÅDANNE SKADER.
- D. Lokal lovgivning
	- 1. Denne garanti giver kunden specifikke juridiske rettigheder. Kunden kan også have andre rettigheder, der varierer fra stat til stat i USA, fra provins til provins i Canada og fra land til land andre steder i verden.
	- 2. I det tilfælde at denne garantierklæring er i uoverensstemmelse med lokal lovgivning, skal denne garantierklæring modificeres, så den bringes i overensstemmelse med den pågældende lovgivning. Under en sådan lokal lovgivning vil visse fraskrivelser og begrænsninger i denne garantierklæring muligvis ikke gælde for kunden. Visse stater i USA kan i lighed med en række regeringer uden for USA (inkl. provinser i Canada) f.eks.:
		- a. Udelukke, at frasigelserne og begrænsningerne i denne garanti begrænser en forbrugers lovmæssige rettigheder (f.eks. i Storbritannien).
		- b. På anden måde begrænse en producents mulighed for at gennemtvinge sådanne frasigelser og begrænsninger.
		- c. Give kunden yderligere garantirettigheder, angive varigheden af underforståede garantier, som producenten ikke kan frasige sig, eller ikke tillade begrænsninger i varigheden af underforståede garantier.
	- 3. BETINGELSERNE I DENNE GARANTIERKLÆRING TILSIDESÆTTER, BRGRÆNSER ELLER ÆNDRER IKKE, MED UNDTAGELSE AF HVOR DER ER JURIDISK GRUNDLAG HERFOR, OG ER ET TILLÆG TIL DE UFRAVIGELIGE LOVBESTEMTE RETTIGHEDER GÆLDENDE FOR SALG AF HP-PRODUKTER TIL SÅDANNE **KUNDER**

#### **Information om HP's begrænsede mangeludbedring**

Kære kunde,

Vedhæftet finder De navn og adresse på de HP-selskaber, som yder HP's mangeludbedring i Danmark.

**Herudover kan De have opnået rettigheder overfor sælger af HP's produkter i henhold til Deres købsaftale. HP's regler om mangeludbedring begrænser ikke sådanne rettigheder.**

C. Ansvarsbegrænsninger

## <span id="page-260-0"></span>**Oplysninger om garanti på blækpatroner**

Garantien på HP-blækpatroner gælder, når produktet er brugt i dens dertil bestemte HPudskrivningsenhed. Denne garanti dækker ikke HP's blækprodukter, der er blevet efterfyldt, omarbejdet, nyistandsat, anvendt forkert eller manipuleret med.

I garantiperioden er produktet dækket, så længe HP-blækpatronen ikke er tom, og garantiperiodens slutdato ikke er overskredet. Slutdatoen i år-måneder-format kan findes på produktet som angivet:

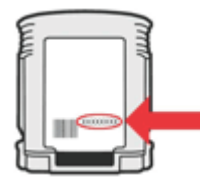

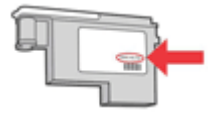

## <span id="page-261-0"></span>**HP's telefonsupport**

I garantiperioden kan du få hjælp hos HP's kundesupport.

**Bemærk!** HP yder ikke telefonisk support for Linux-udskrivning. Al support ydes online på ₩ følgende Websted: [https://launchpad.net/hplip.](https://launchpad.net/hplip) Klik på **Ask a question (Stil et spørgsmål)** knappen for at begynde supportproceduren.

Websiden HPLIP-webstedet understøtter ikke Windows eller Mac OS X. Hvis du bruger disse operativsystemer, skal du besøge [www.hp.com/support](http://www.hp.com/support).

Dette afsnit indeholder følgende emner:

- Inden du ringer
- **Supportproces**
- HP's [telefonsupport](#page-262-0)
- Yderligere [garantibetingelser](#page-264-0)
- HP Hurtig [ombytningsservice](#page-265-0) (Japan)
- HP Korea [kundesupport](#page-265-0)

#### **Inden du ringer**

Besøg HP's websted [\(www.hp.com/support\)](http://www.hp.com/support) for at få de seneste fejlfindingsoplysninger, produktrettelser og opdateringer.

Softwareprogrammer fra andre firmaer kan være leveret sammen med HP All-in-One. Hvis du kommer ud for problemer med disse programmer, får du den bedste tekniske assistance ved at kontakte eksperterne hos de respektive leverandører.

**Bemærk!** Disse oplysninger gælder ikke for kunder i Japan. Se HP [Hurtig](#page-265-0) [ombytningsservice](#page-265-0) (Japan) for at få oplysninger om servicemulighederne i Japan.

For at sikre en optimal support bedes du have følgende oplysninger parat, når du ringer til HP:

- **1.** Udskriv printerens selvdiagnosticeringsside. Du kan finde yderligere oplysninger under [Om](#page-132-0) [selvtestrapporten.](#page-132-0) Hvis printeren ikke kan udskrive, skal du have følgende oplysninger parat.
	- Printermodel
	- Modelnummer og serienummer (på bagsiden af printeren)
- **2.** Undersøg, hvilket operativsystem du bruger, f.eks. Windows XP.
- **3.** Hvis printeren er tilsluttet et netværk, skal du kontrollere netværksoperativsystemet.
- **4.** Bemærk, hvordan printeren er forbundet til dit system, f.eks. via USB eller netværksforbindelse.
- **5.** Få versionsnummeret på printersoftwaren. (Du finder printerdriverens versionsnummer ved at åbne printerindstillingerne eller dialogboksen med egenskaber og derefter klikke på fanen **Om**).
- **6.** Hvis der er problemer med at udskrive fra et bestemt program, skal du notere, hvilket program og versionsnummer det drejer sig om.

#### **Supportproces**

#### **Følg denne fremgangsmåde, hvis du har et problem.**

- **1.** Se i dokumentationen, der kom med enheden.
- **2.** Besøg HP's onlinesupport på [www.hp.com/support.](http://www.hp.com/support) HP's onlinesupport er tilgængelig for alle HP-kunder. Det er det sted, hvor man hurtigst finder ajourførte produktoplysninger og kan få ekspertråd. Der er f.eks.:
	- Hurtig adgang til kvalificerede onlinesupportspecialister
	- Software- og driveropdateringer til HP All-in-One
- <span id="page-262-0"></span>• Nyttige oplysninger om fejlfinding ved almindelige problemer
- Proaktive enhedsopdateringer, supportbeskeder og HP nyheder, som er tilgængelige, når du registrerer HP All-in-One
- **3.** Kontakt HP Support. Supportmuligheder og tilgængeligheden af support varierer, afhængigt af land/område og sprog.

#### **HP's telefonsupport**

Numrene til telefonisk support og de tilknyttede afgifter er dem, der er gældende, på tidspunktet for trykningen af dette materiale. Du kan finde en liste over de aktuelle HP-supportnumre og opkaldsafgifter ved at gå til [www.hp.com/support](http://www.hp.com/support).

Dette afsnit indeholder følgende emner:

- Periode med telefonsupport
- Numre til [telefonsupport](#page-263-0)
- Kontakt til HP [Kundeservice](#page-264-0)
- Efter perioden med [telefonsupport](#page-264-0)

#### **Periode med telefonsupport**

Et års telefonsupport er tilgængelig i Nordamerika, Asien og Latinamerika (inkl. Mexico). For at bestemme varigheden af telefonisk support i Europa, Mellemøsten og Afrika, besøg [www.hp.com/support](http://www.hp.com/support). Opkald til almindelig telefontakst.

### <span id="page-263-0"></span>**Numre til telefonsupport**

Du kan finde en liste over de aktuelle supportnumre ved at gå til [www.hp.com/support](http://www.hp.com/support).

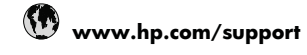

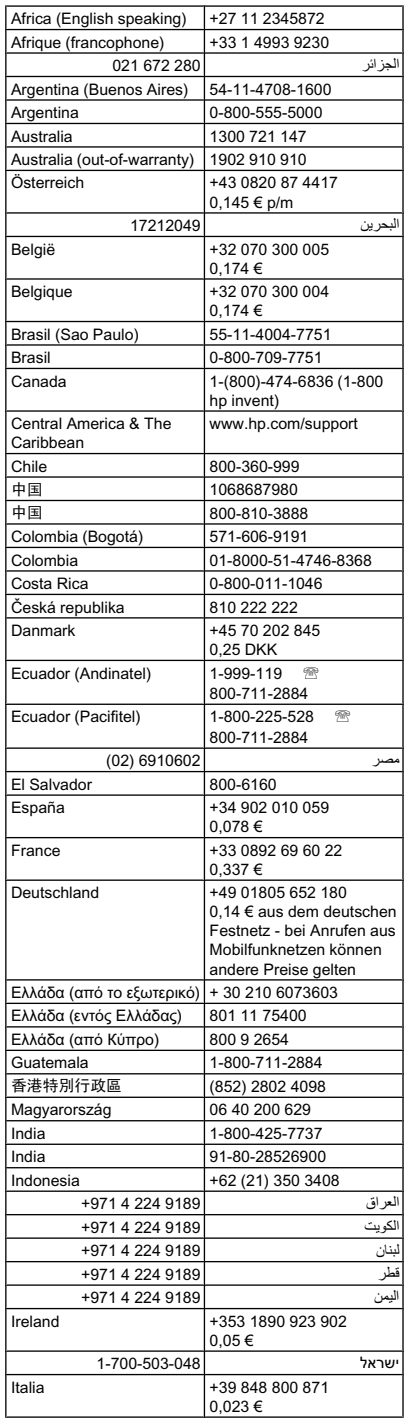

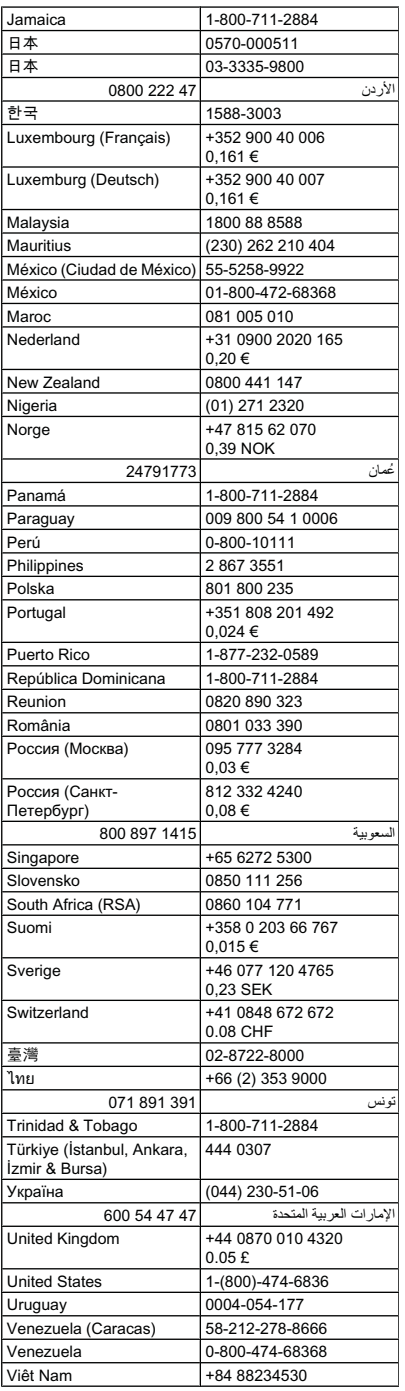

#### <span id="page-264-0"></span>**Kontakt til HP Kundeservice**

Ring til HP support, mens du står foran computeren og HP All-in-One. Hav følgende oplysninger parat:

- Modelnummer (findes på mærkaten foran på enheden)
	- **Bemærk!** Ud over modelnavnet, der vises på printerens front, har denne enhed et specifikt modelnummer. Du kan bruge dette nummer som en hjælp til at finde ud af, hvilke forbrugsvarer og hvilket ekstraudstyr der findes til dit produkt, og når du skal have oplysninger om support. Modelnummeret findes på en mærkat inden i enheden nær blækpatronerne.
- Serienummer (findes bagpå eller i bunden af enheden)
- De meddelelser, der vises, når problemet opstår
- Svar på følgende spørgsmål:
	- Er dette sket før?
	- Kan du genskabe problemet?
	- Har du installeret ny hardware eller software på computeren omkring det tidspunkt, da problemet opstod?
	- Skete der ellers noget forud for denne situation (f.eks. tordenvejr, HP All-in-One blev flyttet osv.)?

#### **Efter perioden med telefonsupport**

Når perioden med telefonsupport udløber, skal du betale et gebyr for at få hjælp fra HP. Du kan muligvis også få hjælp på HP's webside til support: [www.hp.com/support](http://www.hp.com/support). Kontakt din HPforhandler, eller ring på det supporttelefonnummer, der er angivet for dit land/område, for at få oplyst mulighederne for support.

#### **Yderligere garantibetingelser**

Udvidede serviceplaner tilgængelige for HP All-in-One for en merpris. Gå til [www.hp.com/](http://www.hp.com/support) [support](http://www.hp.com/support), vælg dit land/område og sprog, og se nærmere på områdets information om service og garanti angående udvidede serviceplaner.

#### <span id="page-265-0"></span>**HP Hurtig ombytningsservice (Japan)**

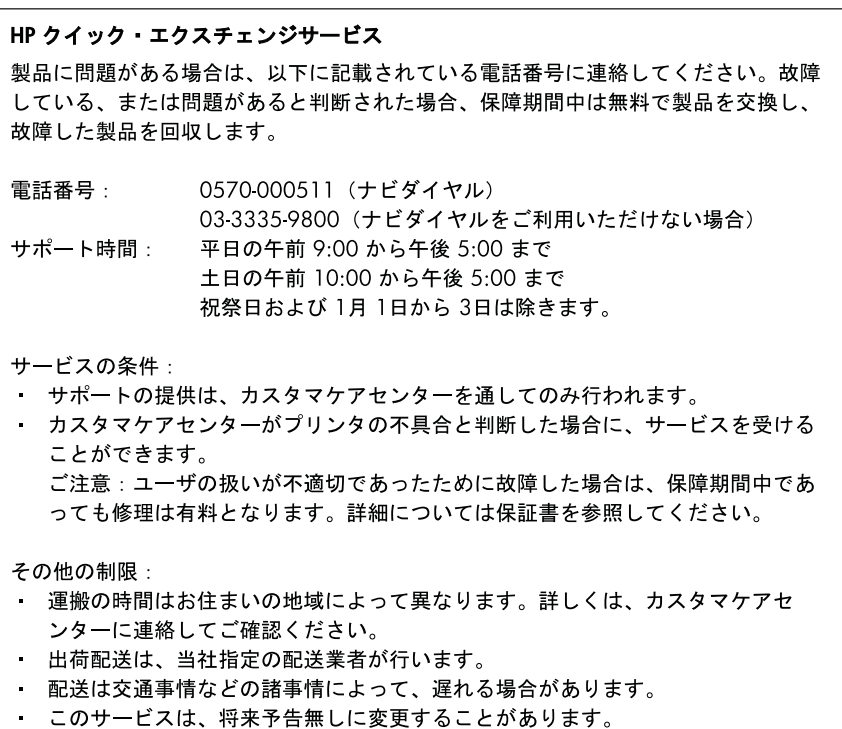

Se **Emballér printeren for at få en vejledning i at emballere produktet med henblik på ombytning**.

#### **HP Korea kundesupport**

HP 한국 고객 지원 문의 • 고객 지원 센터 대표 전화 1588-3003 • 제품가격 및 구입처 정보 문의 전화 080-703-0700 • 전화 상담 가능 시간: 평일 09:00~18:00

토요일 09:00~13:00 (일요일, 공휴일 제외)

## <span id="page-266-0"></span>**Forberedelse af printeren til forsendelse**

Hvis du bliver bedt om at sende printeren ind til reparation, efter du har kontaktet HP Customer Support eller købsststedet, skal du huske at fjerne og opbevare følgende, før du returnerer printeren:

- Printhovederne og blækpatronerne
- Kontrolpaneloverlayet
- Duplexenheden
- Udskriftsbakken
- Netledning, USB-kabel og eventuelle andre kabler, der er tilsluttet
- Papir, der ligger i papirbakken
- Fjern eventuelle originaler, der måtte ligge i printeren

Dette afsnit indeholder følgende emner:

- Fjern blækpatroner og printhoveder før forsendelse
- Fiern [kontrolpaneloverlayet](#page-268-0)
- Fjerne [duplexenheden](#page-270-0)
- Fjerne [udskriftsbakken](#page-270-0)

#### **Fjern blækpatroner og printhoveder før forsendelse**

Før du returnerer printeren, skal du huske at fjerne blækpatroner og printhoveder.

**Bemærk!** Disse oplysninger gælder ikke for kunder i Japan. ⊯∕

#### **Sådan fjernes blækpatroner før forsendelse**

- **1.** Tænd printeren, og vent, til blækpatronholderen er standset og er lydløs. Hvis printeren ikke kan tændes, skal du udelade dette trin og gå videre til trin 2.
	- **Bemærk!** Hvis printeren ikke tændes, kan du trække stikket ud og manuelt skubbe blækpatronholderen så langt til højre som muligt for at fjerne blækpatronerne.
- **2.** Træk forsigtigt blækpatrondækslet op for at åbne det.

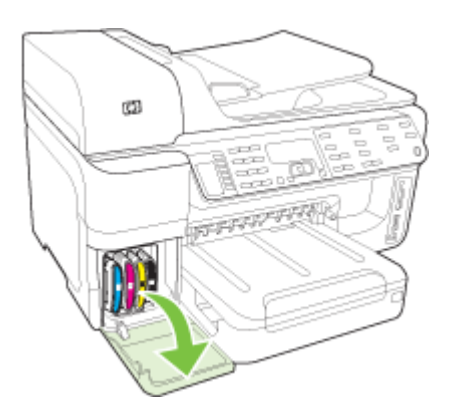

**3.** Fjern blækpatronerne ved at holde om dem med tommel- og pegefinger og trække dem ud imod dig en ad gangen.

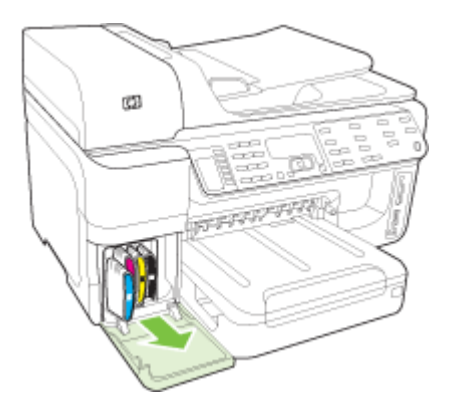

- **4.** Placer blækpatronerne i en lufttæt beholder, så de ikke tørrer ud, og læg dem til side. Send dem ikke sammen med printeren, medmindre HP's kundeservicemedarbejder beder dig om det.
- **5.** Luk dækslet til blækpatronholderen, og vent et par minutter, til blækpatronholderen bevæger sig tilbage til udgangspositionen (i venstre side).
- **6.** Når scanneren er ledig og er vendt tilbage til udgangspositionen, skal du trykke på knappen **Strømafbryder** for at slukke printeren.

#### **Sådan fjernes printhoveder inden forsendelse**

- **1.** Åbn topdækslet.
- **2.** Hvis patronen ikke flyttes til venstre automatisk, skal du trykke på og holde knappen **OK** nede (produkter med display på to linjer) eller **\*** (produkter med et farvedisplay) i 5 sekunder. Vent, til holderen stopper.

**Bemærk!** Hvis printeren ikke kan tændes, skal du bruge en kuglepen til at fjerne printhovedets dæksel.

<span id="page-268-0"></span>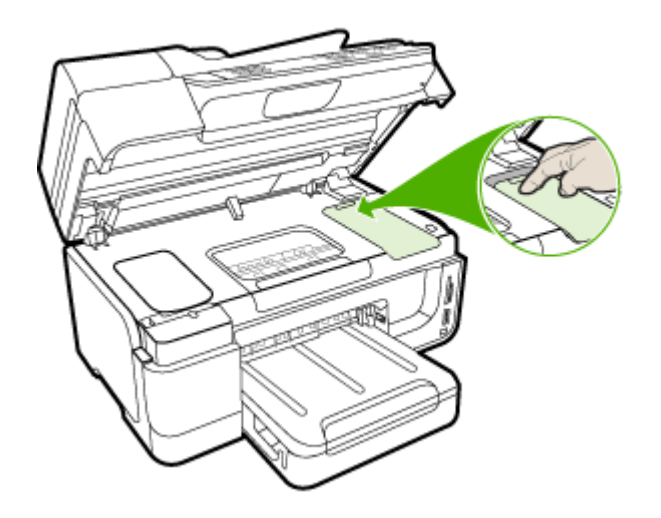

- **3.** Løft skrivehovedlåsen.
- **4.** Vip håndtaget på skrivehovedet op, og brug det til at trække skrivehovedet ud af soklen.
- **5.** Placer printhovederne i en lufttæt beholder med blækdyserne opad og uden, at de rører hinanden eller beholderen - så de ikke tørrer ud, og læg dem til side. Send dem ikke sammen med printeren, medmindre HP's kundeservicemedarbejder beder dig om det.
- **6.** Luk topdækslet.
- **7.** Når scanneren er ledig og er vendt tilbage til udgangspositionen, skal du trykke på knappen **Strømafbryder** for at slukke printeren.

#### **Fjern kontrolpaneloverlayet**

Gennemfør nedenstående trin, når du har taget printhovederne og blækpatronerne ud.

**Bemærk!** Disse oplysninger gælder ikke for kunder i Japan.

**Forsigtig!** Printeren skal være koblet fra, inden disse trin følges.

**Forsigtig!** Der følger ikke en netledning med ombytningsenheden. Opbevar netledningen et sikkert sted, indtil den ombyttede printer ankommer.

#### **Sådan fjerner du kontrolpaneloverlayet**

- **1.** Tryk på knappen **Strømafbryder** for at slukke enheden.
- **2.** Tag netledningen ud af stikkontakten og derefter ud af printeren. Netledningen skal ikke medsendes, når du returnerer printeren.
- **3.** Fjern kontrolpaneloverlayet på følgende måde: **Display med to linjer**

 $\overline{\omega}$ 

#### **Farvedisplay**

**a**. Løft scannerlåget.

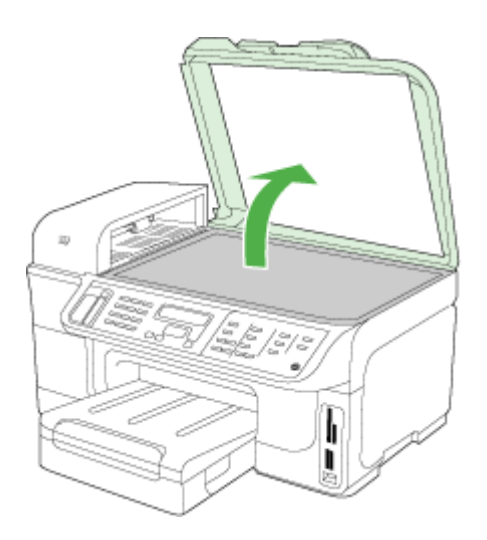

Brug dine fingre i under nederste højre hjørne af kontrolpanelets overlay, og løft for at tage overlayet til kontrolpanelet af.

<span id="page-270-0"></span>**b**. Brug dine fingre til at gribe fat i midt på toppen af kontrolpanelets overlay. Tryk væk fra enheden for at fjerne det.

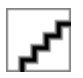

- **4.** Behold kontrolpaneloverlayet. Returner ikke kontrolpaneloverlayet sammen med HP All-in-One.
	- **Forsigtig!** Erstatningsenheden leveres muligvis ikke med et kontrolpaneloverlay. Opbevar kontrolpaneloverlayet på et sikkert sted, og når erstatningsenheden ankommer, skal du montere kontrolpaneloverlayet igen. Du skal montere kontrolpaneloverlayet for at kunne bruge kontrolpanelets funktioner på erstatningsenheden.
	- **Bemærk!** Se den installationsplakat, der fulgte med printeren, for at få anvisninger i, hvordan du fastgør kontrolpaneloverlayet. Du modtager muligvis en installationsvejledning sammen med den printer, du modtager som erstatning.

#### **Fjerne duplexenheden**

Fjern duplexenheden før forsendelse af enheden.

▲ Tryk på knappen på hver side af dupleksenheden, og fjern derefter enheden.

#### **Fjerne udskriftsbakken**

Fjern udskriftsbakken før forsendelse af enheden.

▲ Løft udskriftsbakken, og træk den forsigtigt ud af enheden.

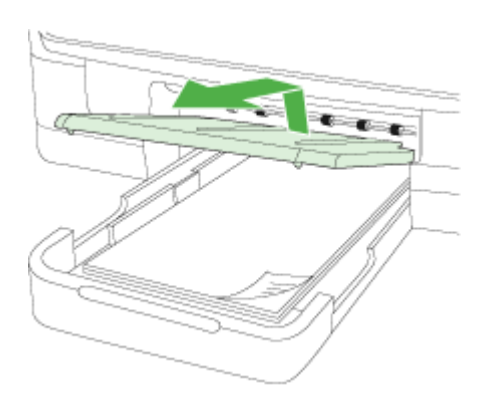

## **Emballér printeren**

Gennemfør nedenstående trin, når du har forberedt printeren til forsendelse.

#### **Sådan emballeres printeren**

**1.** Benyt originalemballagen til forsendelsen, hvis du stadig har den, eller brug den emballage, der fulgte med erstatningsenheden.

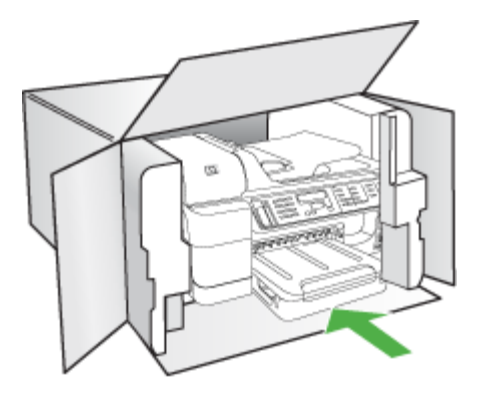

Hvis du ikke har originalemballagen, skal du bruge en anden velegnet emballage. Forsendelsesskader på grund af utilstrækkelig emballering og/eller forkert transport er ikke dækket af garantien.

- **2.** Placer returforsendelsesetiketten på ydersiden af kassen.
- **3.** Inkludér følgende i kassen:
	- En komplet beskrivelse af symptomerne til brug for servicepersonalet (eksempler på problemer med udskriftskvalitet kan være nyttige).
	- En kopi af kvitteringen eller andet købsbevis, som angiver garantiens dækningsperiode.
	- Navn, adresse og et telefonnummer, som du kan kontaktes på i løbet af dagen.
	- Pak forsyningsvarerne til print i en plastikpost, og send dem tilbage sammen med enheden.

## **C Printerspecifikationer**

Specifikationer for medie- og mediehåndtering finder du under "Om [specifikationer](#page-40-0) til [understøttede](#page-40-0) medier".

Dette afsnit indeholder følgende emner:

- **Fysiske specifikationer**
- Produktfunktioner og -kapaciteter
- [Specifikationer](#page-273-0) for processor og hukommelse
- **[Systemkrav](#page-273-0)**
- Specifikationer for [netværksprotokol](#page-274-0)
- [Serverspecifikationer](#page-275-0) for integreret webserver
- **[Udskrivningsspecifikationer](#page-275-0)**
- [Kopispecifikationer](#page-275-0)
- **[Faxspecifikationer](#page-275-0)**
- **[Scanningsspecifikationer](#page-276-0)**
- [Miljøspecifikationer](#page-276-0)
- Elektriske [specifikationer](#page-277-0)
- [Specifikationer](#page-277-0) for akustisk emission (udskrivning i kladdetilstand, støjniveauer pr. ISO 7779)
- [Understøttede](#page-277-0) enheder
- [Hukommelseskortspecifikationer](#page-277-0)

## **Fysiske specifikationer**

#### **Størrelse (bredde x højde x dybde)**

- Modeller med display på to linjer **Printer med dupleksenhed**: 494 x 299 x 479 mm (19,5 x 11,8 x 18,9 tommer) **Med bakke 2:** Øger printerens højde med 67 mm (2.6").
- Modeller med farvedisplay **Printer med dupleksenhed**: 494 x 331 x 479 mm (19,5 x 13 x 18,9 tommer) **Med bakke 2:** Øger printerens højde med 67 mm (2.6").

#### **Enhedens vægt (uden forbrugsvarer)**

- Modeller med display på to linjer **Printer med dupleksenhed:** 11,9 kg (26,2 lb) **Med bakke 2:** Tilføjer 2,7 kg (6,0 lb)
- Modeller med farvedisplay **Printer med dupleksenhed:** 12,7 kg (28,0 lb) **Med bakke 2:** Tilføjer 2,7 kg (6,0 lb)

## **Produktfunktioner og -kapaciteter**

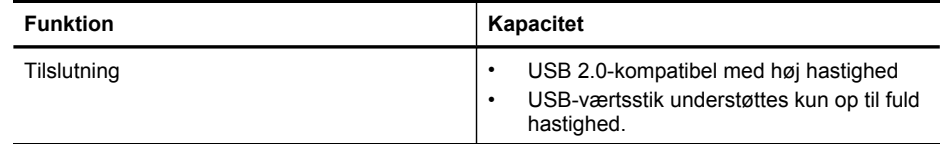

#### <span id="page-273-0"></span>Tillæg C

(fortsat)

**Funktion Kapacitet** • Trådløs 802.11b/g (kun visse modeller) • Kabelforbundet netværk Udskrivningsmetode **Behovsbestemt termisk inkjet-udskrivning** Blækpatroner **Allah and Allah and Allah Allah Allah Allah Allah Allah Allah Allah Allah Allah Allah Allah Allah A** og gul) **Bemærk!** Ikke alle blækpatroner understøttes i alle lande/områder. Printhoveder To printhoveder (1 sort og gult og 1 magenta og cyan) Forsyningskapacitet **Besøg [www.hp.com/go/learnaboutsupplies/](http://www.hp.com/go/learnaboutsupplies/)** for at få yderligere oplysninger om blækpatroners beregnede kapacitet. Enhedssprog HP PCL 3 Fontunderstøttelse US-fonte: CG Times, CG Times Italic, Universe, Universe Italic, Courier, Courier Italic, Letter Gothic, Letter Gothic Italic. Normeret forbrug **Op til 15.000 sider pr. måned** Understøttet sprog på kontrolpanelet De tilgængelige sprog varierer efter land/ område. Bulgarsk, kroatisk, tjekkisk, dansk, hollandsk, engelsk, finsk, fransk, tysk, græsk, ungarsk, italiensk, japansk, koreansk, norsk, polsk, portugisisk, rumænsk, russisk, kinesisk (forenklet), slovakisk, slovensk, spansk, svensk, kinesisk (traditionelt), tyrkisk.

## **Specifikationer for processor og hukommelse**

#### **Enhedsprocessor**

ARM11

#### **Enhedshukommelse**

- Display med to linjer: 64 MB RAM indbygget
- Farvedisplay: 128 MB RAM indbygget

### **Systemkrav**

**Bemærk!** Du finder de nyeste oplysninger om understøttede operativsystemer og systemkrav på <http://www.hp.com/support/>.

#### <span id="page-274-0"></span>**Operativsystemkompatibilitet**

- Windows 2000, Windows XP, Windows XP x64, Windows Vista
	- **Bemærk!** Når det gælder Windows 2000 SP4, Windows XP x64 Edition SP 1, Windows XP SP 1 Starter Edition,og Windows Vista Starter Edition, er kun printerdriver, scannerdriver og Værktøjskassen tilgængelige. Hvis du bruger en HP Officejet 6500 (E709d) eller HP Officejet 6500 (E709r), er kopiering ikke understøttet. Hvis du vil bestemme, hvilken model du har, skal du se Sådan finder du printerens [modelnummer.](#page-16-0)
- Mac OS X (v.10.4, v.10.5)
- Linux (Yderligere oplysninger finder du på [www.hp.com/go/linuxprinting](http://www.hp.com/go.linuxprinting)).

#### **Mindstekrav**

- Windows 2000 Service Pack 4: Intel Pentium II eller Celeron processor, 128 MB RAM, 200 MB ledig harddiskplads, Microsoft Internet Explorer 6.0
- Windows XP (32-bit) Service Pack 1: Intel Pentium II- eller Celeron-processor, 512 MB RAM, 410 MB ledig harddiskplads, Microsoft Internet Explorer 6.0
- Windows XP x64 Service Pack 1: AMD Athlon 64- eller AMD Opteron-processor, Intel Xeoneller Pentium-processor med Intel EM64T-understøttelse, 512 MB RAM, 290 MB ledig harddiskplads, Microsoft Internet Explorer 6.0
- Windows Vista: 800 MHz 32-bit (x86)- eller 64-bit (x64)-processor, 512 MB RAM, 425 MB ledig plads på harddisken, Microsoft Internet Explorer 7.0
- **Mac OS X (v.10.4.11, v.10.5)**: PowerPC G3, G4, G5, eller Intel Core-processor, 256 MB hukommelse - 500 MB ledig diskplads
- **Quick Time 5.0 eller nyere (Mac OS X)**
- Adobe Acrobat Reader 5.0 eller nyere

#### **Anbefalede systemkrav**

- Windows 2000 Service Pack 4: Intel Pentium III-processor eller højere, 256 MB RAM, 200 MB ledig harddiskplads
- Windows XP (32-bit) Service Pack 1: Intel Pentium III-processor eller højere, 512 MB RAM, 500 MB ledig harddiskplads
- Windows XP x64 Service Pack 1: AMD Athlon 64- eller AMD Opteron-processor, Intel Xeoneller Pentium 4-processor med Intel EM64T-understøttelse, 512 MB RAM, 290 MB ledig harddiskplads, Microsoft Internet Explorer 6.0 eller nyere
- Windows Vista: 1 GHz 32-bit (x86) eller 64-bit (x64) processor, 1 GB RAM, 470 MB ledig plads på harddisken
- **Mac OS X (v.10.4.11, v.10.5):** PowerPC G3, G4, G5, eller Intel Core-processor, 512 MB hukommelse eller mere, 500 MB ledig diskplads
- **Microsoft Internet Explorer 6.0 eller nyere (Windows 2000, Windows XP); Internet Explorer 7.0 eller nyere (Windows Vista)**

## **Specifikationer for netværksprotokol**

#### **Operativsystemkompatibilitet til netværk**

- Windows 2000, Windows XP(32 bit), Windows XP x64 (Professional og Home Editions), Windows Vista (32 bit) og (64 bit), [Ultimate, Enterprise & Business Edition]
- Mac OS X (v.10.4, v.10.5)
- Microsoft Windows 2000 Server Terminal Services med Citrix Metaframe XP med Feature Release 3
- Microsoft Windows 2000 Server Terminal Services med Citrix Presentation Server 4.0
- Microsoft Windows 2000 Server Terminal Services

#### <span id="page-275-0"></span>Tillæg C

- Microsoft Windows 2003 Server Terminal Services
- Microsoft Windows 2003 Server Terminal Services med Citrix Presentation Server 4.0
- Microsoft Windows 2003 Server Terminal Services med Citrix Presentation Server 4.5
- Microsoft Windows 2003 Server Terminal Services med Citrix Metaframe XP med Feature Release 3
- Microsoft Windows 2000 Small Business Server Terminal Services
- Novell Netware 6, 6.5, Open Enterprise Server 6.5

#### **Kompatible netværksprotokoller**

TCP/IP

#### **Netværksstyring**

Integreret webserver Funktioner Mulighed for fjernkonfiguration og -administration af netværksenheder

## **Serverspecifikationer for integreret webserver**

#### **Krav**

- TCP/IP-baseret netværk (IPX/SPX-baserede netværk understøttes ikke)
- En webbrowser (enten Microsoft Internet Explorer 6.0 eller nyere, Mozilla Firefox 1.0 eller nyere, Opera 8.0 eller nyere, Mozilla Firefox 8.0 eller nyere eller Safari 1.2 eller nyere)
- En netværksforbindelse (Du kan ikke bruge den integrerede webserver, hvis den er tilsluttet direkte til en computer med et USB-kabel)
- En internetforbindelse (påkrævet til visse funktioner).

**Bemærk!** Du kan åbne den integrerede webserver uden at have oprettet forbindelse til internettet. Visse funktioner vil dog ikke være tilgængelige.

• Den integrerede webserver skal være på samme side af firewallen som enheden.

## **Udskrivningsspecifikationer**

#### **Opløsning ved sort udskrivning**

Op til 1200 dpi med pigmenteret sort blæk

#### **Opløsning ved farveudskrivning**

Udvidet HP-fotokvalitet med Vivera-blæk (op til 4800 x 1200-optimeret dpi på HP Premium Plusfotopapir med 1200 x 1200 input dpi)

## **Kopispecifikationer**

- Digital billedbehandling
- Op til 99 kopier fra original (afhængigt af modellen)
- Digital zoom: fra 25 til 400% (afhængigt af modellen)
- Tilpas til siden, vis kopi (kun farvedisplay)

## **Faxspecifikationer**

- Sort/hvid- og farvefax.
- Op til 110 hurtigkald (afhængigt af modellen).
- <span id="page-276-0"></span>• Op til 120-siders hukommelse (afhængigt af modellen, baseret på ITU-T Test Image nr. 1 ved standardopløsning). Mere komplekse sider eller sider i højere opløsning tager længere tid og bruger mere hukommelse.
- Manuel faxafsendelse og -modtagelse.
- Automatisk genopkald ved optaget op til fem gange (afhængigt af modellen).
- Automatisk genopkald ved manglende svar én gang (afhængigt af modellen).
- Bekræftelses- og aktivitetsrapporter.
- CCITT/ITU gruppe 3-fax med fejlretningstilstand.
- 33,6 Kbps-overførsel.
- 3 sekunder pr. side ved en hastighed på 33,6 Kbps (baseret på ITU-T Test Image nr. 1 ved standardopløsning). Mere komplekse sider eller sider i højere opløsning tager længere tid og bruger mere hukommelse.
- Opkaldsregistrering med automatisk skift mellem fax og telefonsvarer.

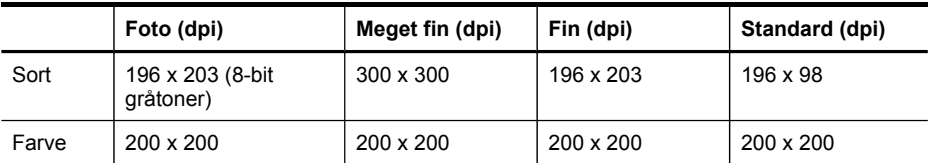

#### **Fax til pc-specifikationer**

- Understøttet filtype: Ikke-komprimeret TIFF
- Understøttede faxtyper: sort/hvide faxer

## **Scanningsspecifikationer**

- Billedredigeringsprogram inkluderet
- Integreret OCR-software konverterer automatisk scannet tekst til redigerbar tekst
- Scanningshastigheder varierer, alt efter hvor kompliceret dokumentet er
- Twain-kompatibel brugerflade
- Opløsning: 4800 x 4800 dpi optisk (op til 19.200 forbedret dpi)
- Farve: 16-bit pr. RGB-farve, 48-bit i alt
- Maksimal scanningsstørrelse fra glaspladen: display med to linjer: 216 x 297 mm; farvedisplay: 216 x 356 mm
- Maksimal scanningsstørrelse fra ADF: 216 x 356 mm

## **Miljøspecifikationer**

#### **Driftsmiljø**

Driftstemperatur: 5° til 40° C Anbefalede driftsforhold: 15° til 32° C Anbefalet relativ luftfugtighed: 25 til 75% ikke kondenseret

#### **Opbevaringsmiljø**

Opbevaringstemperatur: -40° til 60° C Relativ luftfugtighed ved opbevaring: Op til 90% ikke kondenseret ved en temperatur på 60° C

## <span id="page-277-0"></span>**Elektriske specifikationer**

#### **Strømforsyning**

Universel strømadapter (ekstern)

#### **Strømkrav**

Indgangsspænding: 100 til 240 VAC (± 10%), 50/60 Hz (± 3Hz) Udgangsspænding: 32 V DC, 2000 mA

#### **Strømforbrug**

30 watt ved udskrivning (hurtig kladdetilstand); 32 watt ved kopiering (hurtig kladdetilstand)

### **Specifikationer for akustisk emission (udskrivning i kladdetilstand, støjniveauer pr. ISO 7779)**

#### **Lydtryk (ved siden af printeren)**

LpAm 57 (dBA) (mon, kladdeudskrift)

**Lydniveau** LwAd 7,0 (BA)

## **Understøttede enheder**

#### **USB-flashkort**

HP har testet printeren med følgende USB-flashkort:

- **SanDisk Cruzer Micro:** High-speed, 0120-256, 256 MB
- **Iomega Micro Mini:** Full-speed, 064-0417450-YCAE032171, 128 MB
- **Kingston DataTraveler II:** High-speed, KF112504 f5274-006, 128 MB og 256 MB
- **Sony Microvault:** High-speed, D04825AB, 256 MB
- **Lexar Media JumpDrive:** 256 MB

Obs: Du kan muligvis anvende andre USB-flashkort til printeren. HP kan imidlertid ikke garantere, at disse kort vil fungere korrekt med printeren, fordi de ikke er blevet testet.

## **Hukommelseskortspecifikationer**

- Maksimalt anbefalede antal filer på et hukommelseskort: 1,000
- Anbefalet maks. størrelse på hver enkelt fil: Maks. 12 megapixel, maks. 8 MB
- Anbefalet maks. størrelse på hukommelseskort: 1 GB (kun i solid-state)

**Bemærk!** Hvis et hukommelseskort kommer op i nærheden af det anbefalede maksimum, kan det medføre, at printeren arbejder langsommere end forventet.

#### **Understøttede hukommelseskorttyper**

- CompactFlash (type I og II)
- Memory Stick, Memory Stick Duo, Memory Stick Pro, MagicGate Memory Stick Duo

**Bemærk!** Memory Stick Duo kræver en adapter, der skal købes særskilt. Brug ikke en adapter, der kan beskadige enheden.

- Memory Stick Micro (kræver adapter, sælges separat)
- Secure Digital
- High Capacity Secure Digital
- miniSD, microSD (kræver adapter, sælges separat)
- MultiMediaCard (MMC), Secure MultiMediaCard
- Reduceret størrelse MultiMediaCard (RS-MMC), MMC Mobile, MMCmicro (kræver adapter, sælges separat)
- xD-Picture Card

Tillæg C

## **D Lovpligtige oplysninger**

Enheden opfylder krav fra regulative organer i dit land/område. Dette afsnit indeholder følgende emner:

- [FCC-erklæring](#page-281-0)
- VCCI (klasse B) [overensstemmelseserklæring](#page-281-0) for brugere i Japan
- Meddelelse til brugere i Japan vedrørende [netledningen](#page-282-0)
- [Meddelelse](#page-282-0) til brugere i Korea
- Tabel over giftige og [sundhedsskadelige](#page-282-0) substanser
- Meddelelse til brugere af det [amerikanske](#page-283-0) telefonnet: FCC-krav
- [Meddelelse](#page-284-0) til brugere af det canadiske telefonnet
- Meddelelse til brugere i det europæiske [økonomiske](#page-285-0) samarbejde
- Erklæring [vedrørende](#page-285-0) opkoblet fax for Australien
- Lovpligtige [oplysninger](#page-285-0) om trådløse produkter
- Lovpligtigt [modelnummer](#page-288-0)
- [Overensstemmelseserklæring](#page-289-0) (DOC)
- Product [stewardship-miljøprogram](#page-291-0)
- **[Tredjepartslicenser](#page-294-0)**

## <span id="page-281-0"></span>**FCC-erklæring**

#### **FCC statement**

The United States Federal Communications Commission (in 47 CFR 15.105) has specified that the following notice be brought to the attention of users of this product.

This equipment has been tested and found to comply with the limits for a Class B digital device, pursuant to Part 15 of the FCC Rules. These limits are designed to provide reasonable protection against harmful interference in a residential installation. This equipment generates, uses and can radiate radio frequency energy and, if not installed and used in accordance with the instructions, may cause harmful interference to radio communications. However, there is no guarantee that interference will not occur in a particular installation. If this equipment does cause harmful interference to radio or television reception, which can be determined by turning the equipment off and on, the user is encouraged to try to correct the interference by one or more of the following measures:

- Reorient the receiving antenna.
- Increase the separation between the equipment and the receiver.
- Connect the equipment into an outlet on a circuit different from that to which the receiver is connected.
- Consult the dealer or an experienced radio/TV technician for help.

For further information, contact: Manager of Corporate Product Regulations Hewlett-Packard Company 3000 Hanover Street Palo Alto, Ca 94304 (650) 857-1501

Modifications (part 15.21)

The FCC requires the user to be notified that any changes or modifications made to this device that are not expressly approved by HP may void the user's authority to operate the equipment.

This device complies with Part 15 of the FCC Rules. Operation is subject to the following two conditions: (1) this device may not cause harmful interference, and (2) this device must accept any interference received, including interference that may cause undesired operation.

## **VCCI (klasse B) overensstemmelseserklæring for brugere i Japan**

この装置は、情報処理装置等電波障害自主規制協議会(VCCI)の基準に基づくクラス B情報技術装置です。この装置は、家庭環境で使用することを目的としていますが、こ の装置がラジオやテレビジョン受信機に近接して使用されると受信障害を引き起こす ことがあります。

取り扱い説明書に従って正しい取り扱いをして下さい。

## <span id="page-282-0"></span>**Meddelelse til brugere i Japan vedrørende netledningen**

```
製品には、同梱された電源コードをお使い下さい。
同梱された電源コードは、他の製品では使用出来ません。
```
## **Meddelelse til brugere i Korea**

사용자 안내문(B급 기기) 이 기기는 비업무용으로 전자파 적합 등록을 받은 기기로서, 주거지역에서는 물론 모든 지역에서 사용할 수 있습니다.

## **Tabel over giftige og sundhedsskadelige substanser**

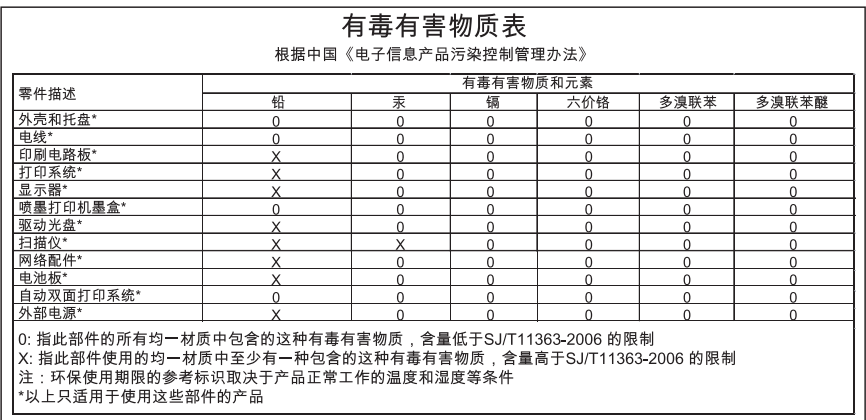

## <span id="page-283-0"></span>**Meddelelse til brugere af det amerikanske telefonnet: FCC-krav**

#### **Notice to users of the U.S. telephone network: FCC requirements**

This equipment complies with FCC rules, Part 68. On this equipment is a label that contains, among other information, the FCC Registration Number and Ringer Equivalent Number (REN) for this equipment. If requested, provide this information to your telephone company.

An FCC compliant telephone cord and modular plug is provided with this equipment. This equipment is designed to be connected to the telephone network or premises wiring using a compatible modular jack which is Part 68 compliant. This equipment connects to the telephone network through the following standard network interface jack: USOC  $RI-11C$ .

The REN is useful to determine the quantity of devices you may connect to your telephone line and still have all of those devices ring when your number is called. Too many devices on one line might result in failure to ring in response to an incoming call. In most, but not all, areas the sum of the RENs of all devices should not exceed five (5). To be certain of the number of devices you may connect to your line, as determined by the REN, you should call your local telephone company to determine the maximum REN for your calling area.

If this equipment causes harm to the telephone network, your telephone company might discontinue your service temporarily. If possible, they will notify you in advance. If advance notice is not practical, you will be notified as soon as possible. You will also be advised of your right to file a complaint with the FCC. Your telephone company might make changes in its facilities, equipment, operations, or procedures that could affect the proper operation of your equipment. If they do, you will be given advance notice so you will have the opportunity to maintain uninterrupted service. If you experience trouble with this equipment, please contact the manufacturer, or look elsewhere in this manual, for warranty or repair information. Your telephone company might ask you to disconnect this equipment from the network until the problem has been corrected or until you are sure that the equipment is not malfunctioning.

This equipment may not be used on coin service provided by the telephone company.

Connection to party lines is subject to state tariffs. Contact your state public utility commission, public service commission, or corporation commission for more information.

This equipment includes automatic dialing capability. When programming and/or making test calls to emergency numbers:

- Remain on the line and explain to the dispatcher the reason for the call.
- Perform such activities in the off-peak hours, such as early morning or late evening.

**Note** The FCC hearing aid compatibility rules for telephones are not applicable to this equipment.

The Telephone Consumer Protection Act of 1991 makes it unlawful for any person to use a computer or other electronic device, including fax machines, to send any message unless such message clearly contains in a margin at the top or bottom of each transmitted page or on the first page of transmission, the date and time it is sent and an identification of the business, other entity, or other individual sending the message and the telephone number of the sending machine or such business, other entity, or individual. (The telephone number provided might not be a 900 number or any other number for which charges exceed local or long-distance transmission charges.) In order to program this information into your fax machine, you should complete the steps described in the software.

## <span id="page-284-0"></span>**Meddelelse til brugere af det canadiske telefonnet**

#### **Note à l'attention des utilisateurs du réseau téléphonique canadien/Notice to users of the Canadian telephone network**

Cet appareil est conforme aux spécifications techniques des équipements terminaux d'Industrie Canada. Le numéro d'enregistrement atteste de la conformité de l'appareil. L'abréviation IC qui précède le numéro d'enregistrement indique que l'enregistrement a été effectué dans le cadre d'une Déclaration de conformité stipulant que les spécifications techniques d'Industrie Canada ont été respectées. Néanmoins, cette abréviation ne signifie en aucun cas que l'appareil a été validé par Industrie Canada.

Pour leur propre sécurité, les utilisateurs doivent s'assurer que les prises électriques reliées à la terre de la source d'alimentation, des lignes téléphoniques et du circuit métallique d'alimentation en eau sont, le cas échéant, branchées les unes aux autres. Cette précaution est particulièrement importante dans les zones rurales.

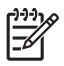

**Remarque** Le numéro REN (Ringer Equivalence Number) attribué à chaque appareil terminal fournit une indication sur le nombre maximal de terminaux qui peuvent être connectés à une interface téléphonique. La terminaison d'une interface peut se composer de n'importe quelle combinaison d'appareils, à condition que le total des numéros REN ne dépasse pas 5.

Basé sur les résultats de tests FCC Partie 68, le numéro REN de ce produit est 0.0B.

This equipment meets the applicable Industry Canada Terminal Equipment Technical Specifications. This is confirmed by the registration number. The abbreviation IC before the registration number signifies that registration was performed based on a Declaration of Conformity indicating that Industry Canada technical specifications were met. It does not imply that Industry Canada approved the equipment.

Users should ensure for their own protection that the electrical ground connections of the power utility, telephone lines and internal metallic water pipe system, if present, are connected together. This precaution might be particularly important in rural areas.

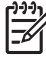

**Note** The REN (Ringer Equivalence Number) assigned to each terminal device provides an indication of the maximum number of terminals allowed to be connected to a telephone interface. The termination on an interface might consist of any combination of devices subject only to the requirement that the sum of the Ringer Equivalence Numbers of all the devices does not exceed 5.

The REN for this product is 0.0B, based on FCC Part 68 test results.

## <span id="page-285-0"></span>**Meddelelse til brugere i det europæiske økonomiske samarbejde**

#### **Notice to users in the European Economic Area**

# C E

This product is designed to be connected to the analog Switched Telecommunication Networks (PSTN) of the European Economic Area (EEA) countries/regions.

Network compatibility depends on customer selected settings, which must be reset to use the equipment on a telephone network in a country/region other than where the product was purchased. Contact the vendor or Hewlett-Packard Company if additional product support is necessary.

This equipment has been certified by the manufacturer in accordance with Directive 1999/5/EC (annex II) for Pan-European single-terminal connection to the public switched telephone network (PSTN). However, due to differences between the individual PSTNs provided in different countries, the approval does not, of itself, give an unconditional assurance of successful operation on every PSTN network termination point.

In the event of problems, you should contact your equipment supplier in the first instance.

This equipment is designed for DTMF tone dialing and loop disconnect dialing. In the unlikely event of problems with loop disconnect dialing, it is recommended to use this equipment only with the DTMF tone dial setting.

## **Erklæring vedrørende opkoblet fax for Australien**

In Australia, the HP device must be connected to Telecommunication Network through a line cord which meets the requirements of the Technical Standard AS/ACIF S008.

## **Lovpligtige oplysninger om trådløse produkter**

Dette afsnit indeholder følgende lovgivningsmæssige oplysninger for trådløse produkter:

- Udsættelse for [højfrekvensstråling](#page-286-0)
- [Meddelelse](#page-286-0) til brugere i Brasilien
- [Meddelelse](#page-286-0) til brugere i Canada
- [Meddelelse](#page-287-0) til brugere i Taiwan
- [Lovgivningsmæssige](#page-288-0) oplysninger for EU

#### <span id="page-286-0"></span>**Exposure to radio frequency radiation**

**Caution** The radiated output power of this device is far below the FCC radio frequency exposure limits. Nevertheless, the device shall be used in such a manner that the potential for human contact during normal operation is minimized. This product and any attached external antenna, if supported, shall be placed in such a manner to minimize the potential for human contact during normal operation. In order to avoid the possibility of exceeding the FCC radio frequency exposure limits, human proximity to the antenna shall not be less than 20 cm (8 inches) during normal operation.

#### **Meddelelse til brugere i Brasilien**

#### **Aviso aos usuários no Brasil**

Este equipamento opera em caráter secundário, isto é, não tem direito à proteção contra interferência prejudicial, mesmo de estações do mesmo tipo, e não pode causar interferência a sistemas operando em caráter primário. (Res.ANATEL 282/2001).

#### **Meddelelse til brugere i Canada**

#### **Notice to users in Canada/Note à l'attention des utilisateurs canadiens**

**For Indoor Use.** This digital apparatus does not exceed the Class B limits for radio noise emissions from the digital apparatus set out in the Radio Interference Regulations of the Canadian Department of Communications. The internal wireless radio complies with RSS 210 and RSS GEN of Industry Canada.

**Utiliser à l'intérieur.** Le présent appareil numérique n'émet pas de bruit radioélectrique dépassant les limites applicables aux appareils numériques de la classe B prescrites dans le Règlement sur le brouillage radioélectrique édicté par le ministère des Communications du Canada. Le composant RF interne est conforme a la norme RSS-210 and RSS GEN d'Industrie Canada.

#### <span id="page-287-0"></span>**Meddelelse til brugere i Taiwan**

低功率電波輻射性電機管理辦法

第十二條

經型式認證合格之低功率射頻電機,非經許可,公司、商號或使用者均不得擅自變更頻 率、加大功率或變更設計之特性及功能。

第十四條

低功率射頻電機之使用不得影響飛航安全及干擾合法通信;經發現有干擾現象時,應立 即停用,並改善至無干擾時方得繼續使用。

前項合法通信,指依電信法規定作業之無線電通信。低功率射頻電機須忍受合法通信或 工業、科學及醫藥用電波輻射性電機設備之干擾。
#### <span id="page-288-0"></span>**European Union Regulatory Notice**

Products bearing the CE marking comply with the following EU Directives:

- Low Voltage Directive 2006/95/EC
- EMC Directive 2004/108/EC

CE compliance of this product is valid only if powered with the correct CE-marked AC adapter provided by HP.

If this product has telecommunications functionality, it also complies with the essential requirements of the following EU Directive:

• R&TTE Directive 1999/5/EC

Compliance with these directives implies conformity to harmonized European standards (European Norms) that are listed in the EU Declaration of Conformity issued by HP for this product or product family. This compliance is indicated by the following conformity marking placed on the product.

# $\epsilon$

The wireless telecommunications functionality of this product may be used in the following EU and EFTA countries:

Austria, Belgium, Bulgaria, Cyprus, Czech Republic, Denmark, Estonia, Finland, France, Germany, Greece, Hungary, Iceland, Ireland, Italy, Latvia, Liechtenstein, Lithuania, Luxembourg, Malta, Netherlands, Norway, Poland, Portugal, Romania, Slovak Republic, Slovenia, Spain, Sweden, Switzerland and United Kingdom.

#### **Products with 2.4-GHz wireless LAN devices**

#### **France**

For 2.4 GHz Wireless LAN operation of this product certain restrictions apply: This product may be used indoor for the entire 2400-2483.5 MHz frequency band (channels 1-13). For outdoor use, only 2400-2454 MHz frequency band (channels 1-9) may be used. For the latest requirements, see http://www.art-telecom.fr.

#### **Italy**

License required for use. Verify with your dealer or directly with the General Direction for Frequency Planning and Management (Direzione Generale Pianificazione e Gestione Frequenze).

# **Lovpligtigt modelnummer**

Med henblik på at overholde lovgivningsmæssige identifikationskrav er dit produkt forsynet med et lovpligtigt modelnummer. Det lovpligtige modelnummer til produktet er SNPRC-0703-01 (HP Officejet Pro 8500 All-in-One Series) eller SNPRC-0703-02 (HP Officejet Pro 8500 Wireless All-in-One eller HP Officejet Pro 8500 Premier All-in-One). Dette lovpligtige nummer må ikke forveksles med markedsføringsnavnet (HP Officejet Pro 8500 All-in-One Series) eller produktnummeret.

# <span id="page-289-0"></span>**Overensstemmelseserklæring (DOC)**

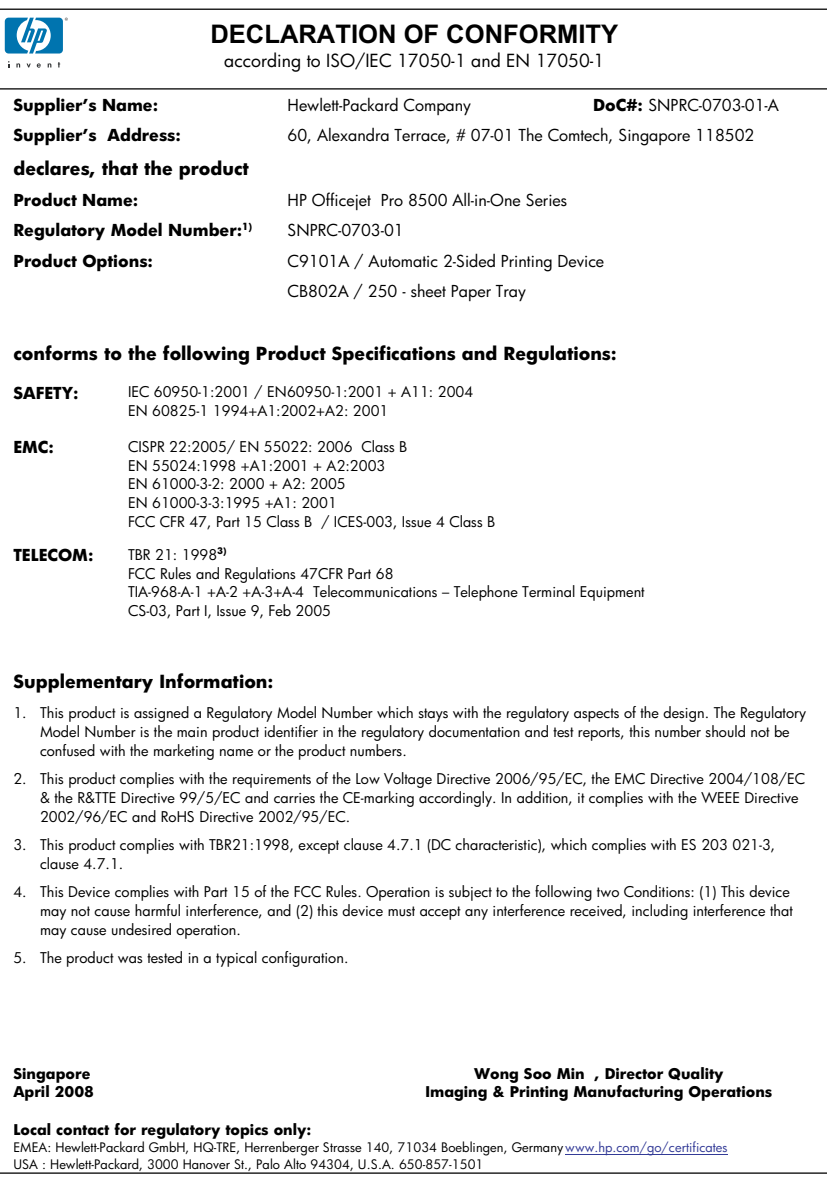

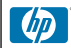

#### **DECLARATION OF CONFORMITY**

according to ISO/IEC 17050-1 and EN 17050-1

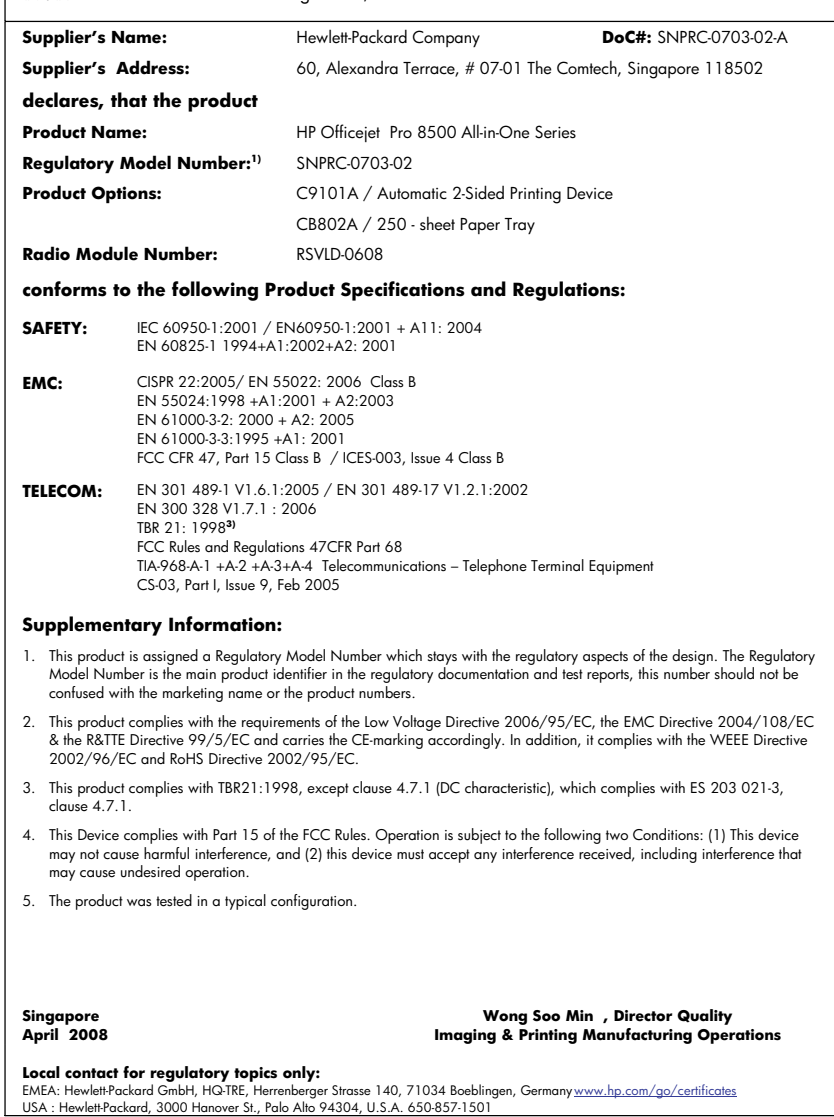

# <span id="page-291-0"></span>**Product stewardship-miljøprogram**

Hewlett-Packard er engageret i at levere kvalitetsprodukter på en miljømæssigt fornuftig måde. Dette produkt er designet til genbrug. Antallet af materialer er holdt på et minimum, men funktionaliteten og driftsikkerheden er stadig i top. Forskellige materialer er designet, så de nemt kan adskilles. Låse og andre sammenføjninger er nemme at finde, få adgang til og fjerne med almindeligt værktøj. Printerens vigtigste dele er designet, så de let kan findes, hvis de skal skilles og repareres.

Besøg HP's websted Commitment to the Environment for at få yderligere oplysninger på adressen: [www.hp.com/hpinfo/globalcitizenship/environment/index.html](http://www.hp.com/hpinfo/globalcitizenship/environment/index.html)

Dette afsnit indeholder følgende emner:

- Papirbrug
- Plastik
- Datablade vedrørende materialesikkerhed
- **Genbrugsprogram**
- Genbrugsprogrammet for HP inkjet-tilbehør
- Bortskaffelse af affaldsudstyr brugere i private [husholdninger](#page-292-0) i EU
- [Strømforbrug](#page-293-0)
- [Kemiske](#page-293-0) stoffer

#### **Papirbrug**

Dette produkt er velegnet til at bruge genbrugspapir i overensstemmelse med DIN 19309 og EN 12281:2002.

#### **Plastik**

Plastikdele over 25 gram er afmærket i overensstemmelse med de internationale standarder, der forbedrer muligheden for at identificere plastdele til genbrugsformål efter produktets levetid.

#### **Datablade vedrørende materialesikkerhed**

Datablade om materialesikkerhed kan hentes på HP's websted:

[www.hp.com/go/msds](http://www.hp.com/go/msds)

#### **Genbrugsprogram**

HP tilbyder stadig flere varereturnerings- og genbrugsordninger i mange lande/områder, og HP samarbejder med nogle af verdens største elektroniske genbrugscentraler. HP sparer ressourcer ved at videresælge nogle af de mest populære produkter. Der er flere oplysninger om genbrug af HP-produkter på:

[www.hp.com/hpinfo/globalcitizenship/environment/recycle/](http://www.hp.com/hpinfo/globalcitizenship/environment/recycle/)

#### **Genbrugsprogrammet for HP inkjet-tilbehør**

HP bestræber sig på at beskytte miljøet. HP Inkjet Supplies Recycling Program findes i mange lande/områder og gør det muligt at genbruge brugte printpatroner og blækpatroner gratis. Du kan finde yderligere oplysninger ved at besøge følgende websted:

[www.hp.com/hpinfo/globalcitizenship/environment/recycle/](http://www.hp.com/hpinfo/globalcitizenship/environment/recycle/)

#### <span id="page-292-0"></span>**Bortskaffelse af affaldsudstyr – brugere i private husholdninger i EU**

**English**

**Français**

**Deutsch**

**Italiano**

**Español**

**Česky**

**Dansk**

**Nederlands Eesti**

**Suomi**

**Ελληνικά**

**Magyar**

**Latviski**

**Lietuviškai Polski**

**Português**

**Slovenčina Slovenščina Svenska**

**Български**

**Română**

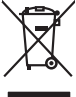

Disposed of Waste Enginement by Dear in Private Households. In the Gruppen of the Monday of the Monday of the Monday of the Monday of the Monday of the Monday of the Monday of the Monday of the Monday of the Monday of the Fercontino des éguipements usagés par les utilisates dans les foyes privés au sein de l'Union européenne de ce produit de la même laçon que vos déchets courants.<br>La présence de ce symbole sur le produit ou sur son emballag Smallmente di apporechabite da rottanome da parte di privati nell'unione Korpea constanti possimilari di altrati domestica, Gili denti devono provvodeni allo<br>Questo simbolo de oppore si prodotto o sulla confection indica d likvidne vyhutiliko zatiseri silvesti v demonati v zemih EU maju je likvidnom pratim vyhoznim do běžného domoniho odpodu. Odporidáte za to, že vylavžilé<br>Talo znača na produku rebo na jeho obalo označuje za rebo produce vyh zokonii.<br><mark>Berokoffeke af offaldsudvyr for brugere i private husholdninger i EU</mark><br>Dette symbol på produkte leir på des micrologie rakket i den måndet och mån men med andet husholdningafiald. I steder er det alt ansvar at bor Alvoer van digedanke opperatuur door gebruikers in particulies that busines when the historical like official to the tis were arrow occiderate interest in the state of the state of the state of the state of the state of th Eramapidamists kasutselt kävaldatorets sedamet käitlemine Europa Liidus.<br>Viil bole vii tode pakendi on see sümbol, ei toti seda tode visab omingätune hulka. Teis kokus valitselt muuta<br>Liideorimiskuha. Uliliseeritoretse kas osiki<br>Tanahtavien laiteiden käsitely koitalouksisa Euroopan unionin alueella<br>Tanahtaviessa tai maakkaksissa oliva merkintä ositus, etä kokonaan kokonaan kommentaan valmisuusen kokokonaan<br>että kerray tapahtu kordin ja suoje jallemnyjchia.<br>Α**πόρριν αυτο** που **χρησιμού της προσωπική Ένωση**<br>αναφολικη των εχειρωνικών του προσωποίου αυτοδευγείο το προϊόν αυτό δεν προτεινού προσωποιου προσωπικό προσωπικ<br>απορύμετε τόχο που κατασκευά το πρόεδομον μο **A kuladelanyegok kezdése a magánhatnatokokon az Európai linióban**<br>Ez a szimbolm, amely a temeken vagy annot csomagólasán van kelünteke, azt jelzi, hogy a temek mem kezdések a m<br>A kuladelanyagok elkülönteggi eljutasa okyan lehabu albinosana no nederigan ierken Eingos Sovientos priodoja majoamiecko alemaniem. Jia esa abilaga pa abinosana no nederiga ierces, to<br>Sa simbola uz erces val ba iepakoima nodok uso kodikala med kopa ar poetigm majoami Europo Sqimgas verdobiy ir privadių menų skių affektamas įramgai isiniemis kartu su kitomis namų ūkio affektami, jūs privadės imeni sov atliebamą įranga afduodami ją<br>Sis simbolis ari produkto prie privadių mengeliomo parka estade de prometano maxi romanço, en producava um empregar a caractería produca que o produce ou na emporabilidade<br>Estimbolo no produto ou na embalagem indica que o produo não pode ser descartado junto com o lixo doméstico a serem descartados a um ponto de coleta designado para a reciclagem de equipamentos eletrónicos. A coleta separada e a reciclagem dos equipamentos no momento do<br>descarte ajudam na conservação dos recumentos em a maior em odquiru o produte.<br>Teatup porživana kore konsekcija di pri vyhodzovani zariadenia v domácem používaní do odpodu<br>Tentup porživana kore kore je po obde znamený, že nesmie by vyhodený z implimentalným obde povinos odpozda tob Bomanje z odpodno opravo v gospodnjavki natorije Kropske unije odvojali supoj z drugimi gospodnjalna odpodu. Odpadno opremo se oblza odobil na določenem zbimem<br>Ta znak na ustavljanje predstavljavanje predstavljavanje u pre **Изхиримне на оборудаем за откоры от поребители честии домаконства Европейския смоз с должнос**ите откоры с постоянно<br>Соилонная в роу продукта или опаконства у продужения не траба да се изхваря заедно с домакинство тольком Inlaturare echipementer urate de cétre utilizatorii cosmici de la projecce de conservativamente de celebre des<br>responsabilizes si và debarasti de exhipementu urat predandu ha un centru de la provincia disponsabilizativa d<br>

#### <span id="page-293-0"></span>**Strømforbrug**

Strømforbruget falder betydeligt, mens den er i dvaletilstand, hvilket sparer på de naturlige ressourcer og sparer penge uden at påvirke dette produkts høje præstation. Informationer, om dette produkt opfylder ENERGY STAR®-betingelserne, kan findes på produktarket eller specifikationsarket. Kvalificerede produkter kan også findes på [www.hp.com/go/energystar.](http://www.hp.com/go/energystar)

#### **Kemiske stoffer**

HP forpligter sig til at informere vores kunder om de kemiske stoffer i vores produkter i overensstemmelse med de lovmæssige krav såsom REACH (*Regulation EC No 1907/2006 of the European Parliament and the Council*). En kemisk informationsrapport for dette produkt kan findes på: [www.hp.com/go/reach](http://www.hp.com/go/reach)

# **Tredjepartslicenser Third-party licenses**

# **Expat**

Copyright (c) 1998, 1999, 2000 Thai Open Source Software Center Ltd

Permission is hereby granted, free of charge, to any person obtaining a copy of this software and associated documentation files (the "Software"), to deal in the Software without restriction, including without limitation the rights to use, copy, modify, merge, publish, distribute, sublicense, and/or sell copies of the Software, and to permit persons to whom the Software is furnished to do so, subject to the following conditions:

The above copyright notice and this permission notice shall be included in all copies or substantial portions of the Software.

THE SOFTWARE IS PROVIDED "AS IS", WITHOUT WARRANTY OF ANY KIND, EXPRESS OR IMPLIED, INCLUDING BUT NOT LIMITED TO THE WARRANTIES OF MERCHANTABILITY, FITNESS FOR A PARTICULAR PURPOSE AND NON INFRINGEMENT.IN NO EVENT SHALL THE AUTHORS OR COPYRIGHT HOLDERS BE LIABLE FOR ANY CLAIM, DAMAGES OR OTHER LIABILITY, WHETHER IN AN ACTION OF CONTRACT, TORT OR OTHERWISE, ARISING FROM, OUT OF OR IN CONNECTION WITH THE SOFTWARE OR THE USE OR OTHER DEALINGS IN THE SOFTWARE.

# **OpenSSL**

Copyright (C) 1995-1998 Eric Young (eay@cryptsoft.com) All rights reserved.

This package is an SSL implementation written by Eric Young (eay@cryptsoft.com). The implementation was written so as to conform with Netscapes SSL.

This library is free for commercial and non-commercial use as long as the following conditions are aheared to. The following conditions apply to all code found in this distribution, be it the RC4, RSA, lhash, DES, etc., code; not just the SSL code. The SSL documentation included with this distribution is covered by the same copyright terms except that the holder is Tim Hudson (tjh@cryptsoft.com).

Copyright remains Eric Young's, and as such any Copyright notices in the code are not to be removed. If this package is used in a product, Eric Young should be given attribution as the author of the parts of the library used. This can be in the form of a textual message at program startup or in documentation (online or textual) provided with the package.

Redistribution and use in source and binary forms, with or without modification, are permitted provided that the following conditions are met:

- 1. Redistributions of source code must retain the copyright notice, this list of conditions and the following disclaimer.
- 2. Redistributions in binary form must reproduce the above copyright notice, this list of conditions and the following disclaimer in the documentation and/or other materials provided with the distribution.
- 3. All advertising materials mentioning features or use of this software must display the following acknowledgement:

 "This product includes cryptographic software written by Eric Young (eay@cryptsoft.com)"

 The word 'cryptographic' can be left out if the rouines from the library being used are not cryptographic related :-).

4. If you include any Windows specific code (or a derivative thereof) from the apps directory (application code) you must include an acknowledgement: "This product includes software written by Tim Hudson (tjh@cryptsoft.com)."

THIS SOFTWARE IS PROVIDED BY ERIC YOUNG ``AS IS'' AND ANY EXPRESS OR IMPLIED WARRANTIES, INCLUDING, BUT NOT LIMITED TO, THE IMPLIED WARRANTIES OF MERCHANTABILITY AND FITNESS FOR A PARTICULAR PURPOSE ARE DISCLAIMED. IN NO EVENT SHALL THE AUTHOR OR CON-TRIBUTORS BE LIABLE FOR ANY DIRECT, INDIRECT, INCIDENTAL, SPECIAL, EXEMPLARY, OR CONSEQUENTIAL DAMAGES (INCLUDING, BUT NOT LIMITED TO, PROCUREMENT OF SUBSTITUTE GOODS OR SERVICES; LOSS OF USE, DATA, OR PROFITS; OR BUSINESS INTERRUPTION) HOWEVER CAUSED AND ON ANY THEORY OF LIABILITY, WHETHER IN CONTRACT, STRICT LIABILITY, OR TORT (INCLUDING NEGLIGENCE OR OTHERWISE) ARISING IN ANY WAY OUT OF THE USE OF THIS SOFTWARE, EVEN IF ADVISED OF THE POSSIBILITY OF SUCH DAMAGE.

The licence and distribution terms for any publically available version or derivative of this code cannot be changed. i.e. this code cannot simply be copied and put under another distribution licence [including the GNU Public Licence.]

========================================================

Copyright (c) 1998-2001 The OpenSSL Project. All rights reserved.

Redistribution and use in source and binary forms, with or without modification, are permitted provided that the following conditions are met:

- 1. Redistributions of source code must retain the above copyright notice, this list of conditions and the following disclaimer.
- 2. Redistributions in binary form must reproduce the above copyright notice, this list of conditions and the following disclaimer in the documentation and/or other materials provided with the distribution.
- 3. All advertising materials mentioning features or use of this software must display the following acknowledgment: "This product includes software developed by the OpenSSL Project for use in the OpenSSL Toolkit. (http://www.openssl.org/)"
- 4. The names "OpenSSL Toolkit" and "OpenSSL Project" must not be used to endorse or promote products derived from this software without prior written permission. For written permission, please contact openssl-core@openssl.org.
- 5. Products derived from this software may not be called "OpenSSL" nor may "OpenSSL" appear in their names without prior written permission of the OpenSSL Project.
- 6. Redistributions of any form whatsoever must retain the following acknowledgment:

 "This product includes software developed by the OpenSSL Project for use in the OpenSSL Toolkit (http://www.openssl.org/)"

THIS SOFTWARE IS PROVIDED BY THE OpenSSL PROJECT ``AS IS'' AND ANY EXPRESSED OR IMPLIED WARRANTIES, INCLUDING, BUT NOT LIMITED TO, THE IMPLIED WARRANTIES OF MERCHANTABILITY AND FITNESS FOR A PARTICULAR PURPOSE ARE DISCLAIMED. IN NO EVENT SHALL THE OpenSSL PROJECT OR ITS CONTRIBUTORS BE LIABLE FOR ANY DIRECT, INDIRECT, INCIDENTAL, SPECIAL, EXEMPLARY, OR CONSEQUENTIAL DAMAGES (INCLUDING, BUT NOT LIMITED TO, PROCUREMENT OF SUBSTITUTE GOODS OR SERVICES; LOSS OF USE, DATA, OR PROFITS; OR BUSINESS INTERRUP-TION) HOWEVER CAUSED AND ON ANY THEORY OF LIABILITY, WHETHER IN CONTRACT, STRICT LIABILITY, OR TORT (INCLUDING NEGLIGENCE OR OTHERWISE) ARISING IN ANY WAY OUT OF THE USE OF THIS SOFTWARE, EVEN IF ADVISED OF THE POSSIBILITY OF SUCH DAMAGE.

This product includes cryptographic software written by Eric Young (eay@cryptsoft.com). This product includes software written by Tim Hudson (tjh@cryptsoft.com).

========================================================

Copyright (c) 1998-2006 The OpenSSL Project. All rights reserved.

Redistribution and use in source and binary forms, with or without modification, are permitted provided that the following conditions are met:

- 1. Redistributions of source code must retain the above copyright notice, this list of conditions and the following disclaimer.
- 2. Redistributions in binary form must reproduce the above copyright notice, this list of conditions and the following disclaimer in the documentation and/or other materials provided with the distribution.
- 3. All advertising materials mentioning features or use of this software must display the following acknowledgment: "This product includes software developed by the OpenSSL Project for use in the OpenSSL Toolkit. (http://www.openssl.org/)"
- 4. The names "OpenSSL Toolkit" and "OpenSSL Project" must not be used to endorse or promote products derived from this software without prior written permission. For written permission, please contact openssl-core@openssl.org.
- 5. Products derived from this software may not be called "OpenSSL" nor may "OpenSSL" appear in their names without prior written permission of the OpenSSL Project.
- 6. Redistributions of any form whatsoever must retain the following acknowledgment:

 "This product includes software developed by the OpenSSL Project for use in the OpenSSL Toolkit (http://www.openssl.org/)"

THIS SOFTWARE IS PROVIDED BY THE OpenSSL PROJECT ``AS IS'' AND ANY EXPRESSED OR IMPLIED WARRANTIES, INCLUDING, BUT NOT LIMITED TO, THE IMPLIED WARRANTIES OF MERCHANTABILITY AND FITNESS FOR A PARTICULAR PURPOSE ARE DISCLAIMED. IN NO EVENT SHALL THE OpenSSL PROJECT OR ITS CONTRIBUTORS BE LIABLE FOR ANY DIRECT, INDIRECT, INCIDENTAL, SPECIAL, EXEMPLARY, OR CONSEQUENTIAL DAMAGES (INCLUDING, BUT NOT LIMITED TO, PROCUREMENT OF SUBSTITUTE GOODS OR SERVICES; LOSS OF USE, DATA, OR PROFITS; OR BUSINESS INTERRUPTION) HOWEVER CAUSED AND ON ANY THEORY OF LIABILITY, WHETHER IN CONTRACT, STRICT LIABILITY, OR TORT (INCLUDING NEGLI-GENCE OR OTHERWISE) ARISING IN ANY WAY OUT OF THE USE OF THIS SOFTWARE, EVEN IF ADVISED OF THE POSSIBILITY OF SUCH DAMAGE.

========================================================

This product includes cryptographic software written by Eric Young (eay@cryptsoft.com). This product includes software written by Tim Hudson (tjh@cryptsoft.com).

======================================================== Copyright 2002 Sun Microsystems, Inc. ALL RIGHTS RESERVED. ECC cipher suite support in OpenSSL originally developed by SUN MICROSYSTEMS, INC., and contributed to the OpenSSL project.

# **SHA2**

FIPS 180-2 SHA-224/256/384/512 implementation Last update: 02/02/2007 Issue date: 04/30/2005

Copyright (C) 2005, 2007 Olivier Gay <olivier.gay@a3.epfl.ch> All rights reserved.

Redistribution and use in source and binary forms, with or without modification, are permitted provided that the following conditions are met:

- 1. Redistributions of source code must retain the above copyright notice, this list of conditions and the following disclaimer.
- 2. Redistributions in binary form must reproduce the above copyright notice, this list of conditions and the following disclaimer in the documentation and/or other materials provided with the distribution.
- 3. Neither the name of the project nor the names of its contributors may be used to endorse or promote products derived from this software without specific prior written permission.

THIS SOFTWARE IS PROVIDED BY THE PROJECT AND CONTRIBUTORS ``AS IS'' AND ANY EXPRESS OR IMPLIED WARRANTIES, INCLUDING, BUT NOT LIMITED TO, THE IMPLIED WARRANTIES OF MERCHANTABILITY AND FITNESS FOR A PARTICULAR PURPOSE ARE DISCLAIMED. IN NO EVENT SHALL THE PROJECT OR CONTRIBUTORS BE LIABLE FOR ANY DIRECT, INDIRECT, INCIDENTAL, SPECIAL, EXEMPLARY, OR CONSEQUENTIAL DAMAGES (INCLUDING, BUT NOT LIMITED TO, PROCUREMENT OF SUBSTITUTE GOODS OR SERVICES; LOSS OF USE, DATA, OR PROFITS; OR BUSINESS INTERRUPTION) HOWEVER CAUSED AND ON ANY THEORY OF LIABILITY, WHETHER IN CONTRACT, STRICT LIABILITY, OR TORT (INCLUDING NEGLIGENCE OR OTHERWISE) ARISING IN ANY WAY OUT OF THE USE OF THIS SOFTWARE, EVEN IF ADVISED OF THE POSSIBILITY OF SUCH DAMAGE.

# **Unicode**

Copyright 2001-2004 Unicode, Inc.

Disclaimer

This source code is provided as is by Unicode, Inc. No claims are made as to fitness for any particular purpose. No warranties of any kind are expressed or implied. The recipient agrees to determine applicability of information provided. If this file has been purchased on magnetic or optical media from Unicode, Inc., the sole remedy for any claim will be exchange of defective media within 90 days of receipt.

Limitations on Rights to Redistribute This Code

Unicode, Inc. hereby grants the right to freely use the information supplied in this file in the creation of products supporting the Unicode Standard, and to make copies of this file in any form for internal or external distribution as long as this notice remains attached.

Copyright © 1991-2008 Unicode, Inc. All rights reserved. Distributed under the Terms of Use in http://www.unicode.org/copyright.html.

Permission is hereby granted, free of charge, to any person obtaining a copy of the Unicode data files and any associated documentation (the "Data Files") or Unicode software and any associated documentation (the "Software") to deal in the Data Files or Software without restriction, including without limitation the rights to use, copy, modify, merge, publish, distribute, and/or sell copies of the Data Files or Software, and to permit persons to whom the Data Files or Software are furnished to do so, provided that (a) the above copyright notice(s) and this permission notice appear with all copies of the Data Files or Software, (b) both the above copyright notice(s) and this permission notice appear in associated documentation, and (c) there is clear notice in each modified Data File or in the Software as well as in the documentation associated with the Data File(s) or Software that the data or software has been modified.

THE DATA FILES AND SOFTWARE ARE PROVIDED "AS IS", WITHOUT WARRANTY OF ANY KIND, EXPRESS OR IMPLIED, INCLUDING BUT NOT LIMITED TO THE WARRANTIES OF MERCHANTABILITY, FITNESS FOR A PARTICULAR PURPOSE AND NONINFRINGEMENT OF THIRD PARTY RIGHTS. IN NO EVENT SHALL THE COPYRIGHT HOLDER OR HOLDERS INCLUDED IN THIS NOTICE BE LIABLE FOR ANY CLAIM, OR ANY SPECIAL INDIRECT OR CONSEQUENTIAL DAMAGES, OR ANY DAMAGES WHATSOEVER RESULTING FROM LOSS OF USE, DATA OR PROFITS, WHETHER IN AN ACTION OF CONTRACT, NEGLIGENCE OR OTHER TORTIOUS ACTION, ARISING OUT OF OR IN CONNECTION WITH THE USE OR PERFORMANCE OF THE DATA FILES OR SOFTWARE.

Except as contained in this notice, the name of a copyright holder shall not be used in advertising or otherwise to promote the sale, use or other dealings in these Data Files or Software without prior written authorization of the copyright holder.

Unicode and the Unicode logo are trademarks of Unicode, Inc., and may be registered in some jurisdictions. All other trademarks and registered trademarks mentioned herein are the property of their respective owners.

--------------------------------------------------------------------------------------------------------------------------------------------------------------------

Tillæg D

# **Indeks**

#### **Symboler/tal**

(ADF) automatisk dokumentføder indføringsproblemer, fejlfinde [192](#page-195-0) rense [192](#page-195-0) 10 x 15 cm fotopapir kopi [110](#page-113-0) 4 x 6 tommer fotopapir kopi [110](#page-113-0)

#### **A**

abonnent-id [94](#page-97-0) ADF (automatisk dokumentføder) ilæg originaler [33](#page-36-0) understøttede medieformater [37](#page-40-0) adgangsdæksel til blækpatron, finde [15](#page-18-0) administrator indstillinger [121](#page-124-0) ADSL, faxopsætning med parallelle telefonsystemer [139](#page-142-0) Advarselslampe [17](#page-20-0) advarselsmeddelelser [28](#page-31-0) afinstaller software Mac OS [180](#page-183-0) Windows [178](#page-181-0) afskårne sider, fejlfinding [198](#page-201-0) akustiske emissioner [274](#page-277-0) annuller kopi [117](#page-120-0) scan [57](#page-60-0) udskriftsjob [52](#page-55-0) annullere planlagt fax [81](#page-84-0) antal kopier [110](#page-113-0) automatisk dokumentføder (ADF) ilæg originaler [33](#page-36-0) indføringsproblemer, fejlfinde [192](#page-195-0)

rense [192](#page-195-0) understøttede medieformater [37](#page-40-0) automatisk faxreduktion [89](#page-92-0)

### **B**

backup faxmodtagelse [86](#page-89-0) bagpanel fjerne papirstop [242](#page-245-0) illustration [16](#page-19-0) bakke 1 ilægning af medier [42](#page-45-0) kapacitet [40](#page-43-0) media types and weights supported [40](#page-43-0) understøttede medieformater [37](#page-40-0) bakke 2 aktivér og deaktivér i driveren [26](#page-29-0) bestille online [251](#page-254-0) ilægning af medier [44](#page-47-0) kapacitet [40](#page-43-0) montering [25](#page-28-0) understøttede medieformater [37](#page-40-0) understøttede medietyper og vægtstørrelser [40](#page-43-0) bakker aktivér og deaktivér i driveren [26](#page-29-0) fejlfinding, indføring [204](#page-207-0) finde [14](#page-17-0) fjerne papirstop [242](#page-245-0) ilægning af medier [42](#page-45-0) kapaciteter [40](#page-43-0) låsning [45](#page-48-0) montering af bakke 2 [25](#page-28-0) papirstyr, illustration [14](#page-17-0) standardindstilling [45](#page-48-0) understøttede medieformater [37](#page-40-0) understøttede medietyper og vægtstørrelser [40](#page-43-0) baudhastighed [98](#page-101-0) bedste kopikvalitet [111](#page-114-0)

begge sider, udskriv på [50](#page-53-0) bekræftelsesrapporter, fax [104](#page-107-0) beskær originaler [114](#page-117-0) bestemte ringetoner parallelle telefonsystemer [141](#page-144-0) bestemt ringetone ændring af [96](#page-99-0) blanke sider, fejlfinding kopiering [206](#page-209-0) blank pages, troubleshoot scan [212](#page-215-0) blokerede faxnumre få vist liste [92](#page-95-0) knap til kontrolpanel [17,](#page-20-0) [18](#page-21-0) opret [90](#page-93-0) Bluetooth dongle, bestille online [251](#page-254-0) ikon for farvedisplay [20](#page-23-0) Mac OS, udskriv fra [176](#page-179-0) opsætte [173](#page-176-0) sikkerhedsindstillinger [176](#page-179-0) tilslut enheder [175](#page-178-0) Windows, udskriv fra [175](#page-178-0) blækpatron [16](#page-19-0) blækpatroner bestille online [251](#page-254-0) delnumre [130](#page-133-0), [252](#page-255-0) finde [15](#page-18-0) fjerne [263](#page-266-0) kapacitet [270](#page-273-0) status [120,](#page-123-0) [130](#page-133-0) udløbsdatoer [130](#page-133-0) udskifte [181](#page-184-0) understøttede [270](#page-273-0) blæk tværes ud, fejlfinding [201](#page-204-0) broadcast fax sende [80](#page-83-0), [81](#page-84-0) brugerdefinerede medier udskriv på [46](#page-49-0)

## **C**

CompactFlashhukommelseskort indsæt [69](#page-72-0)

computermodem delt med fax (parallelle telefonsystemer) [144](#page-147-0) delt med fax- og talelinje (parallelle telefonsystemer) [147](#page-150-0) delt med fax og telefonsvarer (parallelle telefonsystemer) [153](#page-156-0) delt med fax og voicemail (parallelle telefonsystemer) [157](#page-160-0) control panel udskriv fotos [74](#page-77-0) copy margenforskydning [116](#page-119-0)

#### **D**

dele enhed Mac OS [166](#page-169-0) Windows [161](#page-164-0) deling [21](#page-24-0) delnumre, forbrugsvarer og tilbehør [251](#page-254-0) Diagnosticeringsside til udskriftskvalitet [183](#page-186-0) dial-up modem delt med fax og voicemail (parallelle telefonsystemer) [157](#page-160-0) digitale kameraer tilslutte [73](#page-76-0) digitalkameraer gem fotos på computeren [76](#page-79-0) indsæt hukommelseskort [69](#page-72-0) kontrolpanelets displaytilstand [21](#page-24-0) tilslut [72](#page-75-0) tilslutte [71](#page-74-0) udskrive DPOF-filer [71](#page-74-0) display, kontrolpanel [21](#page-24-0) display med to linjer, kontrolpanel [21](#page-24-0) dobbeltsidet udskrivning [50](#page-53-0) DOC [286](#page-289-0) dokumentation [11](#page-14-0) dpi (dots per inch) fax [17,](#page-20-0) [18](#page-21-0) DPOF-filer [71](#page-74-0) driver indstillinger [49](#page-52-0)

instillinger til ekstraudstyr [26](#page-29-0) version [258](#page-261-0) DSL, faxopsætning med parallelle telefonsystemer [139](#page-142-0) duplexenhed fjerne [267](#page-270-0) fjerne papirstop [242](#page-245-0) installation [25](#page-28-0) margener, minimum [42](#page-45-0) tænd og sluk i driveren [26](#page-29-0) understøttede medieformater [38](#page-41-0) understøttede medietyper og vægtstørrelser [40](#page-43-0) duplexudskrivningsudstyr bestille online [251](#page-254-0) dæksel til blækpatron, finde [15](#page-18-0)

### **E**

ECM. *se* fejlretningstilstand efter supportperioden [261](#page-264-0) ekstraudstyr aktivér og deaktivér i driveren [26](#page-29-0) installation [25](#page-28-0) selvdiagnosticeringsside [130](#page-133-0) elektriske specifikationer [274](#page-277-0) emballering af printeren [267](#page-270-0) Ethernet-forbindelser [21](#page-24-0) EWS. *se* integreret webserver

# **F**

Fanen Tjenester, Værktøjskasse (Windows) [124](#page-127-0) farve fax [82](#page-85-0) kopier [115](#page-118-0) farvekopi [109](#page-112-0) farver fejlfinding [203](#page-206-0) forkerte [202](#page-205-0) løber ind i hinanden [202](#page-205-0) udskrivning i sort-hvid, fejlfinding [202](#page-205-0) utydelige eller matte [201](#page-204-0) farvet tekst og OCR [56](#page-59-0) fax autosvar [95](#page-98-0)

auto-svar [17,](#page-20-0) [19](#page-22-0) backup faxmodtagelse [86](#page-89-0) bestemt ringetone, ændring af mønster [96](#page-99-0) blokere numre [90](#page-93-0) blokeringsnumre [17,](#page-20-0) [18](#page-21-0) DSL, opsætte (parallelle telefonsystemer) [139](#page-142-0) Fax til Mac [92](#page-95-0) Fax til pc [92](#page-95-0) fejlfinding [212](#page-215-0) fejlkorrektionstilstand [97](#page-100-0) fejlrapporter [105](#page-108-0) fejlretningstilstand [84](#page-87-0) fotos [82](#page-85-0) genudskriv [87](#page-90-0) gruppeopkald, opsætte [100](#page-103-0) gøre lysere eller mørkere [84](#page-87-0) hastighed [98](#page-101-0) hurtigkaldsposter, opret [99](#page-102-0) indstillinger [83](#page-86-0) indstillinger for genopkald [97](#page-100-0) indtast tekst og symboler [29](#page-32-0) instillinger, rediger [94](#page-97-0) internetprotokol Protocol, via [102](#page-105-0) ISDN-linje, opsætte (parallelle telefonsystemer) [140](#page-143-0) Knappen Genopkald/ Pause [19](#page-22-0) kontrast [84](#page-87-0) log, rydde [106](#page-109-0) log, udskrive [105](#page-108-0) lydstyrke [99](#page-102-0) manuel modtagelse [85](#page-88-0) modem, delt med (parallelle telefonsystemer) [144](#page-147-0) modem og samtalelinje, delt med (parallelle telefonsystemer) [147](#page-150-0) modem og telefonsvarer, delt med (parallelle telefonsystemer) [153](#page-156-0) modem og voicemail, delt med (parallelle telefonsystemer) [157](#page-160-0) modtage [85](#page-88-0) modtage, fejlfinding [219](#page-222-0)

modtager, fejlfinding [222](#page-225-0) mørkere eller lysere [84](#page-87-0) opkaldstype, indstille [97](#page-100-0) opsætning af bestemt ringetone (parallelle telefonsystemer) [141](#page-144-0) opsætning af delt telefonlinje (parallelle telefonsystemer) [142](#page-145-0) opsætning af separat linje (parallelle telefonsystemer) [138](#page-141-0) opsætningstyper [136](#page-139-0) Opsætningsvejledning for fax [11](#page-14-0) opsætte [134](#page-137-0) overvåget opkald [79](#page-82-0), [80](#page-83-0), [81](#page-84-0) parallelle telefonsystemer [135](#page-138-0) pause [29](#page-32-0) PBX-system, opsætte (parallelle telefonsystemer) [140](#page-143-0) planlægge [81](#page-84-0) poll til at modtage [88](#page-91-0) rapporter [103](#page-106-0) reduktion [89](#page-92-0) ring før svar [95](#page-98-0) ryd log [88](#page-91-0) sende [77](#page-80-0) sende, fejlfinding [219,](#page-222-0) [221](#page-224-0), [224](#page-227-0) sende til flere modtagere [82](#page-85-0) slette fra hukommelsen [88](#page-91-0) specifikationer [272](#page-275-0) standardindstillinger [84](#page-87-0) telefonledning er for kort [225](#page-228-0) telefonsvarer, fejlfinding [225](#page-228-0) telefonsvarer, opsætte (parallelle telefonsystemer) [151](#page-154-0) telefonsvarer og modem, delt med (parallelle telefonsystemer) [153](#page-156-0) test af klartone, mislykkedes [217](#page-220-0) test af korrekt type telefonledning mislykkedes [216](#page-219-0) test af linjes tilstand mislykkedes [218](#page-221-0)

test af telefonledningsforbindels e, mislykkedes [215](#page-218-0) test af vægstik, mislykkedes [214](#page-217-0) teste opsætning [102](#page-105-0) test mislykkedes [213](#page-216-0) udskrive oplysninger om sidste transaktion [106](#page-109-0) videresende [88](#page-91-0) voicemail, opsætte (parallelle telefonsystemer) [143](#page-146-0) faxe bekræftelsesrapporter [104](#page-107-0) opløsning [83](#page-86-0) overskrift [94](#page-97-0) papirstørrelse [89](#page-92-0) svartilstand [95](#page-98-0) Fax til Mac aktivere [92](#page-95-0) redigere [92](#page-95-0) Fax til pc aktiver [92](#page-95-0) redigere [92](#page-95-0) fejlfinde manglende linjer eller prikker [203](#page-206-0) papirstop, papir [245](#page-248-0) tip [196](#page-199-0) fejlfinding afskårne sider, forkert placering af tekst eller grafik [198](#page-201-0) blækket udfylder ikke tekst eller grafik [201](#page-204-0) blæk tværes ud [201](#page-204-0) der indføres flere ark [205](#page-208-0) der udskrives ikke [197](#page-200-0) farver [201,](#page-204-0) [203](#page-206-0) farver løber ind i hinanden [202](#page-205-0) fax [212](#page-215-0) faxhardwaretest mislykkedes [213](#page-216-0) faxtest [213](#page-216-0) firewalls [198](#page-201-0) hukommelseskort [239](#page-242-0) installation [241](#page-244-0) integreret webserver [240](#page-243-0) kopiering [205](#page-208-0) kopikvalitet [207](#page-210-0) langsom udskrivning [198](#page-201-0)

manglende eller forkerte oplysninger [203](#page-206-0) meddelelser på kontrolpanelet [28](#page-31-0) modtage faxer [219](#page-222-0), [222](#page-225-0) netværkskonfigurationsside [130](#page-133-0) papirindføringsproblemer [204](#page-207-0) printeren tager ikke mediet fra bakken [204](#page-207-0) scan [208](#page-211-0) scanningskvalitet [210](#page-213-0) selvtestrapport [129](#page-132-0) sende faxer [219](#page-222-0), [221](#page-224-0), [224](#page-227-0) skæve kopier [207](#page-210-0) strøm [197](#page-200-0) telefonsvarere [225](#page-228-0) test af faxlinje mislykkedes [218](#page-221-0) test af fax telefonledningsforbindels e mislykkedes [215](#page-218-0) test af klartone til fax mislykkedes [217](#page-220-0) test af korrekt type telefonledning til fax mislykkedes [216](#page-219-0) test af vægstik, mislykkedes [214](#page-217-0) udskriftskvalitet [199](#page-202-0) udskrive [196](#page-199-0) udskrivning af ulæselige tegn [200](#page-203-0) fejlkorrektionstilstand, fax [97](#page-100-0) fejlmeddelelser kontrolpanel [28](#page-31-0) TWAIN-kilden kunne ikke aktiveres [210](#page-213-0) fejlrapporter, fax [105](#page-108-0) fejlretningstilstand [84](#page-87-0) firewalls, fejlfinding [198](#page-201-0) fjern blækpatroner og printhoveder [263](#page-266-0) FoIP [102](#page-105-0) forbindelser Bluetooth [173](#page-176-0) tilgængelige funktioner [21](#page-24-0) forbindelseshastighed, indstille [133](#page-136-0) forbrugsvarer bestille online [251](#page-254-0) kapacitet [270](#page-273-0)

selvdiagnosticeringsside [130](#page-133-0) status [120](#page-123-0) formindske/forstørre kopier tilpasse til Letter [113](#page-116-0) tilpasse til Letter eller A4 [112](#page-115-0) forsendelse af printeren [263](#page-266-0) foto rediger scannede dokumenter [56](#page-59-0) udskrivning uden rammer [47](#page-50-0) fotomedier retningslinjer [37](#page-40-0) understøttede formater [39](#page-42-0) fotopapir kopiere [111](#page-114-0) fotos fejlfinding hukommelseskort [239](#page-242-0) forbedre kopier [115](#page-118-0) gem på computeren [76](#page-79-0) indekskort [75](#page-78-0) indsæt hukommelseskort [69](#page-72-0) pas [75](#page-78-0) tilslut lagerenhed [72](#page-75-0) tilslutte et PictBridgekamera [71](#page-74-0) udskrive fra DPOF-filer [71,](#page-74-0) [73](#page-76-0) udskrive fra hukommelseskort [74](#page-77-0) udskriv fra kontrolpanel [74](#page-77-0) vis [73](#page-76-0)

#### **G**

garanti [261](#page-264-0) gem fotos på computeren [76](#page-79-0) standardindstillinger [28](#page-31-0) gemme fax i hukommmelsen [86](#page-89-0) genbruge printerpatroner [288](#page-291-0) genudskrive faxer fra hukommelsen [87](#page-90-0) glasplade, scanner finde [14](#page-17-0) ilæg originaler [34](#page-37-0) rengøre [191](#page-194-0)

godkendelse af adgangsnøgle, Bluetooth [176](#page-179-0) grafik blækket udfylder ikke [201](#page-204-0) ikke ordentligt udfyldt på kopier [208](#page-211-0) manglende linjer og prikker [203](#page-206-0) grafikken ser anderledes ud end på originalen [211](#page-214-0) grupper, hurtigopkald opsætte [100](#page-103-0) grynede eller hvide striber på kopier, fejlfinding [208](#page-211-0) gøre lysere faxer [84](#page-87-0) gøre mørkere faxer [84](#page-87-0)

**H**

hardware, faxopsætningstest [213](#page-216-0) hastighed fejlfinding for scanner [209](#page-212-0) fejlfinding i forbindelse med langsom udskrivning [198](#page-201-0) kopi [111](#page-114-0) hjælp [255](#page-258-0) *se også* kundesupport hjælp til handicappede [13](#page-16-0) HP Photosmart-software [31](#page-34-0) HP Photosmart Studio [31](#page-34-0) HP Printer Utility (HP Printerhjælpefunktion) (Mac OS) paneler [129](#page-132-0) HP Printer Utility (Mac OS) administratorindstillinger [123](#page-126-0) HP Printer Utility (Mac OS X) åbne [128](#page-131-0) HP Solution Center Sende scannede dokumenter til programmer [54](#page-57-0) hukommelse gemme fax [86](#page-89-0) genudskrive faxer [87](#page-90-0) slette faxer [88](#page-91-0) specifikationer [270](#page-273-0) hukommelseskort fejlfinding [239](#page-242-0)

gem fotos på computeren [76](#page-79-0) indekskort [75](#page-78-0) indsæt [69](#page-72-0) kontrolpanelets displaytilstand [21](#page-24-0) printfiler [74](#page-77-0) scan til [54](#page-57-0) specifikationer [274](#page-277-0) udskriv DPOF-filer [71](#page-74-0) udskrive DPOF-filer [73](#page-76-0) udskriv fotos [74](#page-77-0) hurtigkald faxnumre, opret [99](#page-102-0) sende fax [78](#page-81-0) udskriv og vis [101](#page-104-0) hurtig kopikvalitet [111](#page-114-0) hurtigopkald knapper [17](#page-20-0) knapper med enkelt tryk [19](#page-22-0) hurtigopkaldsknapper med enkelt tryk [19](#page-22-0) hvide bånd eller striber, fejlfinding kopier [207,](#page-210-0) [208](#page-211-0) scannede dokumenter [211](#page-214-0) Højre pil [19](#page-22-0)

## **I**

ikoner for blækniveau [20](#page-23-0) ikoner for trådløs forbindelse ad hoc [20](#page-23-0) ilæg originalerne i ADF (automatisk dokumentføder) [33](#page-36-0) ilægning bakke 1 [42](#page-45-0) bakke 2 [44](#page-47-0) impulsopkald [97](#page-100-0) indekskort udskrive [75](#page-78-0) indføring af flere ark, fejlfinding [205](#page-208-0) indikatorer, kontrolpanel [17](#page-20-0) indstille bestemt ringetone [96](#page-99-0) indstillinger administrator [121](#page-124-0) driver [49](#page-52-0) fax [83](#page-86-0) hastighed, fax [98](#page-101-0) kontrolpanel [28](#page-31-0)

kopi [110](#page-113-0) lydstyrke, fax [99](#page-102-0) netværk [132](#page-135-0) scanning [57](#page-60-0) indstillinger for genopkald, indstille [97](#page-100-0) installation blækpatroner [181](#page-184-0) duplexenhed [25](#page-28-0) ekstraudstyr [25](#page-28-0) fejlfinding [241](#page-244-0) software for Windows [159](#page-162-0) Tilføj printer, Windows [164](#page-167-0) Windows netværkssoftware [162](#page-165-0) Installation af Tilføj printer [164](#page-167-0) installere software til Mac OS [165](#page-168-0) integreret webserver administratorindstillinger [121](#page-124-0) blokerede faxnumre, vis [92](#page-95-0) faxlog, vise [106](#page-109-0) faxoverskrift, indstille [95](#page-98-0) fejlfinding, kan ikke åbnes [240](#page-243-0) om [125](#page-128-0) rydde faxlog [88](#page-91-0) sider [127](#page-130-0) systemkrav [272](#page-275-0) Webscan [55](#page-58-0) åbne [126](#page-129-0) internetprotokol fax, ved hjælp af [102](#page-105-0) IP-adresse kontrollere for printer [240](#page-243-0) IP-indstillinger [134](#page-137-0) ISDN-linje, opsætning med fax parallelle telefonsystemer [140](#page-143-0)

#### **J**

justere printhoveder [186](#page-189-0)

## **K**

kabler bestille USB [251](#page-254-0) kalibrere linjeindføring [186](#page-189-0) kameraer gem fotos på computeren [76](#page-79-0)

indsæt hukommelseskort [69](#page-72-0) kontrolpanelets displaytilstand [21](#page-24-0) tilslut [72](#page-75-0) tilslutte [71](#page-74-0) udskrive DPOF-filer [71](#page-74-0) kapacitet bakker [40](#page-43-0) Knappen Annuller [17,](#page-20-0) [19](#page-22-0) Knappen Auto-svar [17,](#page-20-0) [19](#page-22-0) Knappen Formindsk/forstør [18](#page-21-0) Knappen Genopkald/Pause [19](#page-22-0) Knappen Hjælp [21](#page-24-0) Knappen Indstil [21](#page-24-0) knappen Kopiér [18,](#page-21-0) [20](#page-23-0) Knappen Kvalitet [18](#page-21-0) knappen OK [19](#page-22-0) Knappen Start farvescanning [19](#page-22-0) Knappen Til [17,](#page-20-0) [19](#page-22-0) knappen til menuen Scan [18](#page-21-0), [20](#page-23-0) knapper, kontrolpanel [17](#page-20-0) Knapperne Start fax farve [19](#page-22-0) sort [19](#page-22-0) Knapperne Start kopi farve [17](#page-20-0), [19](#page-22-0) knap til blokering af reklamefax [17,](#page-20-0) [18](#page-21-0) knap til menuen Foto [18,](#page-21-0) [21](#page-24-0) knap til opløsning [17](#page-20-0), [18](#page-21-0) kontrast, fax [84](#page-87-0) kontrolpanel administratorindstillinger [121](#page-124-0) beskær billeder [114](#page-117-0) display [21](#page-24-0) finde [14](#page-17-0) indikatorer [17](#page-20-0) indstillinger, redigere [28](#page-31-0) indtast tekst og symboler [29](#page-32-0) knapper [17](#page-20-0) kopiér fra [109](#page-112-0) meddelelser [28](#page-31-0) menuer [27](#page-30-0) netværksindstillinger [132](#page-135-0) overlay, fjerne [265](#page-268-0) scanne fra [53](#page-56-0) sende fax [78](#page-81-0)

sende scannet dokument til programmer [54](#page-57-0) sende scanninger til netværkscomputer [54](#page-57-0) statusikoner [19](#page-22-0) konvolutter bakke som understøtter [40](#page-43-0) retningslinjer [37](#page-40-0) understøttede formater [38](#page-41-0) kopi annuller [117](#page-120-0) antal kopier [110](#page-113-0) beskær originaler [114](#page-117-0) hastighed [111](#page-114-0) indstillinger [110](#page-113-0) kvalitet [111](#page-114-0), [207](#page-210-0), [210](#page-213-0) papirstørrelse [110](#page-113-0) sortere kopier [115](#page-118-0) specifikationer [272](#page-275-0) tosidet [116](#page-119-0) kopiér fra kontrolpanelet [109](#page-112-0) kopiere forbedre lyse områder [115](#page-118-0) formindske [113](#page-116-0) Legal til Letter [113](#page-116-0) papirtyper, anbefalede [111](#page-114-0) kopiering fejlfinding [205](#page-208-0) kort bakke som understøtter [40](#page-43-0) retningslinjer [37](#page-40-0) understøttede formater [39](#page-42-0) kortnummer grupper, sætte [100](#page-103-0) kritiske fejlmeddelelser [28](#page-31-0) kundesupport elektronisk [255](#page-258-0) garanti [261](#page-264-0) telefonsupport [258](#page-261-0) kvalitet, fejlfinding diagnosticeringsside [183](#page-186-0) kopi [207](#page-210-0), [210](#page-213-0) udskrift [199](#page-202-0) kvalitet, kopi [111](#page-114-0)

#### **L**

lagerenheder tilslut [72](#page-75-0) understøttede USBflashdrev [274](#page-277-0) langsom udskrivning, fejlfinding [198](#page-201-0)

Legal-papir kopi [110](#page-113-0) Letter-papir kopiere [111](#page-114-0) linjeindføring, kalibrere [186](#page-189-0) linjer kopier, fejlfinding [207](#page-210-0) scannede dokumenter, fejlfinding [211,](#page-214-0) [212](#page-215-0) lodrette striber på kopier, fejlfinding [207](#page-210-0) log, fax udskrive [105](#page-108-0) vise [106](#page-109-0) log, rydde fax [88](#page-91-0) lovpligtige oplysninger [277](#page-280-0), [282](#page-285-0) lovpligtigt modelnummer [285](#page-288-0) luftfugtighedsspecifikationer [273](#page-276-0) lydstyrke faxlyd [99](#page-102-0) lydtryk [274](#page-277-0) lyse billeder, fejlfinding kopier [207](#page-210-0) scannede dokumenter [212](#page-215-0) lysere kopier [114](#page-117-0) låsning af bakker [45](#page-48-0)

## **M**

Mac OS afinstaller software [180](#page-183-0) aktivér og deaktivér ekstraudstyr i driveren [26](#page-29-0) Bluetooth [176](#page-179-0) dele enhed [166](#page-169-0) dele printer [166](#page-169-0) HP Photosmart Studio [31](#page-34-0) installere software [165](#page-168-0) opsætning af trådløs kommunikation [169](#page-172-0) udskriftsindstillinger [50](#page-53-0) udskrivning uden rammer [48](#page-51-0) udskriv på specialmedier eller brugerdefinerede medier [47](#page-50-0) Mac OS X HP Printer Utility [128](#page-131-0) manglende eller forkerte oplysninger, fejlfinding [203](#page-206-0) manglende linjer eller prikker, fejlfinding [203](#page-206-0)

manuel faxmodtagelse modtage [85](#page-88-0) sende [78](#page-81-0), [79](#page-82-0) margener duplexenhed [42](#page-45-0) indstille, specifikationer [41](#page-44-0) margenforskydning kopier [116](#page-119-0) meddelelser fra Hewlett-Packard Company [3](#page-3-0) medier dupleks [50](#page-53-0) fejlfinding, indføring [204](#page-207-0) fjerne papirstop [242](#page-245-0) HP, bestille [252](#page-255-0) ilægning i bakke 1 [42](#page-45-0) ilægning i bakke 2 [44](#page-47-0) låsning af bakker [45](#page-48-0) skæve sider [205](#page-208-0) specifikationer [37](#page-40-0) udskrivning uden rammer [47](#page-50-0) udskriv på brugerdefinerede [46](#page-49-0) understøttede formater [37](#page-40-0) understøttede medietyper og vægtstørrelser [40](#page-43-0) vælg [36](#page-39-0) medier i specialformat retningslinjer [37](#page-40-0) understøttede formater [40](#page-43-0) Memory Stick-kort indsæt [69](#page-72-0) stik, finde [70](#page-73-0) menuen Fax, knap [18,](#page-21-0) [20](#page-23-0) menuen Kopiér [27](#page-30-0) menuen Scan [27](#page-30-0) menuer, kontrolpanel [27](#page-30-0) miljøprogram [288](#page-291-0) miljøspecifikationer [273](#page-276-0) MMC-hukommelseskort indsæt [69](#page-72-0) modelnummer [130](#page-133-0) modem delt med fax (parallelle telefonsystemer) [144](#page-147-0) delt med fax- og samtalelinje (parallelle telefonsystemer) [147](#page-150-0)

delt med fax og telefonsvarer (parallelle telefonsystemer) [153](#page-156-0) delt med fax og voicemail (parallelle telefonsystemer) [157](#page-160-0) modtage fax automatisk [85](#page-88-0) manuelt [85](#page-88-0) polling [88](#page-91-0) videresende [88](#page-91-0) modtage faxer autosvartilstand [95](#page-98-0) blokere numre [90](#page-93-0) fejlfinding [219,](#page-222-0) [222](#page-225-0) ringetoner før svar [95](#page-98-0) montering bakke 2 [25](#page-28-0) mørke billeder, fejlfinding kopier [207](#page-210-0) scannede dokumenter [212](#page-215-0) mørkere kopier [114](#page-117-0)

# **N**

netværk avancerede indstillinger [133](#page-136-0) dele, Windows [161](#page-164-0) Ethernet-forbindelser [21](#page-24-0) firewalls, fejlfinding [198](#page-201-0) forbindelseshastighed [133](#page-136-0) illustration af indikator [16](#page-19-0) indstillinger, ændre [132](#page-135-0) IP-indstillinger [134](#page-137-0) opsætning af trådløs kommunikation [167](#page-170-0) opsætning af Windows [162](#page-165-0) opsætte Mac OS [165](#page-168-0) systemkrav [272](#page-275-0) Trådløse indstillinger [132](#page-135-0) trådløse indstillinger [130](#page-133-0), [168](#page-171-0) understøttede operativsystemer [271](#page-274-0) understøttede protokoller [272](#page-275-0) vis og udskriv indstillinger [132](#page-135-0) normal kopikvalitet [111](#page-114-0) normeret forbrug [270](#page-273-0)

# **O**

**OCR** fejlfinding [210](#page-213-0) rediger scannede dokumenter [56](#page-59-0) opkaldsmodem delt med fax (parallelle telefonsystemer) [144](#page-147-0) delt med fax- og samtalelinje (parallelle telefonsystemer) [147](#page-150-0) delt med fax og telefonsvarer (parallelle telefonsystemer) [153](#page-156-0) opkaldstype, indstille [97](#page-100-0) opløsning fax [17,](#page-20-0) [18](#page-21-0) opløsning, fax [83](#page-86-0) opsætning fax [134](#page-137-0) forbindelsestyper [21](#page-24-0) teste fax [102](#page-105-0) opsætningsplakat [11](#page-14-0) opsætningsvejledning for trådløs [11](#page-14-0) opsætte bestemte ringetoner (parallelle telefonsystemer) [141](#page-144-0) Bluetooth [173](#page-176-0) computermodem (parallelle telefonsystemer) [144](#page-147-0) computermodem og samtalelinje (parallelle telefonsystemer) [147](#page-150-0) computermodem og telefonsvarer (parallelle telefonsystemer) [153](#page-156-0) computermodem og voicemail (parallelle telefonsystemer) [157](#page-160-0) delt telefonlinje (parallelle telefonsystemer) [142](#page-145-0) DSL (parallelle telefonsystemer) [139](#page-142-0) fax, med parallelle telefonsystemer [135](#page-138-0) faxscenarier [136](#page-139-0) ISDN-linje (parallelle telefonsystemer) [140](#page-143-0) PBX-system (parallelle telefonsystemer) [140](#page-143-0)

separat faxlinje (parallelle telefonsystemer) [138](#page-141-0) telefonsvarer (parallelle telefonsystemer) [151](#page-154-0) telefonsvarer og modem (parallelle telefonsystemer) [153](#page-156-0) voicemail (parallelle telefonsystemer) [143](#page-146-0) voicemail og computermodem (parallelle telefonsystemer) [157](#page-160-0) Windows [159](#page-162-0) Windows netværk [162](#page-165-0) originaler læg originaler i ADF (automatisk dokumentføder) [33](#page-36-0) rediger scannede dokumenter [56](#page-59-0) scanne [53](#page-56-0) originals beskær [114](#page-117-0) overensstemmelseserklæring (DOC) [286](#page-289-0) overskrift, faxe [94](#page-97-0) overvåget opkald [79,](#page-82-0) [80](#page-83-0), [81](#page-84-0) overvågningsværktøjer [120](#page-123-0)

## **P**

papir anbefalede typer til kopiering [111](#page-114-0) Legal til Letter, kopiere [113](#page-116-0) papirstop [243,](#page-246-0) [245](#page-248-0) størrelse, angive for fax [89](#page-92-0) papirindføringsproblemer, fejlfinding [204](#page-207-0) papirstop fjerne [242](#page-245-0) medier, der skal undgås [36](#page-39-0) papir [243,](#page-246-0) [245](#page-248-0) papirstørrelse kopiindstilling [110](#page-113-0) parallelle telefonsystemer DSL-opsætning [139](#page-142-0) ISDN-opsætning [140](#page-143-0) lande/områder med [135](#page-138-0) opsætning af bestemte ringetoner [141](#page-144-0) opsætning af delt telefonlinje [142](#page-145-0)

opsætning af modem [144](#page-147-0) opsætning af modem delt med samtalelinje [147](#page-150-0) opsætning af modem og telefonsvarer [153](#page-156-0) opsætning af modem og voicemail [157](#page-160-0) opsætning af separat linje [138](#page-141-0) opsætning af telefonsvarer [151](#page-154-0) opsætningstyper [136](#page-139-0) PBX-opsætning [140](#page-143-0) pasfotos [75](#page-78-0) patroner. *se* blækpatroner PBX-system, opsætning med fax parallelle telefonsystemer [140](#page-143-0) PCL 3 understøttelse [270](#page-273-0) periode med telefonisk support supportperiode [259](#page-262-0) Photosmart-software [31](#page-34-0) Photosmart Studio [31](#page-34-0) PictBridge-aktiveret port til digitalkamera, finde [70](#page-73-0) PictBridge-tilstand [71,](#page-74-0) [72](#page-75-0) planlægge fax [81](#page-84-0) poll til at modtage fax [88](#page-91-0) porte, specifikationer [269](#page-272-0) port til digitalkameraer , finde [70](#page-73-0) port til kameraer , finde [70](#page-73-0) prikker, fejlfinding scan [212](#page-215-0) prikker eller streger, fejlfinding kopier [207](#page-210-0) printer forbindelse, ændre [172](#page-175-0) indstillinger [49](#page-52-0) slukke for [22](#page-25-0) printerdriver indstilinger [49](#page-52-0) indstillinger [49](#page-52-0) indstillinger til ekstraudstyr [26](#page-29-0) version [258](#page-261-0) printhoved status [183](#page-186-0) tilstand, kontrollér [183](#page-186-0) Printhoveder understøttede [270](#page-273-0)

printhoveder fjerne [263](#page-266-0) justere [186](#page-189-0) rense [186](#page-189-0) rense kontakter manuelt [187](#page-190-0) status [130](#page-133-0) udskifte [189](#page-192-0) vedligeholde [182](#page-185-0) printhoved-lås, finde [15](#page-18-0) processorspecifikationer [270](#page-273-0) produktbemækninger [11](#page-14-0)

#### **R**

radio, deaktiver [133](#page-136-0) radiointerferens lovpligtige oplysninger [282](#page-285-0) rapporter bekræftelse, fax [104](#page-107-0) faxtest mislykkedes [213](#page-216-0) fejl, fax [105](#page-108-0) rediger scannede billeder [56](#page-59-0) tekst i OCR-programmet [56](#page-59-0) reducere fax [89](#page-92-0) reklamefaxtilstand [90](#page-93-0) rengøre overfladen [192](#page-195-0) scannerglasplade [191](#page-194-0) rense automatisk dokumentføder [192](#page-195-0) printhoveder [186](#page-189-0), [187](#page-190-0) ringemønster for svar parallelle telefonsystemer [141](#page-144-0) skift [96](#page-99-0) ring før svar [95](#page-98-0) rydde faxlogger [106](#page-109-0)

# **S**

scan annuller [57](#page-60-0) fejlfinding [208](#page-211-0) fra et TWAIN- eller WIAkompatibelt program [55](#page-58-0) fra Webscan [55](#page-58-0) Knappen Start farvescanning [19](#page-22-0) knappen til menuen Scan [18,](#page-21-0) [20](#page-23-0)

OCR [56](#page-59-0) rediger billeder [56](#page-59-0) til hukommelseskort [54](#page-57-0) scanne fra kontrolpanel [53](#page-56-0) scanningsspecifikationer [273](#page-276-0) sende til en computer [54](#page-57-0) sende til et program [54](#page-57-0) scannerglasplade finde [14](#page-17-0) ilæg originaler [34](#page-37-0) rengøre [191](#page-194-0) scanning fejlmeddelelser [210](#page-213-0) langsom [209](#page-212-0) scannings indstillinger for [57](#page-60-0) Secure Digitalhukommelseskort indsæt [69](#page-72-0) selvtestrapport udskrive [130](#page-133-0) selvtest rapport oplysninger om [129](#page-132-0) sende fax almindelig fax [78](#page-81-0) manuelt [78](#page-81-0) overvåget opkald [79,](#page-82-0) [80](#page-83-0) sende faxer fejlfinding [219,](#page-222-0) [221,](#page-224-0) [224](#page-227-0) flere modtagere [82](#page-85-0) fra hukommelsen [80](#page-83-0) planlægge [81](#page-84-0) sende faxmeddelelser farvefax [82](#page-85-0) overvåget opkald [81](#page-84-0) sende scannede dokumenter til en computer [54](#page-57-0) til et program [54](#page-57-0) send scannede dokumenter fejlfinding [208](#page-211-0) for OCR [56](#page-59-0) serielle telefonsystemer lande/områder med [135](#page-138-0) opsætningstyper [136](#page-139-0) serienummer [130](#page-133-0) sider pr. måned (normeret forbrug) [270](#page-273-0) sikkerhed Bluetooth [176](#page-179-0) trådløse indstillinger [168](#page-171-0) trådløs kommunikation [172](#page-175-0)

skæv, fejlfinding kopi [207](#page-210-0) udskrift [205](#page-208-0) skæv, troubleshoot scan [211](#page-214-0) slette faxer fra hukommelsen [88](#page-91-0) software afinstaller fra Mac OS [180](#page-183-0) afinstaller fra Windows [178](#page-181-0) forbindelsestyper [21](#page-24-0) HP Photosmart [31](#page-34-0) indstillinger til ekstraudstyr [26](#page-29-0) installation på Windows [159](#page-162-0) installere på Mac OS [165](#page-168-0) OCR [56](#page-59-0) Webscan [55](#page-58-0) Solution Center [125](#page-128-0) Sorte prikker eller streger, feilfinding scan [212](#page-215-0) sorte prikker eller streger, fejlfinding kopier [207](#page-210-0) sortere kopier [115](#page-118-0) sort-hvide sider fax [77](#page-80-0) fejlfinding [202](#page-205-0) kopiér [109](#page-112-0) specifikationer akustiske emissioner [274](#page-277-0) driftsmiljø [273](#page-276-0) elektriske [274](#page-277-0) fysiske [269](#page-272-0) medier [37](#page-40-0) netværksprotokoller [272](#page-275-0) opbevaringsmiljø [273](#page-276-0) processor og hukommelse [270](#page-273-0) systemkrav [270](#page-273-0) specifikationer for driftsmiljø [273](#page-276-0) specifikationer for opbevaringsmiljø [273](#page-276-0) sprog, printer [270](#page-273-0) spændings specifikationer [274](#page-277-0) spændingsspecifikationer [274](#page-277-0) standardindstillinger driver [49](#page-52-0) fax [84](#page-87-0)

kontrolpanel [28](#page-31-0) kopi [110](#page-113-0) udskriv [50](#page-53-0) Start kopi, knapper sort [17](#page-20-0), [19](#page-22-0) status forbrugsvarer [120](#page-123-0) meddelelser [28](#page-31-0) netværkskonfigurationsside [130](#page-133-0) selvdiagnosticeringsside [130](#page-133-0) statusikoner [19](#page-22-0) stik, finde [16](#page-19-0) streger, fejlfinding kopier [207](#page-210-0) scan [212](#page-215-0) striber på scannede dokumenter, fejlfinding [211](#page-214-0) strøm fejlfinding [197](#page-200-0) strømstik, finde [16](#page-19-0) støjoplysninger [274](#page-277-0) størrelse fejlfinding, kopiering [207](#page-210-0) scannede dokumenter, fejlfinding [212](#page-215-0) support. *se* kundesupport supportproces [258](#page-261-0) symboler, indtast [29](#page-32-0) systemkrav [270](#page-273-0)

# **T**

tastatur, kontrolpanel finde [17,](#page-20-0) [18](#page-21-0) indtast tekst og symboler [29](#page-32-0) tekniske oplysninger faxspecifikationer [272](#page-275-0) hukommelseskortspecifikati oner [274](#page-277-0) kopispecifikationer [272](#page-275-0) scanningsspecifikationer [273](#page-276-0) tekst fejlfinde [203](#page-206-0) fejlfinding [201](#page-204-0) ikke ordentligt udfyldt på kopier [208](#page-211-0) indtast fra kontrolpanelet [29](#page-32-0) kan ikke redigeres efter scanning, fejlfinding [210](#page-213-0)

mangler i scanningen, fejlfinding [209](#page-212-0) udtværet på kopier [208](#page-211-0) utydelige scanninger [212](#page-215-0) utydelig på kopier,fejlfinding [208](#page-211-0) telefon, fax fra modtage [85](#page-88-0) sende [78](#page-81-0) sende, [78](#page-81-0) telefonisk kundesupport [258](#page-261-0) telefonledning forlænge [225](#page-228-0) test af korrekt type mislykkedes [216](#page-219-0) test af tilslutning til korrekt port mislykkedes [215](#page-218-0) telefonlinje, ringemønster for svar [96](#page-99-0) telefonsupport [259](#page-262-0) telefonsvarer opsætning med fax og modem [153](#page-156-0) opsætte med fax (parallelle telefonsystemer) [151](#page-154-0) optagede faxtoner [225](#page-228-0) temperaturspecifiationer [273](#page-276-0) test, fax faxlinjes tilstand [218](#page-221-0) hardware, mislykkedes [213](#page-216-0) klartone, mislykkedes [217](#page-220-0) opsætning [102](#page-105-0) test af korrekt type telefonledning til fax mislykkedes [216](#page-219-0) tilslutning til port, mislykkedes [215](#page-218-0) vægstik [214](#page-217-0) test af klartone, fejl [217](#page-220-0) test af korrekt port, fax [215](#page-218-0) test af linjes tilstand, fax [218](#page-221-0) test af vægstik, fax [214](#page-217-0) tests, fax mislykkedes [213](#page-216-0) text fejlfinding [198](#page-201-0) tilpasse til siden [112](#page-115-0) toneopkald [97](#page-100-0) tosidede kopier [116](#page-119-0) tosidet udskrivning [50,](#page-53-0) [51](#page-54-0) transparenter kopiere [111](#page-114-0)

troubleshoot skæve sider [205](#page-208-0) Trådløse indstillinger [132](#page-135-0) trådløs kommunikation deaktiver [170](#page-173-0) Ethernet-opsætning [169](#page-172-0) guide [170](#page-173-0) indstillinger [168](#page-171-0) lovpligtige oplysninger [282](#page-285-0) opsæt på Mac OS [169](#page-172-0) opsætte [167](#page-170-0) radio, deaktiver [133](#page-136-0) sikkerhed [172](#page-175-0) trådløs kommunikationo Bluetooth [173](#page-176-0) TWAIN kan ikke aktivere kilde [210](#page-213-0) scan fra [55](#page-58-0) Tændt-knap [17](#page-20-0), [19](#page-22-0)

### **U**

udbakke finde [14](#page-17-0) udskifte blækpatroner [181](#page-184-0) printhoveder [189](#page-192-0) udskriftsbakke fierne [267](#page-270-0) understøttede medier [41](#page-44-0) udskriftsjob indstillinger [28](#page-31-0) udskriftskvalitet diagnosticeringsside [183](#page-186-0) fejlfinding [199](#page-202-0) udskriv annuller [52](#page-55-0) Bluetooth [173](#page-176-0) dobbeltsidet [50](#page-53-0) fotos fra hukommelseskort [74](#page-77-0) hurtigkaldsposter [101](#page-104-0) udskrive fax [87](#page-90-0) faxlogger [105](#page-108-0) faxrapporter [103](#page-106-0) fejlfinding [196](#page-199-0) fotos fra DPOF-fil [73](#page-76-0) fotos fra en DPOF-fil [71](#page-74-0) fotos fra hukommelseskort [74](#page-77-0) indekskort [75](#page-78-0) pasfotos [75](#page-78-0) selvtestrapport [130](#page-133-0)

sidste faxoplysninger [106](#page-109-0) websider [51](#page-54-0) udskrivning langsom [198](#page-201-0) udskrivning uden ramme Windows [47](#page-50-0) udskrivning uden rammer Mac OS [48](#page-51-0) udviskede kopier [206](#page-209-0) udviskede striber på kopier, fejlfinding [207](#page-210-0) understøttede fonte [270](#page-273-0) understøttede operativsystemer [270](#page-273-0) USB-flashdrev [274](#page-277-0) USB-forbindelse Bluetooth-adapter [173](#page-176-0) digitalkameraer [71](#page-74-0) opsætte Mac OS [165](#page-168-0) opsætte Windows [160](#page-163-0) port, finde [14,](#page-17-0) [16](#page-19-0) specifikationer [269](#page-272-0) tilgængelige funktioner [21](#page-24-0) USB-kabel, bestille [251](#page-254-0)

#### **V**

venstre pil [19](#page-22-0) videresende fax [88](#page-91-0) Vigtigt-fil [11](#page-14-0) vis blokerede faxnumre [92](#page-95-0) fotos [73](#page-76-0) hurtigkaldsposter [101](#page-104-0) netværksindstillinger [132](#page-135-0) vise faxlog [106](#page-109-0) voicemail opsætning med fax og computermodem (parallelle telefonsystemer) [157](#page-160-0) opsætte fax (parallelle telefonsystemer) [143](#page-146-0) vægstik, fax [214](#page-217-0) Værktøjskasse (Windows) administratorindstillinger [122](#page-125-0) Anslået blækniveau, fane [124](#page-127-0) Fanen Tjenester [124](#page-127-0) om [123](#page-126-0) åbne [123](#page-126-0)

**W** Webscan [55](#page-58-0) Websider trådløs sikkerhed [168](#page-171-0) websider miljøprogrammer [288](#page-291-0) websider, udskrive [51](#page-54-0) Websteder Apple [166](#page-169-0) bestille forbrugsvarer og tilbehør [251](#page-254-0) dataark over forsyningskapacitet [270](#page-273-0) Europæiske, blækpatroner [252](#page-255-0) kundesupport [255](#page-258-0) Oplysninger om tilgængelighed for handicappede [14](#page-17-0) WIA (Windows Image Application), scan fra [55](#page-58-0) **Windows** afinstaller software [178](#page-181-0) aktivér og deaktivér ekstraudstyr i driveren [26](#page-29-0) Bluetooth [175](#page-178-0) dele enhed [161](#page-164-0) dupleks [51](#page-54-0) HP Photosmart-software [31](#page-34-0) HP Solution Center [125](#page-128-0) Installation af Tilføj printer [164](#page-167-0) installere software [160](#page-163-0) installere trådløs kommunikation [169](#page-172-0) installer software [159](#page-162-0) opsætning af netværk [162](#page-165-0) systemkrav [270](#page-273-0) udskriftsindstillinger [49](#page-52-0) udskrive på specialmedier eller brugerdefinerede medier [46](#page-49-0) udskrivning uden rammer [47](#page-50-0) Windows Image Application (WIA), scan fra [55](#page-58-0)

#### **X**

xD-Picture-hukommelseskort holder, finde [70](#page-73-0) indsæt [69](#page-72-0)

© 2009 Hewlett-Packard Development Company, L.P.

www.hp.com/support